# iTero Element™ 2 iTero Element™ Flex iTero Element™ 2 Plus

scanere intraorale

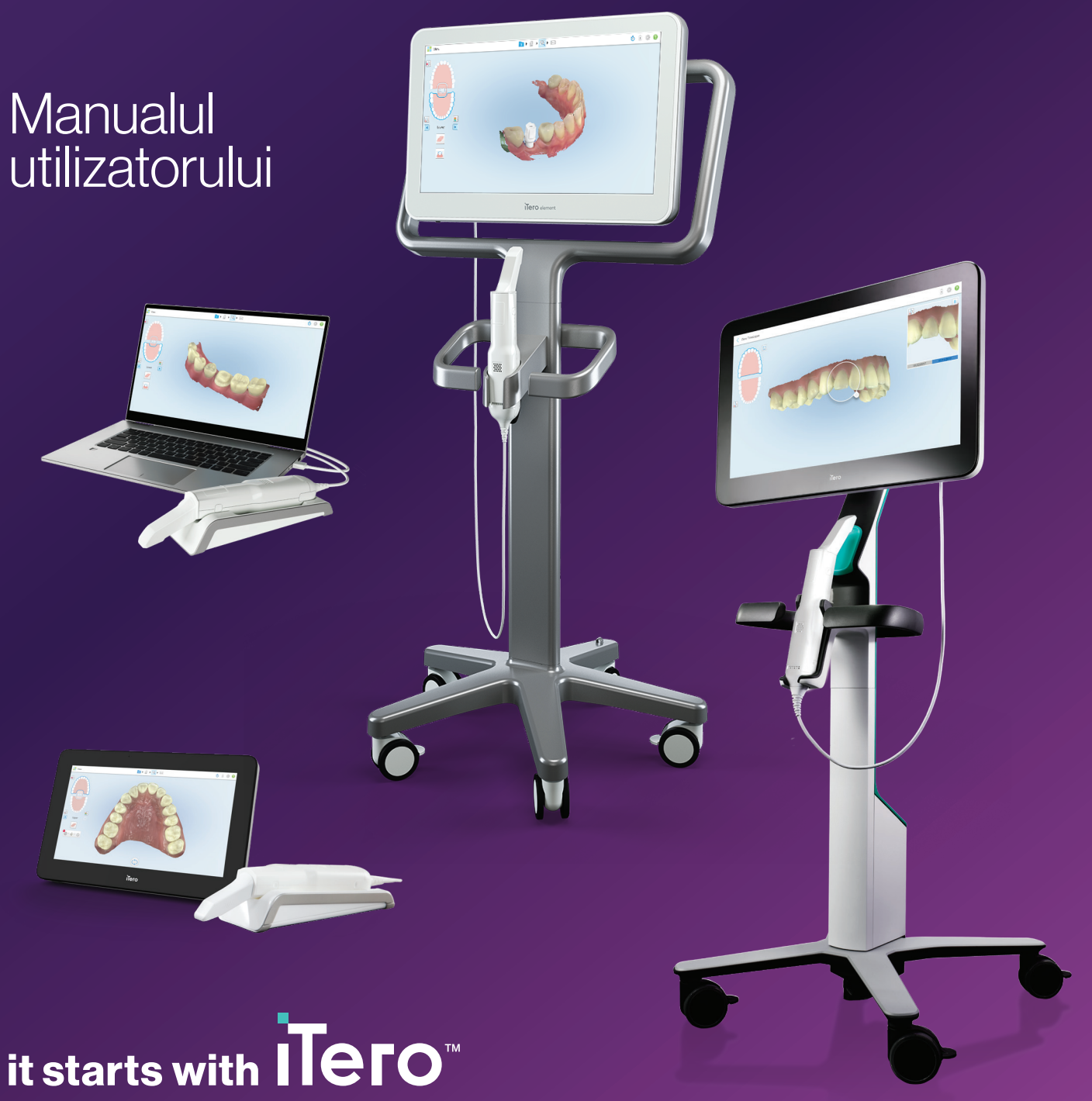

#### **Drepturi de autor**

© 2022 Align Technology, Inc. Toate drepturile rezervate.

Informațiile conținute în acest manual pot fi supuse modificărilor fără preaviz.

Hardware-ul și software-ul descrise în acest manual sunt furnizate în cadrul unui Acord de Vânzare și Furnizare Servicii și pot fi utilizate doar în conformitate cu termenii respectivului acord.

Nicio parte a acestui manual nu poate fi reprodusă, copiată, stocată într-un sistem de recuperare sau transmisă în orice mod (electronic sau mecanic) în alte scopuri, cu excepția celor legate de utilizarea obișnuită de către client, fără permisiunea prealabilă în scris din partea Align Technology.

Versiunea în limba română

PN 219891 Rev. A Actualizat în octombrie 2022

#### **Sediul central global**

#### **Align Technology, Inc.**

410 North Scottsdale Road, Suite 1300, Tempe, Arizona 85281 SUA

#### [www.aligntech.com](http://www.aligntech.com/)

Tel: +1 (408) 470-1000 Fax: +1 (408) 470-1010

#### **Asistență Clienți**

Tel: +1 (800) 577-8767 E-mail: [iterosupport@aligntech.com](mailto:iterosupport@aligntech.com)

### **Align Technology Ltd.**

1 Yitzhak Rabin Rd., Petach Tikva, 4925110, Israel

Tel: +972 (3) 634-1441 Fax: +972 (3) 634-1440

#### **Brevete**

#### [www.aligntech.com/patents](http://www.aligntech.com/patents)

### **Mărci comerciale**

Align, Invisalign, ClinCheck și iTero, printre altele, sunt mărci comerciale și/sau mărci de servicii ale Align Technology, Inc. sau ale uneia dintre filialele sau companiile afiliate și pot fi înregistrate în SUA și/sau în alte țări.

Orice alte mărci comerciale sau mărci comerciale înregistrate care apar în acest manual sunt proprietatea deținătorilor acestora.

### EC REP

#### **Align Technology B.V.**

Herikerbergweg 312 1101 CT, Amsterdam Olanda

### Contraindicații

Pentru persoanele care au fost diagnosticate cu epilepsie, există riscul unei crize epileptice din cauza luminii intermitente a scanerului iTero. Aceste persoane trebuie să se abțină de la orice contact vizual cu lumina intermitentă a sistemului în timpul funcționării.

### **Conformitate**

### **Conformitate laser Clasa 1**

Acest dispozitiv este conform cu standardele 21 CFR 1040.10 și IEC 60825-1.

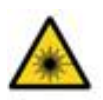

### **Conformitate cu CSA**

Acest dispozitiv respectă următorul standard CSA pentru Canada și SUA: UL Std No. 60601-1 - Echipamente electrice medicale Partea 1: Cerințe generale pentru siguranță.

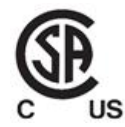

### **Conformitate cu Regulamentul FCC**

Acest dispozitiv este conform cu secțiunea 15 din Regulamentul FCC, iar funcționarea acestuia este supusă următoarelor două condiții:

- 1. Acest dispozitiv nu poate să provoace interferențe dăunătoare.
- 2. Acest dispozitiv trebuie să accepte orice interferență primită, inclusiv interferențe care pot cauza funcționarea nedorită.

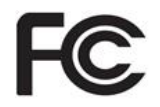

### **Avertisment FCC**

Modificările aduse acestui dispozitiv care nu sunt aprobate în mod expres de către producător vă pot anula dreptul de a utiliza dispozitivul în conformitate cu Regulamentul FCC.

#### **Conformitate cu standardele de siguranță**

Acest dispozitiv respectă următorul standard de siguranță:

IEC 60601-1 Echipamente electrice medicale - Partea 1: Cerințe generale pentru siguranța de bază și performanțele esențiale.

### **Conformitate EMC**

Acest dispozitiv respectă următorul standard EMC:

IEC 60601-1-2 Echipamente electrice medicale. Partea 1-2: Cerințe generale privind siguranța de bază și performanțele esențiale - Standardul colateral: Fenomene electromagnetice - Cerințe și teste.

### **Conformitate cu ANATEL**

Acest dispozitiv este în conformitate cu rezoluția ANATEL nr. 242/2000 cu numărul ANATEL 02563-15-06534.

### **Conformitate CE**

Acest dispozitiv este conform cu Regulamentele Consiliului (UE) 2017/745 pentru dispozitive medicale.

CE

### iTero™

### Natura radiației emise de scanner

- <sup>l</sup> **Radiații electromagnetice (EMR)** Atunci când este utilizat conform instrucțiunilor, nivelul de radiații electromagnetice ale scanerului iTero este similar cu cel al unui computer personal și este în conformitate cu standardul internațional IEC 60601-1-2.
- <sup>l</sup> **Radiații laser și LED** Atunci când este utilizat conform instrucțiunilor, nivelul de radiații laser și LED al scanerului iTero este incapabil să producă leziuni ale ochilor sau ale altor țesuturi umane și respectă standardele internaționale IEC 62471 și IEC 60825-1.

### Simboluri

Următoarele simboluri pot apărea pe componentele hardware iTero Element 2 și iTero Element 2 Plus și pot apărea în acest document și în alte materiale informative despre iTero Element.

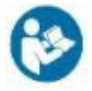

Urmăriți instrucțiunile pentru utilizare.

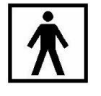

Piesă aplicată de tip BF.

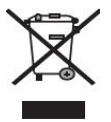

Este necesară colectarea separată a deșeurilor electrice și a echipamentelor electronice. În conformitate cu Directiva Europeană privind deseurile de echipamente electrice și electronice (WEEE), nu aruncați acest produs la un loc cu deșeurile menajere sau municipale. Acest dispozitiv conține materiale supuse directivei WEEE.

Vă rugăm să contactați serviciul EARN. Link pentru formularul de cerere online: <http://b2btool.earn-service.com/aligntech/select>

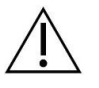

**Atenție** - Ori de câte ori apare acest simbol pe dispozitiv, este obligatoriu să consultați informațiile referitoare la siguranță din acest document.

## "Rx only"

**ATENȚIE:**Legea federală a SUA restricționează vânzarea acestui dispozitiv de sau la comanda unui medic dentist licențiat, ortodont sau specialist în Medicină Dentară. Acest sistem este considerat un dispozitiv cu prescripție medicală și trebuie manevrat numai de către furnizori calificați de servicii medicale.

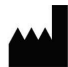

Producător de dispozitive medicale.

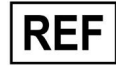

Număr catalog.

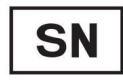

Număr de serie.

Curent alternativ.

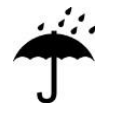

Păstrați-l uscat.

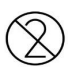

Nu refolosiți.

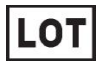

Cod lot.

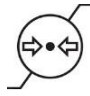

Limitarea presiunii atmosferice.

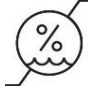

Limitarea umidității.

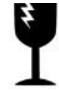

Fragil, manevrați cu grijă.

Ħ

Această parte trebuie să fie în sus.

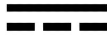

IEC 60417-5031: Curent continuu.

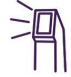

Baghetă (unitate de scanare).

UDI

Identificatorul unic al dispozitivului.

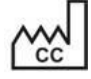

Țara de fabricație (inclusiv data de fabricație).

### $\chi$

Limita de temperatură.

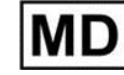

Dispozitiv medical.

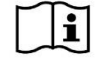

Consultați instrucțiunile electronice de utilizare.

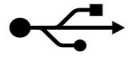

Mufă USB.

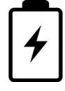

Baterie electrică.

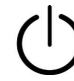

IEC 60417-5009: MOD AȘTEPTARE/STAND-BY.

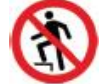

Pășire interzisă.

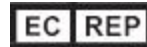

Reprezentant autorizat în Comunitatea Europeană.

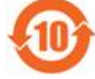

Conform RoHS pentru China.

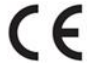

Marca CE.

### Instrucțiuni de siguranță

Înainte de a începe lucrul cu acest dispozitiv, toți utilizatorii trebuie să citească aceste instrucțiuni de siguranță.

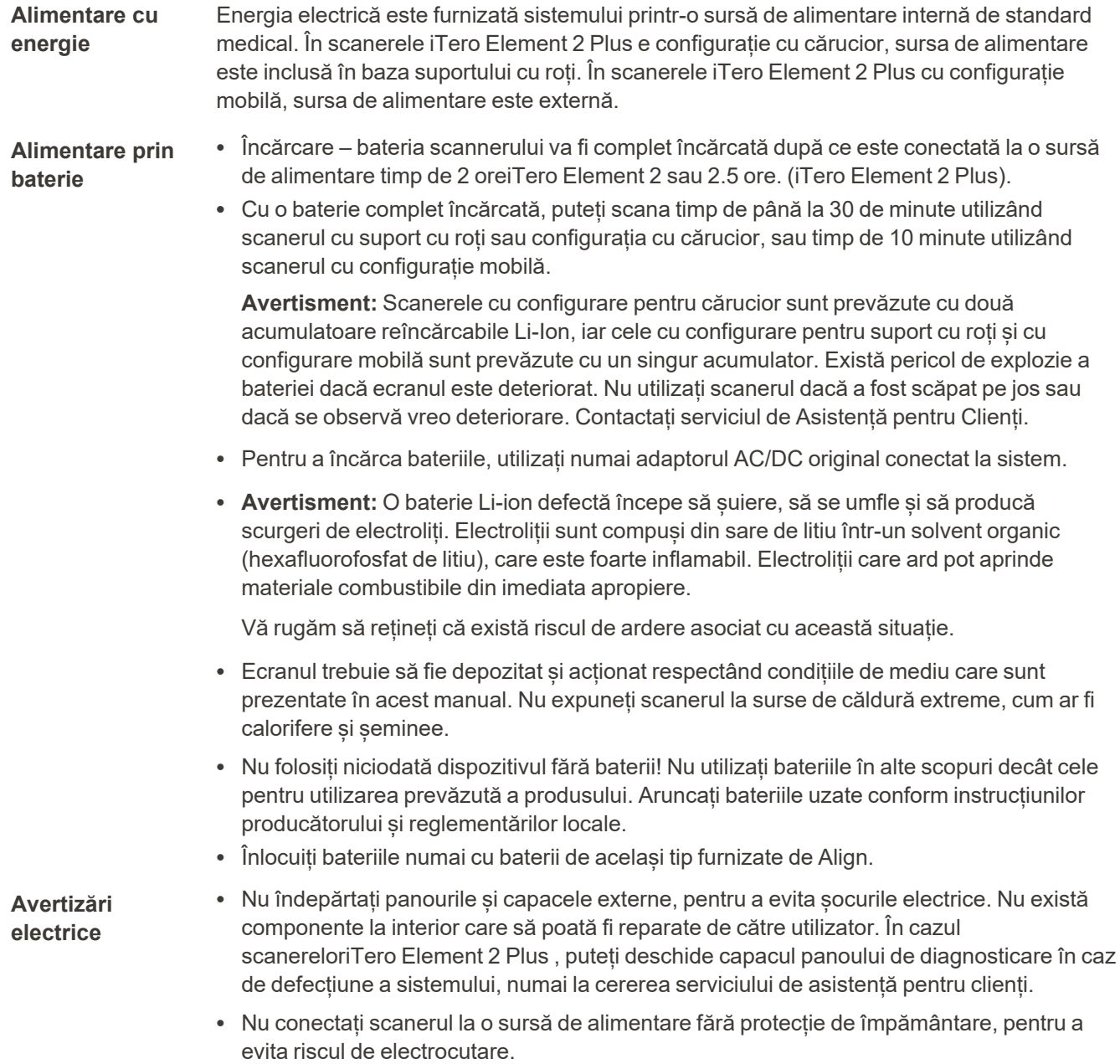

### **iTero Element Flex:**

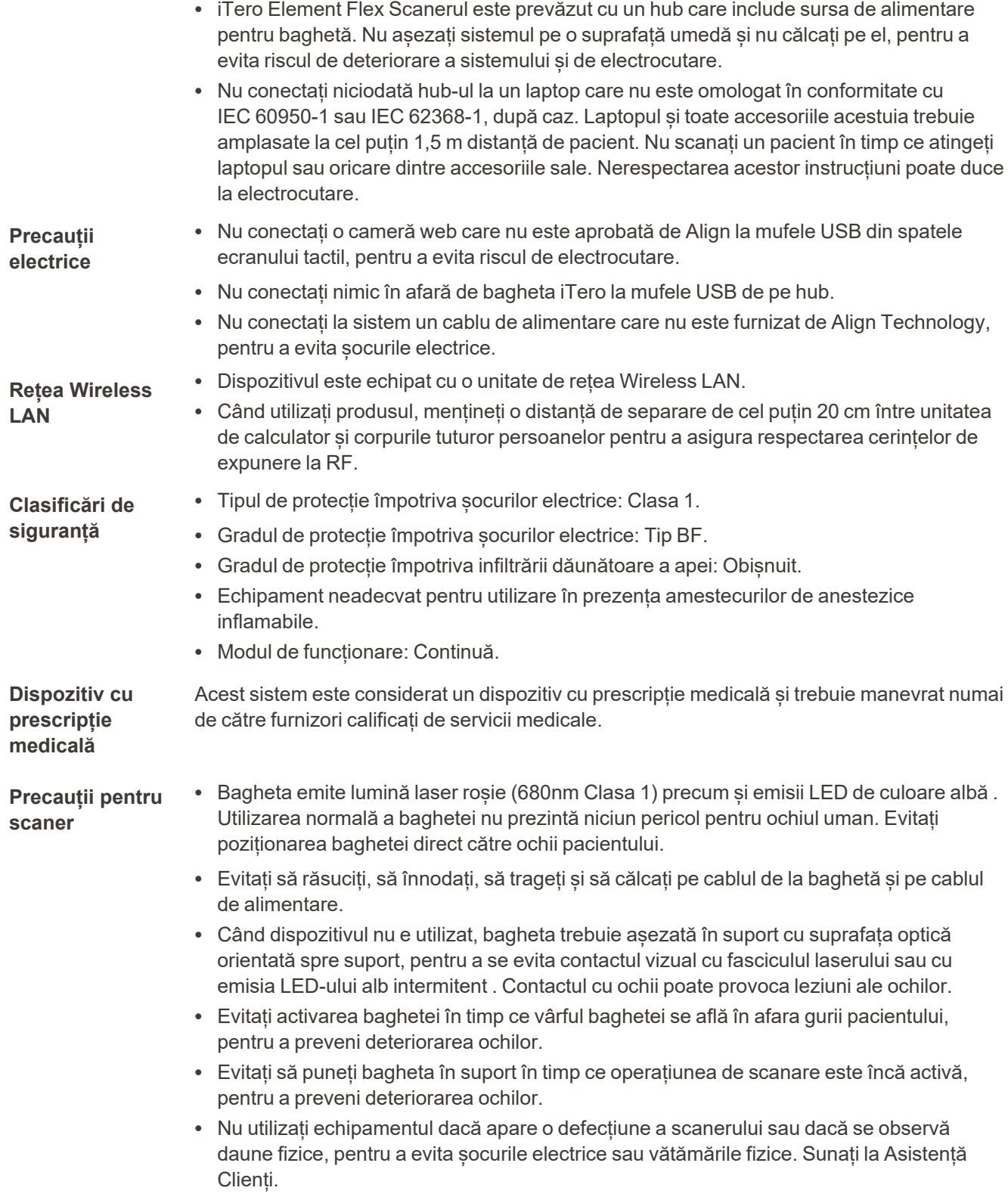

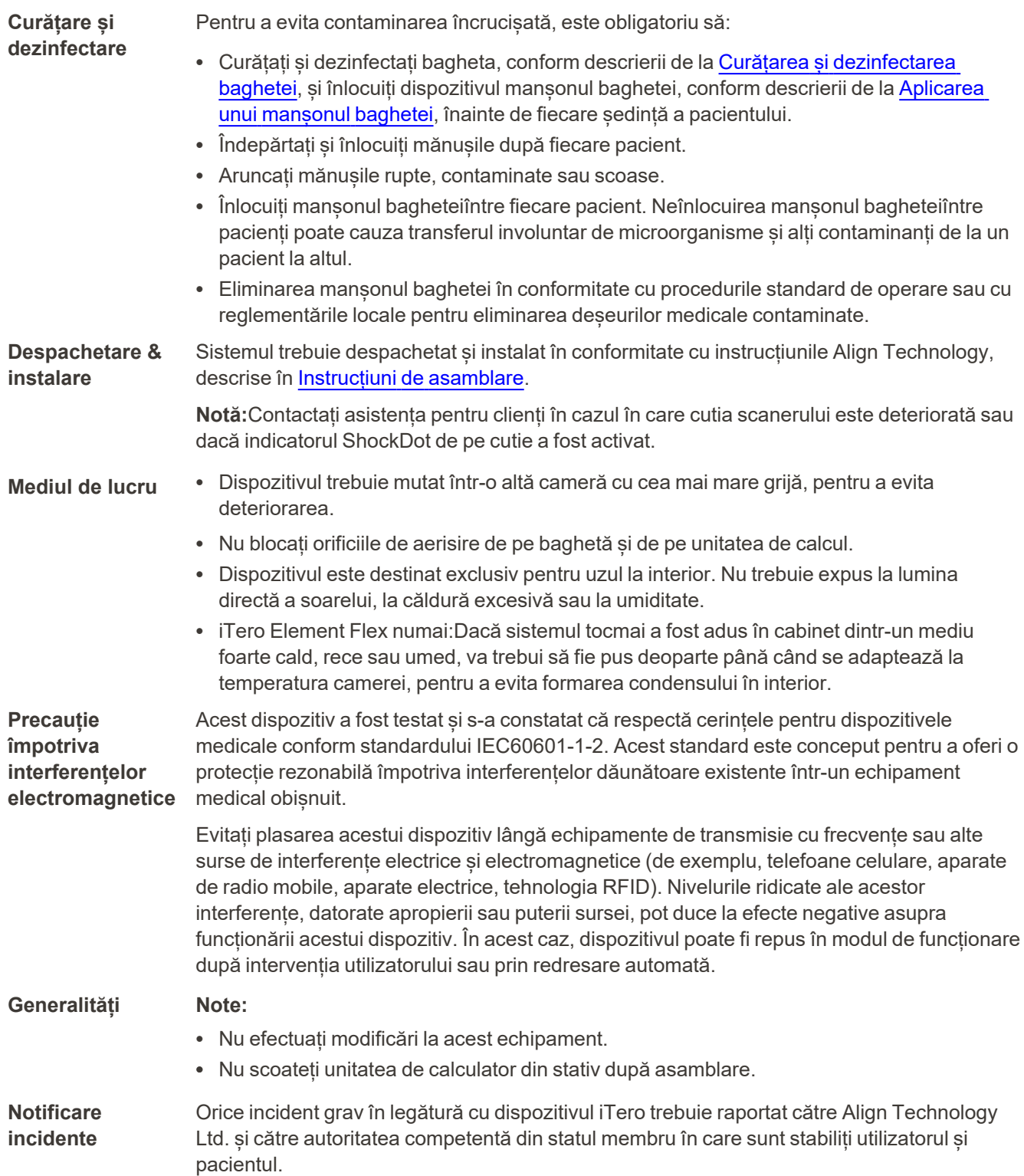

iTero<sup>®</sup>

### **Cuprins**

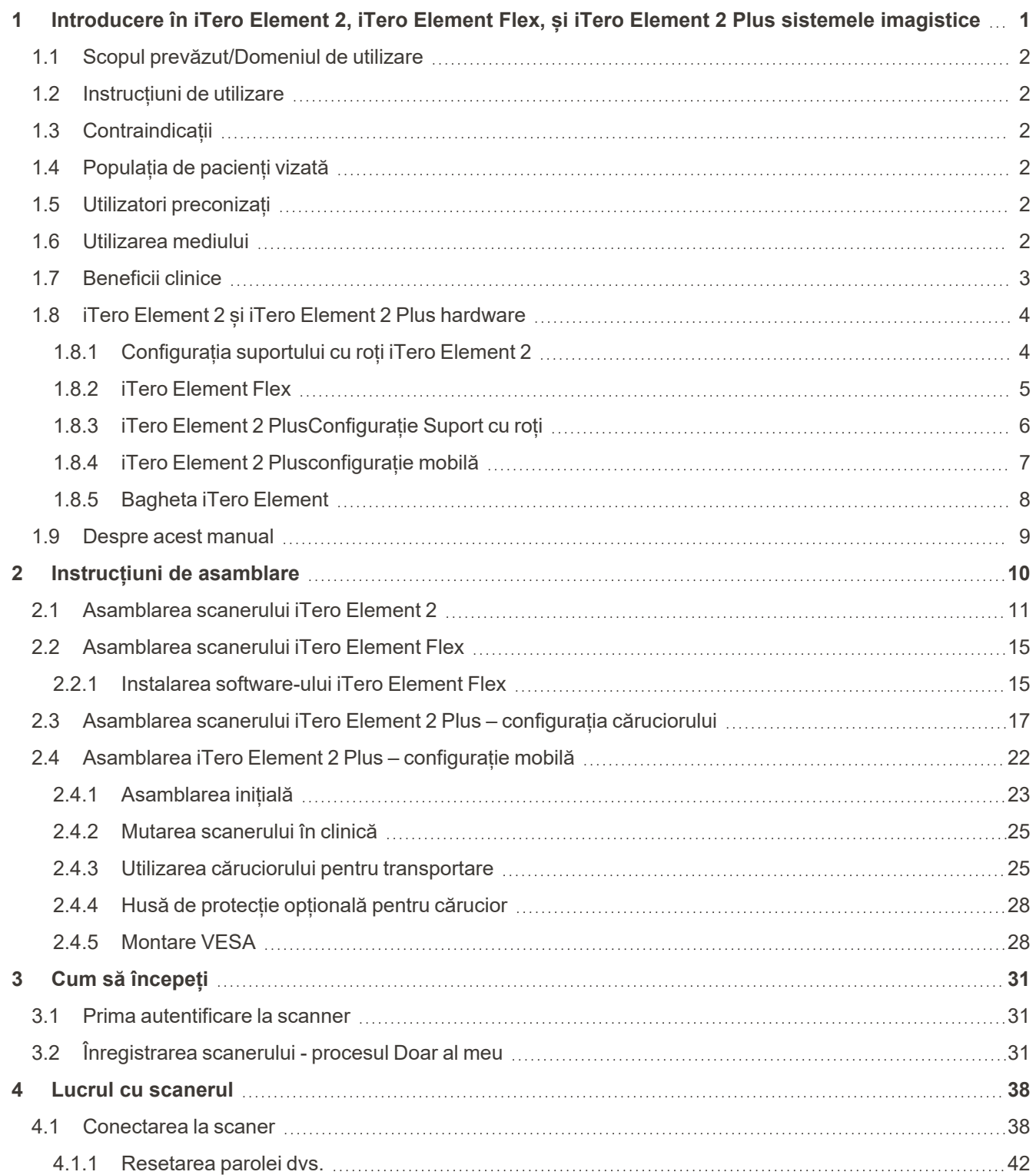

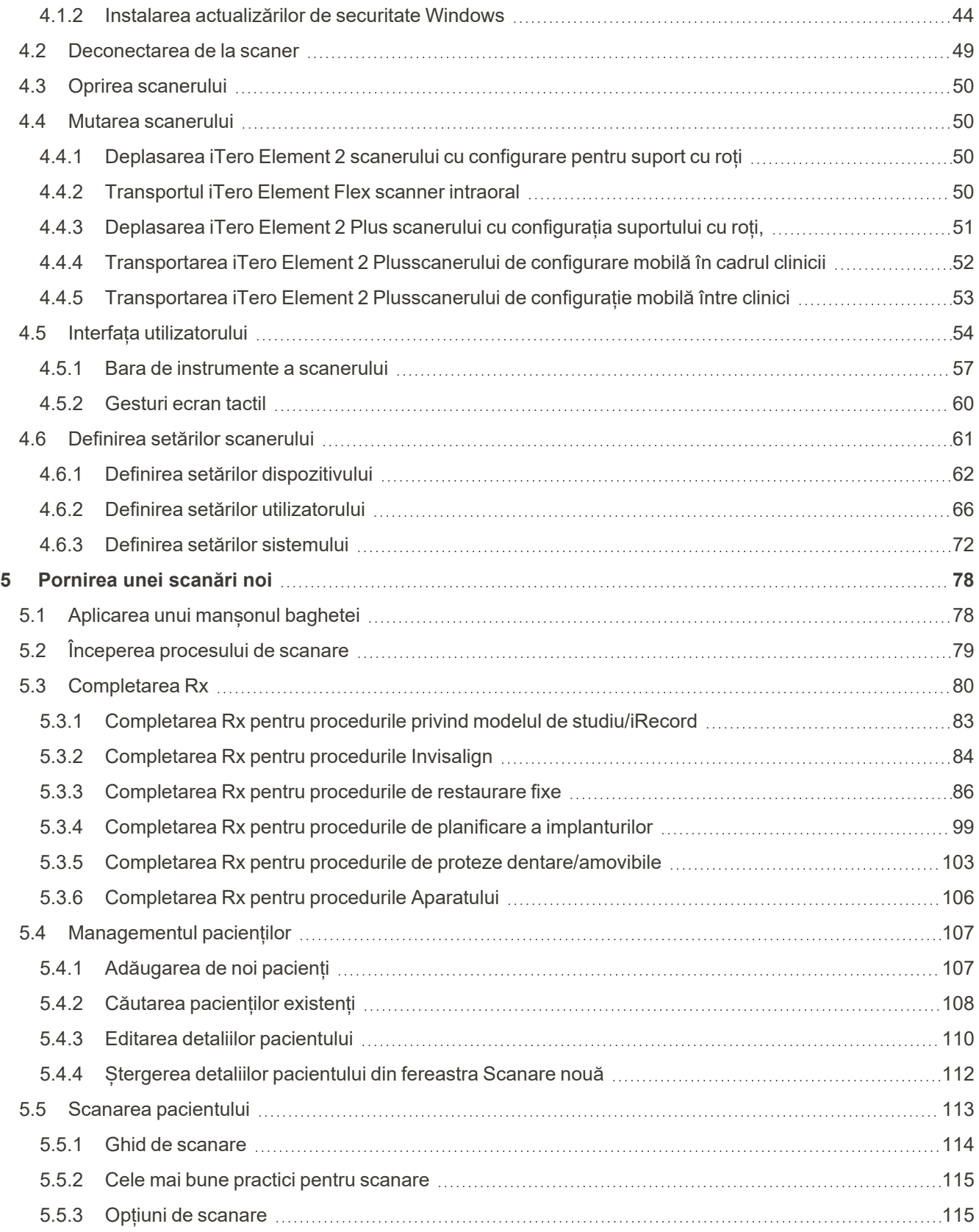

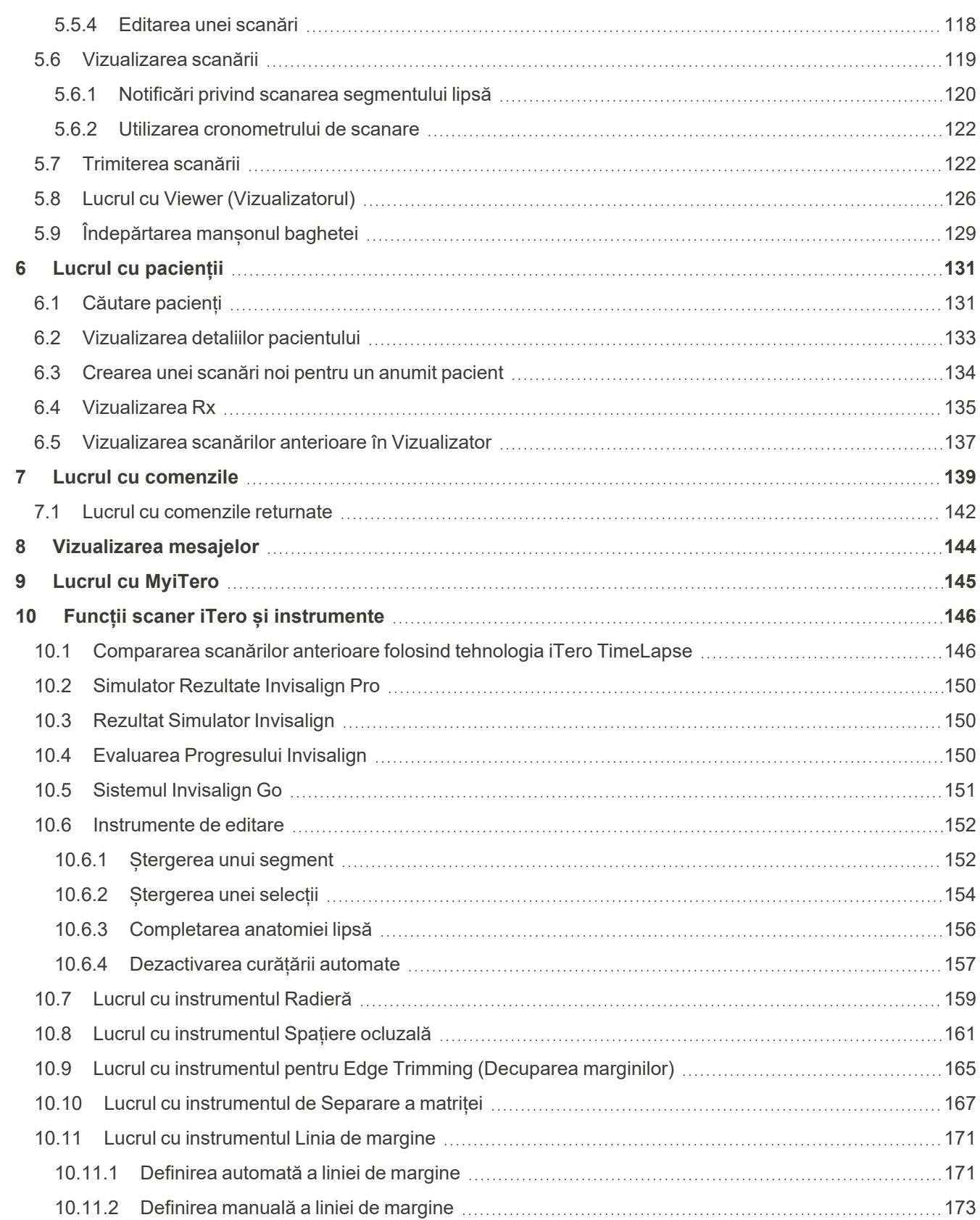

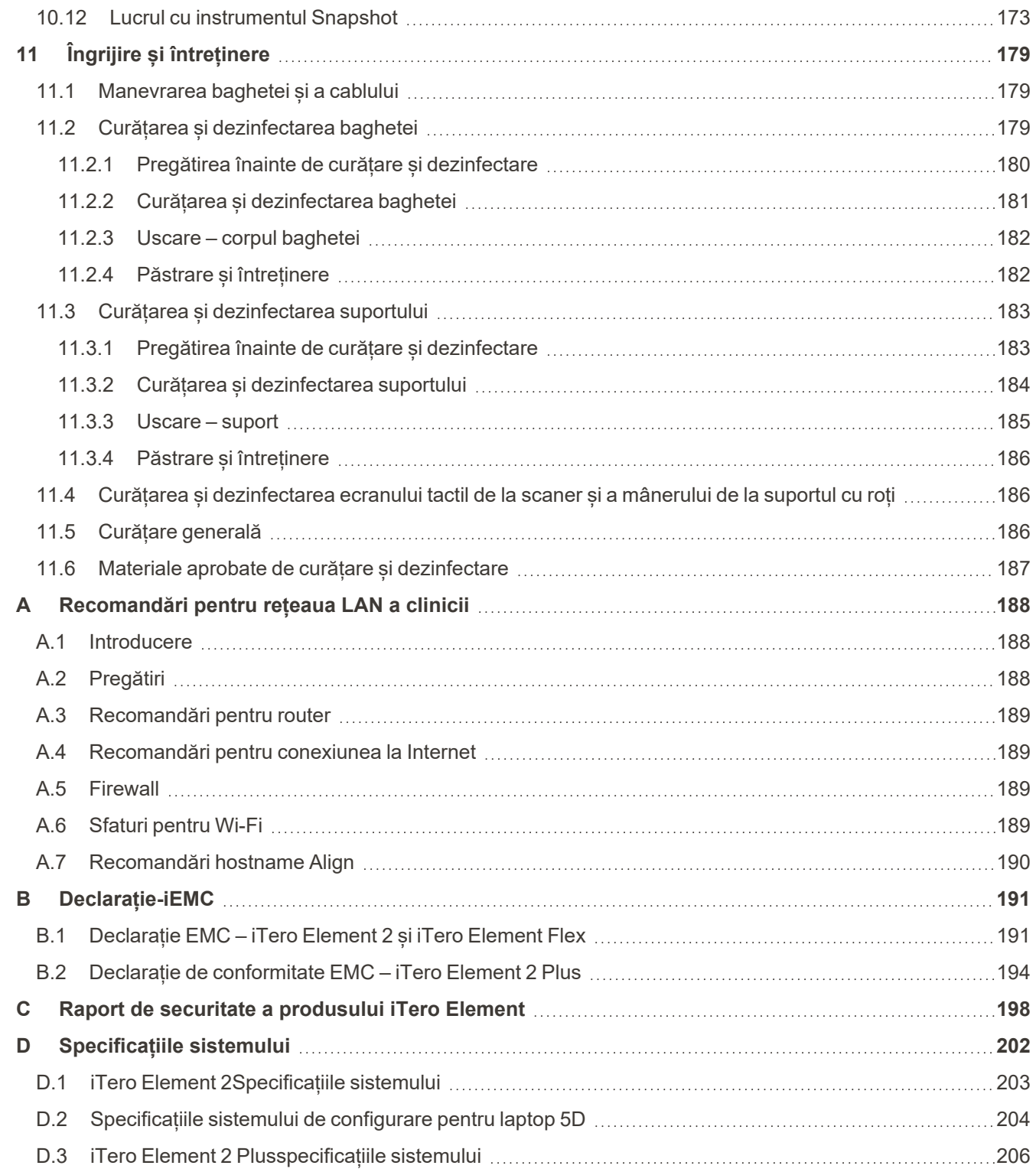

### Cuprins imagini

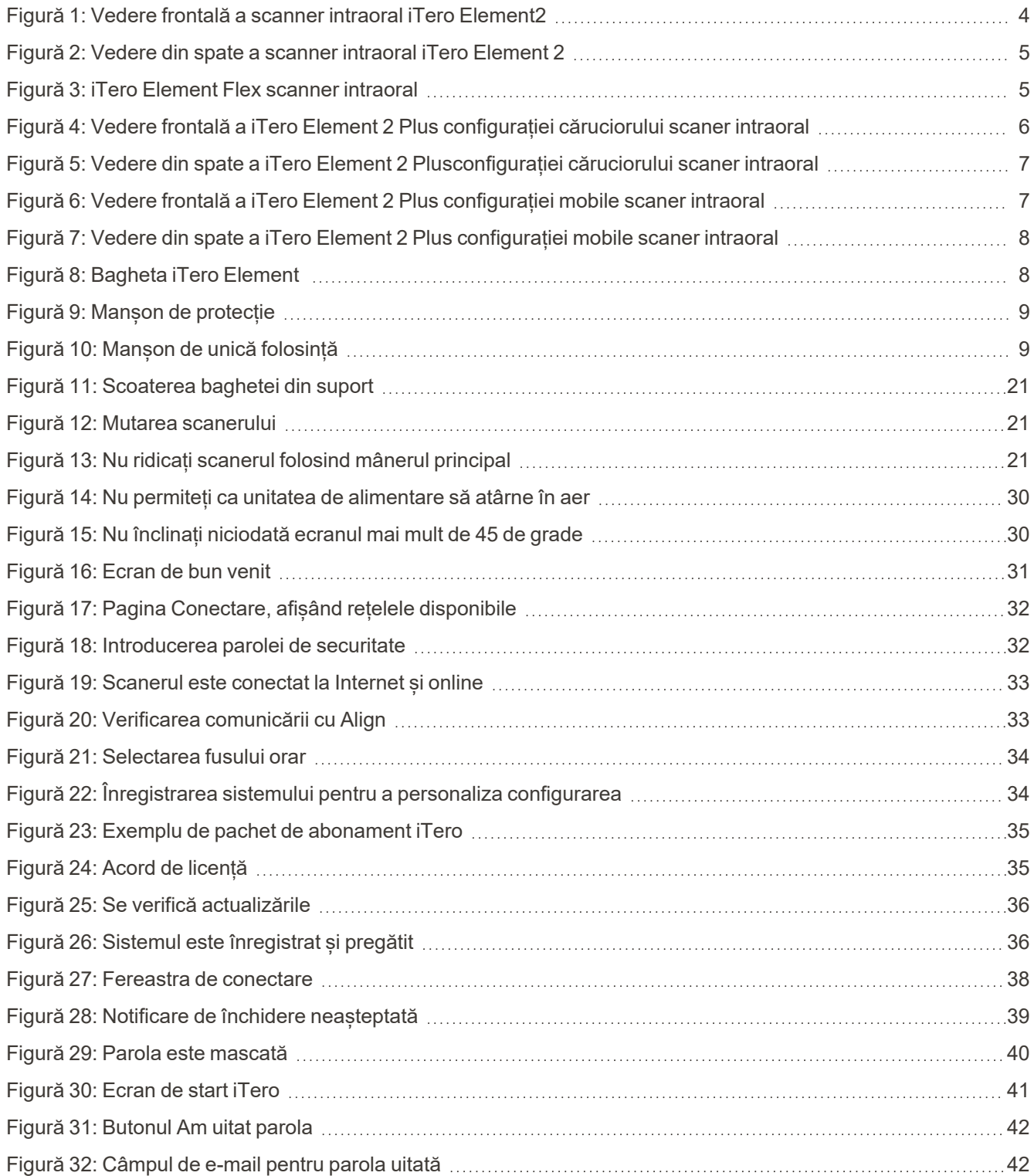

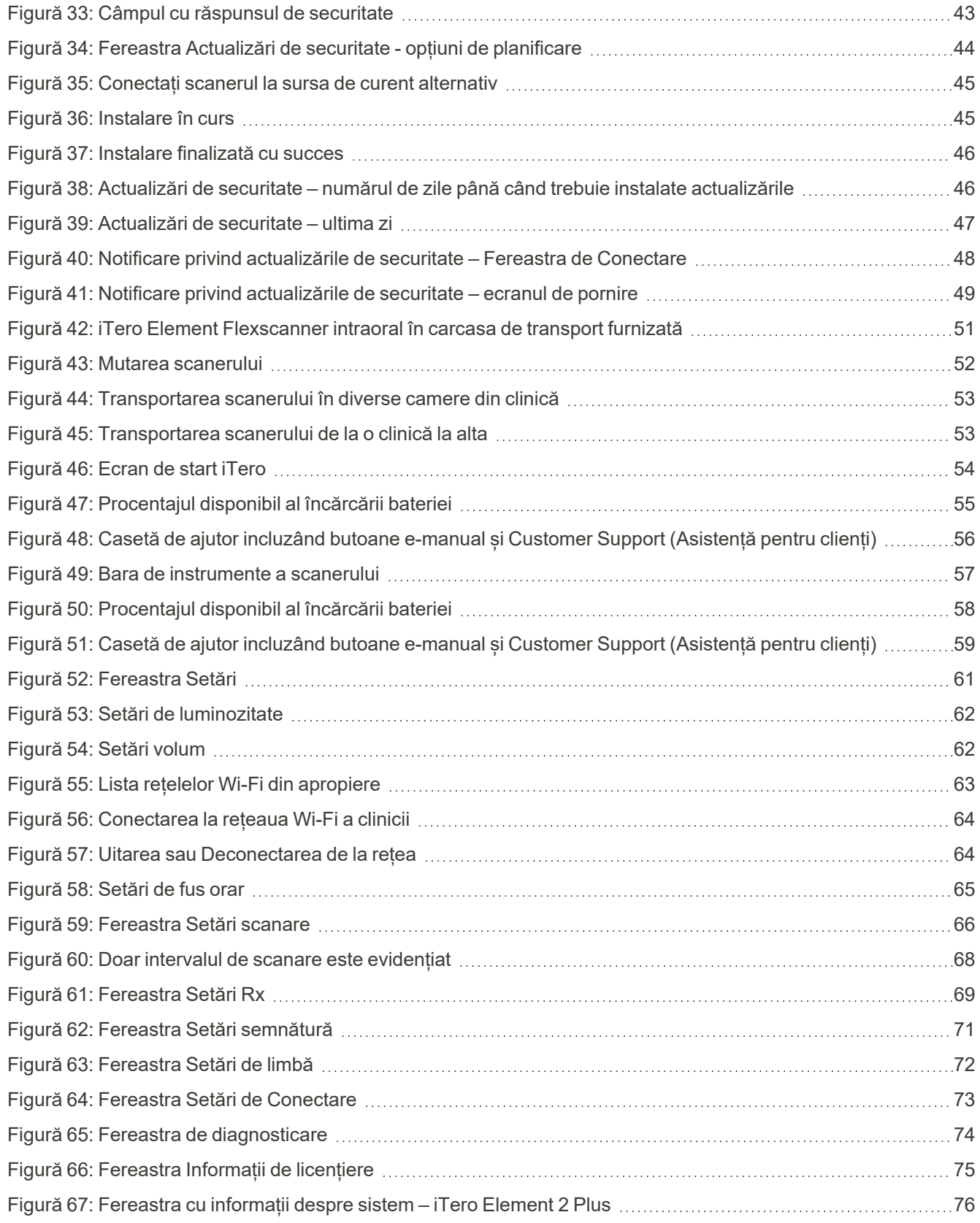

### iTero<sup>®</sup>

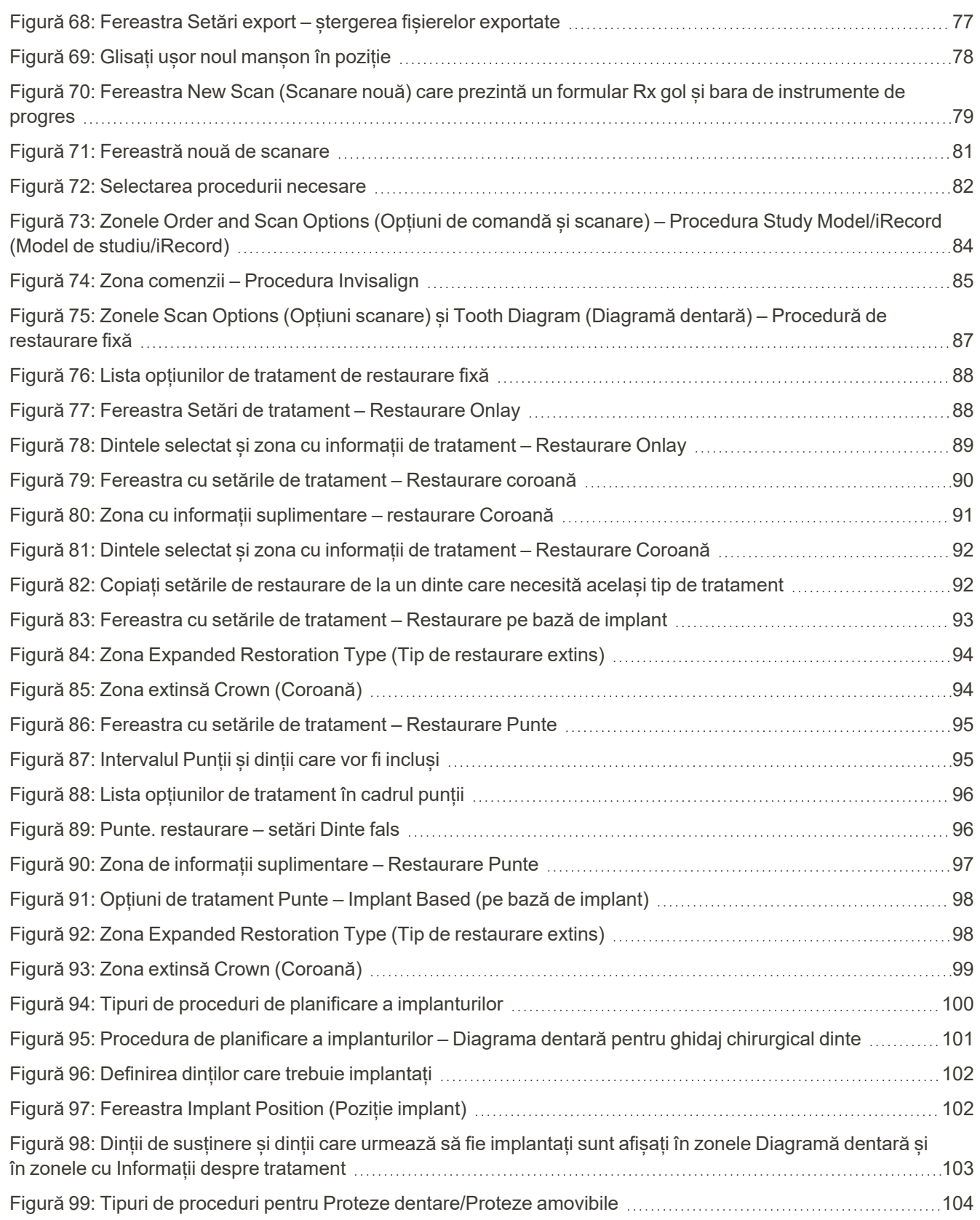

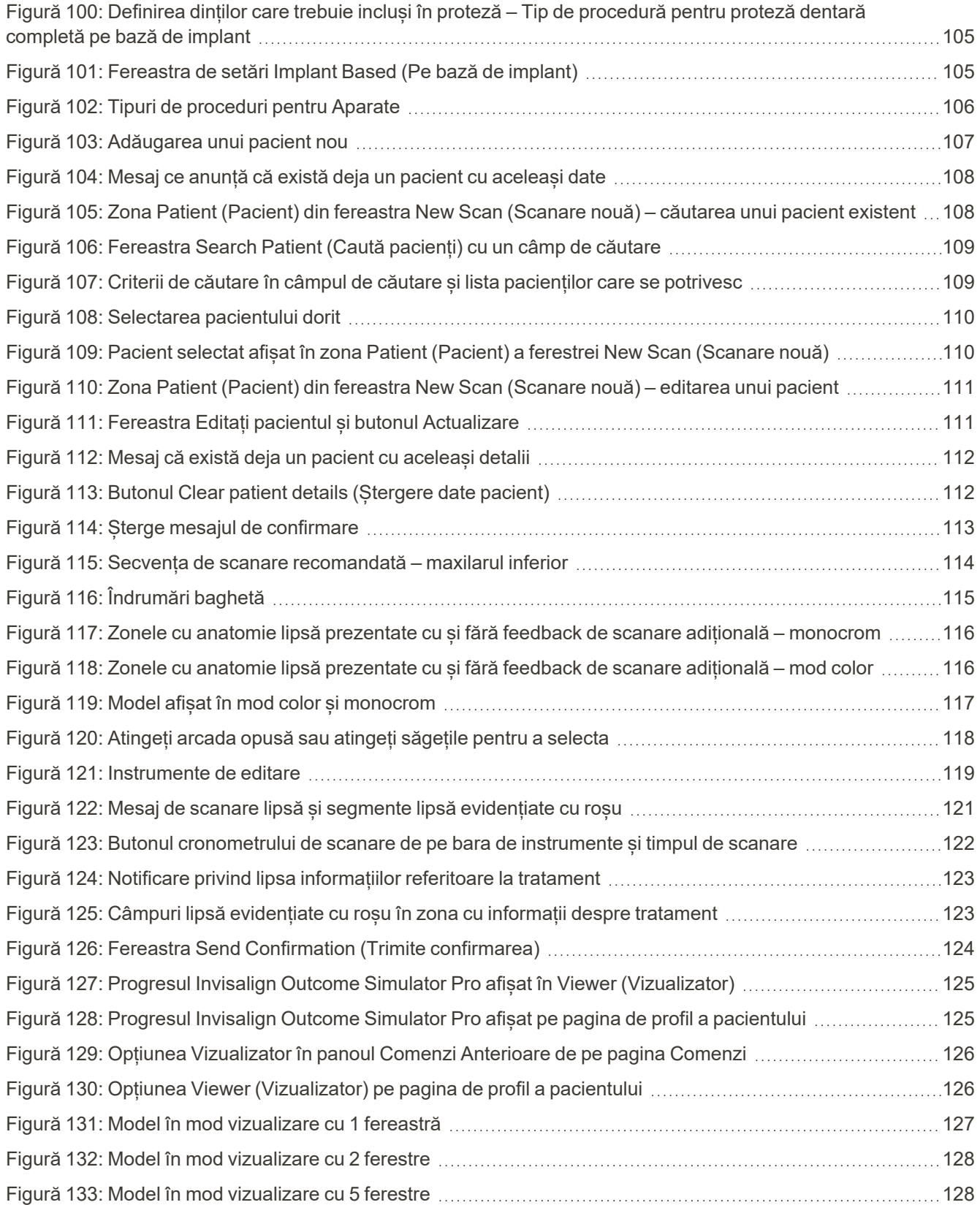

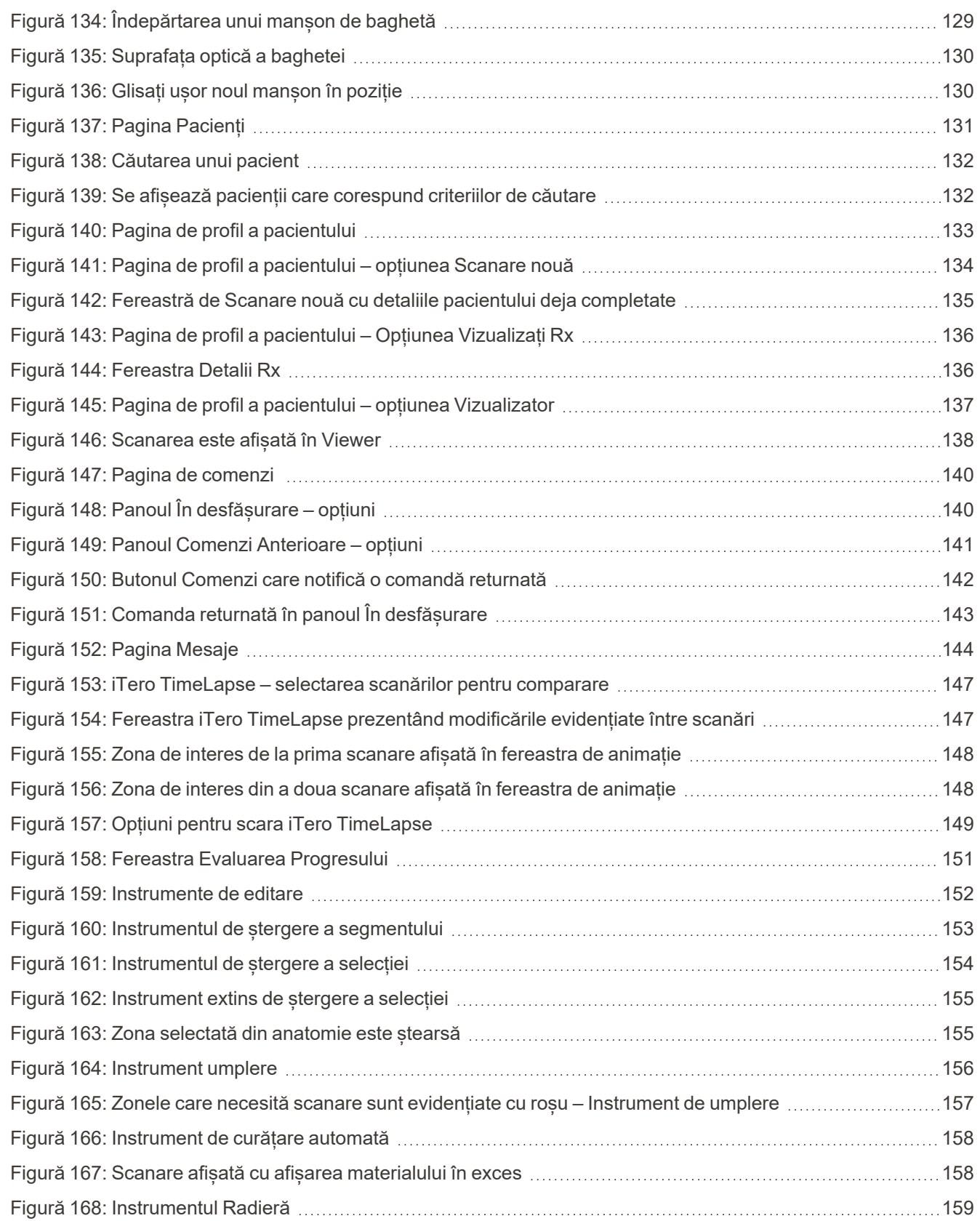

iTero<sup>®</sup>

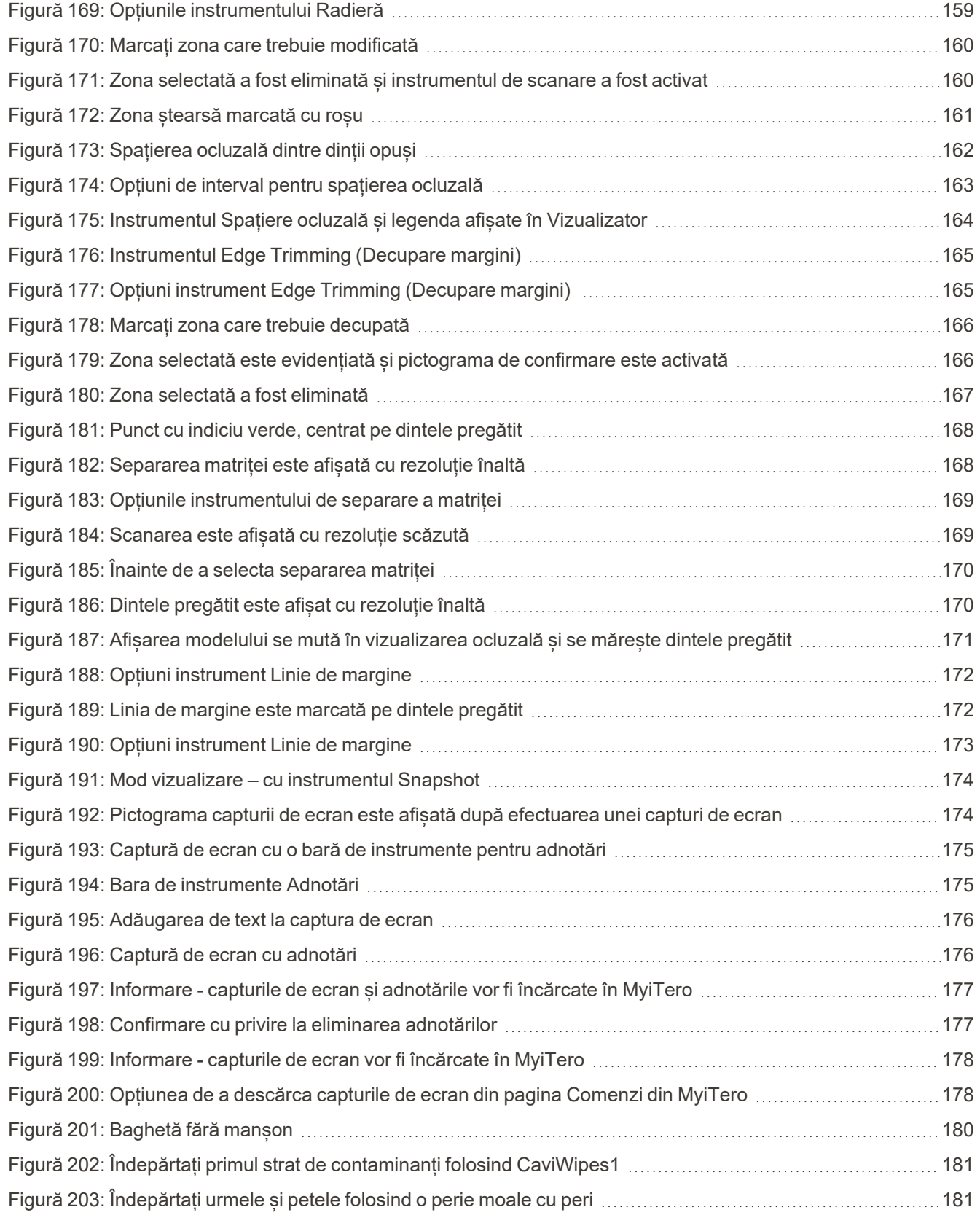

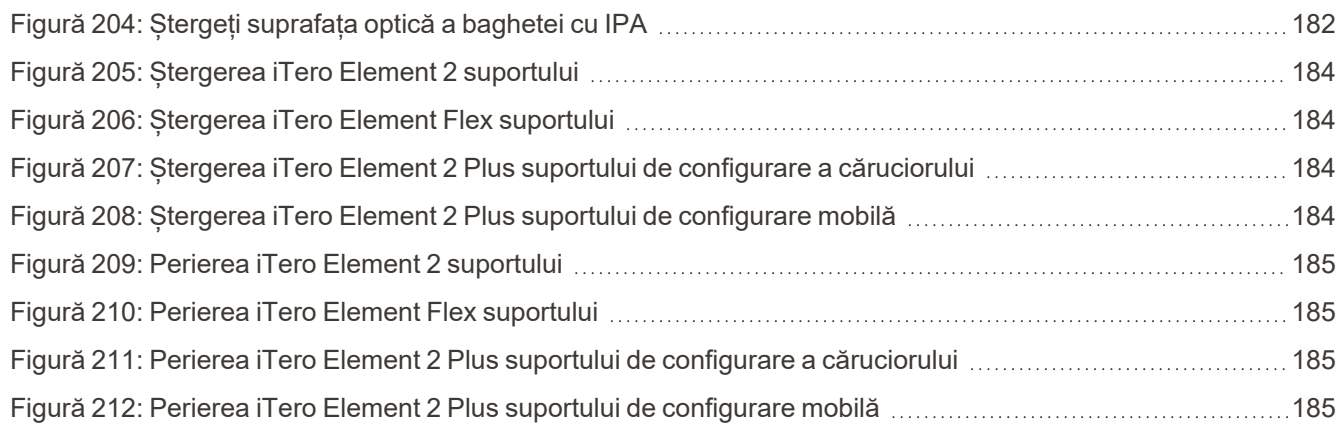

### <span id="page-22-0"></span>1 Introducere în iTero Element 2, iTero Element Flex, și iTero Element 2 Plus sistemele imagistice

Scanerele intraorale iTero Element 2 sunt disponibile în două configurații – suport cu roți și laptop (iTero Element Flex).

Scanerul configurat cu suport cu roți iTero Element 2 oferă un sistem complet disponibil pe un monitor, cu un ecran tactil complet interactiv și o baghetă ușor de utilizat. Topografia dinților unui pacient poate fi vizualizată pe ecran în timp ce aceștia sunt scanați, iar determinarea gradului de ocluzie a mușcăturii poate fi analizată când scanarea este finalizată.

iTero Element Flex este o configurație numai cu baghetă, cu orice laptop care îndeplinește cerințele noastre minime de sistem, oferindu-vă mobilitatea maximă și libertatea de a oferi asistență medicală dedicată oriunde alegeți să vizitați pacienții.

iTero Element 2 Plus Familia de sisteme de imagistică este cea mai recentă generație de scanere intraorale de la Align Technology, fiind disponibile în două configurații – cărucior și dispozitiv mobil.

Ecranul său tactil luminos full HD are unghiuri largi de vizualizare pentru o experiență captivantă completă, iar puterea mare de calcul permite o experiență de scanare mai lină și intuitivă. Ergonomia și eleganța căruciorului vă vor îmbunătăți experiența și vă va propulsa imaginea la alt nivel. Configurația mobilă, cu un cărucior dedicat, permite o portabilitate profesională și practică între birouri.

Acest sistem multifuncțional este conceput pentru a duce experiența pacientului și productivitatea dvs. la nivelul următor, ajutându-vă în cele din urmă să vă îmbunătățiți practica și să faceți ca lucrurile să fie mai ușoare.

Consultați site-ul nostru [http://www.itero.com](http://www.itero.com/) pentru a afla cum vă poate dezvolta afacerea sistemul iTero prin creșterea satisfacției pacientului și sporirea eficienței în mediul de lucru.

### <span id="page-23-0"></span>**1.1 Scopul prevăzut/Domeniul de utilizare**

Sistemele iTero Element 2, iTero Element Flex și iTero Element 2 Plus sunt scanere intraorale cu următoarele caracteristici și domeniu de utilizare:

- <sup>l</sup> Funcția de amprentare optică (CAD/CAM) a scanerului este destinată/indicată pentru utilizarea la înregistrarea imaginilor topografice ale dinților și ale țesutului oral. Datele generate de iTero pot fi utilizate în contextul producției de dispozitive dentare (de exemplu, aparate/bretele dentare, aparate dentare de aliniere, dispozitive dentare diverse, etc.) și accesorii.
- <sup>l</sup> Software-ul iTero este utilizat împreună cu scanerul iTero pentru a capta amprente digitale 3D ale dinților, ale țesuturilor și structurilor moi orale și a caracteristicilor mușcăturii. Software-ul controlează procesarea datelor și facilitează integrarea datelor și exportarea acestora pentru fabricarea în sistem CAD/CAM a lucrărilor dentare de restaurare, a dispozitivelor ortodontice, a pivoților dentari și a accesoriilor. În plus față de datele de la scanare, diverse informații despre pacient și caz pot fi importate/exportate sau utilizate în scopuri de simulare. Alte funcții sunt disponibile pentru verificarea și depanarea dispozitivului și pentru a servi drept instrument de gestionare a comenzilor.

### <span id="page-23-1"></span>**1.2 Instrucțiuni de utilizare**

Scanerele iTero Element sunt indicate pentru a fi utilizate în planificarea și continuarea tratamentului ortodontic, planificarea tratamentului de restaurare și/sau evaluarea dentară de rutină.

### <span id="page-23-2"></span>**1.3 Contraindicații**

Pentru persoanele care au fost diagnosticate cu epilepsie, există riscul unei crize epileptice din cauza luminii intermitente a scanerului iTero. Aceste persoane trebuie să se abțină de la orice contact vizual cu lumina intermitentă a sistemului în timpul funcționării.

### <span id="page-23-3"></span>**1.4 Populația de pacienți vizată**

<span id="page-23-4"></span>Sistemul poate fi utilizat la pacienții clasificați ca Preadolescenți, Adolescenți și Adulți

### **1.5 Utilizatori preconizați**

Acest sistem este considerat un dispozitiv cu prescripție medicală și trebuie manevrat numai de către furnizori calificați de servicii medicale.

#### <span id="page-23-5"></span>**1.6 Utilizarea mediului**

Mediu profesional de asistență medicală și de îngrijire medicală la domiciliu.

### <span id="page-24-0"></span>**1.7 Beneficii clinice**

Amprentele digitale îmbunătățesc confortul pacientului și viteza de procesare în comparație cu amprentele convenționale.

### <span id="page-25-0"></span>**1.8 iTero Element 2 și iTero Element 2 Plus hardware**

Scanerul iTero Element 2 este disponibil în două modele:

- [Configurația](#page-25-1) suportului cu roți iTero Element 2
- iTero [Element](#page-26-0) Flex

Scanerul iTero Element 2 Plus este disponibil în două modele:

- iTero Element 2 [PlusConfigurație](#page-27-0) Suport cu roți
- <span id="page-25-1"></span>**·** iTero Element 2 [Plusconfigurație](#page-28-0) mobilă

### **1.8.1 Configurația suportului cu roți iTero Element 2**

### **Vedere frontală a dispozitivului**

<span id="page-25-2"></span>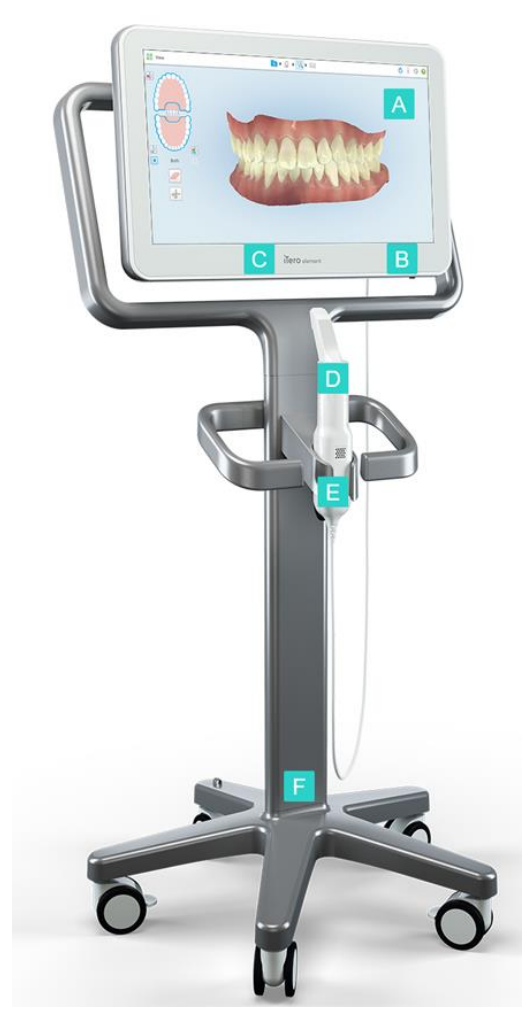

**Figură 1: Vedere frontală a scanner intraoral iTero Element2**

- **A** Ecran tactil full HD
- **B** Buton de alimentare
- **C** LED de alimentare
- **D** Baghetă
- **E** Suport
- **F** Bază mobilă cu roți

### **Vedere din spate a sistemului**

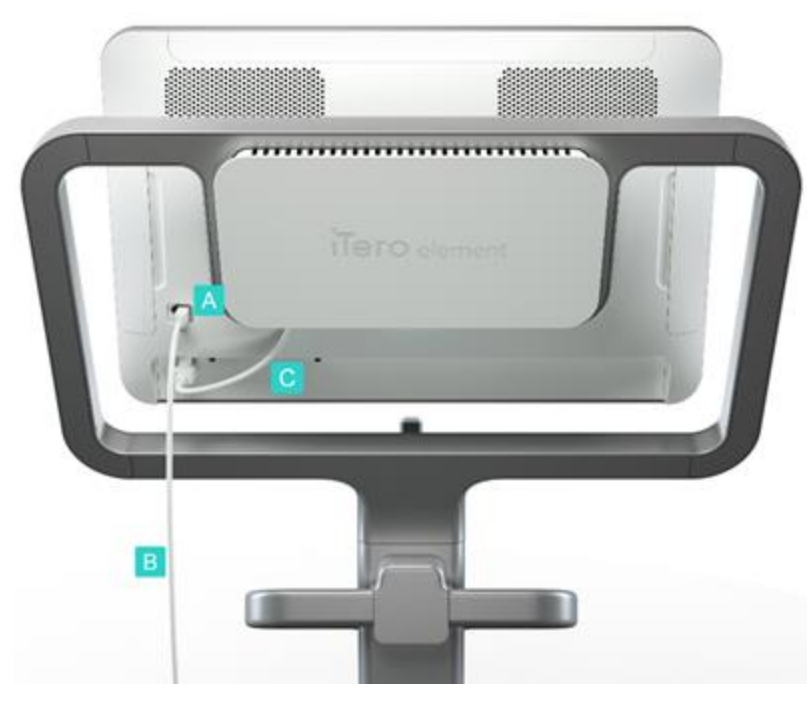

**Figură 2: Vedere din spate a scanner intraoral iTero Element 2**

### <span id="page-26-1"></span>**1.8.2 iTero Element Flex**

<span id="page-26-0"></span>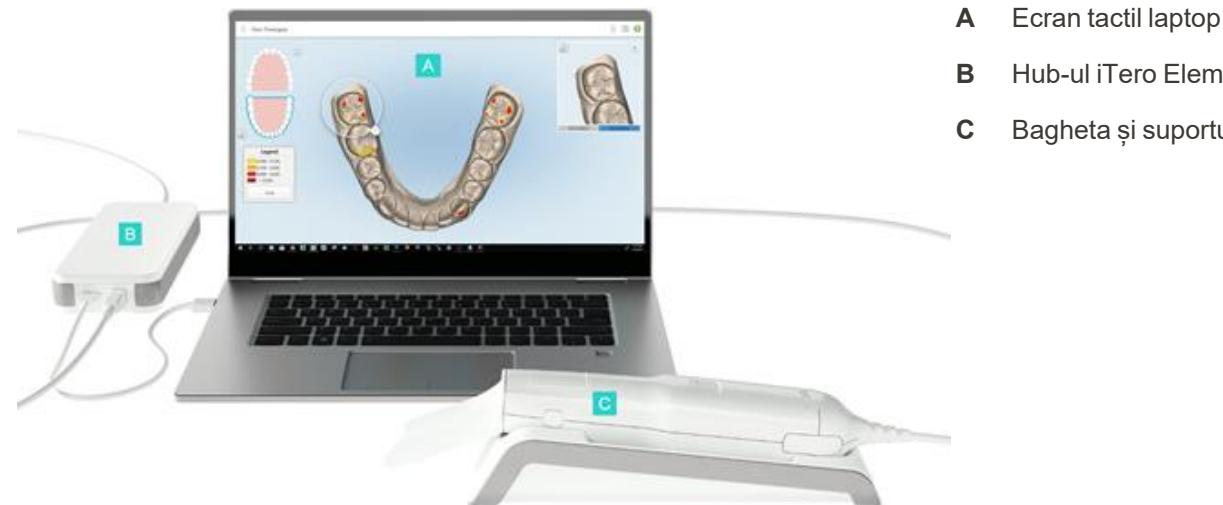

**A** Conector baghetă

alimentare ecran

**B** Cablul baghetei

**C** Cablu de

- **B** Hub-ul iTero Element Flex
- **C** Bagheta și suportul

#### <span id="page-26-2"></span>**Figură 3: iTero Element Flex scanner intraoral**

### **1.8.3 iTero Element 2 PlusConfigurație Suport cu roți**

### <span id="page-27-0"></span>**Vedere frontală**

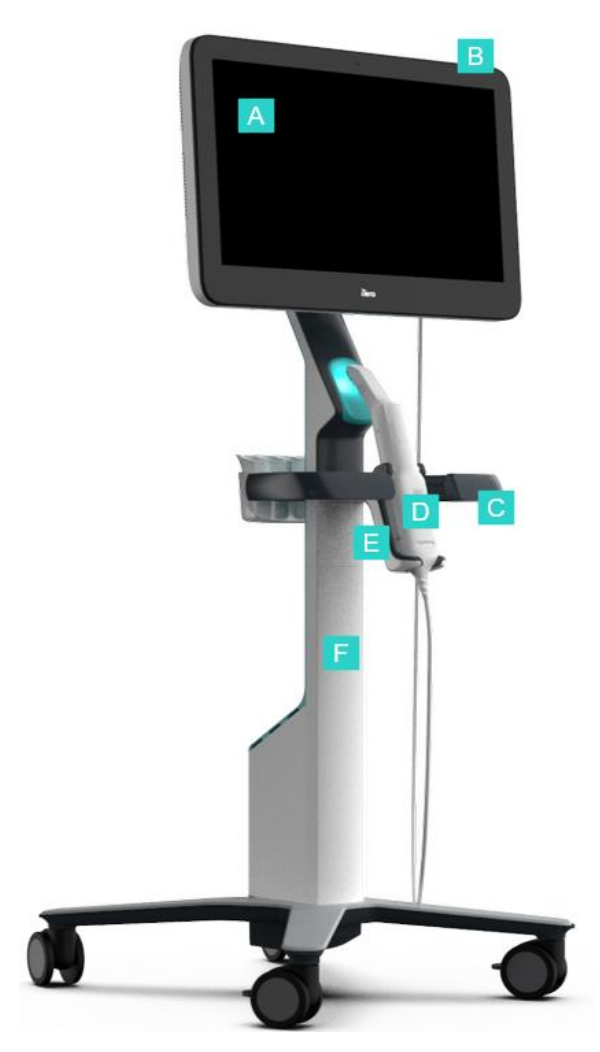

- **A** Ecran tactil full HD
- **B** Buton de alimentare
- **C** Mâner principal
- **D** Baghetă
- **E** Suport
- **F** Suport cu roți

<span id="page-27-1"></span>**Figură 4: Vedere frontală a iTero Element 2 Plus configurației căruciorului scaner intraoral**

### **Vedere din spate**

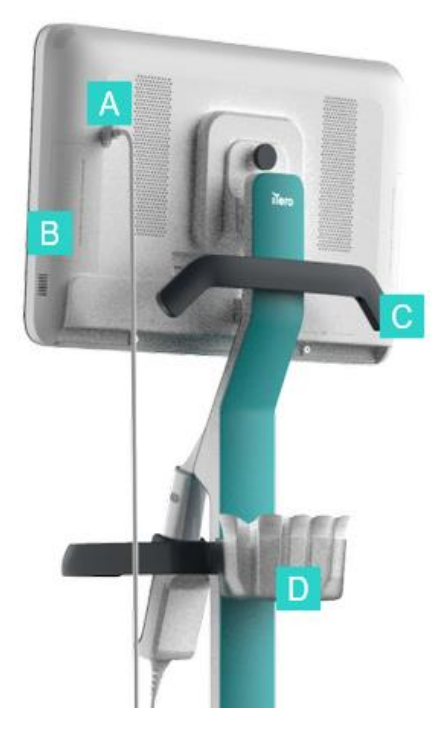

- **A** Conector baghetă
- **B** Panou de diagnosticare (numai în scopuri de asistență)
- **C** Mâner superior
- **D** Coș cu manșoane noi

<span id="page-28-1"></span><span id="page-28-0"></span>**Figură 5: Vedere din spate a iTero Element 2 Plusconfigurației căruciorului scaner intraoral**

### **1.8.4 iTero Element 2 Plusconfigurație mobilă**

### **Vedere frontală**

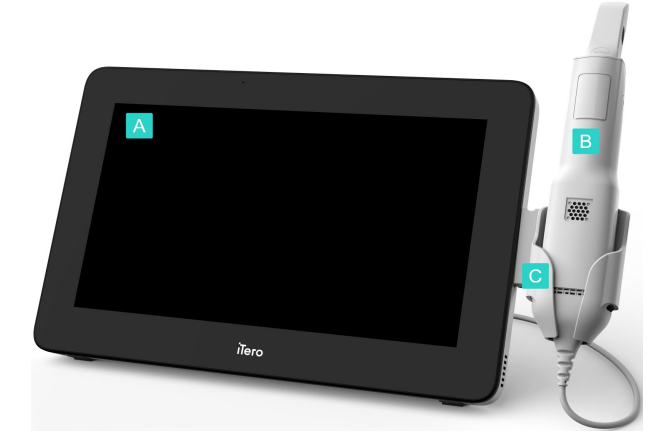

<span id="page-28-2"></span>**Figură 6: Vedere frontală a iTero Element 2 Plus configurației mobile scaner intraoral**

- **A** Unitate de calculator cu ecran tactil full HD
- **B** Baghetă
- **C** Suport

### **Vedere din spate**

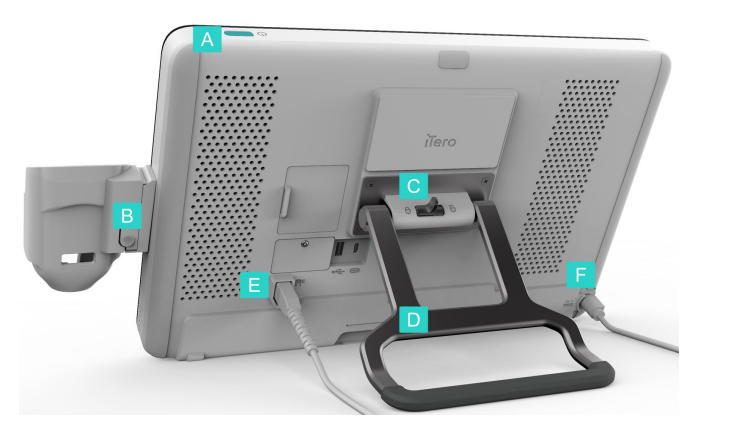

**Figură 7: Vedere din spate a iTero Element 2 Plus configurației mobile scaner intraoral**

### <span id="page-29-1"></span>**1.8.5 Bagheta iTero Element**

<span id="page-29-0"></span>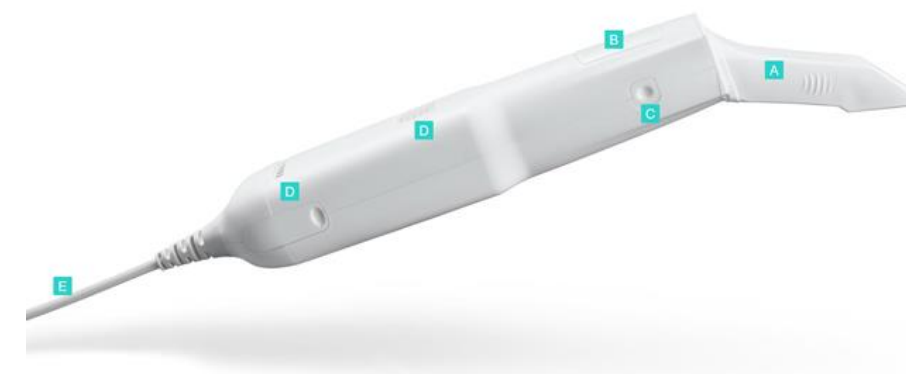

**A** Manșon de unică folosință

**A** Buton de alimentare

**C** Dispozitiv de blocare

**F** Cablu de alimentare

**E** Cablul baghetei

**B** Buton de eliberare suport

**D** Mâner de transport/stativ

- **B** Touchpad
- **C** Butoane laterale: Scanare, pornire/oprire, activare touchpad
- **D** Orificii de ventilație
- **E** Cablu detașabil al baghetei cu conector USB

<span id="page-29-2"></span>**Figură 8: Bagheta iTero Element**

Există două tipuri de manșoane pentru baghetă:

- <sup>l</sup> **Manșon de protecție (albastru)** Folosit atunci când scanerul nu este utilizat, pentru a proteja suprafața optică a baghetei.
- <sup>l</sup> **Manșon de unică folosință:** Utilizat în timpul scanării. Înainte de a scana pacientul, atașați un manșon de unică folosință nou, așa cum este descris în Aplicarea unui [manșonul](#page-99-0) baghetei.

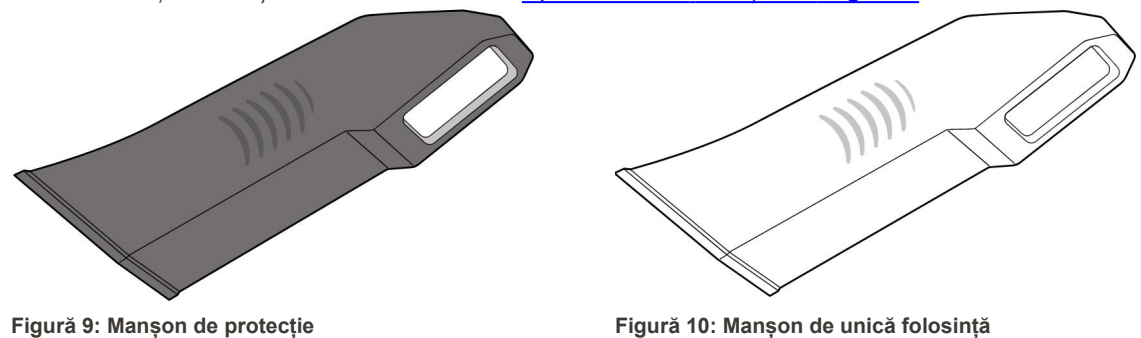

### <span id="page-30-1"></span><span id="page-30-0"></span>**1.9 Despre acest manual**

<span id="page-30-2"></span>Acest manual oferă informații generale și o prezentare generală a iTero Element 2, iTero Element Flex, și iTero Element 2 Plus scanerelor intraorale și a software-ului.

În plus, acest manual descrie cum se asamblează sistemul, cum se instalează software-ul iTero Element Flexpe sisteme, cum se pornește și se oprește sistemul, cum se curăță și se dezinfectează sistemul și cum se înlocuiesc manșoanele baghetei între pacienți.

**iTero** 

### <span id="page-31-0"></span>2 Instrucțiuni de asamblare

Această secțiune descrie modul de asamblare a noului dvs. scaner.

- [Asamblarea](#page-32-0) scanerului iTero Element 2
- [Asamblarea](#page-36-0) scanerului iTero Element Flex
- [Asamblarea](#page-38-0) scanerului iTero Element 2 Plus configurația căruciorului
- **·** [Asamblarea](#page-43-0) iTero Element 2 Plus configurație mobilă

### <span id="page-32-0"></span>**2.1 Asamblarea scanerului iTero Element 2**

Urmați instrucțiunile de mai jos pentru a asambla iTero Element 2scanerul configurației pentru suportul cu roți.

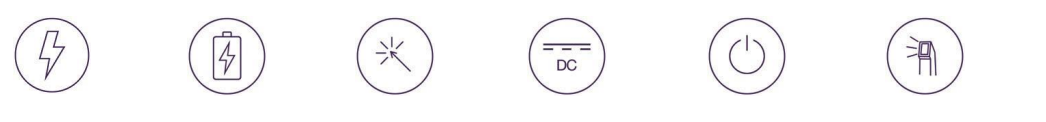

Alimentare curent alternativ

Baterie Clic

Alimentare curent continuu

Buton de Baghetă<br>alimentare Baghetă

Sunt necesare 2 persoane pentru

instalare

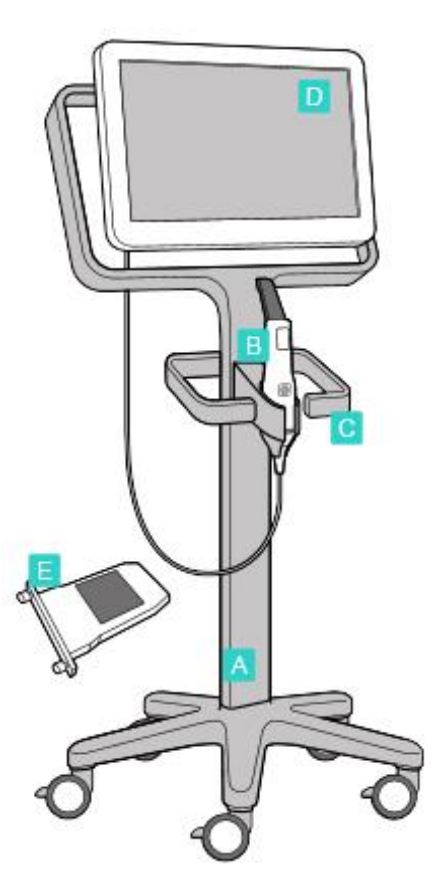

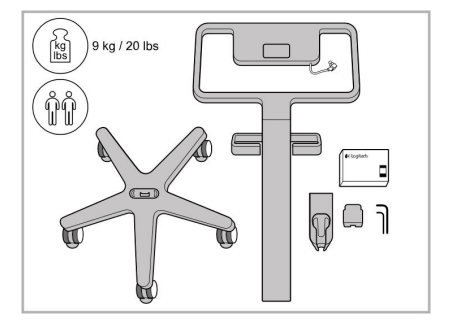

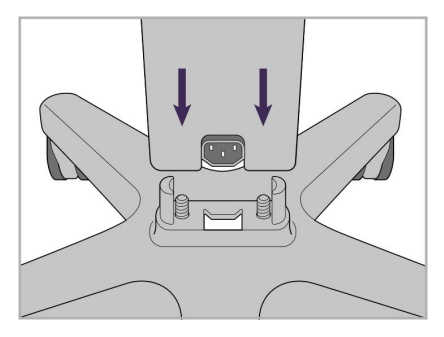

1. Verificați conținutul cutiilor. 2. Conectați tija la baza cu roți.

- **A** Suport cu roți
- **B** Baghetă cu cablu
- **C** Suportul baghetei
- **D** Ecran tactil HD
- **E** Baterie externă

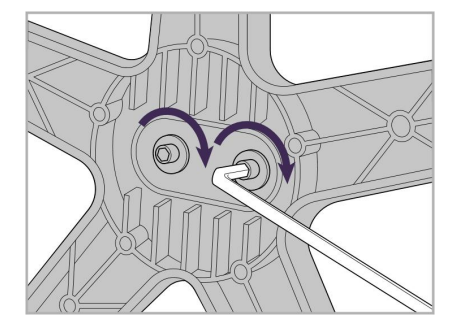

3. Strângeți cele două șuruburi hexagonale folosind cheia hexagonală mai mare.

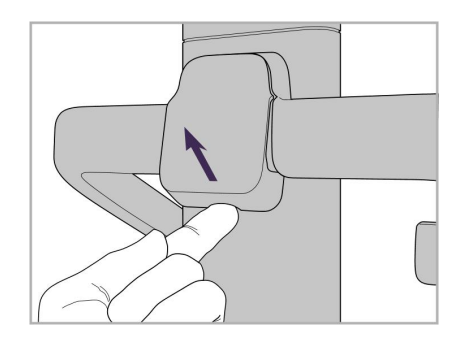

4. Îndepărtați capacul de pe partea din spate a mânerului.

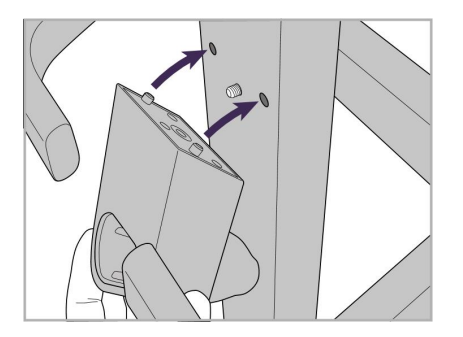

5. Atașați suportul baghetei pe partea din față a suportului cu roți.

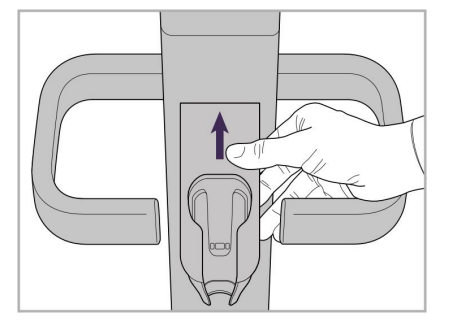

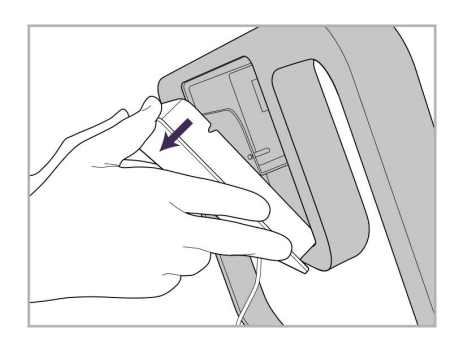

9. Îndepărtați capacul de pe partea din spate a cadrul suportului cu roți.

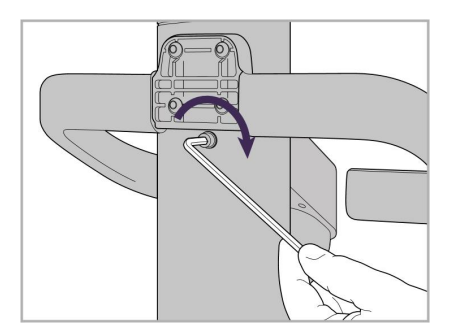

6. Țineți suportul. 7. Strângeți partea din spate a suportului baghetei cu șurubul hexagonal folosind cheia hexagonală mai mică.

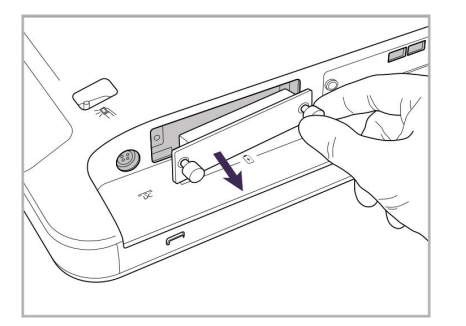

10. Slăbiți piulițele tip fluture și îndepărtați capacul bateriei.

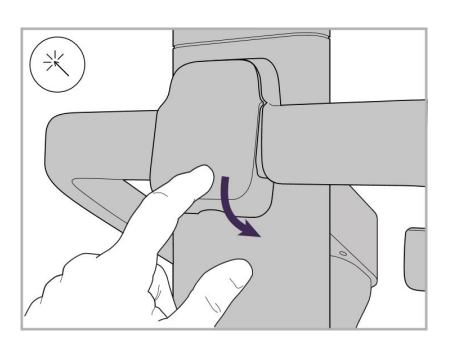

8. Reatașați capacul din spatele mânerului.

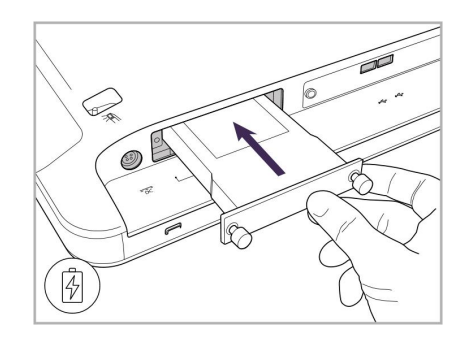

11. Glisați bateria în slotul bateriei și strângeți piulițele tip fluture.

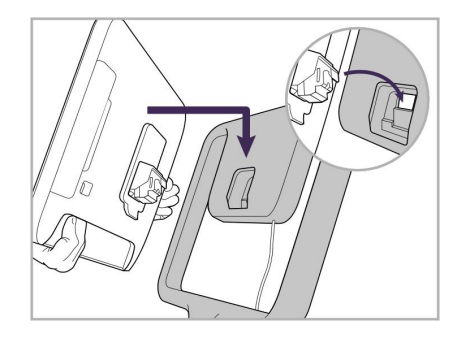

12. Ridicați ecranul tactil pentru a-l monta.

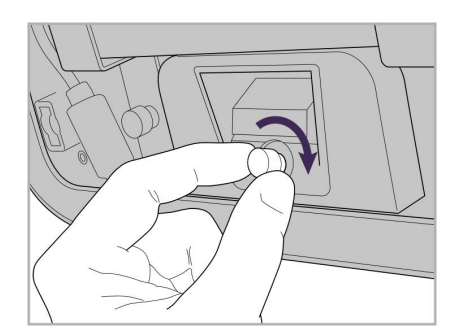

13. Rotiți scanerul și strângeți piulița tip 14. Conectați cablul de alimentare la fluture pentru a fixa ecranul.

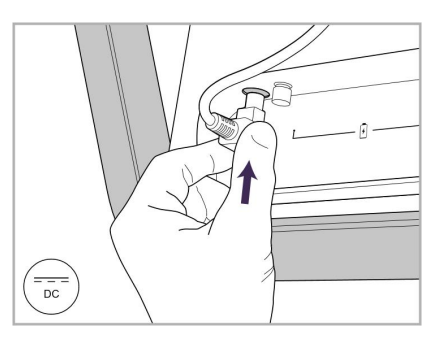

portul etichetat DC, așa cum se arată în imaginea următoare.

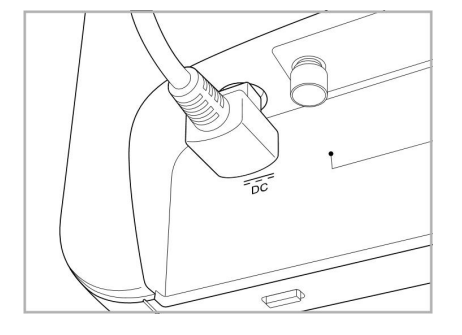

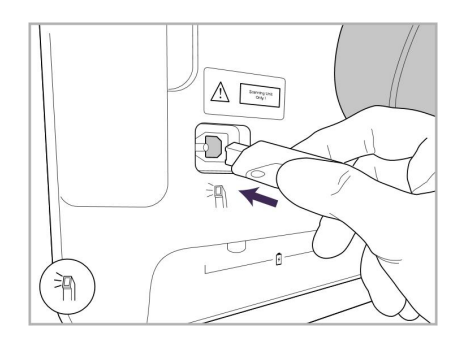

17. Conectați cablul baghetei în partea 18. Atașați cablul de alimentare în din spate a ecranului tactil.

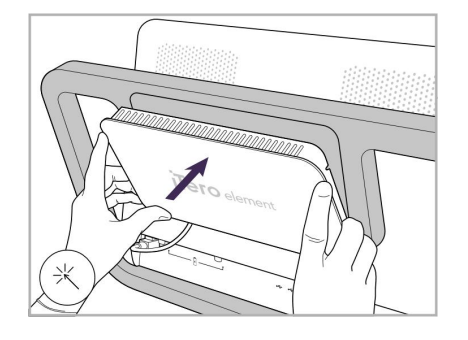

Cablu de alimentare introdus. 15. Atașați capacul magnetic din spate. 16. Așezați bagheta în suport.

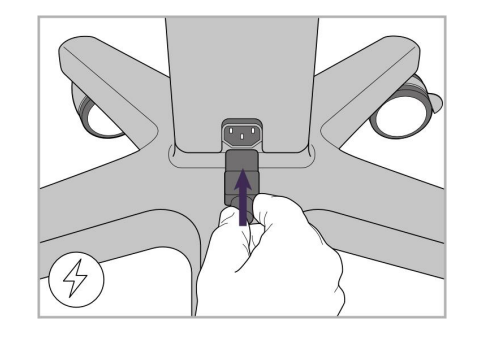

partea inferioară a suportului cu roți.

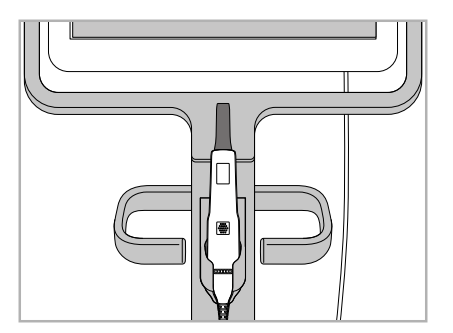

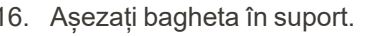

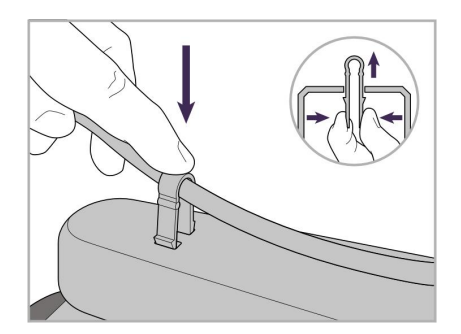

19. Fixați cablul în partea inferioară a suportului cu roți cu ajutorul clemei. iTero<sup>®</sup>

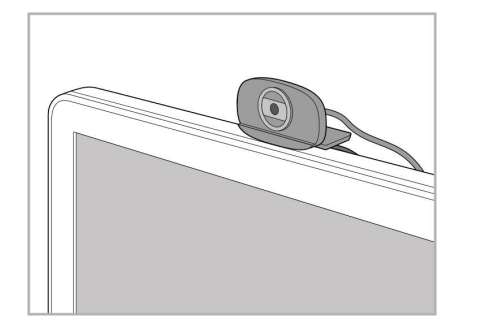

20. Poziționați camera web pe ecranul 21. Conectați camera web la portul tactil pentru sesiuni de instruire sau asistență la distanță.

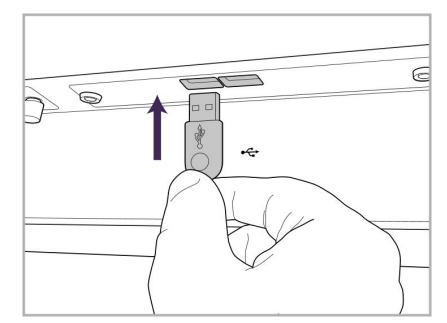

USB din partea de jos a ecranului tactil.

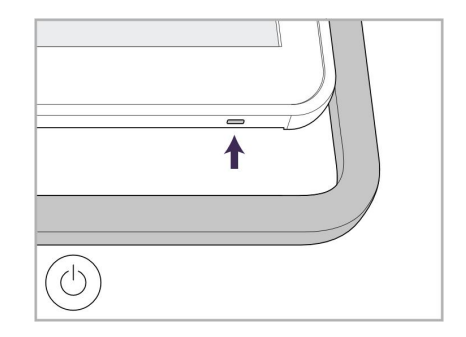

22. Conectați cablul de alimentare la priza de curent alternativ și apoi apăsați butonul de alimentare pentru a porni scanerul.
# **2.2 Asamblarea scanerului iTero Element Flex**

Urmați instrucțiunile de mai jos pentru a asambla iTero Element Flex scanerul.

- **A** Hub și cablu de alimentare pentru hub
- **B** Suport
- **C** Bagheta și cablul de la baghetă
- **D** Cablu USB pentru a conecta laptopul și hub-ul

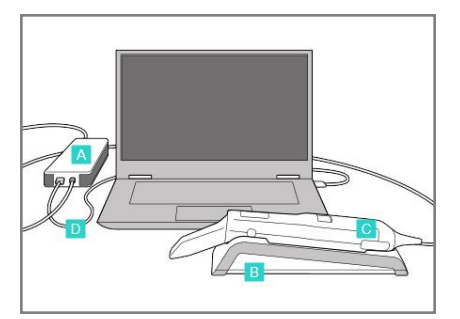

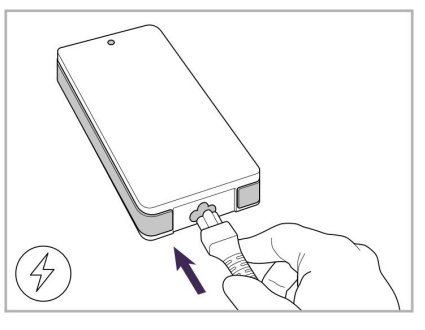

1. Așezați bagheta în suport. 2. Conectați cablul de alimentare al hub-ului la hub.

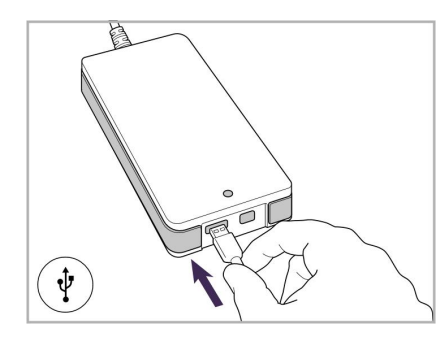

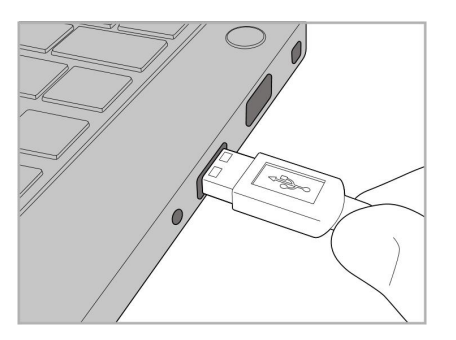

3. Conectați cablul USB la hub. 4. Conectați cablul USB la laptop. 5. Conectați cablul baghetei la

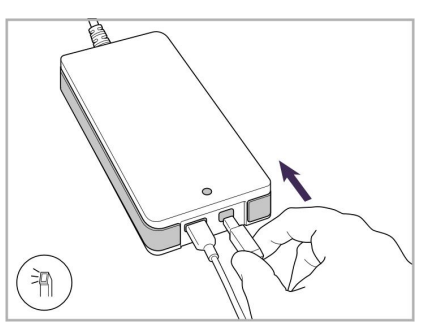

- hub.
- 6. Introduceți cablul de alimentare al hub-ului în priza de curent alternativ.

#### **Note:**

- Hub-ul trebuie să fie conectat tot timpul la o priză de curent alternativ.
- Laptopul trebuie conectat la o priză de curent alternativ în timpul scanării intra-orale.

## **2.2.1 Instalarea software-ului iTero Element Flex**

Noile iTero Element 2 sisteme vin cu software-ul instalat, dar utilizatorul trebuie să descarce și să instaleze software-ul pe iTero Element Flex sisteme.

#### **Note:**

<sup>l</sup> Înainte de a instala software-ul iTero, vă rugăm să instalați toate actualizările disponibile pentru Windows. Noile computere cu Windows instalat ar trebui să aplice automat actualizările.

<sup>l</sup> Asigurați-vă că a fost instalat unul dintre următoarele programe antivirus compatibile: Norton, McAfee sau ESET.

Pentru instalarea și configurarea corectă a sistemului iTero Element Flex, vă rugăm să asigurați următoarele:

- Bagheta este fixată în suport și conectată la hub
- Hub-ul este conectat la laptop
- Laptopul este conectat la priza de curent alternativ în timpul instalării software-ului

#### **Pentru a instala software-ul iTero:**

- 1. Instalați toate actualizările disponibile pentru Windows.
	- a. Pentru a verifica actualizările Windows, deschideți fereastra *Windows Settings (Setări Windows)* (Winkey + I) și faceți clic pe **Update & Security (Actualizare & Securitate).**
	- b. Clic pe **Windows Update**.
	- c. Faceți clic pe **Check for updates (Verificați actualizările)** pentru a vedea dacă există actualizări noi disponibile.
- 2. În căsuța de e-mail, căutați e-mailul "Sistemul dvs. iTero a fost expediat", care include instrucțiunile de descărcare.
- 3. Faceți clic pe link pentru a accesa pagina de descărcare a software-ului sau navigați la [download.itero.com](http://download.itero.com/).
- 4. Pe site, faceți clic pe butonul **Get Started (Începeți)**. Fișierul **FirstTimeInstaller.exe** va fi descărcat.
- 5. Rulați fișierul de instalare descărcat și urmați instrucțiunile de pe ecran pentru a finaliza instalarea software-ului iTero.

Ecranul *Welcome (Bine ați venit)* este afișat. Procedați așa cum este descris în [Înregistrarea](#page-52-0) scanerului [procesul](#page-52-0) Doar al meu.

# **2.3 Asamblarea scanerului iTero Element 2 Plus – configurația căruciorului**

Ambalajul scanerului este conceput într-un mod care oferă un proces de asamblare simplu și ușor.

Urmați instrucțiunile de mai jos pentru a asambla scanerul.

Contactați asistența iTero pentru ajutor suplimentar.

- **A** 2 x Chei imbus (în spuma albă din partea de sus a barei)
- **B** Bară
- **C** Bază mobilă cu roți
- **D** Mâner principal (în cutia de accesorii)
- **E** Coș cu manșoane noi (în cutia de accesorii)
- **F** Mâner superior (în cutia de accesorii)
- **G** Unitate de calculator cu ecran tactil full HD
- **H** Suport
- **I** Baghetă
- **J** Cablu de alimentare
- **K** Cameră web
- **L** Buton de alimentare

**Notă:** Dacă se constată deteriorarea sistemului sau a accesoriilor, nu asamblați și nu utilizați scanerul, și contactați asistența iTero.

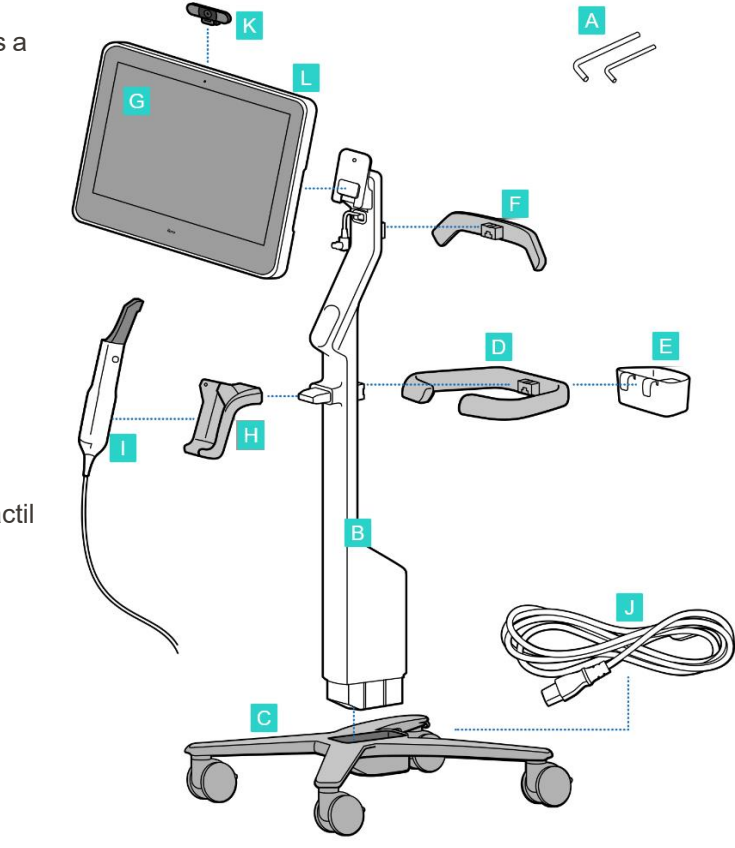

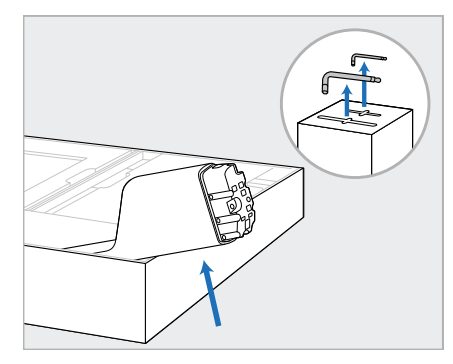

- 1. Scoateți toate ambalajele din polistiren din cutie. **Notă:** Cele două chei imbus (A) se află deasupra polistirenului care acoperă tija (B).
- 2. Ridicați tija (B), trageți-o ușor afară și așezați-o pe partea laterală a cutiei.

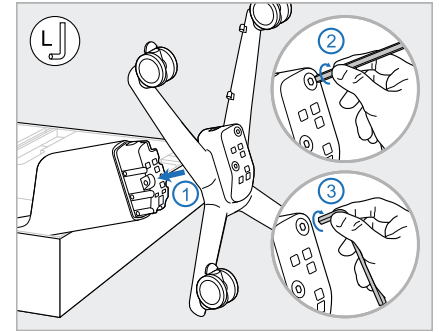

3. Atașați baza cu roți (C) la capătul 4. Așezați suportul cu roți în poziție tijei (B) și strângeți folosind mai întâi partea mai lungă a cheii imbus mari și apoi partea mai scurtă.

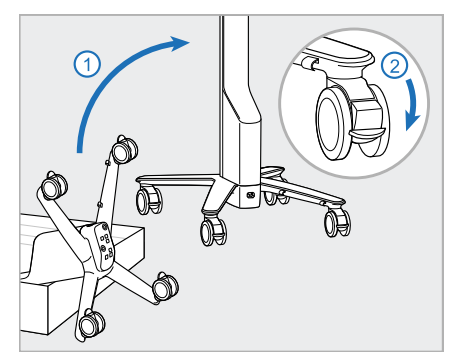

verticală și blocați cel puțin 2 roți.

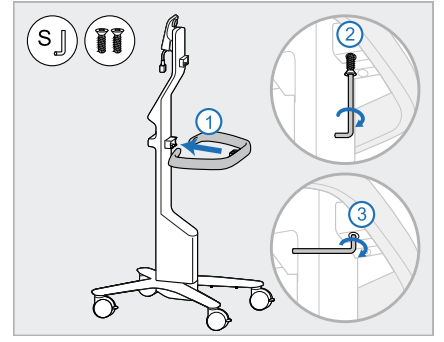

5. Scoateți mânerul principal (E) și cele 2 șuruburi din cutia de accesorii. Atașați mânerul principal și strângeți folosind mai întâi partea mai lungă a cheii imbus mici și apoi partea mai scurtă.

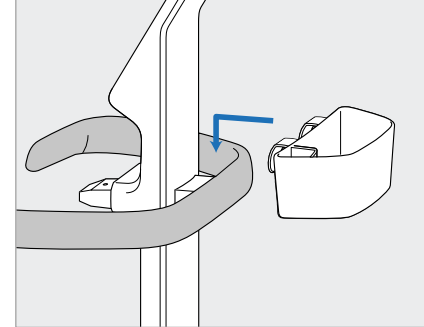

6. Scoateți coșul cu manșoane (E) din cutia de accesorii și așezați-l în spatele mânerului principal (D).

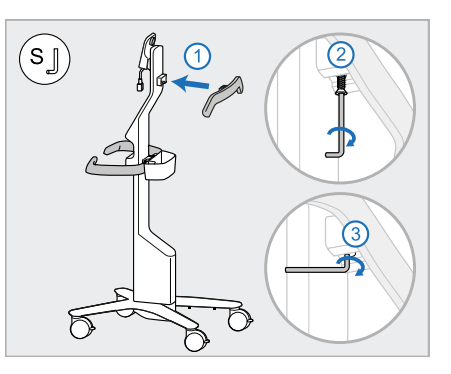

- 7. Scoateți mânerul superior (F) din cutia de accesorii și scoateți clapeta de tragere pentru a accesa șurubul.
- 8. Atașați mânerul superior (F) la tijă (B) și strângeți folosind mai întâi partea mai lungă a cheii imbus mici și apoi partea mai scurtă.

**iTero** 

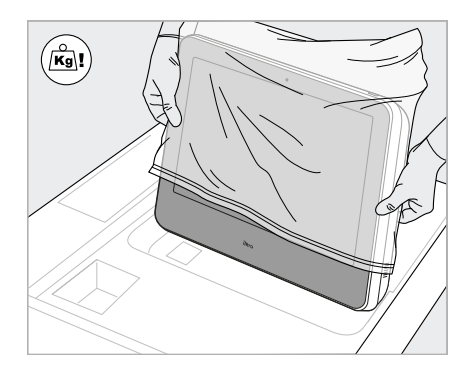

9. Scoateți cu atenție unitatea de calculator (G) din învelișul său protector. **Notă:** Unitatea de calcul este grea și trebuie ridicată cu atenție.

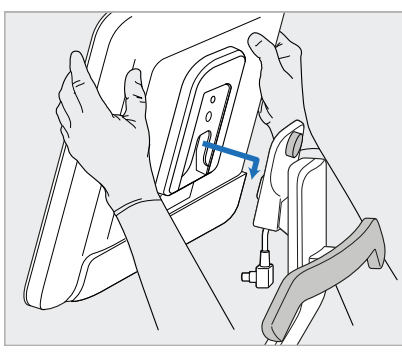

10. Stând în spatele suportului cu roți, montați unitatea de calculator (G) pe balamaua metalică și împingeți în jos. **Notă:** Asigurați-vă că unitatea de calculator nu apasă pe cablul ecranului. Dacă se întâmplă acest lucru, mutați cablul într-o parte.

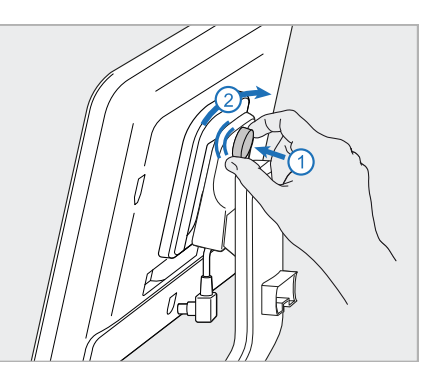

11. Atașați unitatea de calculator (G) împingând înăuntru și strângând șurubul.

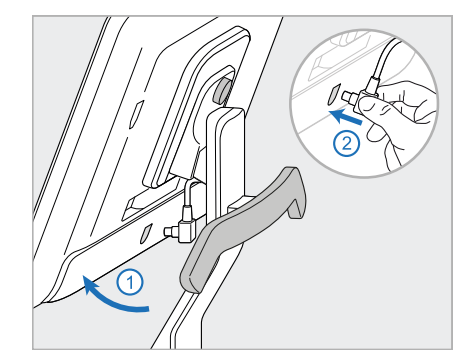

12. Dacă conectorul cablului este acoperit, scoateți capacul.

> Înclinați ecranul în sus și conectați cablul ecranului

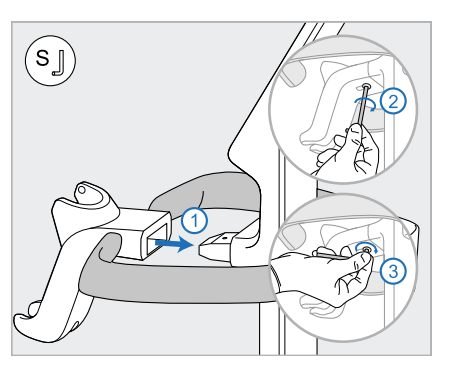

13. Atașați suportul (H) la tija (B) și strângeți folosind mai întâi partea mai lungă a cheii imbus mici și apoi partea mai scurtă.

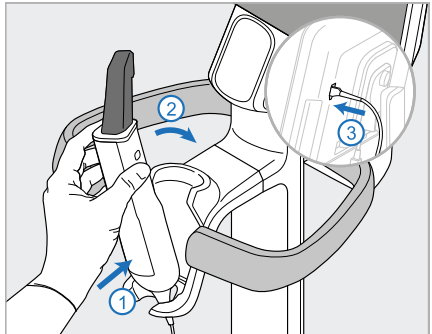

- 14. Inserați baza baghetei (I) în suport (H) și apoi aplicați o presiune blândă pentru a vă asigura că bagheta este complet introdusă și fixată în suport.
- 15. Conectați cablul baghetei în partea din spate a ecranului (G).

iTero<sup>®</sup>

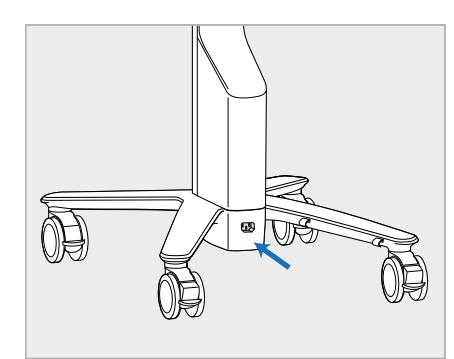

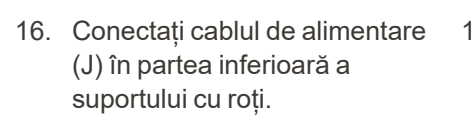

**Avertisment:** Utilizați numai cablul de alimentare furnizat, care are un cablu de împământare de protecție.

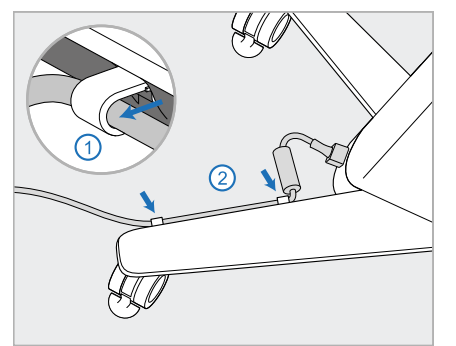

17. Fixați cablul de alimentare (J) în 18. Pentru sesiuni de instruire sau cele două cleme pentru cabluri, asigurându-vă că este complet introdus.

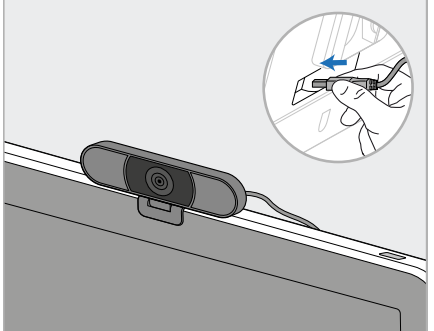

de asistență la distanță, poziționați camera web (K) pe ecran și apoi conectați-o la portul USB din spatele ecranului. **Notă:** Camera web trebuie să fie deconectată după fiecare sesiune de instruire sau de asistență.

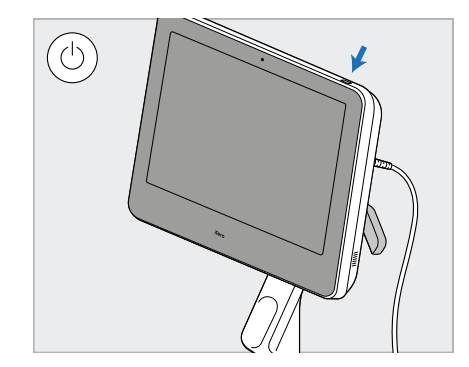

19. Conectați cablul de alimentare (J) la o priză de alimentare și apoi apăsați butonul de pornire (L) pentru a porni scanerul.

## **Note:**

- Puneți mereu bagheta în suport după fiecare utilizare.
- Bagheta, suportul și alte componente ale sistemului trebuie curățate și dezinfectate înainte de fiecare pacient, așa cum este descris în Îngrijire și [întreținere](#page-200-0).
- <sup>l</sup> Asigurați-vă că scanerul este poziționat într-o locație în care poate fi deconectat cu ușurință de la priză.

Pentru a scoate bagheta din suport, trageți mai întâi partea superioară a baghetei către dvs. și apoi scoateți-o ușor din suport.

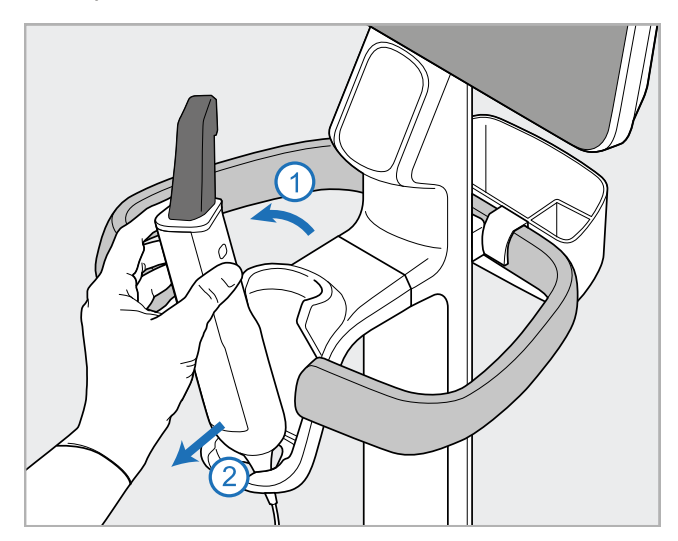

**Figură 11: Scoaterea baghetei din suport**

Când mutați scanerul, înfășurați cu grijă cablul de alimentare în jurul mânerului superior și apoi folosiți mânerul superior pentru a împinge scanerul.

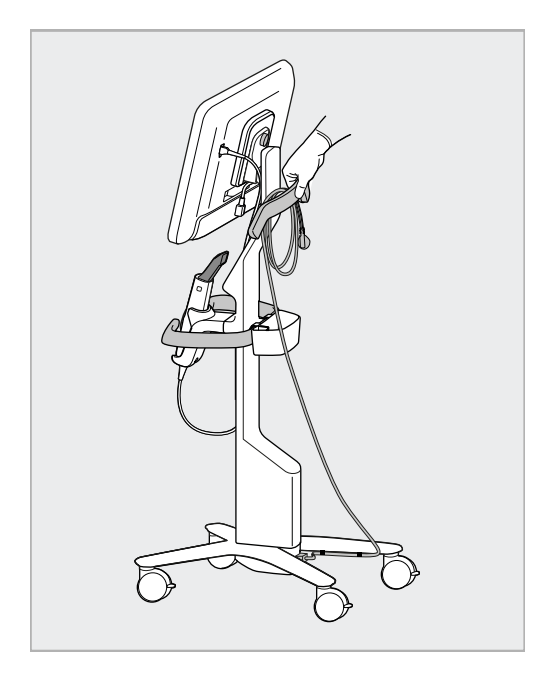

Dacă scanerul trebuie ridicat, utilizați mânerul superior și bara.

**Nu** folosiți mânerul principal pentru a ridica scanerul.

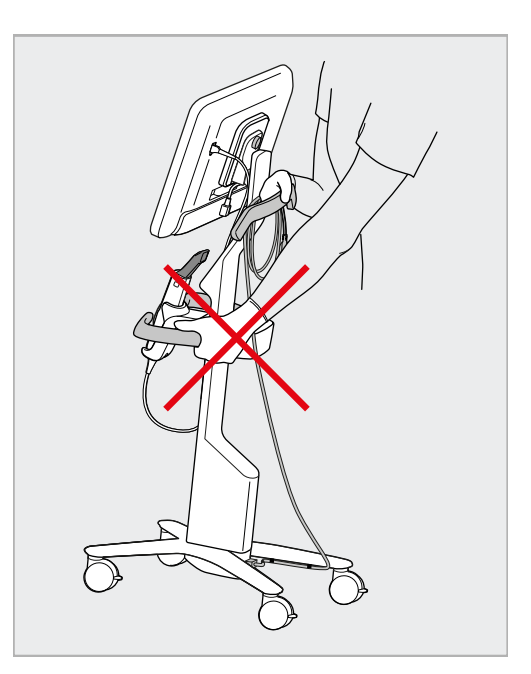

**Figură 12: Mutarea scanerului Figură 13: Nu ridicați scanerul folosind mânerul principal**

# **2.4 Asamblarea iTero Element 2 Plus – configurație mobilă**

Ambalajul scanerului este conceput într-un mod care oferă un proces de asamblare simplu și ușor. Urmați instrucțiunile de mai jos pentru a asambla scanerul.

Contactați asistența iTero pentru ajutor suplimentar.

- **A** Unitate de calculator cu ecran tactil full HD
- **B** Mâner de transport/stativ
- **C** Suport
- **D** Baghetă
- **E** Alimentare cu energie
- **F** Cameră web (în cutie)
- **G** Buton de alimentare
- **H** Capac de protecție a căruciorului

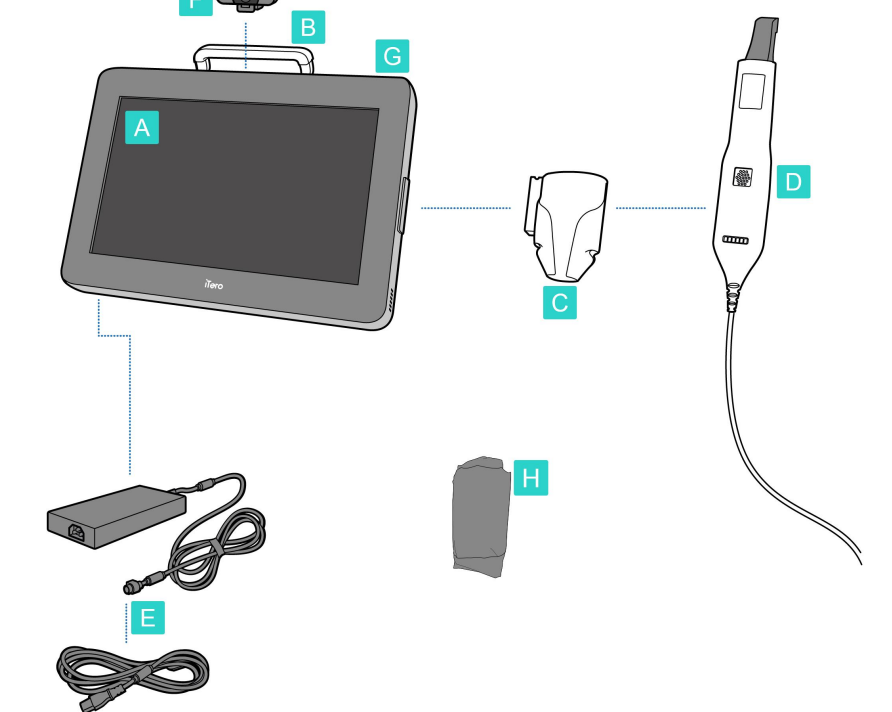

**Notă:** Dacă se constată deteriorarea sistemului sau a accesoriilor, nu asamblați și nu utilizați scanerul, și contactați asistența iTero.

Această secțiune descrie cum să:

- Asamblați scanerul, descris în [Asamblarea](#page-44-0) inițială
- Mutați scanerul în clinică, descris în Mutarea [scanerului](#page-46-0) în clinică
- <sup>l</sup> Împachetați scanerul în cărucior înainte de a-l transporta, descris în Utilizarea căruciorului pentru [transportare](#page-46-1)
- <sup>l</sup> Protejați căruciorul cu husa de protecție opțională, descrisă în Husă de protecție [opțională](#page-49-0) pentru cărucior
- Montați scanerul pe un suport VESA, descris în [Montare](#page-49-1) VESA

# <span id="page-44-0"></span>**2.4.1 Asamblarea inițială**

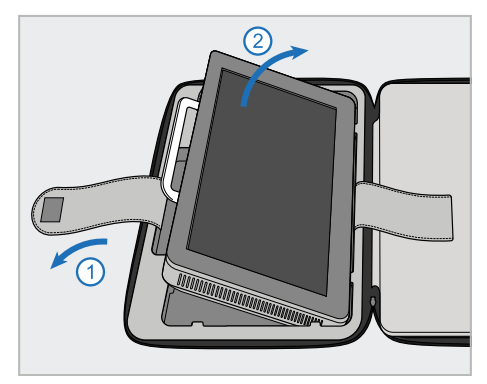

1. Desfaceți cureaua care ține unitatea de calculator (A), apoi îndepărtați-o folosind mânerul (B).

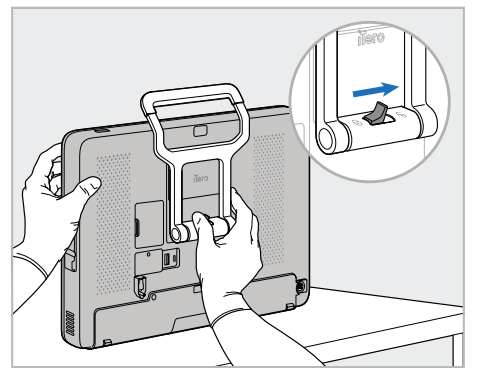

2. Așezați unitatea de calculator (A) pe o suprafață netedă și plană și țineți-o cu o mână.

În timp ce țineți unitatea de calculator, glisați clema de blocare spre dreapta până când simțiți un clic, pentru a debloca mânerul (B).

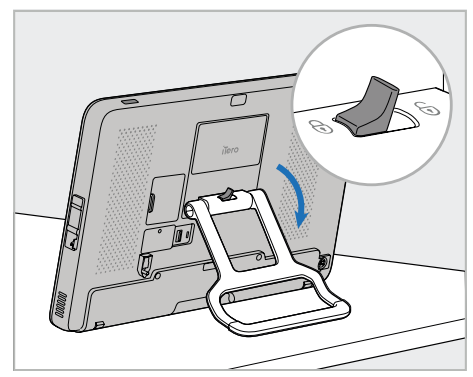

**iTero** 

3. Mutați mânerul (B) în jos în poziția de staționare. Asigurați-vă că mânerul este blocat în siguranță la locul său, încercând să-l trageți înapoi.

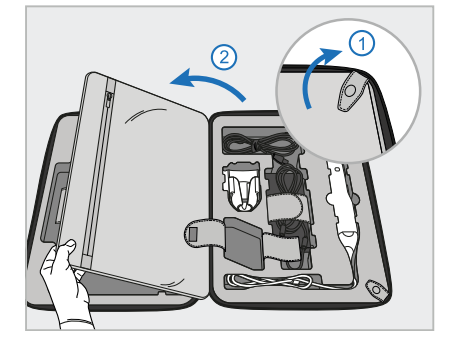

4. Desfaceți agrafele și deschideți clapeta pentru a scoate restul componentelor de la scaner.

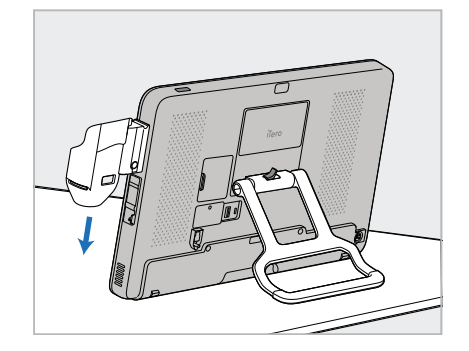

5. Glisați în jos suportul (C) pe glisorul de pe partea laterală a unității de calculator (A) până când se fixează cu un clic în poziție. Asigurați-vă că suportul este fixat și nu poate fi îndepărtat.

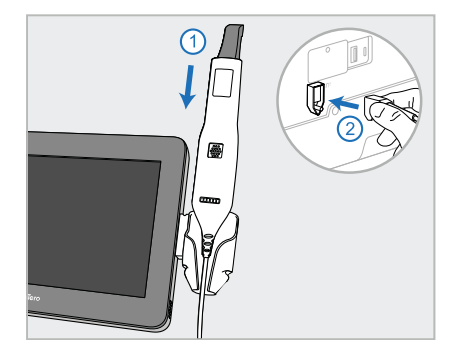

6. Așezați bagheta (D) în suport (C) și conectați cablul baghetei la portul  $maxat$  în partea din spate a unității de calculator (A).

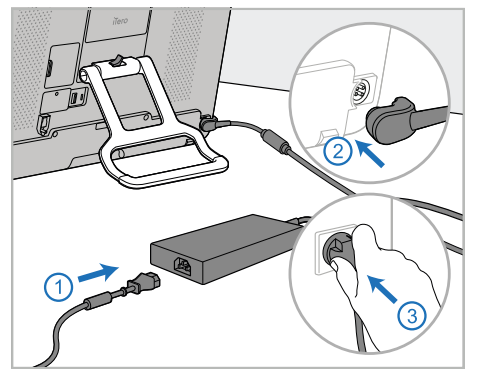

7. Conectați cablul de alimentare la sursa de alimentare (E). După aceea, conectați o parte a cablului la partea din spate a unității de calculator (A) și cealaltă parte la o priză.

**Avertisment:** Utilizați numai cablul de alimentare furnizat, care are un cablu de împământare de protecție.

**Notă:** Așezați cablul într-un mod sigur, astfel încât nimeni să nu se împiedice accidental de el.

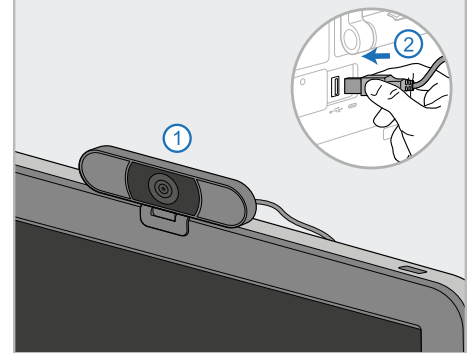

8. Pentru sesiuni de instruire sau de asistență la distanță, poziționați camera web (F) pe unitatea de calculator (A) și apoi conectați-o la portul USB din spatele unității de calculator.

**Notă:** Camera web este ambalată în cutia scanerului.

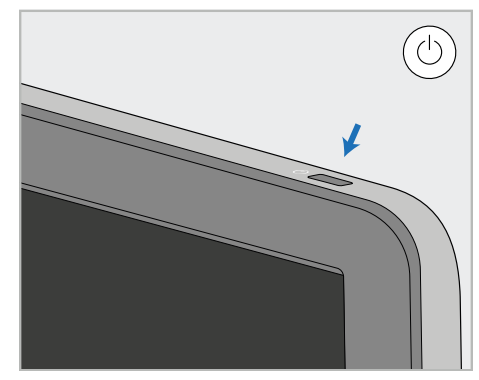

9. Apăsați butonul de alimentare/pornire (G) pentru a porni scanerul.

## **Note:**

- <sup>l</sup> Camera web trebuie să fie deconectată după fiecare sesiune de instruire sau de asistență.
- Puneți mereu bagheta în suport după fiecare utilizare.
- <sup>l</sup> Bagheta, suportul și alte componente ale sistemului trebuie curățate și dezinfectate înainte de fiecare pacient, așa cum este descris în Îngrijire și [întreținere.](#page-200-0)
- <sup>l</sup> Asigurați-vă că scanerul este poziționat într-o locație în care poate fi deconectat cu ușurință de la priză.

## <span id="page-46-0"></span>**2.4.2 Mutarea scanerului în clinică**

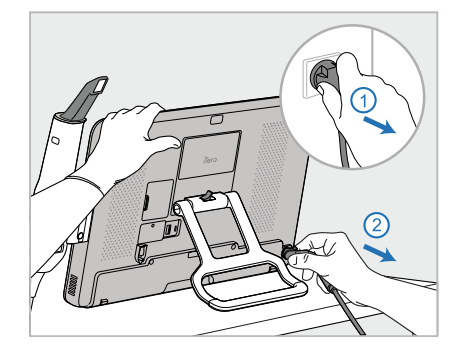

- 1. Asigurați-vă că bagheta (D) este bine poziționată în suport (C).
- 2. Deconectați cablul de alimentare (E) de la rețeaua electrică și apoi de la partea din spate a unității de calculator (A).

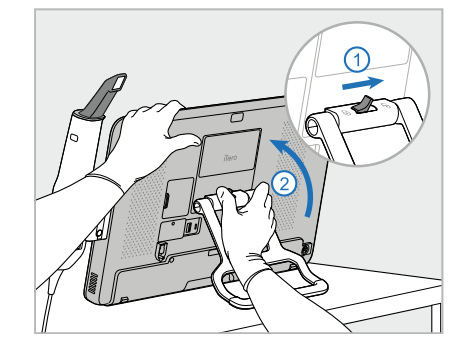

3. Ținând unitatea de calculator (A) cu 4. Înfășurați ușor cablul baghetei în o mână, glisați dispozitivul de blocare spre dreapta pentru a debloca mânerul (B) și apoi mutați mânerul în poziția de transport.

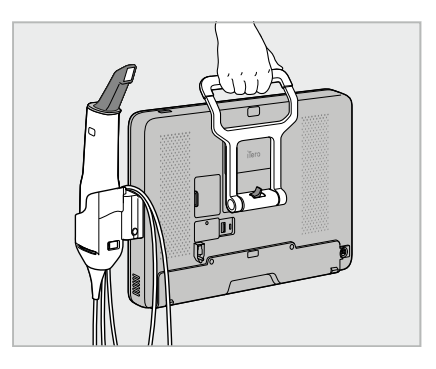

jurul suportului (C) pentru o portabilitate usoară și sigură.

## **2.4.3 Utilizarea căruciorului pentru transportare**

<span id="page-46-1"></span>Înainte de a transporta scanerul, acesta trebuie ambalat în căruciorul furnizat.

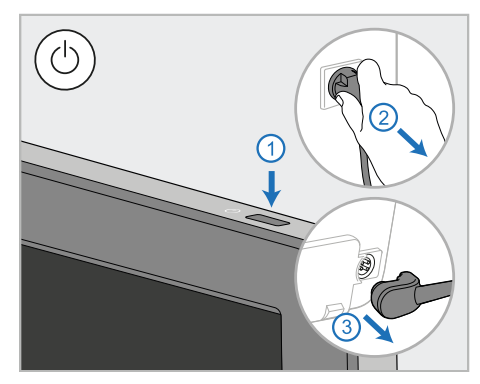

1. Opriți scanerul și deconectați cablul de alimentare (E) de la rețeaua electrică și apoi de la partea din spate a unității de calculator (A).

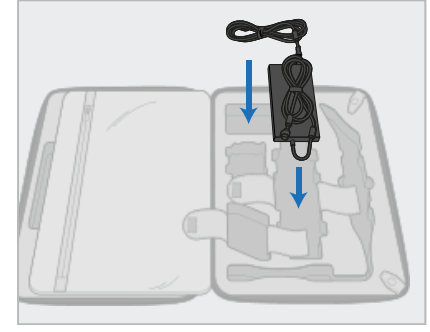

2. Pentru o ambalare mai ușoară, începeți prin așezarea sursei de alimentare (E) în compartimentul său desemnat din cărucior. Înfășurați partea mai subțire a cablului și puneți-o deasupra sursei de alimentare, apoi înfășurați partea mai groasă a cablului și puneți-o în compartimentul său din cărucior.

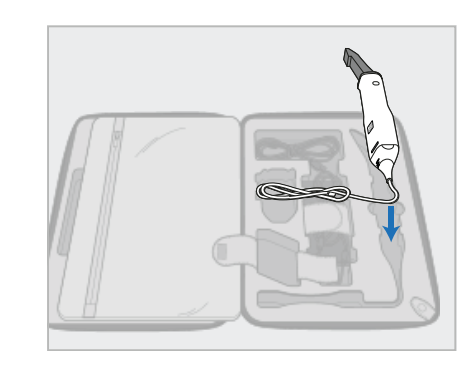

3. Deconectați bagheta (D) și puneți-o în compartimentul său din cărucior.

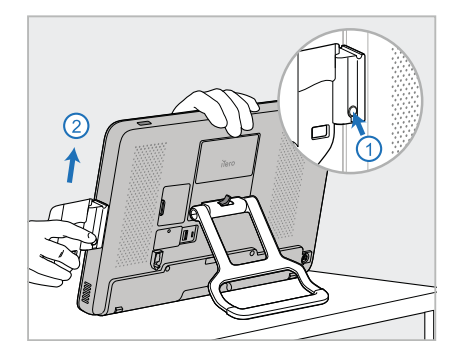

4. În timp ce țineți unitatea de calculator (A) cu o mână, scoateți suportul (C) apăsând butonul de eliberare și trăgând în sus suportul.

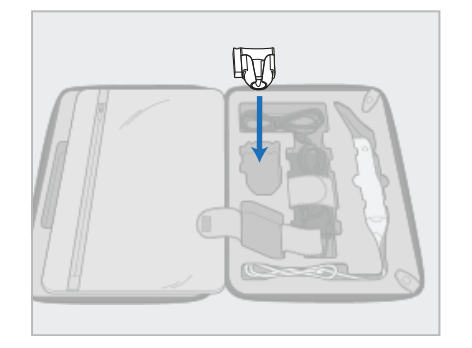

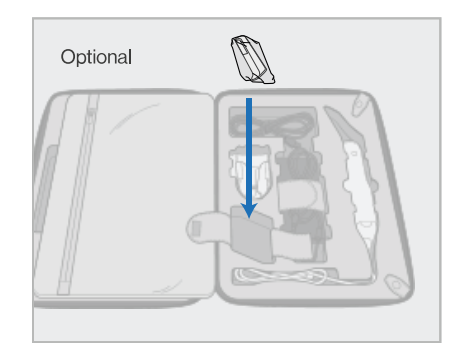

5. Așezați suportul (C) în cărucior. 6. Opțional: Așezați manșoane noi în compartimentul de lângă suport (C), în locul capacului de protecție al căruciorului (H).

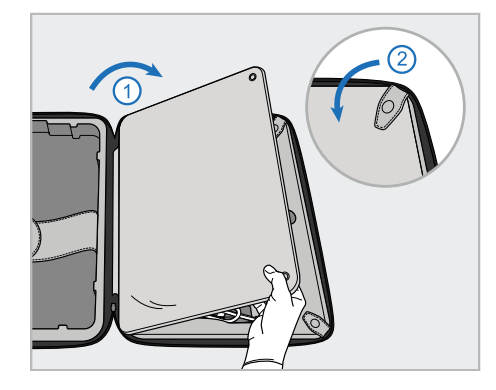

7. Mutați clapeta ca să acopere componentele scanerului și apoi fixați clapeta cu clemele.

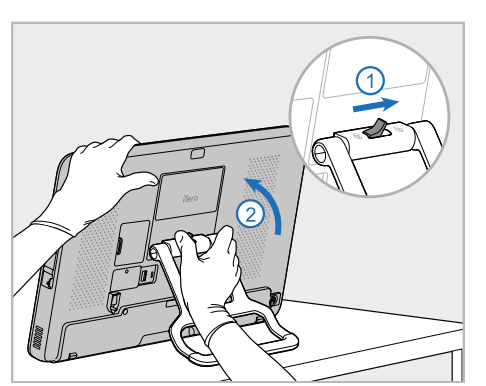

8. Glisați dispozitivul de blocare spre dreapta pentru a debloca stativul (B) și apoi puneți-l în poziția de transport.

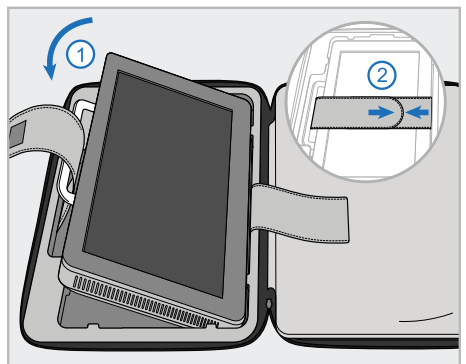

9. Așezați unitatea de calculator (A) în compartimentul său din cărucior. Treceți cureaua exterioară prin mâner (B) și închideți curelele pentru a vă asigura că este ținut bine pe poziție.

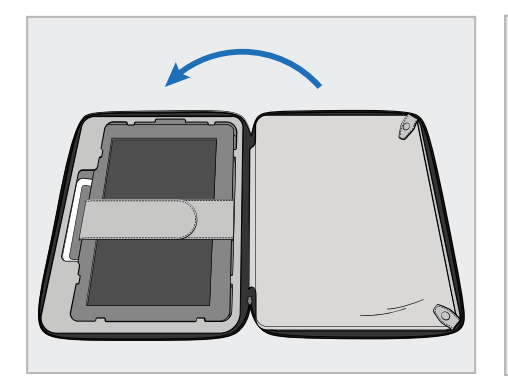

10. Închideți căruciorul ridicând partea cu clapeta fixată și apoi închizându-l cu fermoarul.

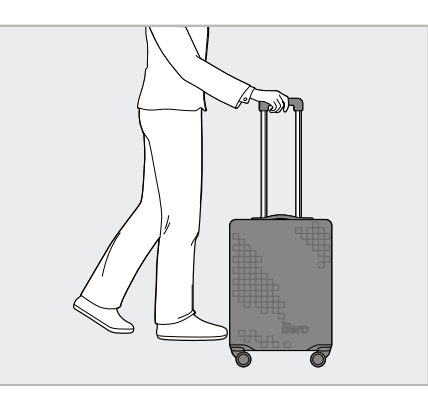

Acum sunteți gata să călătoriți cu scanerul dumneavoastră. Dacă e necesar, puteți utiliza husa de protecție opțională pentru cărucior (H), descrisă în Husă de protecție [opțională](#page-49-0) pentru [cărucior.](#page-49-0)

## **Note:**

- Căruciorul trebuie manipulat cu grijă.
- <sup>l</sup> Evitați să lăsați căruciorul la soare pentru a împiedica scanerul să atingă temperaturi extreme.
- <sup>l</sup> Asigurați-vă că păstrați căruciorul uscat pentru a proteja componentele sistemului împotriva umidității.
- <sup>l</sup> Dacă scanerul tocmai a fost adus în cabinet dintr-un mediu foarte cald, rece sau umed, va trebui să fie pus deoparte până când se adaptează la temperatura camerei, pentru a evita formarea condensului în interior.
- <sup>l</sup> Nu înregistrați căruciorul ca bagaj atunci când călătoriți cu avionul, pentru a preveni deteriorarea scanerului care poate fi cauzată de condiții de transport neverificate.

# **2.4.4 Husă de protecție opțională pentru cărucior**

<span id="page-49-0"></span>Căruciorul este livrat cu o husă de protecție opțională care ajută la protejarea împotriva uzurii și a condițiilor meteorologice nefavorabile.

**Notă:** Husa de protecție oferă un anumit nivel de protecție împotriva ploii, dar nu este impermeabilă.

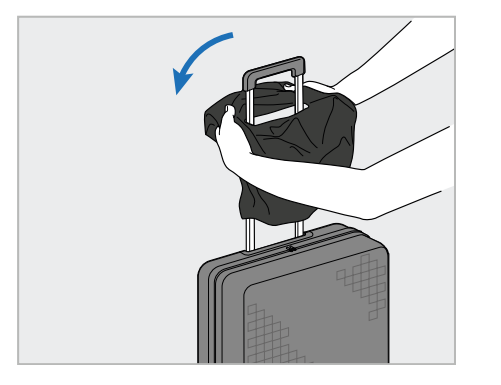

1. Deschideți clapeta VELCRO® și glisați husa de protecție (H) peste mânerul căruciorului.

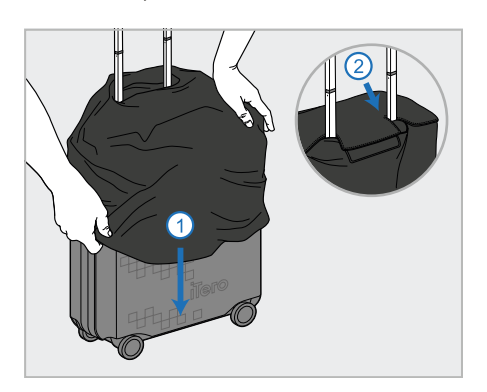

2. Trageți în jos pentru a acoperi căruciorul și apoi închideți clapeta VELCRO®.

## **2.4.5 Montare VESA**

<span id="page-49-1"></span>Scanerul oferă o interfață standard de montare VESA de 100 mm care poate fi utilizată pentru montarea acestuia utilizând soluții terțe de montare tip VESA.

#### **Note:**

- <sup>l</sup> **Asigurați-vă că soluția de montare VESA selectată acceptă următoarele specificații ale scanerului:**
	- <sup>o</sup> VESA 100 mm
	- <sup>o</sup> Greutatea minimă: 6 kg (inclusiv unitatea de calculator, bagheta și suportul). Greutate recomandată: 9 kg.
- <sup>l</sup> Dacă scanerul a fost deja asamblat, trebuie să scoateți cablul de alimentare și suportul, așa cum e descris în Utilizarea căruciorului pentru [transportare.](#page-46-1)
- <sup>l</sup> Vă recomandăm ca atunci când faceți conectarea unității de calculator la suportul VESA, pasul 3 de mai jos, să fie prezente două persoane.

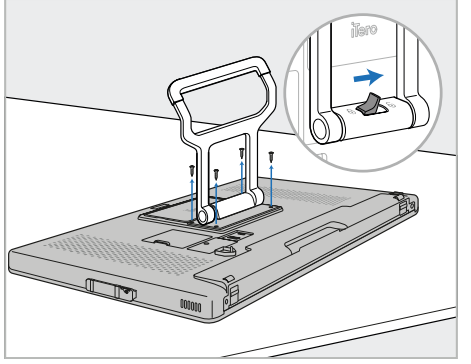

1. Așezați unitatea de calculator (A) cu fața în jos pe o suprafață netedă și plană.

Scoateți cele 4 șuruburi cu o șurubelniță în cruce, în timp ce țineți și mișcați mânerul (B), după cum e necesar.

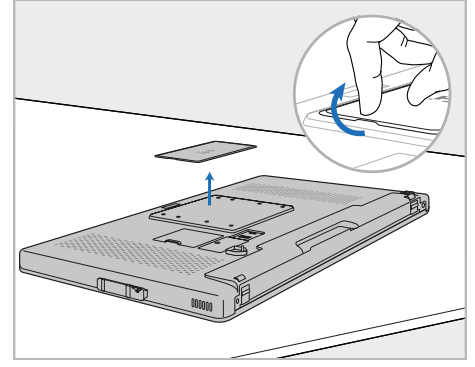

2. Scoateți placa de protecție din spate iTero pentru a expune găurile pentru șuruburi VESA. (Se recomandă depozitarea plăcii de protecție și a șuruburilor în cărucior.)

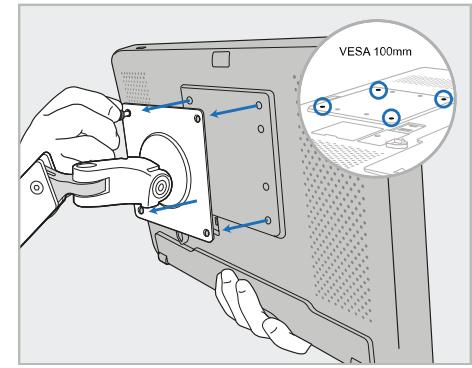

3. Conectați unitatea de calculator (A) la suportul VESA extern (VESA 100) folosind șuruburile furnizate împreună cu sistemul de montare. Opțional: Puteți achiziționa un cablu de alimentare de 3 m de la Align, dacă e necesar.

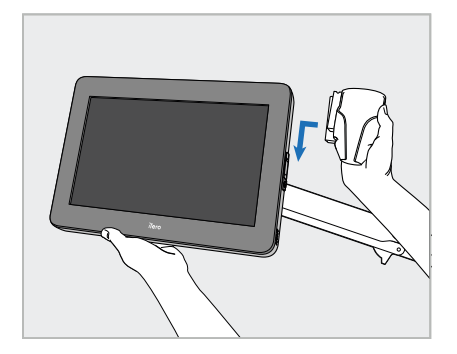

4. În timp ce susțineți unitatea de calculator (A) cu o mână, glisați suportul (C) pe glisorul de pe partea laterală a unității de calculator până când se fixează cu un clic în poziție.

Asigurați-vă că suportul este bine fixat și nu poate fi scos.

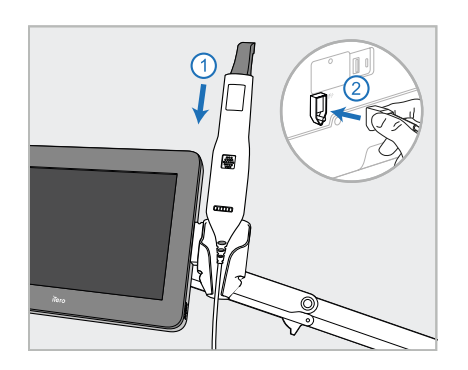

5. Așezați bagheta (D) în suport (C) și conectați cablul baghetei la portul  $max$  în partea din spate a unității de calculator (A).

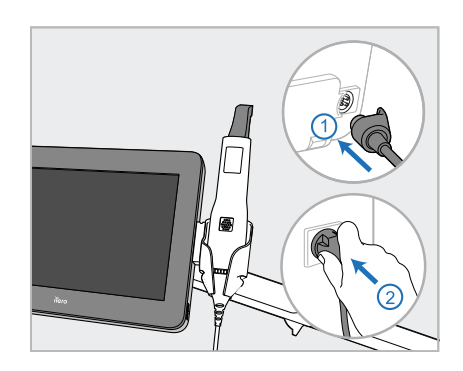

6. Conectați cablul de alimentare (E) la partea din spate a unității de calculator (A) și apoi la rețea.

## **Note:**

<sup>l</sup> Asigurați-vă că unitatea de alimentare stă pe podea sau pe o masă și nu atârnă în aer.

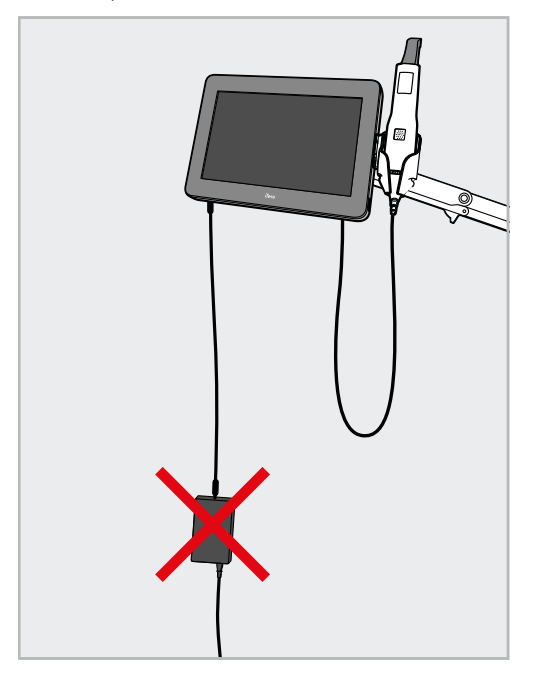

**Figură 14: Nu permiteți ca unitatea de alimentare să atârne în aer**

· Nu înclinați niciodată ecranul cu mai mult de 45 de grade, pentru a vă asigura că bagheta nu alunecă din suport.

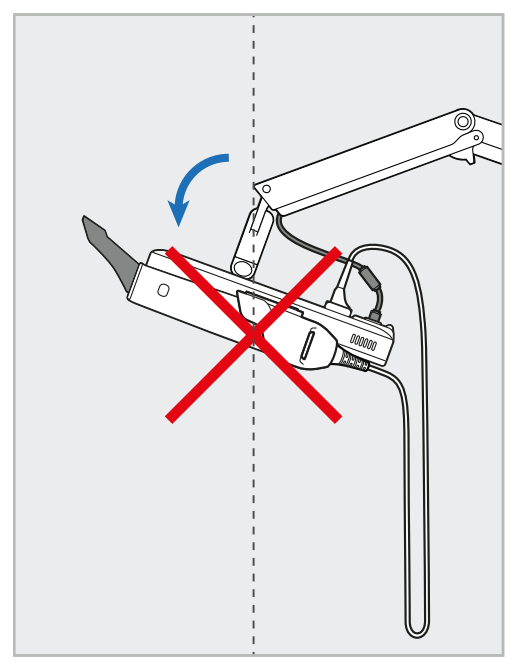

**Figură 15: Nu înclinați niciodată ecranul mai mult de 45 de grade**

# 3 Cum să începeți

# **3.1 Prima autentificare la scanner**

Când porniți scanerul pentru prima dată, ecranul *Welcome (Bine ați venit)* este afișat:

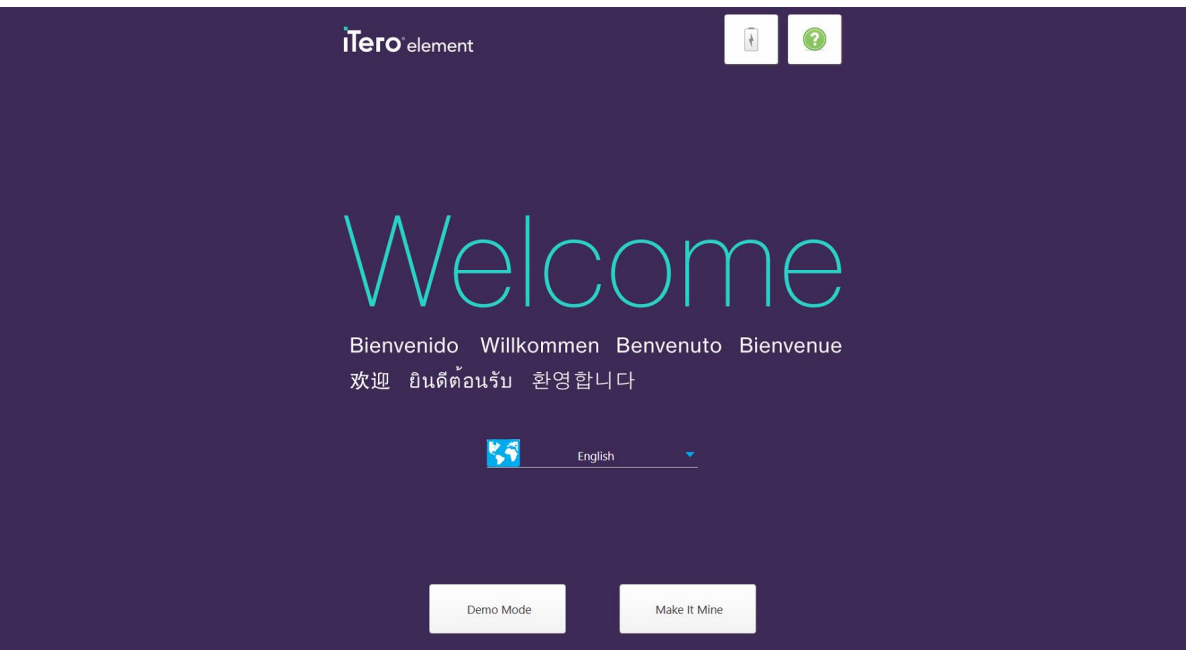

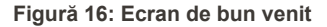

<span id="page-52-0"></span>Selectați limba dorită și opțiunea **Make It Mine (Fă-l al meu)**.

# **3.2 Înregistrarea scanerului - procesul Doar al meu**

La înregistrarea scanerului, aveți nevoie de următoarele date pentru a finaliza procesul de înregistrare:

- Nume utilizator
- Parolă utilizator
- ID Companie

Veți primi un e-mail de la un reprezentant iTero cu datele de autentificare și informații detaliate despre cum să utilizați procesul **Doar al meu** .

## **Pentru a înregistra scanerul:**

1. Pe pagina *Welcome (Bine ați venit)*, selectați limba dorită.

2. Atingeți **Make It Mine (Doar al meu)**.

Pagina *Connect (Conectare)* este afișată, prezentând o listă a rețelelor disponibile.

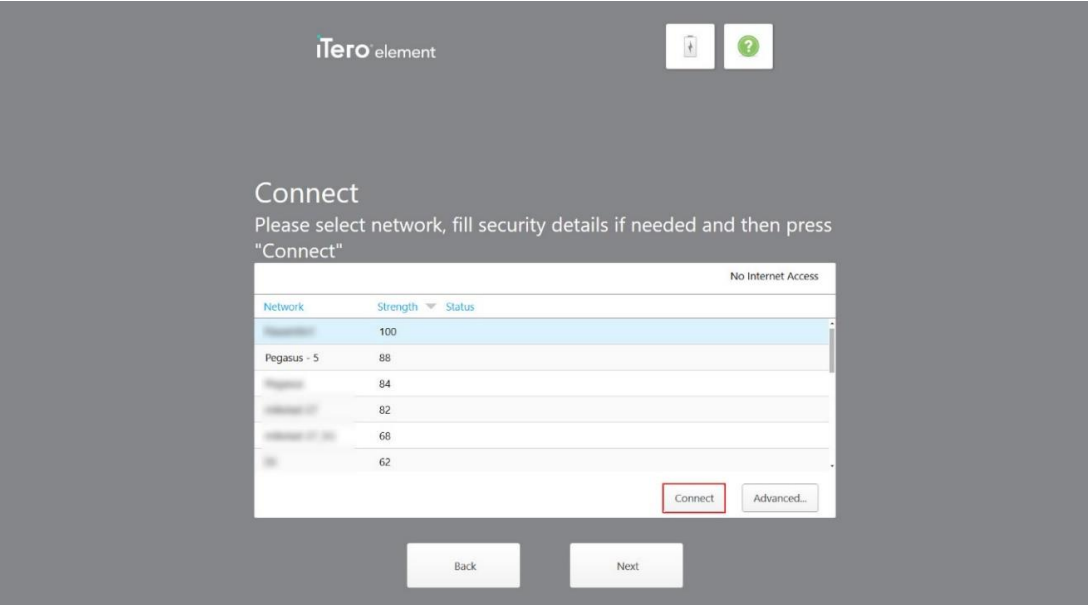

**Figură 17: Pagina Conectare, afișând rețelele disponibile**

3. Selectați rețeaua clinicii din listă și apoi atingeți **Connect (Conectare)**.

Vi se va solicita să introduceți parola de securitate a rețelei.

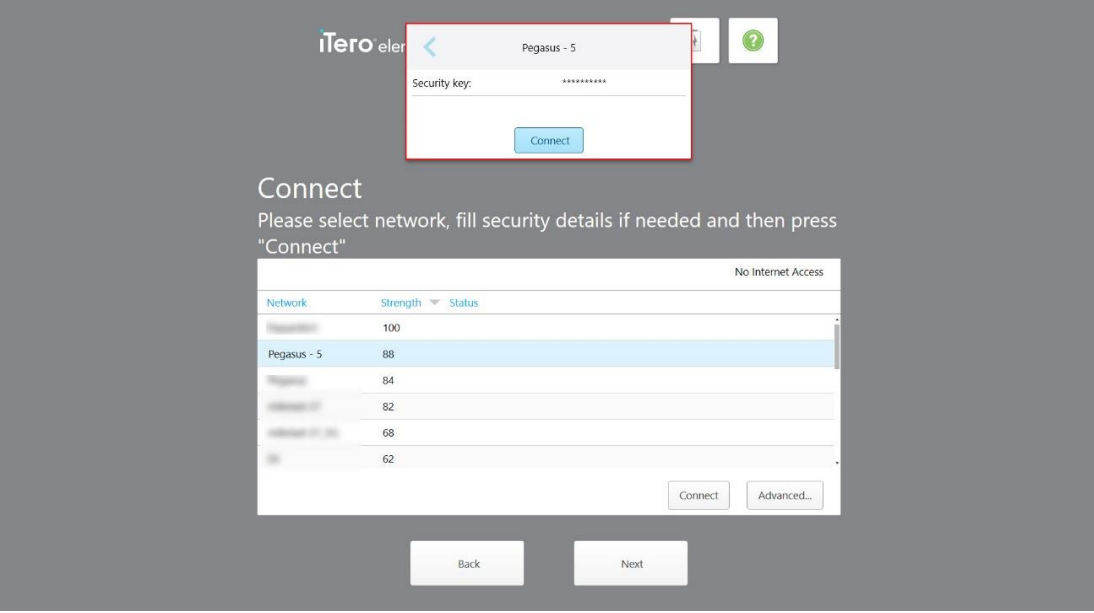

**Figură 18: Introducerea parolei de securitate**

4. Introduceți parola de securitate și apoi atingeți **Connect (Conectare)**. Scanerul este acum conectat la Internet și online.

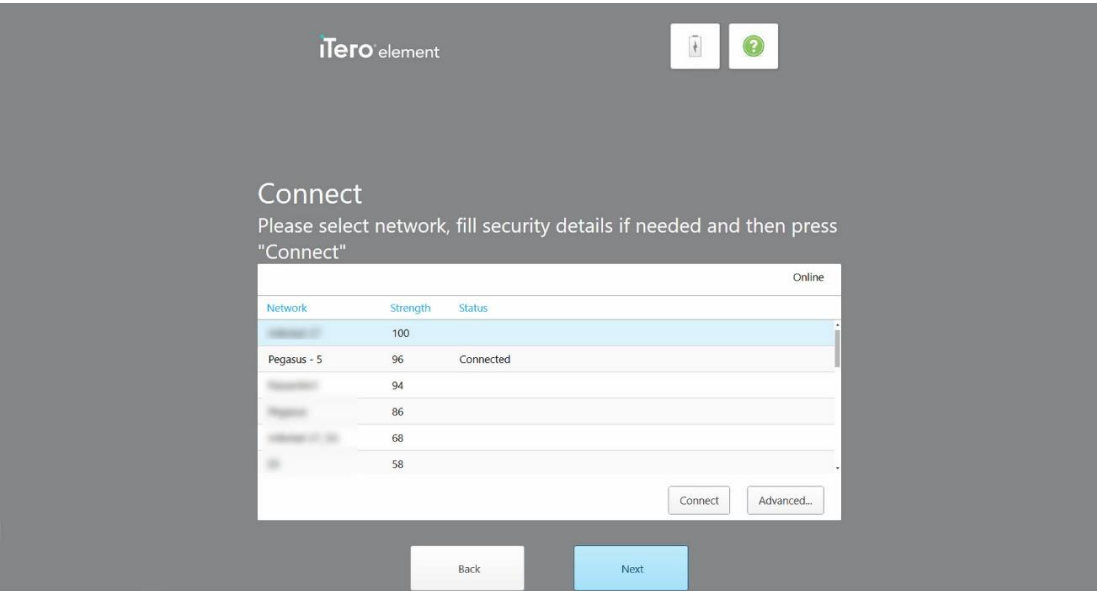

**Figură 19: Scanerul este conectat la Internet și online**

5. Atingeți **Next (Mai departe)**.

Comunicarea cu Align este verificată.

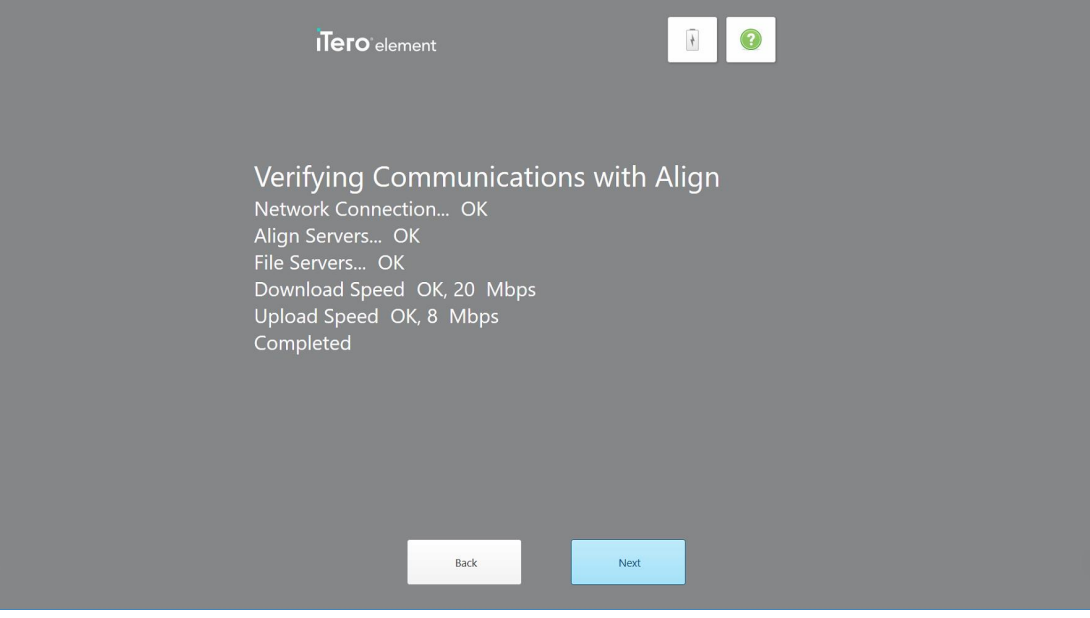

**Figură 20: Verificarea comunicării cu Align**

6. După finalizarea verificării, atingeți **Next (Mai departe)**.

Pagina *Time Zone (Fus orar)* este afișată.

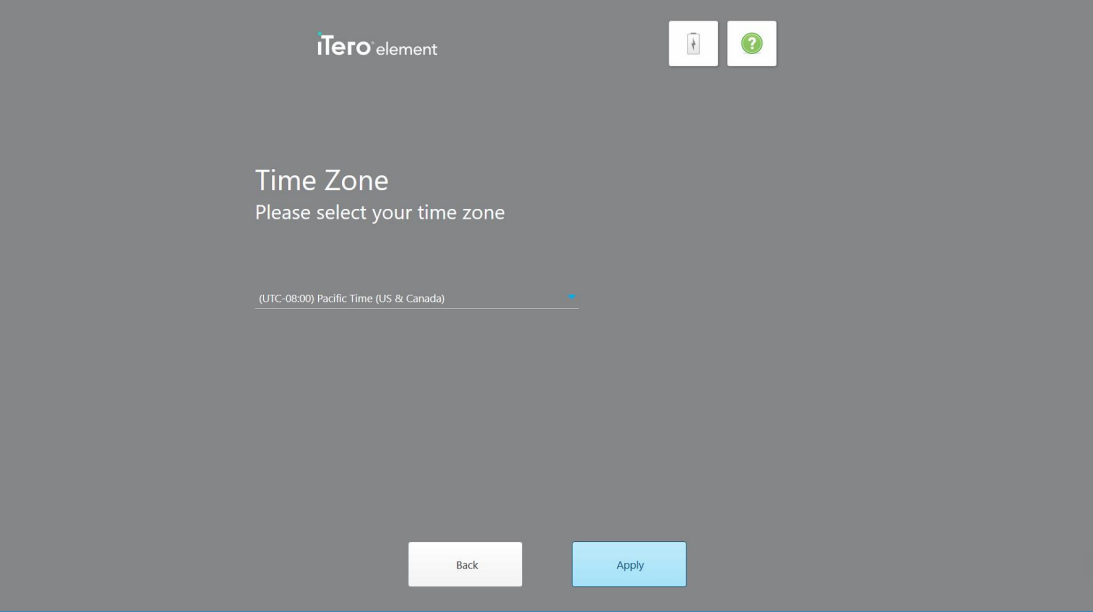

**Figură 21: Selectarea fusului orar**

7. Atingeți **Next (Mai departe)** dacă fusul orar implicit este corect sau selectați fusul dvs. orar din lista derulantă, apoi atingeți **Apply (Aplică)**.

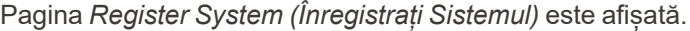

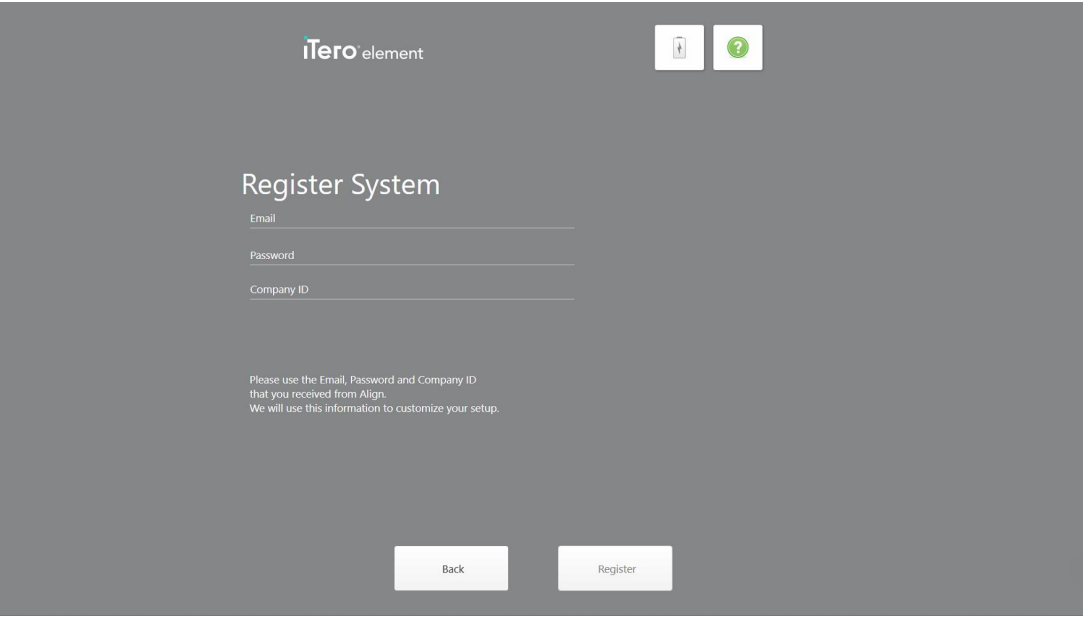

**Figură 22: Înregistrarea sistemului pentru a personaliza configurarea**

8. Introduceți e-mailul, parola și ID-ul companiei în câmpurile furnizate. Atingeți **Register (Înregistrare)**, apoi atingeți **Next (Mai departe)** după ce sistemul a fost înregistrat.

Pagina *Scanner Configuration (Configurarea scanerului)* este afișată și arată pachetul dvs. de abonament iTero.

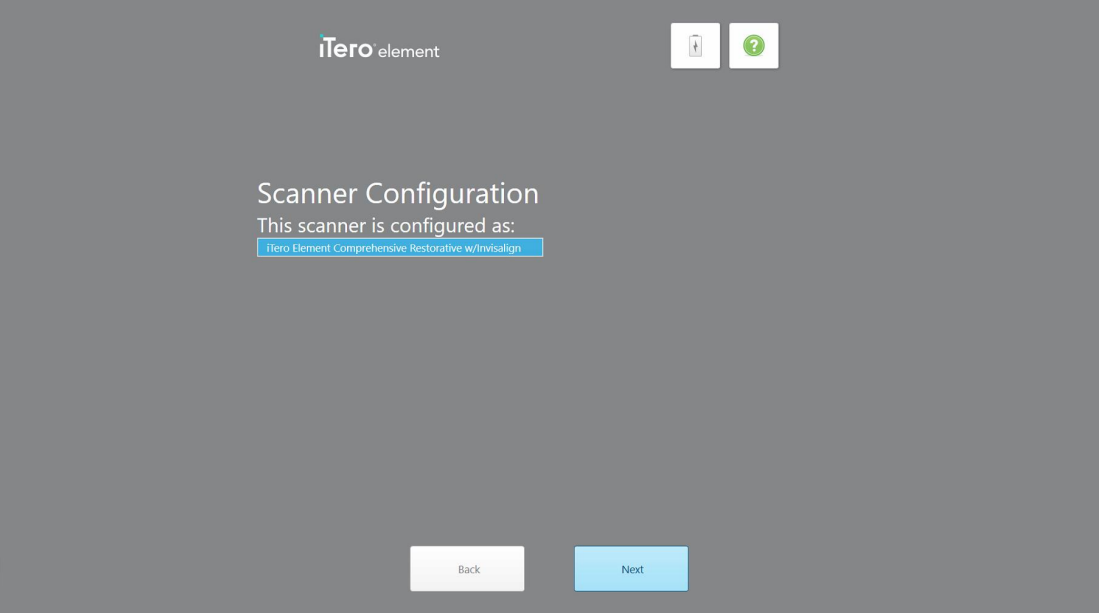

**Figură 23: Exemplu de pachet de abonament iTero**

9. Atingeți **Next (Mai departe)**.

Pagina *License Agreement (Acord de licență)* este afișată.

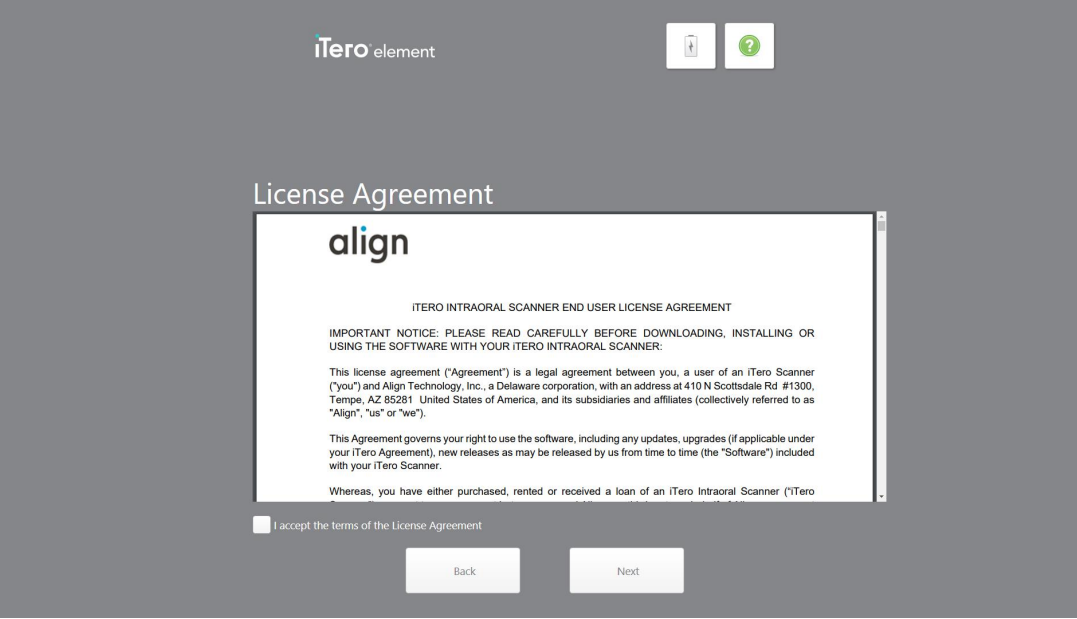

**Figură 24: Acord de licență**

10. După examinarea acordului de licență, selectați caseta pentru a accepta termenii și apoi atingeți **Next (Mai departe)**.

Sistemul verifică actualizările și va fi actualizat la cea mai recentă versiune, dacă este relevantă.

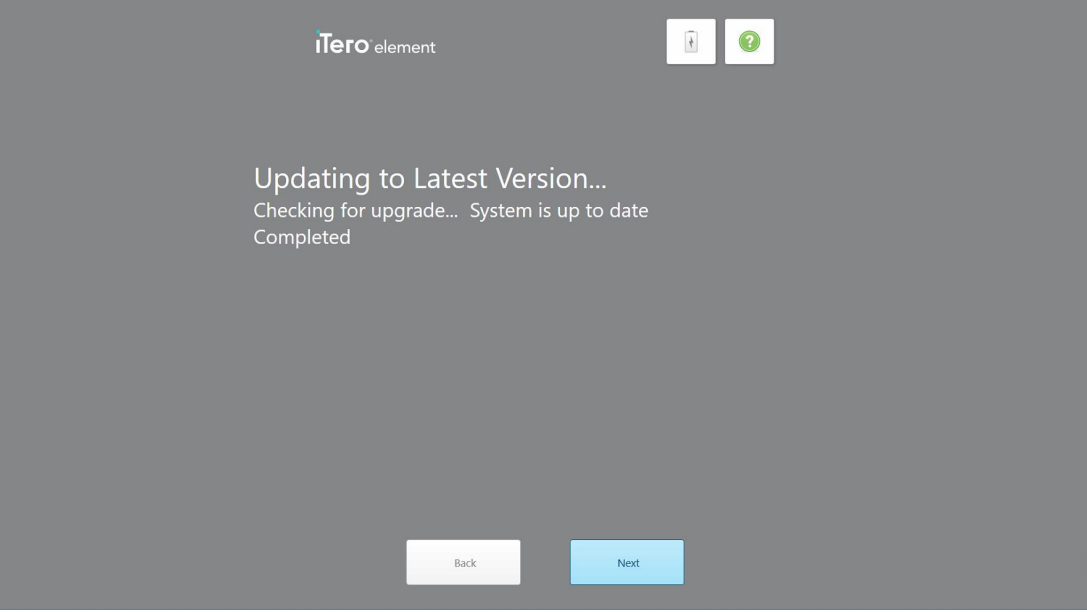

**Figură 25: Se verifică actualizările**

11. Atingeți **Next (Mai departe)**.

Sistemul a fost înregistrat și este pregătit.

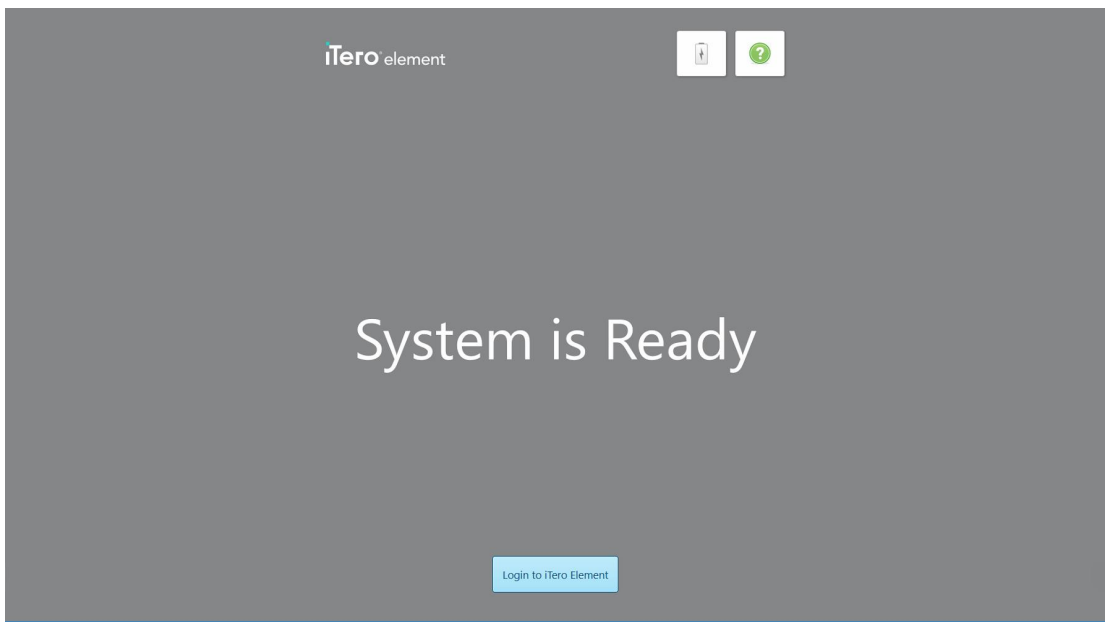

**Figură 26: Sistemul este înregistrat și pregătit**

12. Atingeți **Login to iTero Element (Conectare la iTero Element)** pentru a vă conecta la sistem.

Fereastra *Login (Conectare)* este afișată. Pentru mai multe detalii despre conectarea la sistem, consultați secțiunea [Conectarea](#page-59-0) la scaner.

# 4 Lucrul cu scanerul

# <span id="page-59-0"></span>**4.1 Conectarea la scaner**

Când scanerul este pornit, fereastra *Login (Conectare)* este afișată.

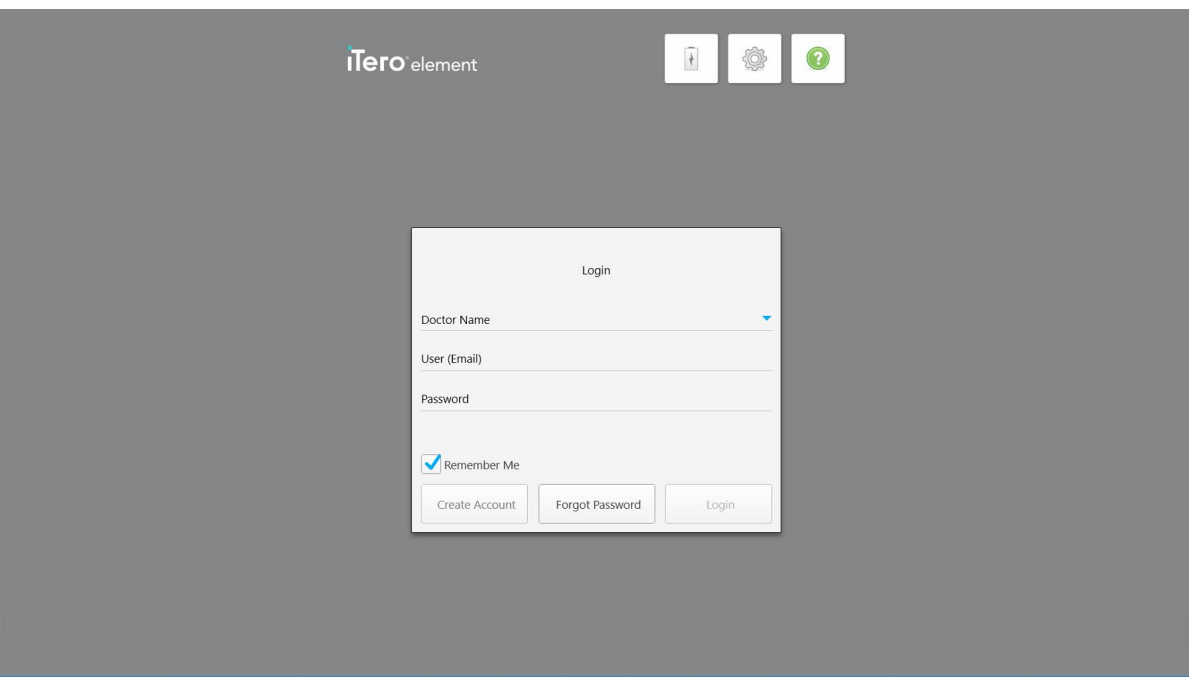

**Figură 27: Fereastra de conectare**

Asigurați-vă că aveți pregătite informațiile contului MyAligntech când vă conectați la scanerul iTero. Veți avea nevoie de nume, e-mailul contului și parola dvs. Completați toate câmpurile necesare și apoi atingeți butonul **Login (Conectare)**.

**Note:**

<sup>l</sup> **Notă:** pentru a vă asigura că toate patch-urile de securitate Windows sunt actualizate, se va afișa o notificare de îndată ce sunt disponibile actualizări de securitate pentru a fi instalate. Pentru mai multe informații despre programarea instalării acestor actualizări de securitate, consultațiInstalarea [actualizărilor](#page-65-0) de securitate [Windows.](#page-65-0)

• Dacă nu ați închis corect scanerul anterior, va fi afișat un mesaj care vă va notifica acest lucru și va rămâne până când confirmați mesajul atingând **I UNDERSTAND (ÎNȚELEG)**. Pentru mai multe informații despre oprirea scanerului, consultați Oprirea [scanerului.](#page-71-0)

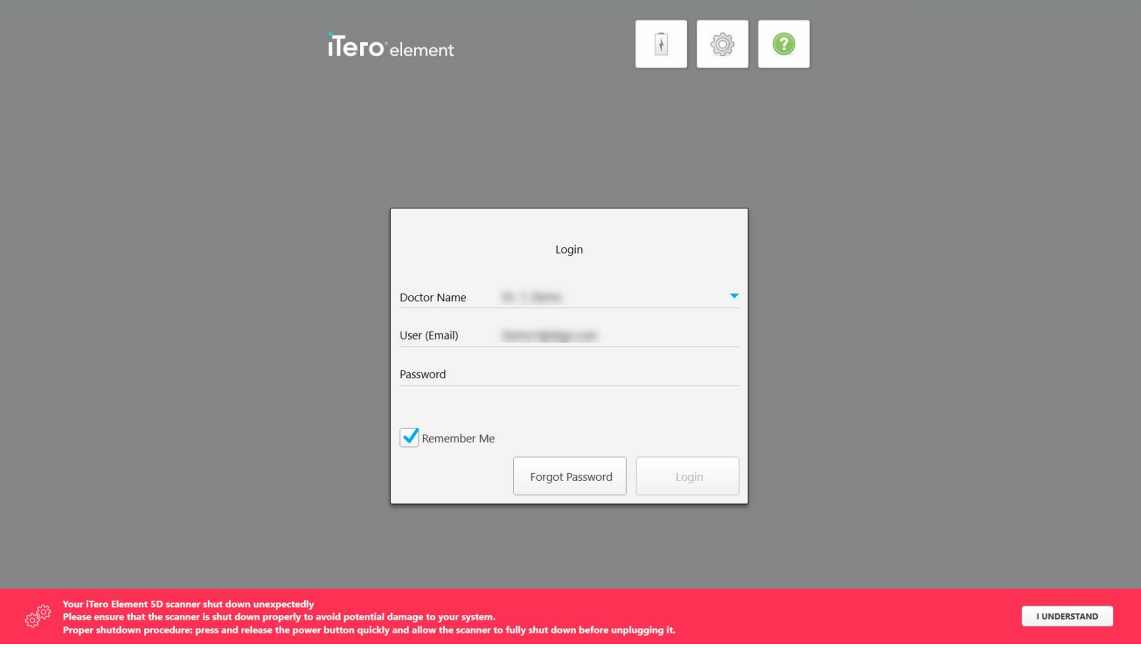

**Figură 28: Notificare de închidere neașteptată**

#### **Pentru a vă conecta la scaner:**

- 1. Selectați numele dvs. de utilizator din lista derulantă **Doctor Name (Numele doctorului)**.
- 2. Introduceți adresa de e-mail folosită la înregistrarea pe myaligntech.com. Adresa dvs. de e-mail este afișată automat dacă ați selectat caseta **Remember me (Ține-mă minte)** într-o sesiune de conectare anterioară.
- 3. Introduceți parola dvs.

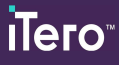

Textul este mascat cu asteriscuri.

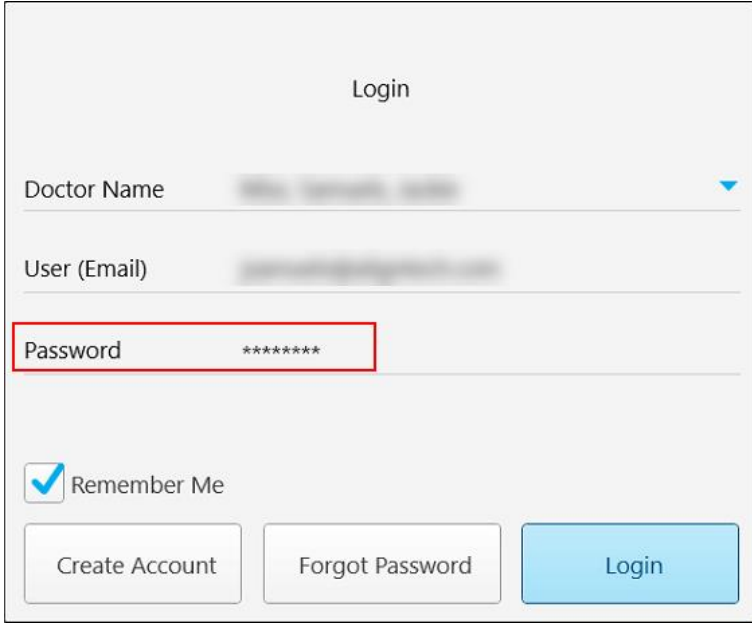

**Figură 29: Parola este mascată**

Dacă v-ați uitat parola, o puteți reseta, așa cum este descris în [Resetarea](#page-63-0) parolei dvs..

- 4. Selectați caseta **Remember me (Ține-mă minte)** pentru ca sistemul să-și amintească adresa dvs. de e-mail în sesiunile viitoare. Va trebui însă să introduceți parola pentru a accesa scanerul.
- 5. Atingeți **Login (Conectare)**.

Ecranul de pornire iTero este afișat.

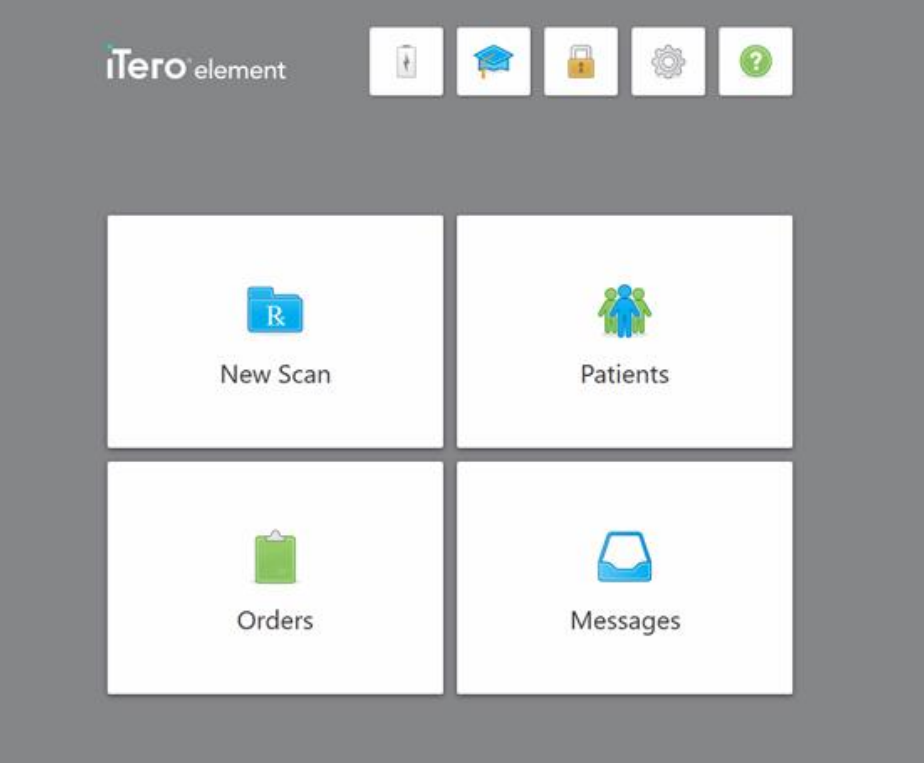

**Figură 30: Ecran de start iTero**

# **4.1.1 Resetarea parolei dvs.**

<span id="page-63-0"></span>Vă puteți reseta parola, dacă este necesar.

## **Pentru a vă reseta parola:**

1. În fereastra *Login (Conectare)*, atingeți **Forgot Password (Am uitat parola)**.

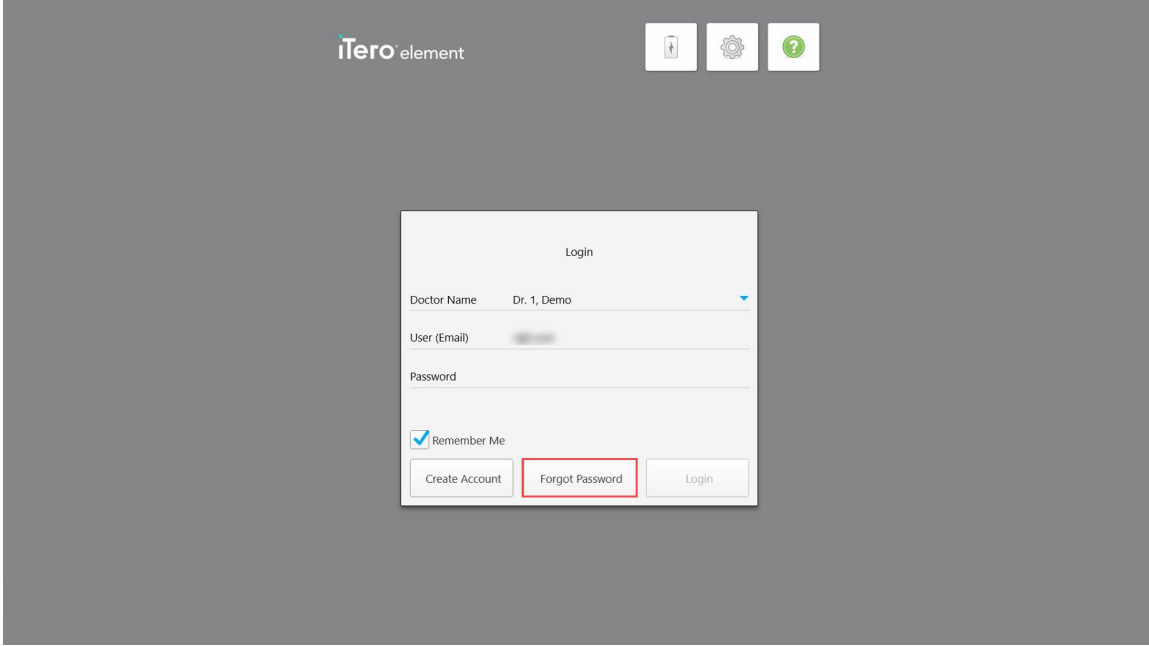

#### **Figură 31: Butonul Am uitat parola**

Se afișează o fereastră care descrie ce trebuie să faceți în continuare.

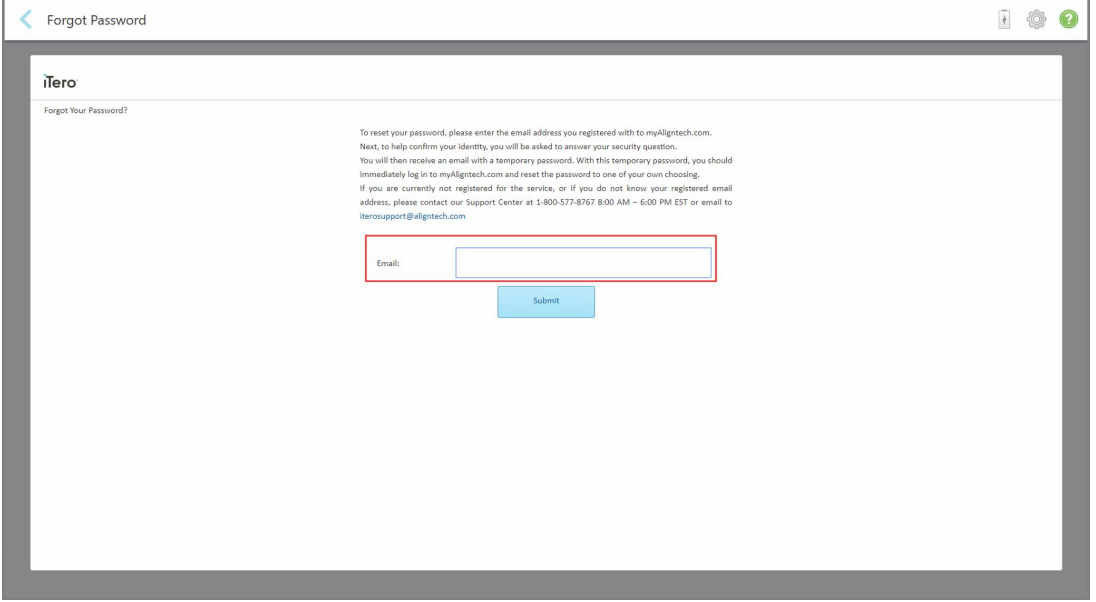

**Figură 32: Câmpul de e-mail pentru parola uitată**

- 2. În câmpul **E-mail**, introduceți adresa de e-mail pe care ați folosit-o pentru a vă înregistra pe myaligntech.com.
- 3. Atingeți **Submit (Trimite)**.

Se afisează întrebarea dvs. de securitate stabilită.

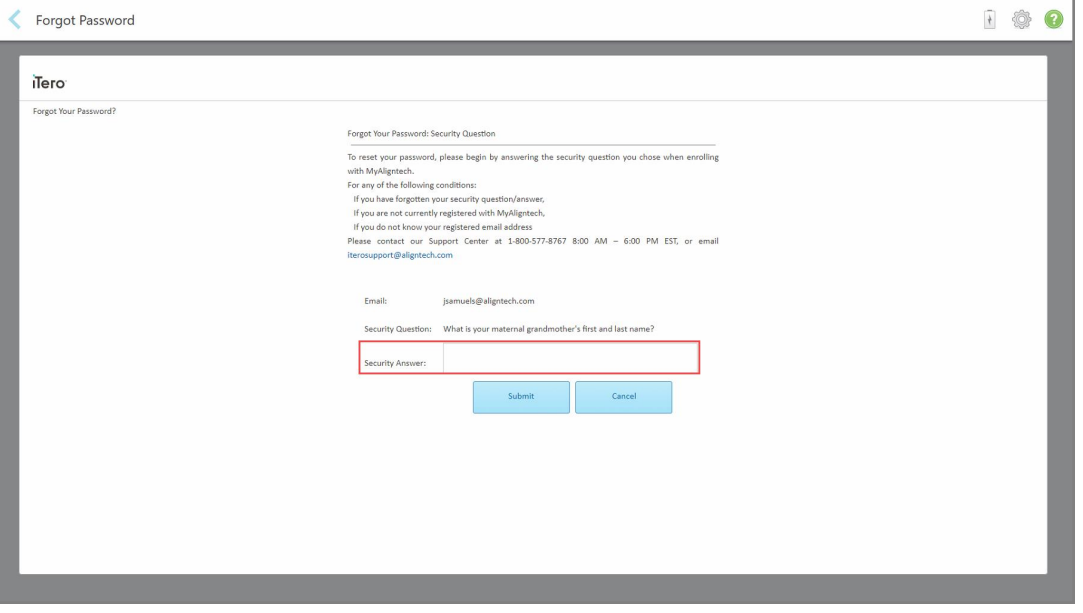

**Figură 33: Câmpul cu răspunsul de securitate**

4. Introduceți răspunsul la întrebarea dvs. de securitate.

Va fi trimisă o parolă temporară.

- 5. Utilizați parola temporară pentru a vă conecta la myaligntech.com și apoi resetați-vă parola, conform politicii iTero privind parolele, descrisă în secțiunea Politica iTero privind [parolele.](#page-64-0)
- <span id="page-64-0"></span>6. Dacă nu cunoașteți adresa dvs. de e-mail înregistrată, contactați Asistența pentru clienți iTero.

## **4.1.1.1 Politica iTero privind parolele**

Când vă schimbați parola, asigurați-vă că noua dvs. parolă îndeplinește următoarele criterii:

- Are o lungime de cel puțin opt caractere
- Nu are spații
- Cel puțin o majusculă
- Cel puțin o literă mică
- Cel puțin un număr
- Opțional: Parolele pot include caractere speciale (de exemplu: !, #, \$, %, ^)

## **4.1.2 Instalarea actualizărilor de securitate Windows**

<span id="page-65-0"></span>Pentru a susține securitatea cibernetică continuă a scanerului, ori de câte ori software-ul iTero este actualizat, orice actualizări de securitate Windows relevante sunt descărcate pe scaner și apoi trebuie instalate *în termen de 7 zile*.

După descărcarea actualizărilor de securitate Windows, este afișată o fereastră cu *Security Updates* (Actualizări de securitate) când vă conectați la scaner, care vă anunță despre aceste actualizări și vă permite să programați o dată la care trebuie instalate actualizările – amânată zilnic până la 7 zile, imediat, sau mai târziu în aceeași noapte.

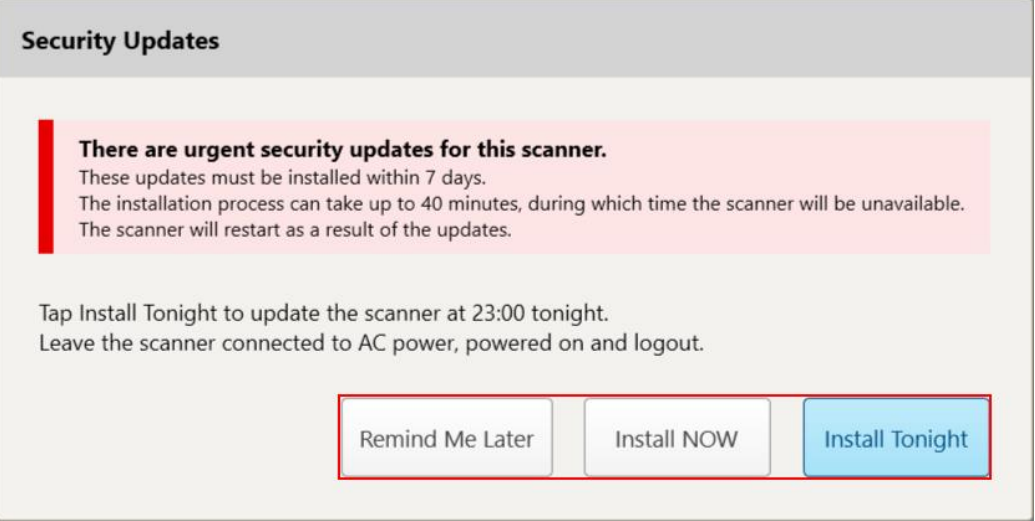

#### **Figură 34: Fereastra Actualizări de securitate - opțiuni de planificare**

Pentru a instala actualizările de securitate, scanerul trebuie să fie conectat la sursa de curent alternativ și pornit, iar dvs. trebuie să vă deconectați.

#### **Note:**

- Instalarea actualizărilor ar trebui să dureze aproximativ 40 minute, timp în care scanerul nu poate fi utilizat.
- <sup>l</sup> Odată începută, instalarea nu mai poate fi întreruptă sau anulată.
- <sup>l</sup> Dacă ignorați mesajul și nu instalați actualizările în termen de 7 zile, acestea vor fi instalate automat la următoarea repornire a scanerului.

#### **Pentru a programa instalarea actualizării de securitate:**

- 1. În fereastra *Security Updates* (Actualizări de securitate), atingeți una dintre următoarele opțiuni de programare:
	- <sup>o</sup> **Remind Me Later** (Amintește-mi mai târziu): instalarea va fi amânată cu până la 7 zile. Pentru mai multe informații, consultați [Amintește-mi](#page-67-0) mai târziu - Amânarea instalării actualizării software-ului.
	- <sup>o</sup> **Install NOW** (Instalați ACUM): actualizările de software sunt instalate imediat.
	- <sup>o</sup> **Install Tonight** (Instalați în seara aceasta): actualizările de software vor fi instalate la ora 23:00 noaptea. Pentru mai multe informații, consultați Instalează în seara aceasta – Instalarea [actualizărilor](#page-69-0) de securitate mai târziu în noaptea [respectivă](#page-69-0).
- 2. Înainte ca instalarea să fie programată, asigurați-vă că scanerul este conectat la sursa de curent alternativ și pornit, și că v-ați deconectat.

Dacă scanerul nu este conectat la sursa de curent alternativ, vi se va solicita să îl conectați.

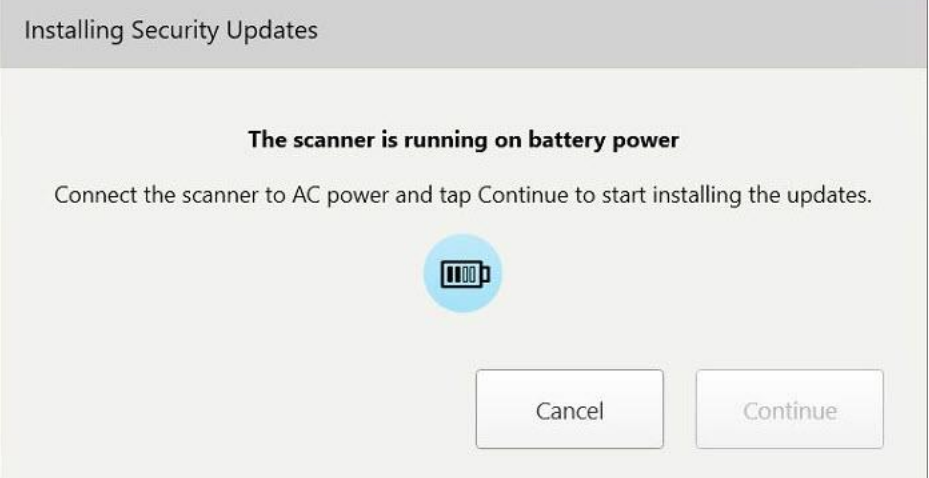

**Figură 35: Conectați scanerul la sursa de curent alternativ**

<sup>o</sup> Conectați scanerul și apoi atingeți **Continue** (Continuare).

Instalarea începe și este afișat un mesaj care arată progresul instalării.

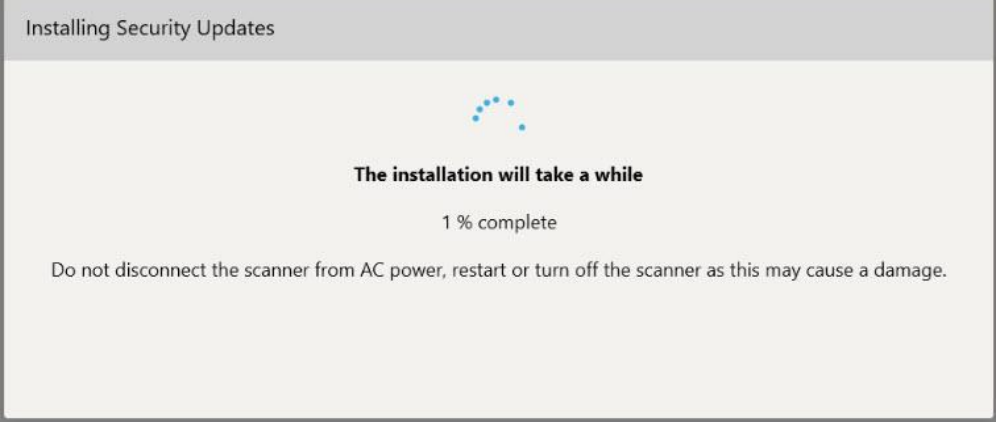

**Figură 36: Instalare în curs**

**Notă:** Nu deconectați de la priză, nu reporniți și nu opriți scanerul în timp ce actualizările de securitate se instalează.

După instalarea actualizărilor de securitate, este afișată o notificare privind reușita acțiunii și scanerul repornește.

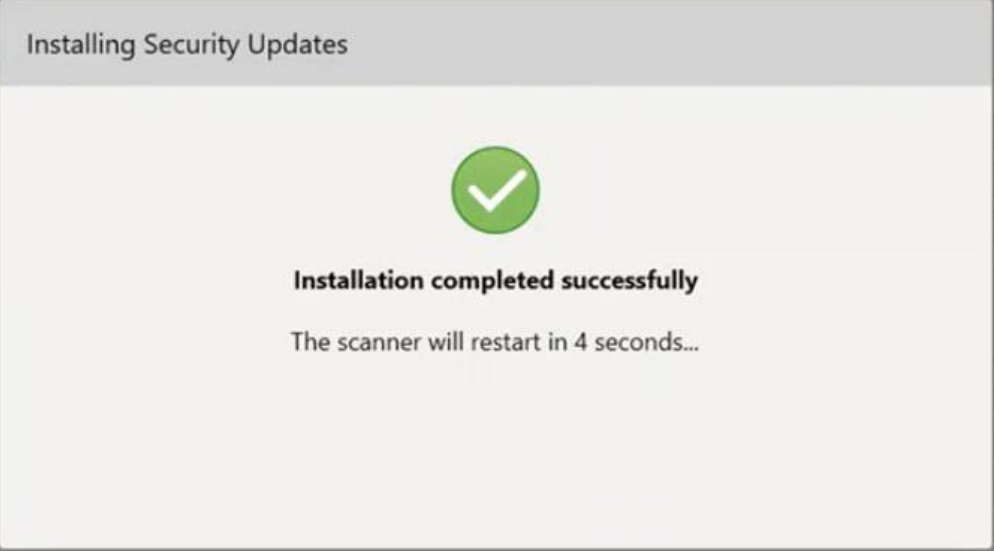

<span id="page-67-0"></span>**Figură 37: Instalare finalizată cu succes**

# **4.1.2.1 Amintește-mi mai târziu - Amânarea instalării actualizării software-ului**

Puteți amâna instalarea actualizării de securitate cu până la o săptămână. În fiecare zi, notificarea va afișa numărul de zile rămase până ce trebuie instalate actualizările de securitate. Puteți selecta să amânați actualizările, să le instalați imediat sau să le programați pentru mai târziu în acea noapte.

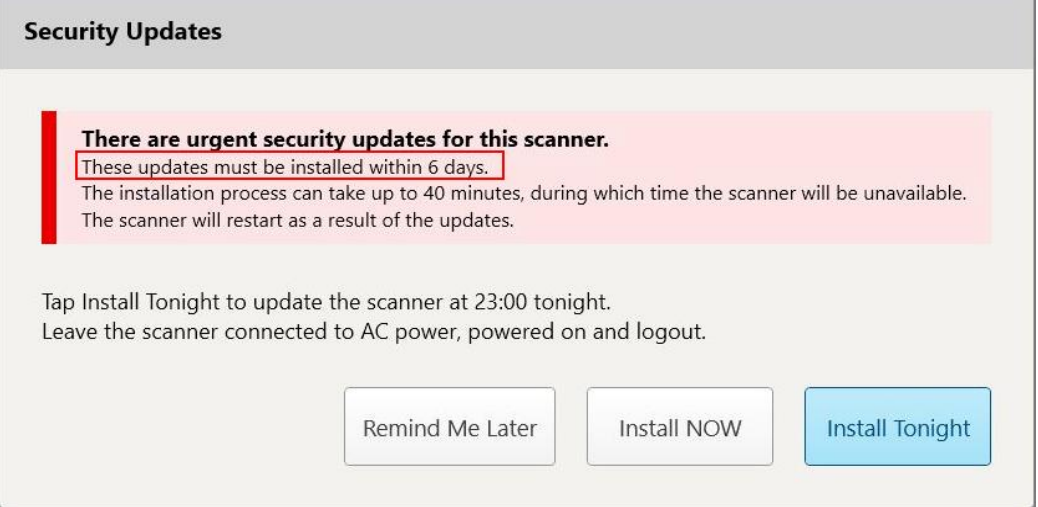

**Figură 38: Actualizări de securitate – numărul de zile până când trebuie instalate actualizările**

În a 7-a zi, actualizările de securitate trebuie instalate. Puteți alege dacă să le instalați imediat, sau puteți programa instalarea pentru mai târziu în acea noapte, așa cum e descris mai jos.

**Notă:** Dacă ignorați mesajul și nu instalați actualizările, acestea vor fi instalate automat la următoarea repornire a scanerului.

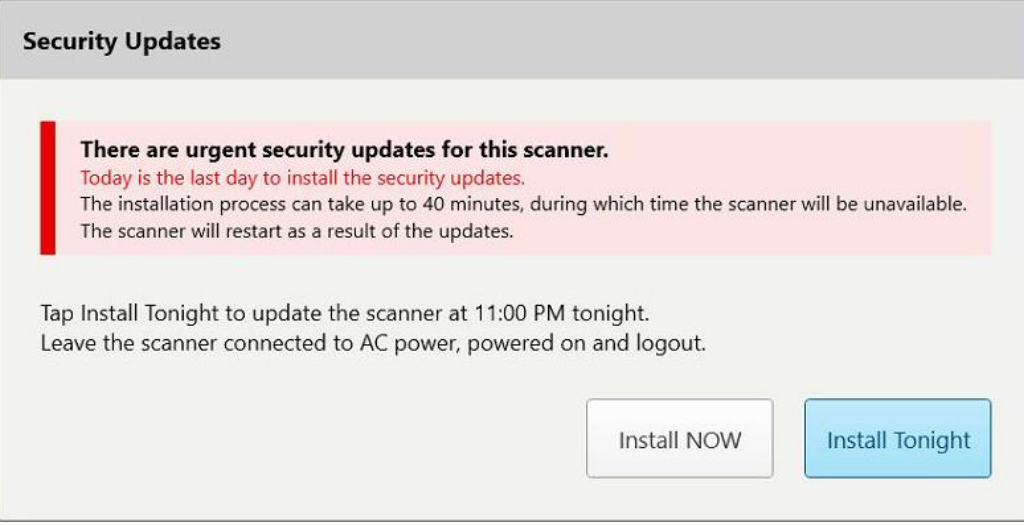

**Figură 39: Actualizări de securitate – ultima zi**

# <span id="page-69-0"></span>**4.1.2.2 Instalează în seara aceasta – Instalarea actualizărilor de securitate mai târziu în noaptea respectivă**

Dacă selectați să instalați actualizările de securitate mai târziu noaptea, deasupra ferestrei de *Conectare* a scanerului se afișează un banner, iar ecranul de pornire vă reamintește că scanerul trebuie să fie conectat la alimentarea cu curent alternativ și pornit, și că va trebui să vă deconectați.

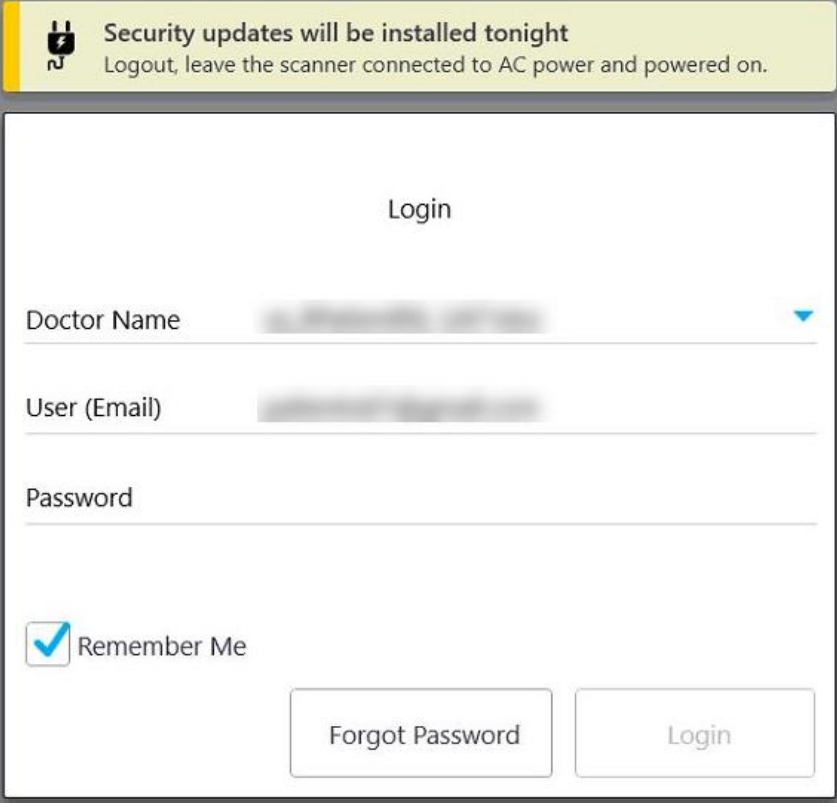

**Figură 40: Notificare privind actualizările de securitate – Fereastra de Conectare**

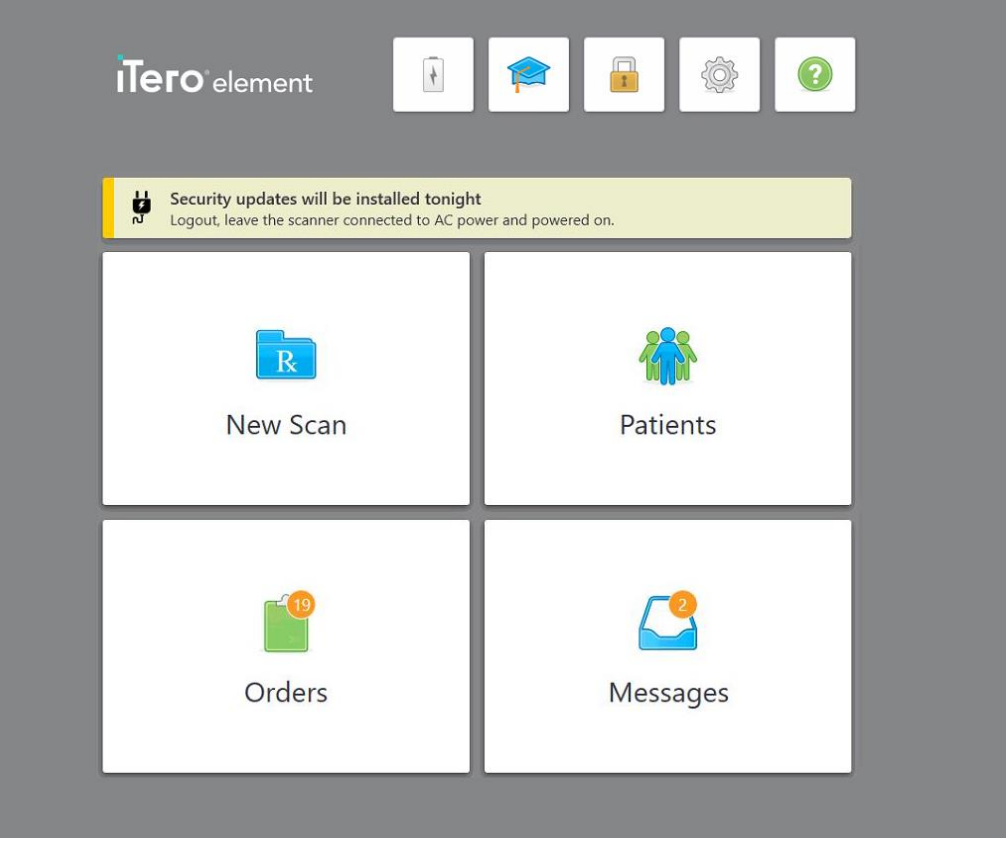

**Figură 41: Notificare privind actualizările de securitate – ecranul de pornire**

## **4.2 Deconectarea de la scaner**

Pentru a proteja informațiile despre pacienți, trebuie să vă deconectați de la scaner atunci când nu este utilizat. Parola dvs. *nu* va fi memorată de sistem.

În mod implicit, veți fi deconectat după o perioadă predefinită de inactivitate, care poate fi definită în setările de **Login (Conectare)**, descrise în Definirea setărilor de [conectare.](#page-93-0)

# **Pentru a vă deconecta de la scaner:**

1. Atingeți **de pentru a reveni la ecranul de start**.

2. Atingeți pentru a vă deconecta din sistem.

Fereastra *Login (Conectare)* este afișată, fiind gata pentru ca următorul utilizator să se conecteze la sistem.

## <span id="page-71-0"></span>**4.3 Oprirea scanerului**

Se recomandă să opriți sistemul la sfârșitul fiecărei zile pentru a permite instalarea actualizărilor de software.

**Notă:** Dacă nu închideți corect scanerul, data următoare când vă conectați, se va afișa un mesaj care vă va notifica acest lucru și care va rămâne până când îl confirmați. Oprirea incorectă poate fi cauzată prin lăsarea bateriei să se descarce și prin apăsarea butonului de Pornire mai mult de 4 secunde.

### **Pentru a opri scanerul:**

<sup>l</sup> Apăsați și eliberați butonul de alimentare pentru a opri sistemul. Butonul de Power (Pornire) se află în partea dreaptă jos a ecranului în sisteme iTero Element 2 și în partea dreaptă sus a ecranului în sisteme iTero Element 2 Plus.

**Avertizare:** Apăsarea butonului pentru mai mult de 4 secunde activează o resetare dură, care poate cauza probleme precum ecrane gri și albastre.

#### **4.4 Mutarea scanerului**

# **4.4.1 Deplasarea iTero Element 2 scanerului cu configurare pentru suport cu roți**

Scanerul poate fi mutat de la o cameră la alta în cadrul biroului.

**Notă:** Pentru a asigura o protecție maximă a sistemului, se recomandă ca 2 persoane să mute scanerul.

#### **Pentru a muta scanerul între camere:**

- 1. Asigurați-vă că bagheta este bine poziționată în suport.
- 2. Deconectați sistemul de la priza de perete.
- 3. Mutați sistemul în noua sa locație și conectați-l la o priză de perete.

#### **4.4.2 Transportul iTero Element Flex scanner intraoral**

Pentru a asigura o protecție maximă a sistemului, se recomandă să urmați instrucțiunile de mai jos atunci când transportați sistemul:

1. Atașați manșonul de protecție albastru pe baghetă.
2. Puneți toate elementele în carcasa livrată pentru a transporta dispozitivul între cabinete.

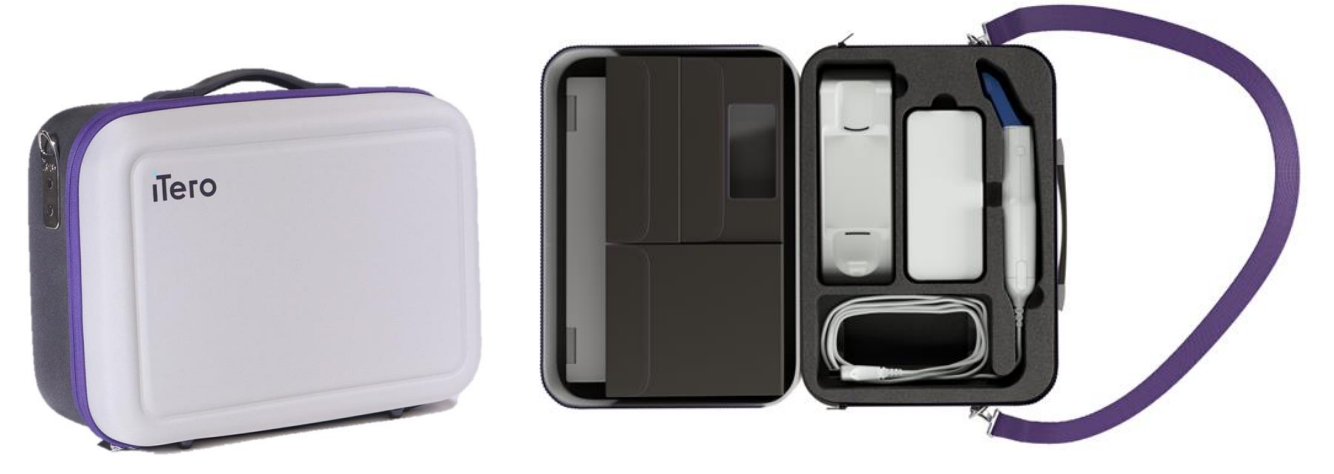

**Figură 42: iTero Element Flexscanner intraoral în carcasa de transport furnizată**

3. Asigurați-vă că păstrați cutia uscată pentru a proteja componentele dispozitivului împotriva umidității.

### **4.4.3 Deplasarea iTero Element 2 Plus scanerului cu configurația suportului cu roți,**

Scanerul poate fi mutat între camerele dintr-un birou și în timp ce stați jos, cu un pacient.

#### **Pentru a muta scanerul între camere:**

- 1. Asigurați-vă că bagheta este bine poziționată în suport.
- 2. Deconectați sistemul de la priza de perete și înfășurați cu grijă cablul de alimentare în jurul mânerului superior, pentru a preveni prinderea cablului între roți.
- 3. Folosind mânerul superior, mutați sistemul în noua sa locație și conectați-l la o priză de perete.

**Notă:** Dacă scanerul trebuie ridicat, ridicați-l folosind mânerul superior și bara.

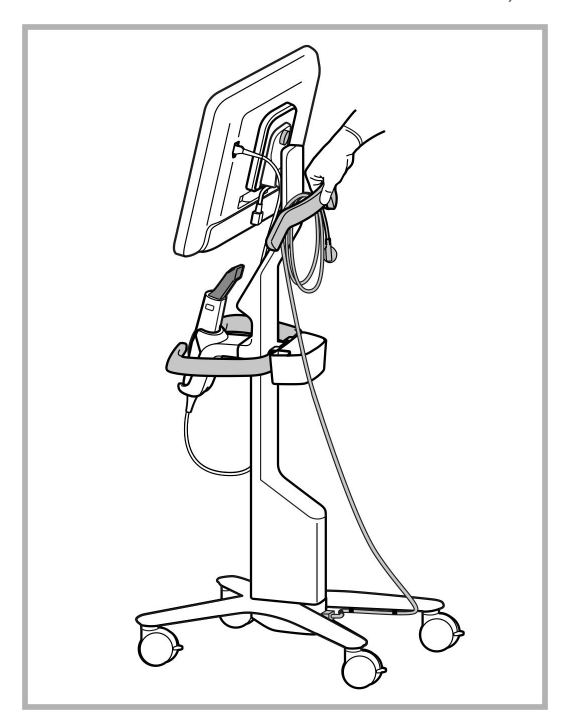

**Figură 43: Mutarea scanerului**

#### **Pentru a deplasa scanerul de configurare a căruciorului în poziție așezată:**

- Utilizați mânerul principal pentru a muta scanerul.
- <sup>l</sup> Înălțimea ecranului este optimizată pentru o experiență mai ergonomică în timp ce stați așezat. Dacă este necesar, puteți regla înclinarea ecranului.

**Notă:** Nu utilizați bagheta sau cablul baghetei pentru a muta scanerul, pentru a preveni răsturnarea scanerului sau deteriorarea cablului.

#### **4.4.4 Transportarea iTero Element 2 Plusscanerului de configurare mobilă în cadrul clinicii**

Scanerul poate fi transportat în diverse camere din clinică, și poate fi transportat și de la o clinică la alta.

Când transportați scanerul, trebuie să mutați mereu mânerul în poziția de transport și să înfășurați cablul baghetei în jurul suportului.

#### **Pentru a transporta scanerul de configurație mobilă în cadrul clinicii:**

- 1. Asigurați-vă că bagheta este bine poziționată în suport.
- 2. Deconectați cablul de alimentare de la rețeaua electrică și apoi de la partea din spate a unității de calculator.
- 3. Ținând unitatea de calculator cu o mână, glisați dispozitivul de blocare pentru a debloca mânerul și apoi mutați mânerul în poziția de transport. Pentru mai multe informații, consultați Mutarea [scanerului](#page-46-0) în clinică.

4. Înfășurați usor cablul în jurul suportului pentru o portabilitate usoară și sigură.

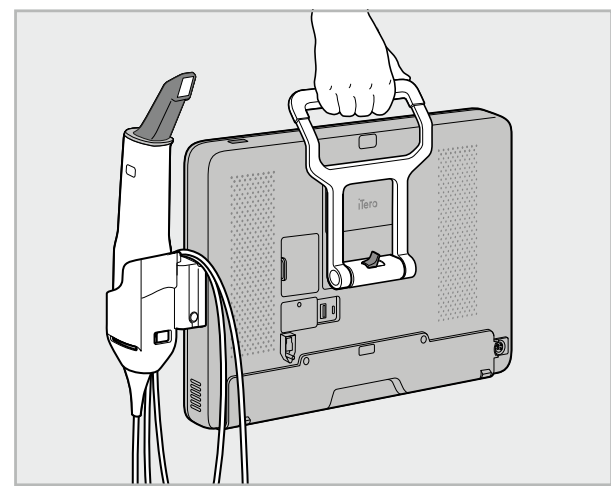

**Figură 44: Transportarea scanerului în diverse camere din clinică**

# **4.4.5 Transportarea iTero Element 2 Plusscanerului de configurație mobilă între clinici**

Atunci când transportați scanerul cu configurație mobilă între clinici, împachetați întotdeauna scanerul în căruciorul furnizat. Pentru mai multe detalii, consultați Utilizarea căruciorului pentru [transportare](#page-46-1).

#### **Pentru a transporta scanerul între clinici:**

- 1. Opriți scanerul.
- 2. Deconectați cablul de alimentare de la rețeaua electrică și apoi de la partea din spate a unității de calculator.
- 3. Deconectați componentele scanerului și împachetați-le în compartimentele lor desemnate din cărucior. Pentru mai multe informații, consultați Utilizarea căruciorului pentru [transportare](#page-46-1).
- 4. Închideți și fixați clapeta căruciorului și apoi închideți căruciorul ridicând partea laterală cu clapeta fixată și închizându-l cu fermoarul.

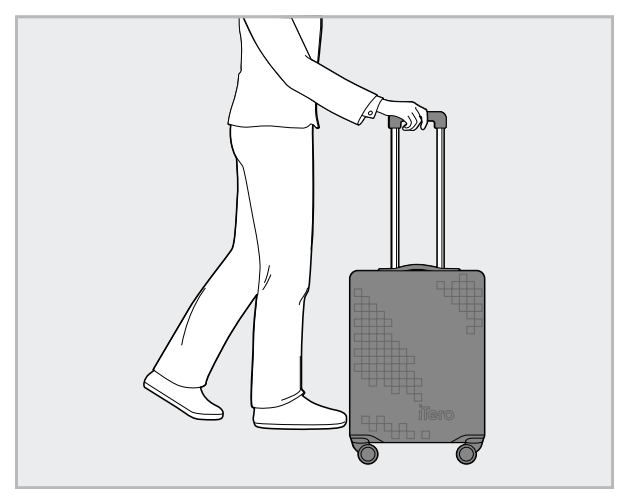

**Figură 45: Transportarea scanerului de la o clinică la alta**

5. Dacă este necesar, utilizați husa de protecție opțională pentru a proteja căruciorul împotriva uzurii și a condițiilor meteorologice nefavorabile. Pentru mai multe informații, consultați Husă de protecție [opțională](#page-49-0) pentru [cărucior.](#page-49-0)

### **4.5 Interfața utilizatorului**

Dispozitivul iTero oferă o interfață de utilizator intuitivă pentru efectuarea de scanări digitale în scop restaurativ sau ortodontic. Ecranul tactil și butoanele baghetei sunt utilizate pentru a urma instrucțiunile de pe ecran în timpul procesului de scanare.

Pentru o listă a gesturilor de pe ecranul tactil care pot fi utilizate, consultați [Gesturi](#page-81-0) ecran tactil.

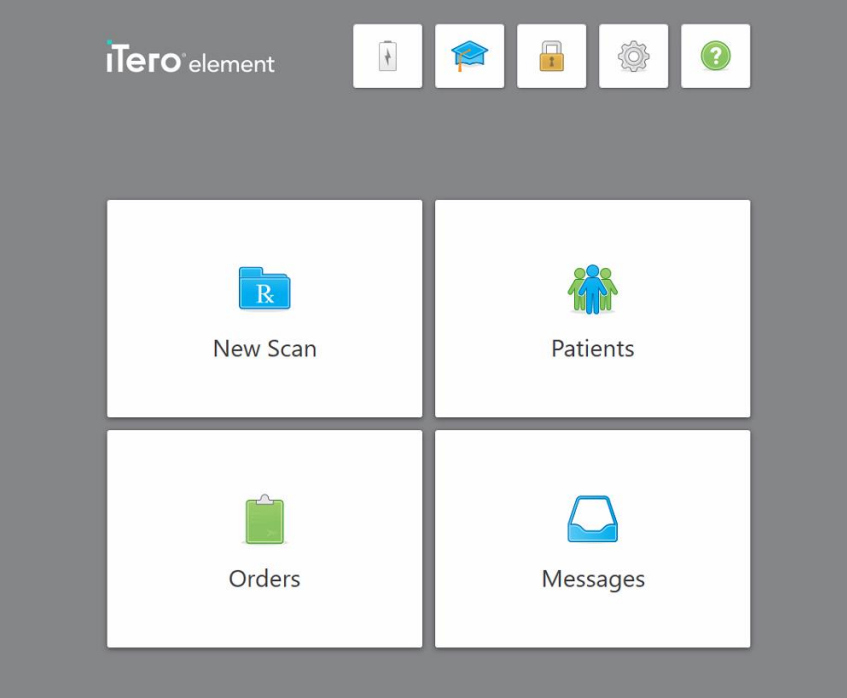

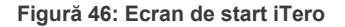

Pe ecranul de start sunt afișate următoarele butoane:

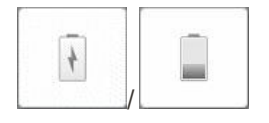

Afișează starea bateriei externe:

bateriei este afișată în roșu .

- Fulgerul indică faptul că scanerul este conectat la alimentare și bateria se încarcă.
- Când utilizați bateria, nivelul de încărcare rămas este afișat pe pictograma bateriei. Când nivelul de încărcare rămas scade sub 25%, pictograma

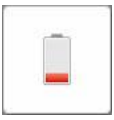

<sup>o</sup> Atingeți pictograma bateriei pentru a vizualiza procentajul disponibil al încărcării:

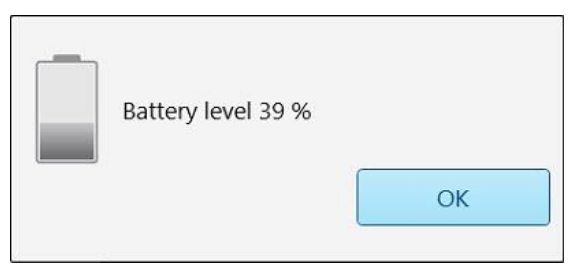

**Figură 47: Procentajul disponibil al încărcării bateriei**

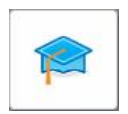

 $\mathbf{r}$ 

**Learning Center (Centrul de învățare):** Atingeți pentru a accesa materiale de instruire și videoclipuri educative pentru scanerul iTero.

**Blocare:**Atingeți pentru a vă deconecta de la cont ori de câte ori scanerul nu este utilizat, așa cum este descris în [Deconectarea](#page-70-0) de la scaner Acest lucru ajută la asigurarea faptului că cabinetul stomatologic este în conformitate cu HIPAA și că toate informațiile medicale sunt în siguranță.

**Tip (Sfat):** Ar trebui să blocați dispozitivul în timp ce îl curățați, pentru a evita comenzile neintenționate.

**Settings (Setări):** Atingeți pentru a regla preferințele pentru scaner, de exemplu, pentru configurarea baghetei, localizare, setările utilizatorului și multe altele. Pentru mai multe informații, consultați [Definirea](#page-82-0) setărilor [scanerului](#page-82-0)

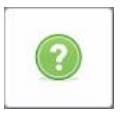

**Help (Ajutor):** Atingeți pentru a afișa o casetă de Ajutor transparentă cu indicii care vor ajuta la navigarea prin funcții și instrumente.

În această vizualizare, butonul **Help (Ajutor)** se schimbă în două butoane noi – e-manual și Customer Support (Asistență clienți):

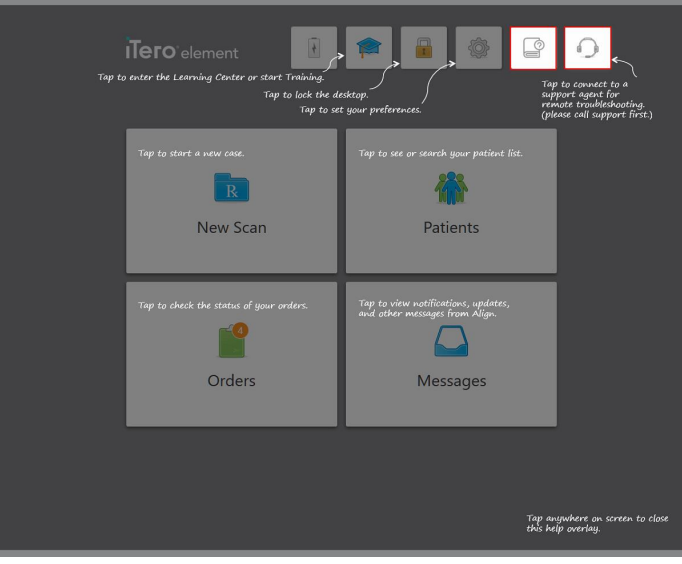

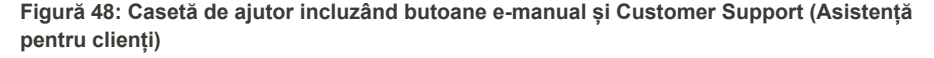

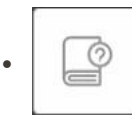

Atingeți pentru a accesa e-manualul relevant .

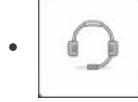

Atingeți pentru ajutor la distanță de la Asistență clienți. Asistența pentru clienți este disponibilă din fiecare Casetă de Ajutor.

**Notă:** Vă rugăm să apelați Asistența pentru Clienți înainte de a încerca să vă conectați de la distanță.

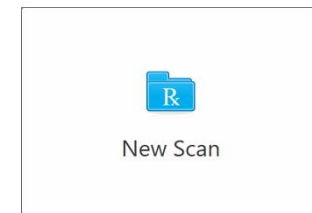

**Scanare nouă:** Atingeți pentru a deschide fereastra *New Scan (Scanare nouă)*, în vederea completării Rx înainte de a începe o nouă scanare. Pentru mai multe informații, consultați [Pornirea](#page-99-0) unei scanări noi.

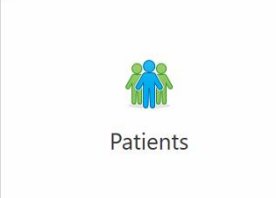

**Patients (Pacienți):** Atingeți pentru a vizualiza pagina *Pacienți* cu o listă a tuturor pacienților înregistrați în sistemul dvs. iTero și, dacă este cazul, numărul diagramei acestora, data nasterii și data ultimei lor scanări. Pentru mai multe informații, consultați Lucrul cu [pacienții](#page-152-0).

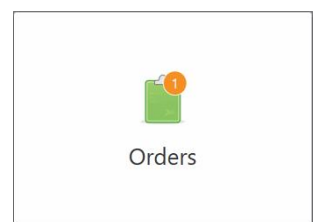

**Comenzi:** Atingeți pentru a afișa o listă cu toate comenzile dvs. Pentru mai multe informații, consultați Lucrul cu [comenzile](#page-160-0)

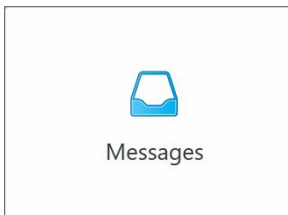

Messages **(Mesaje):** Atingeți pentru a vedea mesajele dvs. de la Align Technology. Pentru mai multe informații, consultați [Vizualizarea](#page-165-0) mesajelor.

<span id="page-78-0"></span>Butoanele **Battery** (Baterie) și **Settings** (Setări) sunt afișate și pe fiecare fereastră a scanerului, așa cum este descris în Bara de [instrumente](#page-78-0) a scanerului.

#### **4.5.1 Bara de instrumente a scanerului**

Următoarea bară de instrumente este afișată în partea de sus a fiecărei ferestre a scanerului:

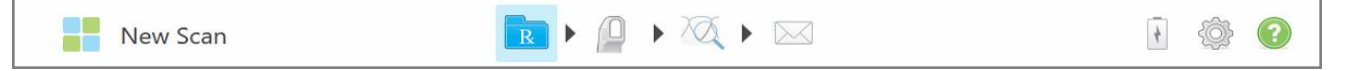

**Figură 49: Bara de instrumente a scanerului**

Cele 4 butoane centrale indică starea procesului de scanare. Atingeți butoanele pentru a naviga prin fluxul de scanare.

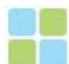

Atingeți pentru a reveni la ecranul de start.

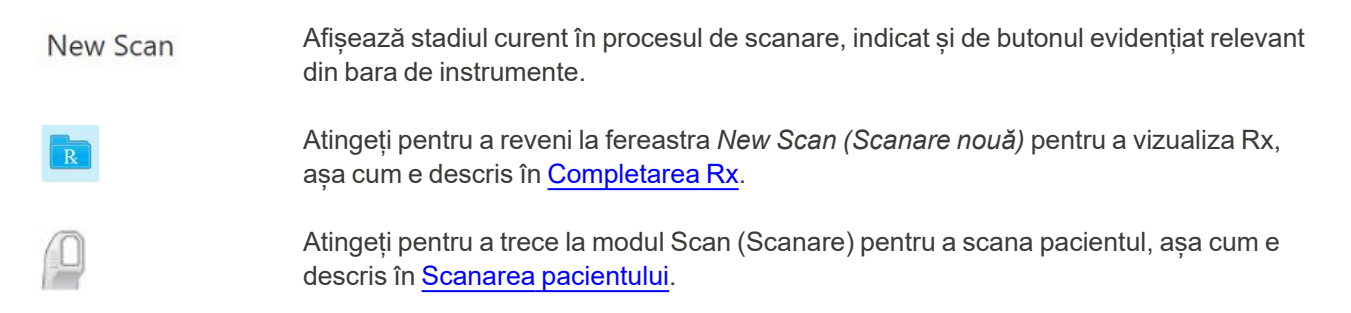

iTero®

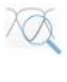

/

Atingeți pentru a trece la modul View (Vizualizare) pentru a vizualiza modelul scanat, așa cum e descris în [Vizualizarea](#page-140-0) scanării.

Atingeți pentru a trimite modelul scanat la laborator sau la software-ul aparatului de frezat de la cabinet, așa cum este descris în [Trimiterea](#page-143-0) scanării.

Afișează starea bateriei externe:

- <sup>l</sup> Fulgerul indică faptul că scanerul este conectat la alimentare și bateria se încarcă.
- Când utilizați bateria, nivelul de încărcare rămas este afișat pe pictograma bateriei.

Când nivelul de încărcare rămas scade sub 25%, acesta este afișat în roșu .

<sup>o</sup> Atingeți pictograma bateriei pentru a vizualiza procentajul disponibil al încărcării:

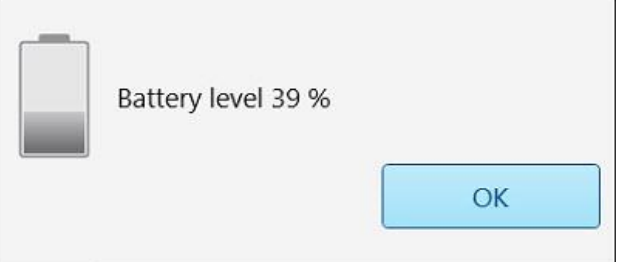

**Figură 50: Procentajul disponibil al încărcării bateriei**

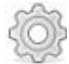

Atingeți pentru a regla preferințele pentru scaner, de exemplu, pentru configurarea baghetei, localizare, setările utilizatorului și multe altele.

Pentru mai multe informații despre preferințele Setări, consultați [Definirea](#page-82-0) setărilor [scanerului](#page-82-0).

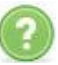

Atingeți pentru a afișa o casetă de Ajutor transparentă cu indicii care vor ajuta la navigarea prin funcții și instrumente.

În această vizualizare, butonul **Help (Ajutor)** se schimbă în două butoane noi – e-manual și Customer Support (Asistență clienți):

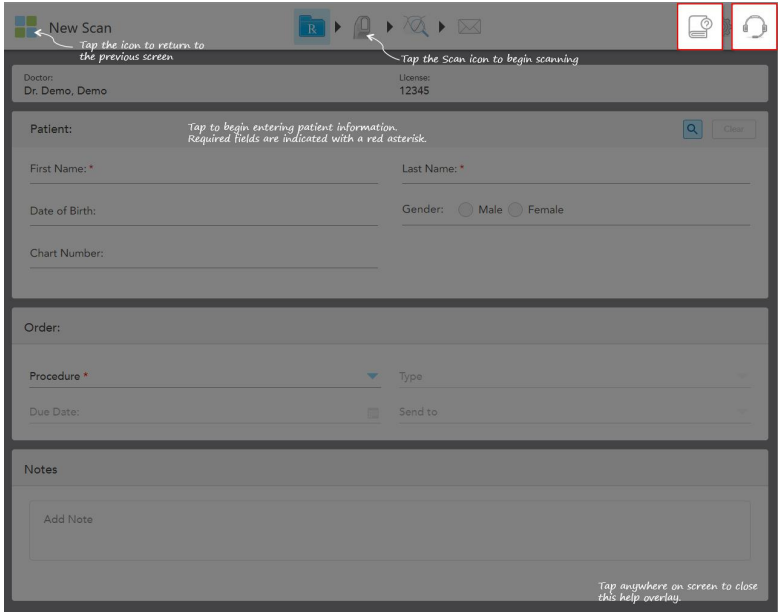

**Figură 51: Casetă de ajutor incluzând butoane e-manual și Customer Support (Asistență pentru clienți)**

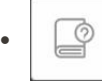

Atingeți pentru a accesa e-manualul relevant .

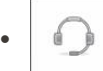

Atingeți pentru ajutor la distanță de la Asistență clienți. Asistența pentru clienți este disponibilă din fiecare Casetă de Ajutor.

**Notă:** Vă rugăm să apelați Asistența pentru Clienți înainte de a încerca să vă conectați de la distanță.

**iTero** 

# **4.5.2 Gesturi ecran tactil**

<span id="page-81-0"></span>Software-ul iTero suportă gesturi pe ecranul tactil (cunoscute și sub numele de atingeri multiple). Aceste gesturi sunt mișcări predefinite, folosite pentru interacțiunea cu dispozitivele care suportă atingeri multiple.

Exemple de gesturi obișnuite pentru ecranul tactil:

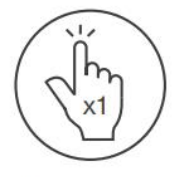

Tap

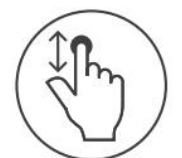

Scroll

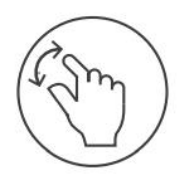

Pan

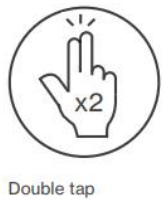

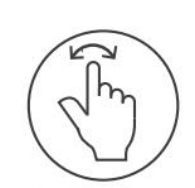

Rotate

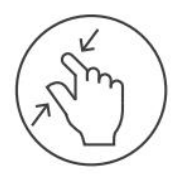

Zoom out

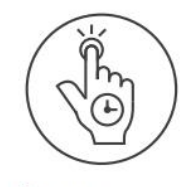

Long press

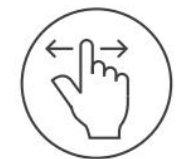

Swipe

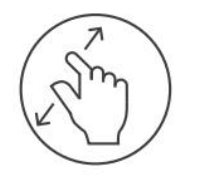

Zoom in

# <span id="page-82-0"></span>**4.6 Definirea setărilor scanerului**

Setările scanerului vă permit să vă definiți preferințele și setările care sunt afișate implicit atunci când utilizați scanerul.

## **Pentru a defini setările scanerului:**

1. Apăsați pe butonul .

Fereastra *Settings (Setări)* este afișată.

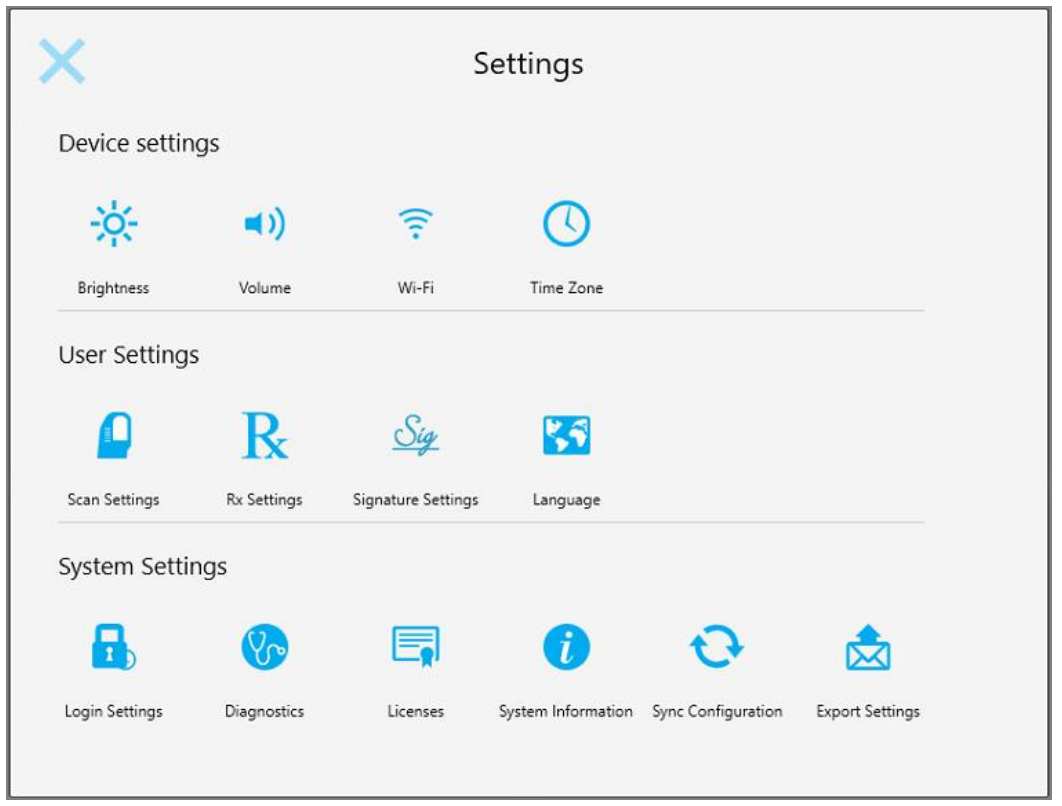

**Figură 52: Fereastra Setări**

- 2. Atingeți setările pe care doriți să le definiți.
	- <sup>o</sup> Definirea setărilor [dispozitivului](#page-83-0)
	- <sup>o</sup> Definirea setărilor [utilizatorului](#page-87-0)
	- <sup>o</sup> Definirea setărilor [sistemului](#page-93-0)

Se deschide fereastra relevantă.

3. Faceți modificările dorite și apoi atingeți pentru a salva modificările și pentru a reveni la fereastra *Settings (Setări)*.

### **4.6.1 Definirea setărilor dispozitivului**

<span id="page-83-0"></span>Setările pentru dispozitiv vă permit să stabiliți luminozitatea, volumul, setarea Wi-Fi și setările de fus orar pentru scaner.

# **4.6.1.1 Stabilirea setării de luminozitate implicită**

Pentru a stabili setarea de luminozitate implicită, atingeți butonul **Brightness (Luminozitate)**, mutați glisorul la

nivelul de luminozitate necesar și apoi atingeți pentru a salva modificările și pentru a reveni la fereastra *Settings (Setări)*.

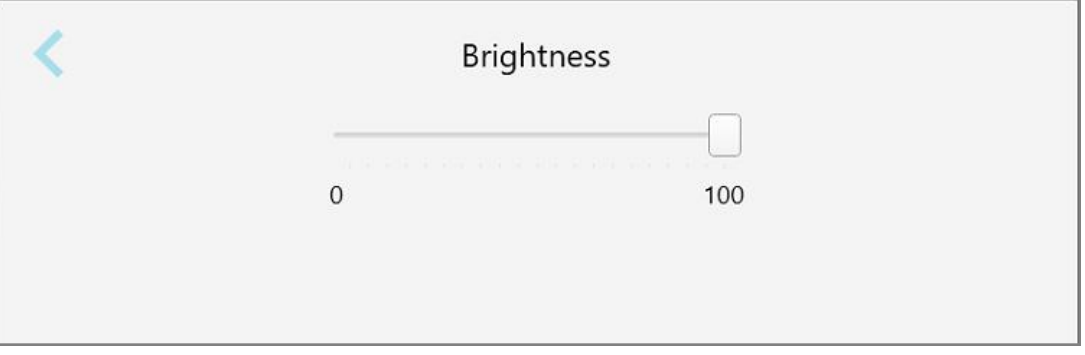

**Figură 53: Setări de luminozitate**

# **4.6.1.2 Stabilirea setării volumului implicit**

Pentru a stabili volumul implicit al sistemului, atingeți butonul **Volume (Volum)**, mutați glisorul la nivelul necesar de volum, apoi atingeți pentru a salva modificările și pentru a reveni la fereastra *Settings (Setări)*.

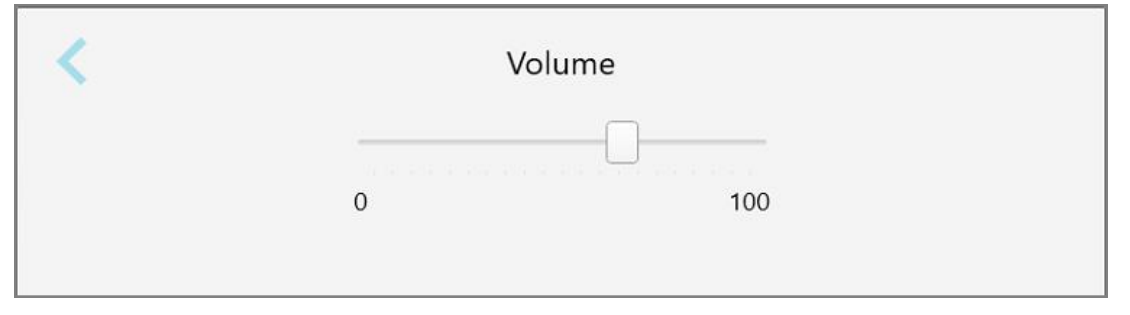

**Figură 54: Setări volum**

Pe lângă sunetele sistemului, setările pentru volum stabilesc volumul și pentru conținutul din Centrul de Învățare

.

# **4.6.1.3 Definirea setărilor Wi-Fi**

Prima dată când veți conecta scanerul la rețeaua Wi-Fi a clinicii, va trebui să adăugați parola dvs. După aceea, în mod implicit, scanerul se va conecta automat. Dacă doriți să vă conectați la o altă rețea Wi-Fi, selectați noua rețea și introduceți parola corespunzătoare.

#### **Pentru a vă reconecta la rețeaua Wi-Fi:**

1. Apăsați pe butonul **Wi-Fi**.

Se afișează o listă cu rețelele Wi-Fi din apropiere.

|                                  | Wi-Fi           |                    |
|----------------------------------|-----------------|--------------------|
|                                  |                 | No Internet Access |
| <b>Network</b>                   | Strength Status |                    |
| Pegasus - 5                      | 100             |                    |
|                                  |                 |                    |
|                                  |                 |                    |
| <b>Seri Ranhacork</b>            |                 |                    |
| <b>SEECT-UL Room B</b>           |                 |                    |
| MIECT-22-HP PageWide Pro 477/ 76 |                 |                    |
| <b>Counter</b>                   |                 |                    |
| <b>W</b> Scanners                |                 |                    |
| W internal                       |                 |                    |
|                                  |                 | Advanced           |

**Figură 55: Lista rețelelor Wi-Fi din apropiere**

2. Selectați rețeaua clinicii, de exemplu, Pegasus - 5, apoi atingeți **Connect (Conectare)**.

3. Introduceți codul de securitate al rețelei (parola) în fereastra care se deschide și apoi apăsați pe **Connect (Conectare)**.

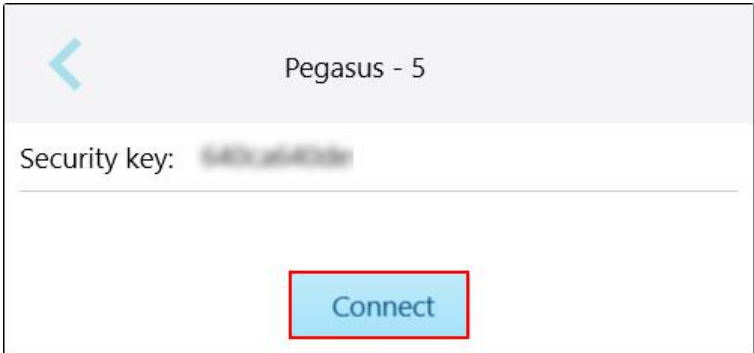

**Figură 56: Conectarea la rețeaua Wi-Fi a clinicii**

Scanerul se va conecta la rețeaua Wi-Fi și starea se va schimba în **Connected (Conectat)**.

4. Dacă nu doriți să vă conectați la rețea automat, atingeți rețeaua la care sunteți conectat și apoi atingeți **Forget (Uită)**.

Va trebui să selectați rețeaua dorită și să introduceți parola Wi-Fi data viitoare când doriți să vă conectați.

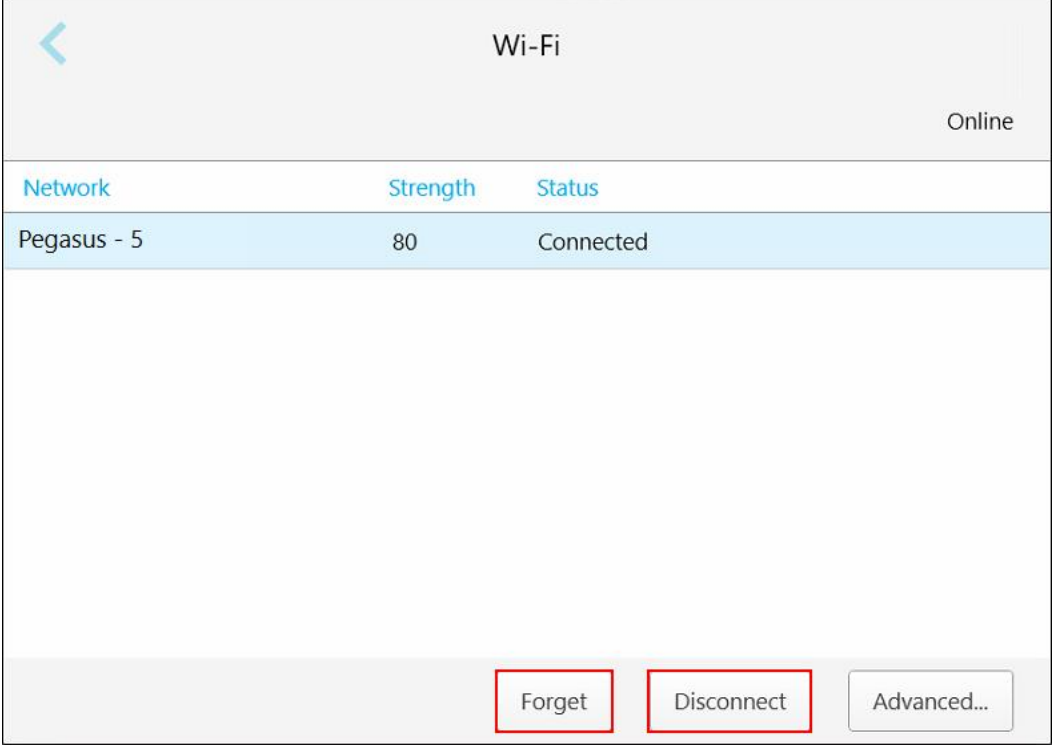

**Figură 57: Uitarea sau Deconectarea de la rețea**

- 5. Pentru a vă deconecta de la rețea, atingeți **Disconnect (Deconectare)**.
- 6. Atingeți pentru a salva setările și pentru a reveni la fereastra *Settings (Setări)*.

# **4.6.1.4 Definirea fusului orar**

Pentru a defini fusul orar, atingeți butonul **Time Zone (Fus orar)**, selectați fusul orar din lista derulantă și apoi

atingeți pentru a salva modificările și pentru a reveni la fereastra *Settings (Setări)*.

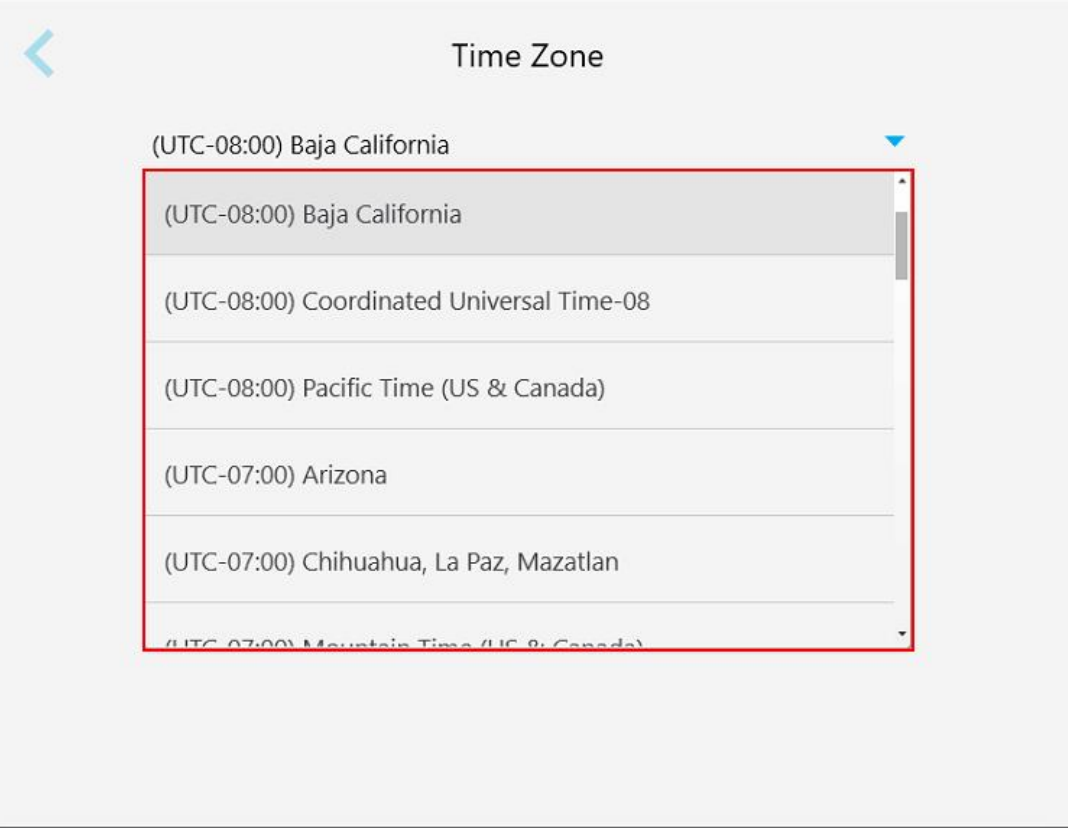

#### **Figură 58: Setări de fus orar**

**Notă:** Setările de fus orar pot fi accesate doar atunci când sunteți conectat la scaner.

# **4.6.2 Definirea setărilor utilizatorului**

<span id="page-87-0"></span>Setările utilizatorului permit fiecărui utilizator să definească setările care sunt afișate implicit atunci când un anumit utilizator se conectează la scaner.

# **4.6.2.1 Definirea setărilor de scanare**

Puteți defini setările implicite care sunt luate în considerare la scanarea unui pacient.

#### **Pentru a defini setările de scanare:**

1. Apăsați pe butonul **Scan Settings (Setări scanare)**.

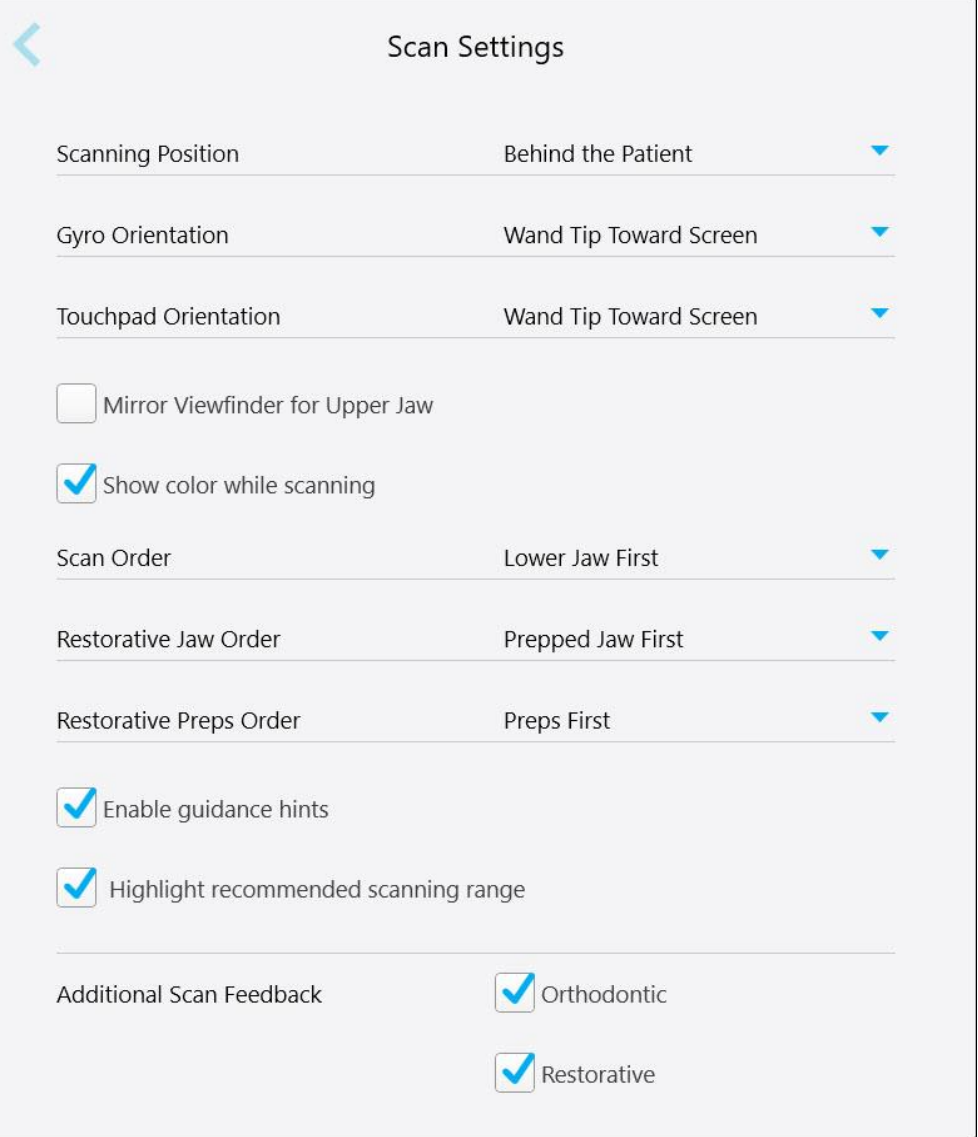

**Figură 59: Fereastra Setări scanare**

2. Selectați preferințele dvs. de scanare implicite din fereastra *Scan Settings (Setări scanare)*.

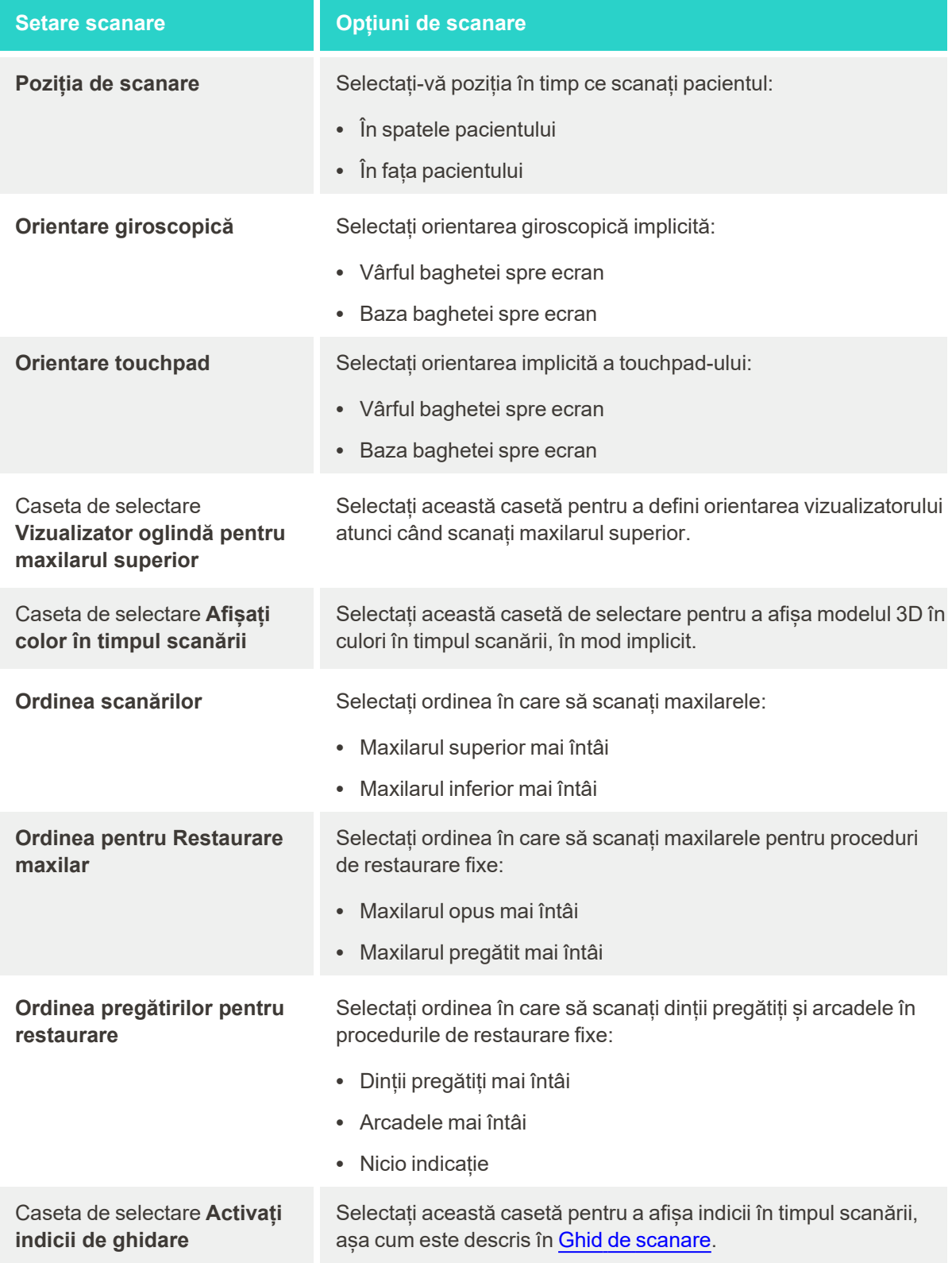

# **Setare scanare Opțiuni de scanare**

Caseta de selectare **Evidențiază intervalul de scanare recomandat**

Selectați această casetă de validare pentru a evidenția doar intervalul de scanare pe controalele de navigare.

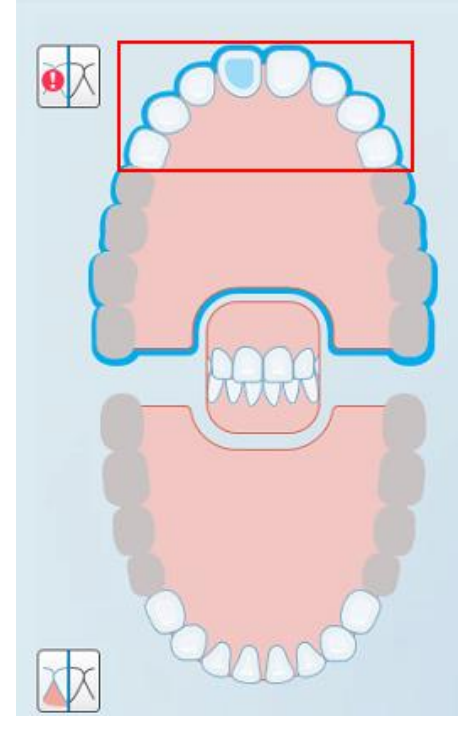

**Figură 60: Doar intervalul de scanare este evidențiat**

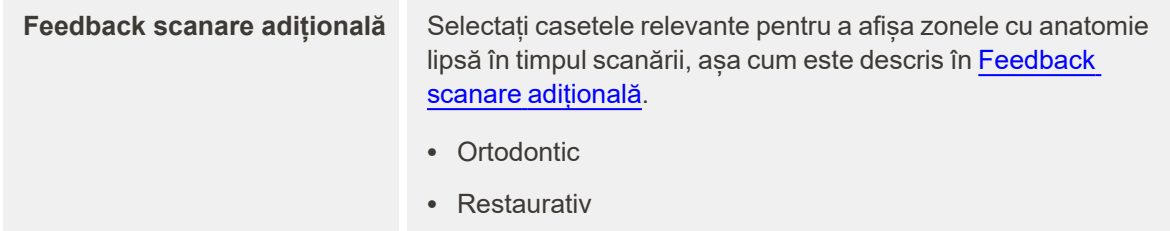

3. Atingeți pentru a salva modificările și pentru a reveni la fereastra *Settings (Setări)*.

# **4.6.2.2 Definirea setărilor Rx**

Puteți defini setările care sunt afișate implicit când deschideți fereastra *Detalii scanare* pentru a completa un nou Rx.

# **Pentru a defini setările Rx:**

1. Apăsați pe butonul **Rx Settings (Setări Rx)**.

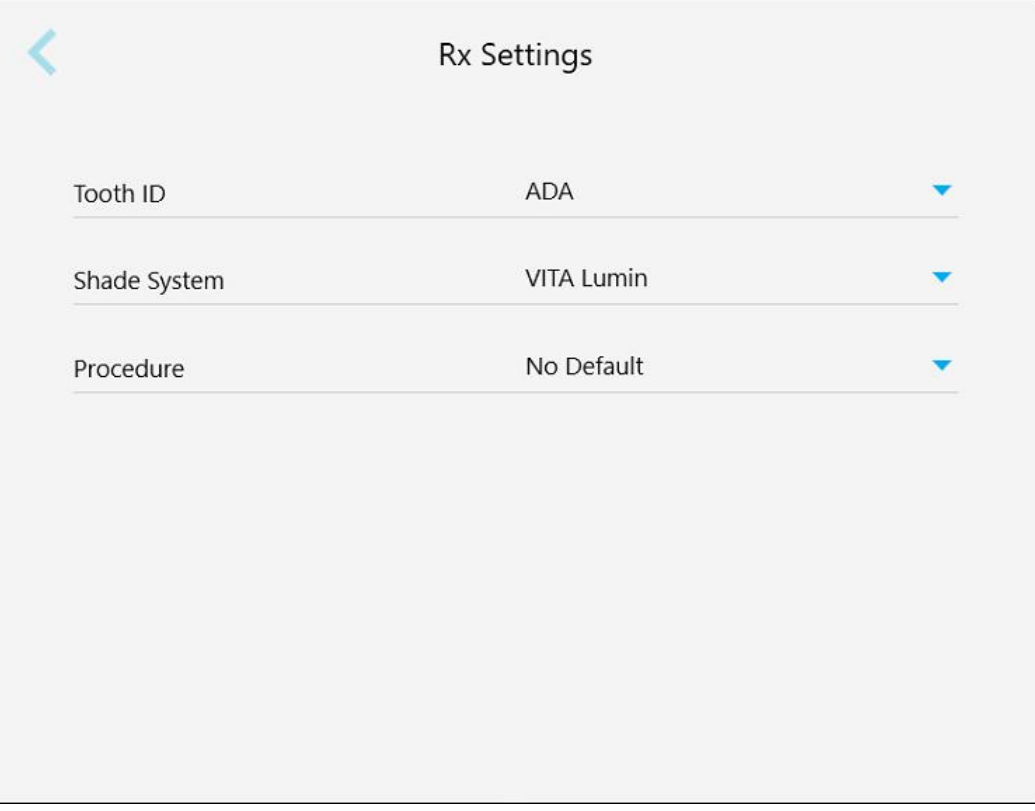

**Figură 61: Fereastra Setări Rx**

2. Selectați preferințele Rx implicite din fereastra *Rx Settings (Setări Rx)*.

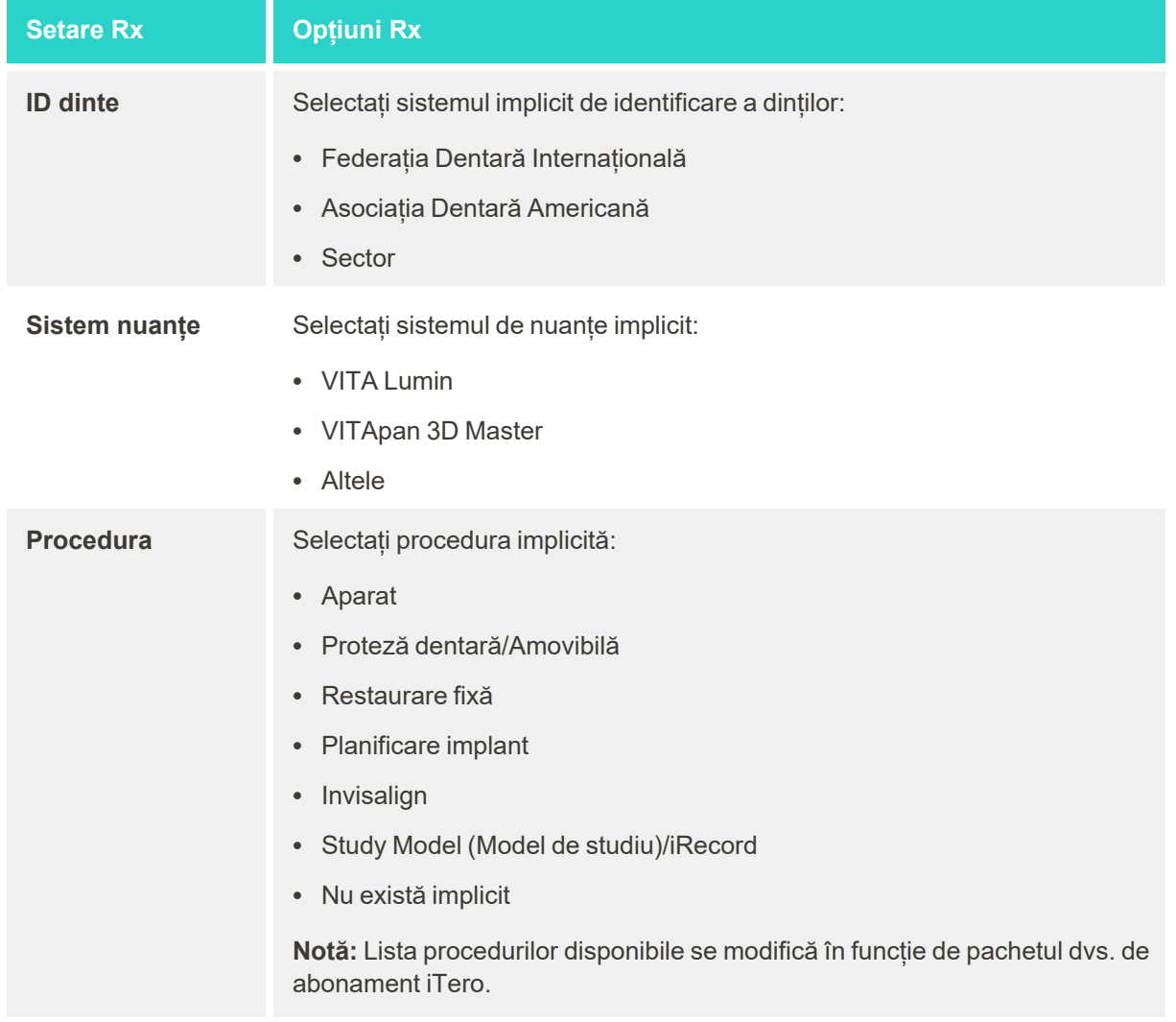

3. Atingeți pentru a salva modificările și pentru a reveni la fereastra *Settings (Setări)*.

# **4.6.2.3 Definirea setărilor de semnătură**

Puteți defini setările implicite care sunt afișate când trimiteți o comandă către laborator.

#### **Pentru a defini setările semnăturilor:**

1. Apăsați pe butonul **Signature Settings (Setări semnătură)**.

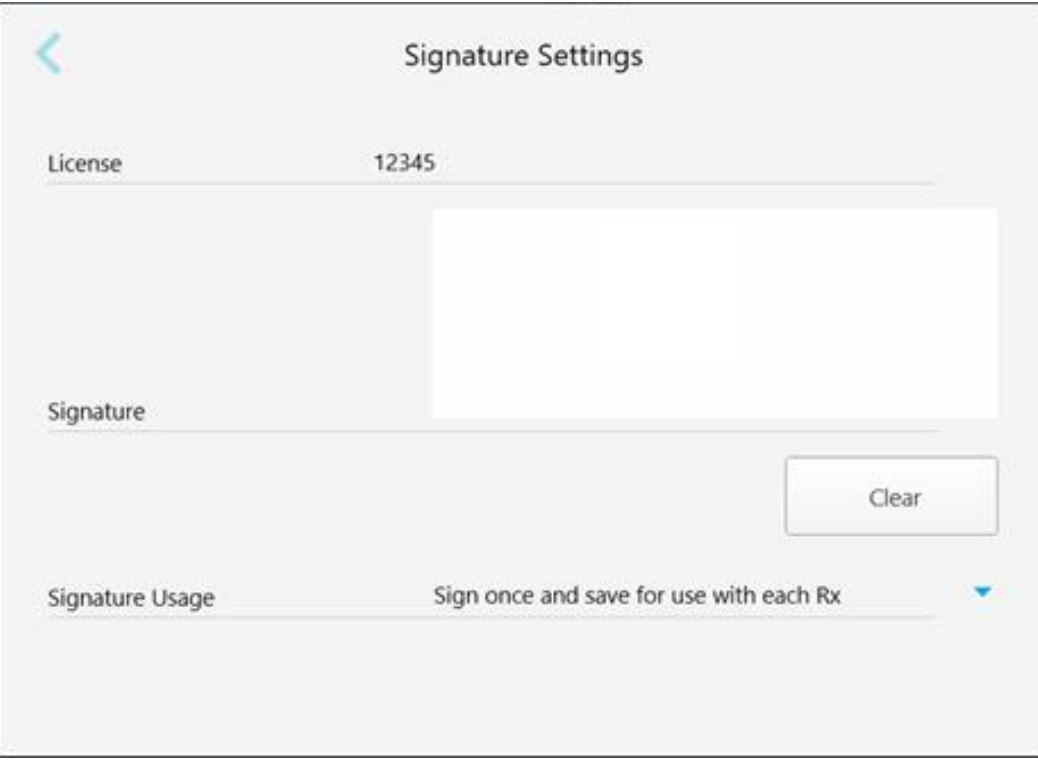

#### **Figură 62: Fereastra Setări semnătură**

2. Definiți setările de semnătură implicite.

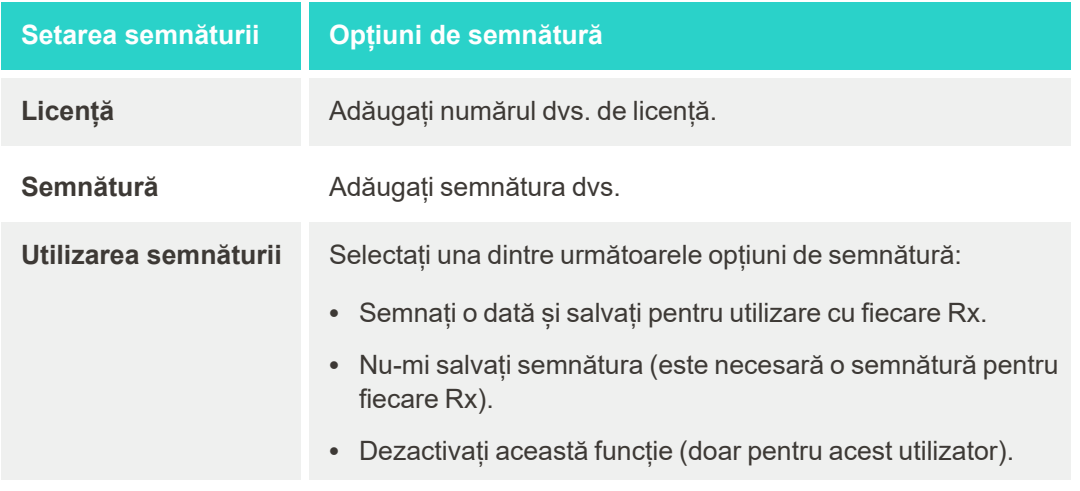

3. Atingeți pentru a salva modificările și pentru a reveni la fereastra *Settings (Setări)*.

# **4.6.2.4 Definirea setărilor de limbă**

Apăsați pe butonul **Language (Limbă)**, selectați limba dorită din lista derulantă, apoi atingeți pentru a salva modificările și pentru a reveni la fereastra *Settings (Setări)*.

| Please choose your preferred Language | English            |
|---------------------------------------|--------------------|
|                                       | English            |
|                                       | German - Deutsch   |
|                                       | Spanish - Español  |
|                                       | French - Français  |
|                                       | Italian - Italiano |
|                                       | Japanese - 日本語     |

<span id="page-93-0"></span>**Figură 63: Fereastra Setări de limbă**

# **4.6.3 Definirea setărilor sistemului**

Setările sistemului vă permit să setați setările de conectare, să rulați diagnosticări, să vizualizați licențele și informațiile sistemului, să sincronizați actualizări noi din server și să definiți setările de export.

# **4.6.3.1 Definirea setărilor de conectare**

Pentru a respecta reglementările de confidențialitate și securitate, veți fi deconectat de la scaner după o perioadă predefinită de inactivitate. În mod implicit, această perioadă este setată la 1 oră, dar o puteți modifica dacă e necesar.

**Note:**

- <sup>l</sup> Pentru a asigura confidențialitatea pacientului, se recomandă să nu măriți perioada de inactivitate peste cea implicită de 1 oră.
- Nu veți fi deconectat de la scaner în timp ce scanerul este în modul Scanare.

#### **Pentru a defini perioada de inactivitate:**

1. Apăsați pe butonul **Login Settings (Setări de conectare)**.

Fereastra *Login Settings (Setări de Conectare)* este afișată.

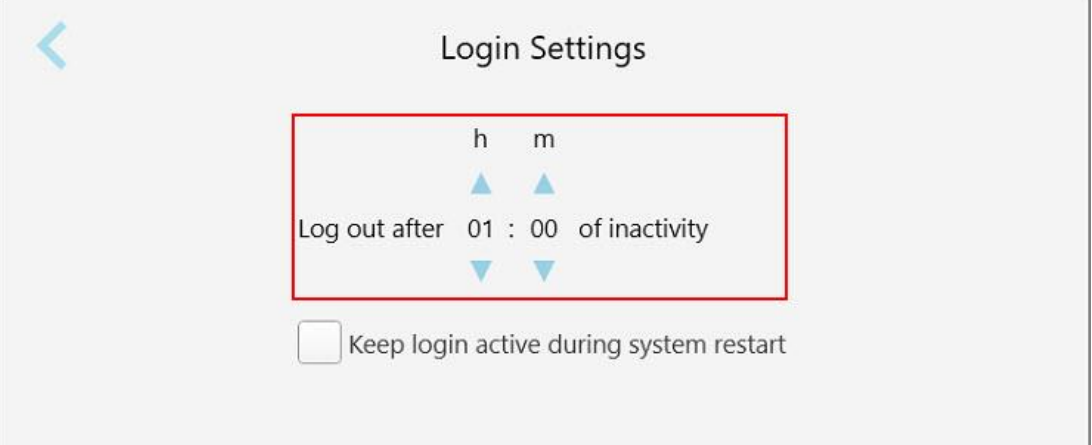

**Figură 64: Fereastra Setări de Conectare**

- 2. Selectați perioada de inactivitate după care utilizatorul va fi deconectat de la scaner. (Perioadă minimă: 10 minute, Perioadă maximă: 8 ore)
- 3. Selectați caseta **Keep login active during system restart (Mențineți autentificarea activă în timpul repornirii sistemului)** pentru a ține minte parola utilizatorului dacă sistemul repornește înainte de expirarea perioadei de deconectare pentru inactivitate.
- 4. Atingeți pentru a salva modificările și pentru a reveni la fereastra *Settings (Setări)*.

# **4.6.3.2 Executarea diagnosticării**

Apăsați pe butonul **Diagnostics (Diagnosticare)** pentru a verifica conexiunea la rețea și viteza.

**Pentru a executa diagnosticarea sistemului:**

1. Apăsați pe butonul **Diagnostics (Diagnosticare)**.

Conexiunea la rețea și viteza sunt verificate.

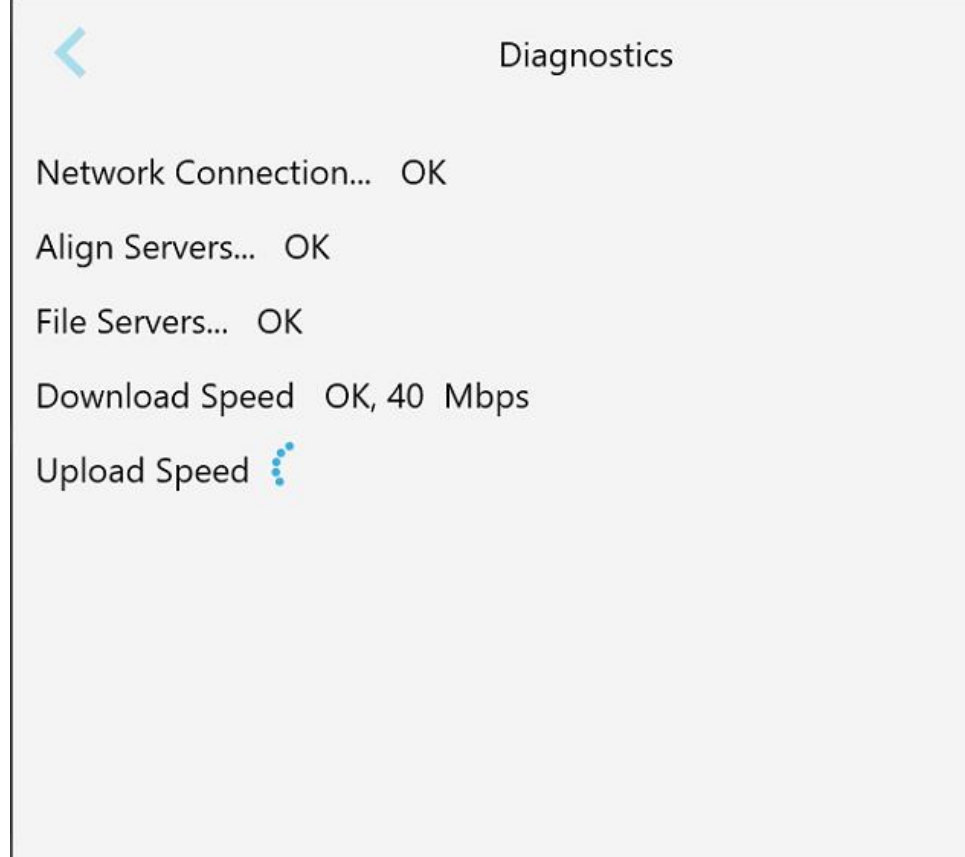

**Figură 65: Fereastra de diagnosticare**

2. Atingeți pentru a reveni la fereastra *Setări*.

# **4.6.3.3 Licențe**

Apăsați pe butonul **Licențe** pentru a vizualiza o listă de componente software de la terți instalate pe scaner și apoi atingeți pentru a reveni la fereastra *Setări*.

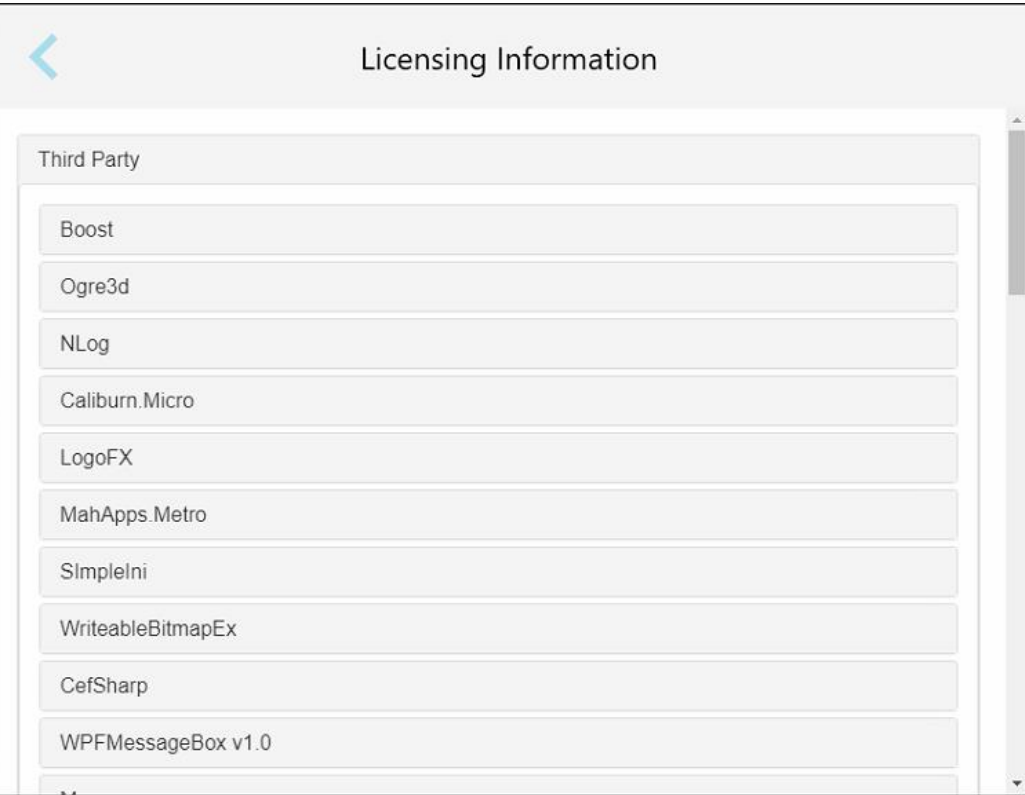

**Figură 66: Fereastra Informații de licențiere**

#### **4.6.3.4 Informații sistem**

Apăsați pe butonul **System Information (Informații sistem)** pentru a vizualiza detalii despre versiunile de

software instalate în prezent și despre numerele de serie ale componentelor hardware și ID-uri, apoi atingeți pentru a reveni la fereastra *Setări*.

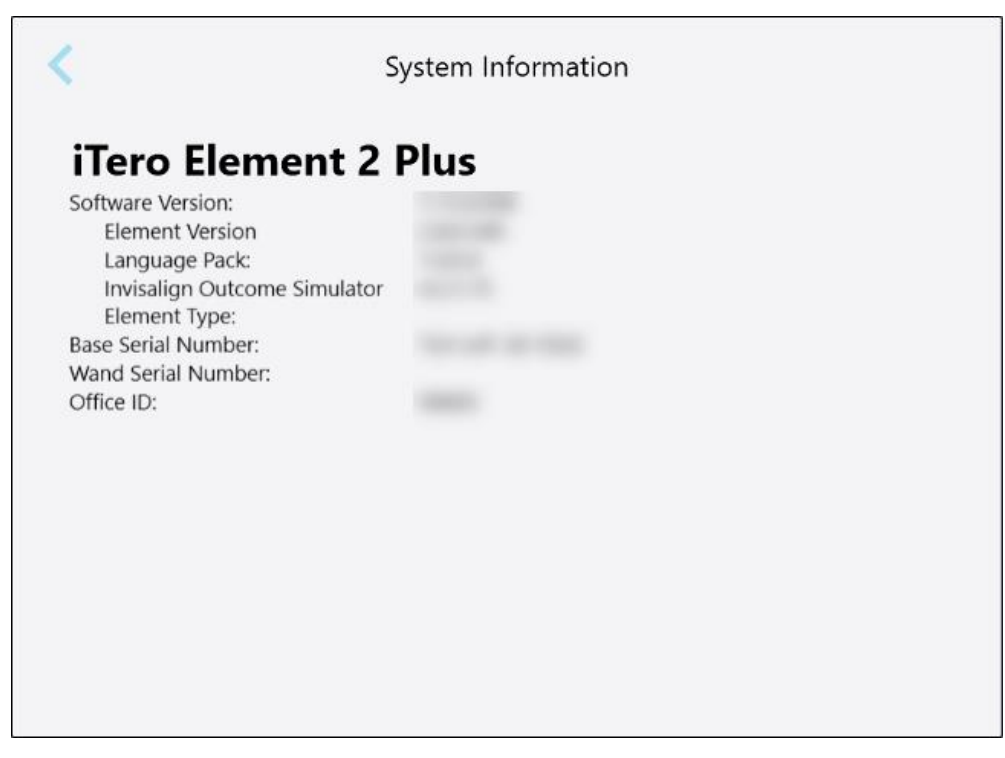

**Figură 67: Fereastra cu informații despre sistem – iTero Element 2 Plus**

# **4.6.3.5 Configurare sincronizare**

Apăsați pe butonul **Sync Configuration (Configurare sincronizare)** pentru a sincroniza orice actualizări noi de pe server, de exemplu opțiuni noi de software.

#### **4.6.3.6 Setări export**

Puteți stabili cât timp trebuie păstrate fișierele exportate înainte de a fi șterse. În plus, puteți vizualiza adresa rețelei locale a fișierelor exportate, cu litere aldine (începând cu "\\"). Această adresă este accesibilă de pe orice computer din rețeaua locală.

**Notă:** Dacă e necesar, puteți exporta fișierele oricând din MyiTero.

#### **Pentru a edita setările de exportare:**

- 1. Atingeți butonul **Export Settings (Setări export)**.
- 2. Selectați numărul de zile după care fișierele exportate ar trebui șterse. În mod implicit, acesta este setat la 30 de zile.

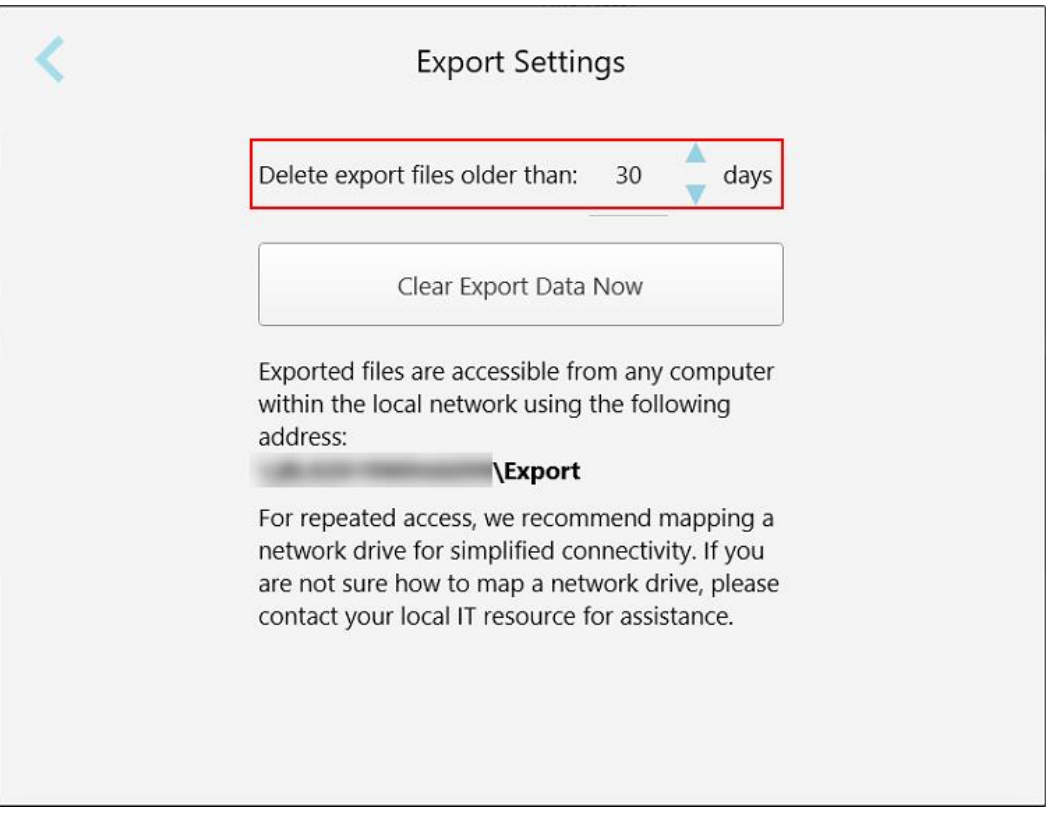

**Figură 68: Fereastra Setări export – ștergerea fișierelor exportate**

- 3. Dacă e necesar, apăsați **Clear Export Data Now (Ștergeți datele de export acum)** pentru a șterge imediat fișierele exportate.
- 4. Atingeți pentru a reveni la fereastra *Setări*.

# <span id="page-99-0"></span>5 Pornirea unei scanări noi

Înainte de a începe o nouă scanare, trebuie să:

- <sup>l</sup> Verificați dacă există particule pe baghetă. Dacă da, repetați procesul de curățare și dezinfectare descris în Curățarea și [dezinfectarea](#page-200-0) baghetei.
- <sup>l</sup> Aplicați un nou manșonul baghetei pentru a preveni contaminarea încrucișată, conform descrierii de mai jos. **Notă:** Dacă observați orice deteriorare, nu utilizați manșoanele și contactați Asistența pentru clienți.
- <sup>l</sup> Completați formularul Rx din fereastra *New Scan* (Scanare nouă).
	- <sup>o</sup> Introduceți datele unui pacient nou în sistemul dvs. iTero, descris în [Adăugarea](#page-128-0) de noi pacienți, sau căutați un pacient existent, descris în Căutarea [pacienților](#page-129-0) existenți.
	- o Introduceți detaliile procedurii necesare, descrise în [Completarea](#page-101-0) Rx.

#### **5.1 Aplicarea unui manșonul baghetei**

#### **Pentru a aplica un manșon pentru baghetă:**

- 1. Scoateți ușor manșonul albastru de protecție de pe baghetă.
- 2. Glisați usor un manson nou pe vârful baghetei până când se fixează în poziție.

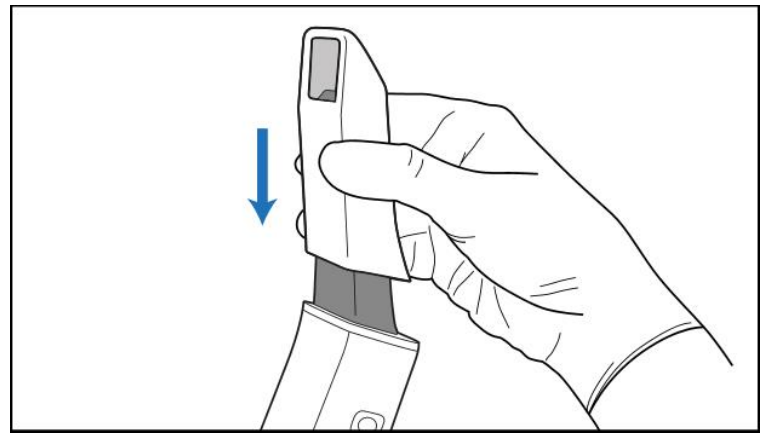

**Figură 69: Glisați ușor noul manșon în poziție**

# **5.2 Începerea procesului de scanare**

Pe ecranul de start, atingeți butonul **New Scan (Scanare nouă)** pentru a porni procesul de scanare.

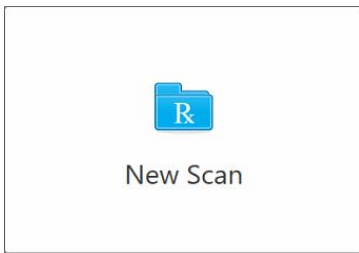

Se afișează fereastra *New Scan (Scanare nouă)*, precum și o bară de instrumente care vă arată progresul pe parcursul procesului de scanare.

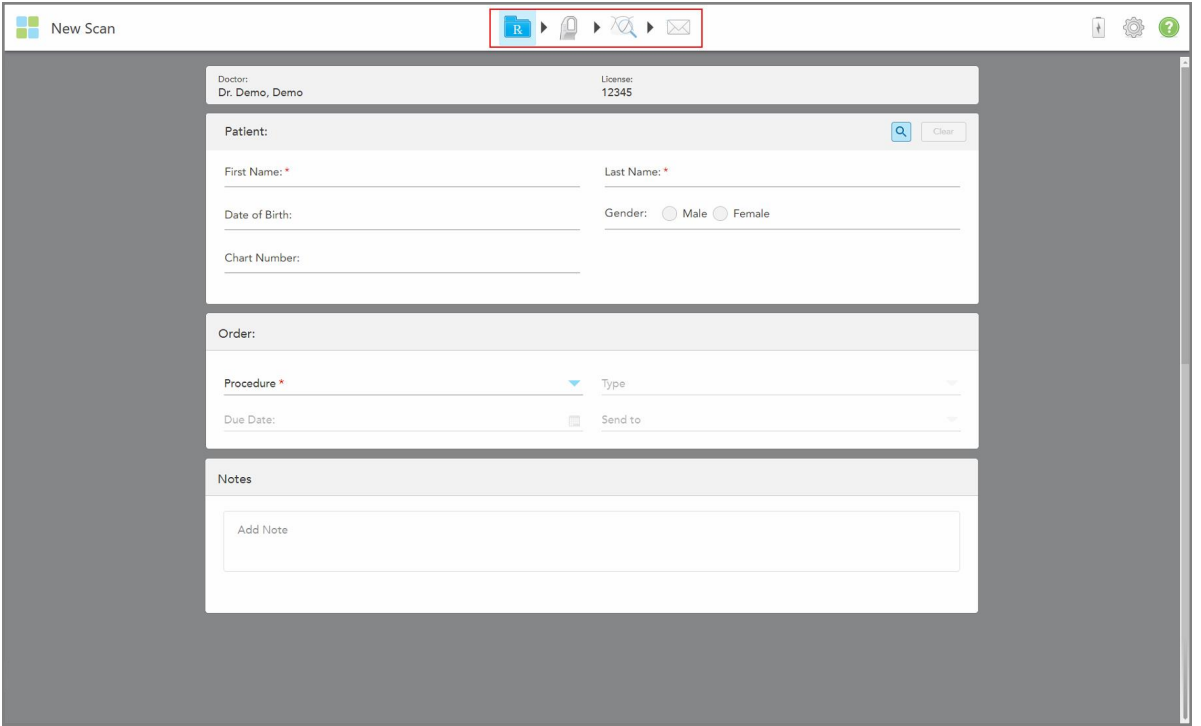

Figură 70: Fereastra New Scan (Scanare nouă) care prezintă un formular Rx gol și bara de instrumente de progres

Fereastra *New Scan (Scanare nouă)* afișează formularul Rx, care este alcătuit din următoarele zone:

- **· Doctor:** Afișează numele medicului și numărul licenței.
- <sup>l</sup> **Patient (Pacient):** Vă permite să adăugați un pacient nou la sistemul dvs. iTero sau să căutați un pacient existent pentru care să prescrieți tratamentul. După afisarea detaliilor pacientului, le puteți edita sau sterge din fereastra *New Scan (Scanare nouă)*. Pentru mai multe informații, consultați [Managementul](#page-128-1) pacienților.
- <sup>l</sup> **Order (Comandă):** Vă permite să definiți detaliile procedurii necesare, de exemplu, Invisalign.
- <sup>l</sup> **Opțiuni de scanare:** Vă permite să activați comenzile privind, de exemplu, dacă comanda trebuie să includă o scanare cu mai multe mușcături.

<sup>l</sup> **Note:** Vă permite să introduceți orice note specifice către laborator cu privire la tratamentul pacientului. De exemplu, puteți scrie instrucțiuni speciale pentru livrare sau fabricare. Atingeți oriunde în afara zonei **Note** pentru a adăuga nota. Fiecare notă arată autorul notei, cu un marcaj de timp, și poate fi editată și ștearsă.

Pot fi afișate zone și opțiuni suplimentare, în funcție de procedură și tipul de procedură selectat în zona **Order (Comandă)**.

Procesul de scanare necesită următorii pași, care sunt afișați pe bara de instrumente:

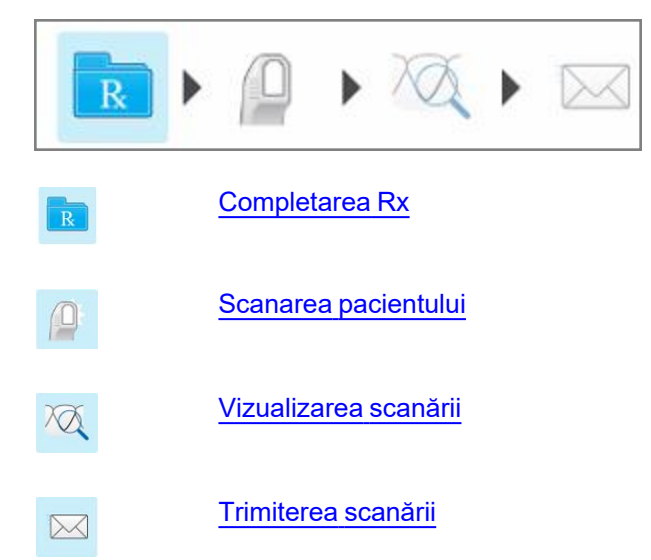

<span id="page-101-0"></span>Progresul dvs. curent este evidențiat în bara de instrumente.

# **5.3 Completarea Rx**

Primul pas în procesul de scanare este completarea formularului Rx (rețetă). Fereastra *New Scan* (Scanare nouă) are un flux de lucru simplu și intuitiv, care îndeplinește toate cerințele aplicațiilor de restaurare și ortodontice. Acesta permite o colaborare eficientă cu laboratoarele și reduce perioada de reparare, asigurând că toate informațiile solicitate de laborator pentru producție sunt incluse.

După introducerea detaliilor pacientului, puteți introduce detaliile despre procedură și tipul de procedură necesar, și dacă e cazul, precum și să introduceți note pentru laborator cu privire la scanare. Câmpurile marcate cu un asterisc roșu sunt obligatorii înaintea scanării.

**Notă pentru procedurile fixe de restaurare și pentru proteze dentare/**amovibile: unele câmpuri devin obligatorii numai după scanare, înainte de a trimite scanarea.

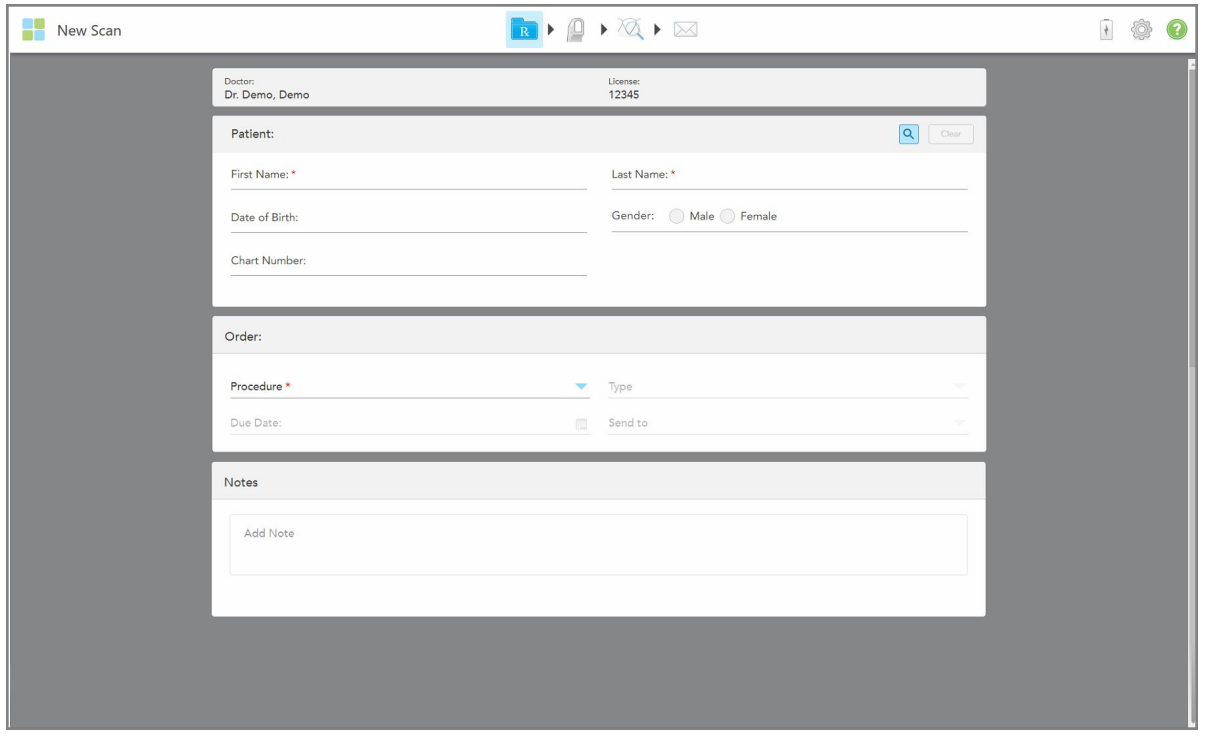

**Figură 71: Fereastră nouă de scanare**

#### **Pentru a completa Rx:**

1. În zona **Patient** (Pacient), introduceți prenumele și numele de familie al noului pacient.

Dacă e necesar, introduceți data nașterii pacientului, sexul și un număr de diagramă unic.

Sau

Atingeți **Q** pentru a căuta un pacient existent, așa cum e descris în Căutarea [pacienților](#page-129-0) existenți.

2. În zona **Order** (Comandă), din lista derulantă **Procedure** (Procedură), selectați procedura necesară. **Notă:** Lista de proceduri afișate depinde de pachetul dvs. de abonament iTero.

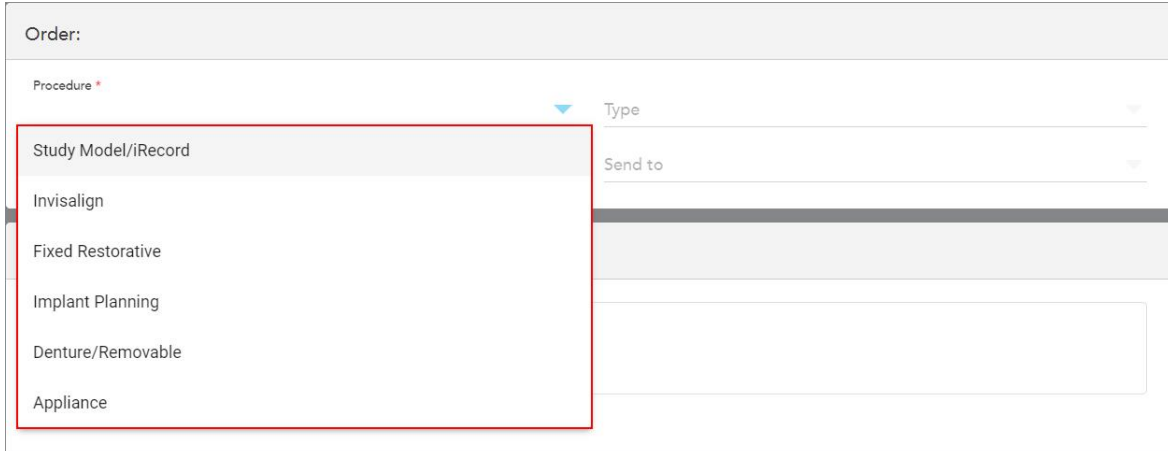

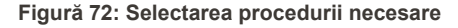

Următoarele proceduri sunt disponibile în mod implicit, în funcție de pachetul de abonament pe care îl aveți, de Restaurare sau Ortodontic:

- <sup>o</sup> **Model de studiu/iRecord:** O scanare simplă, fără nicio modificare suplimentară, utilizată în principal pentru studiu și referință în locul depozitării modelului din ghips, așa cum prevede legea. De asemenea, poate fi scanat ca iCast și este disponibil pe site-ul Invisalign Doctor. Pentru mai multe informații, consultați Completarea Rx pentru procedurile privind modelul de [studiu/iRecord.](#page-104-0)
- <sup>o</sup> **Invisalign:** Scanarea de bază pentru toate tratamentele Invisalign, inclusiv fixatoarele. Pentru mai multe informații, consultați [Completarea](#page-105-0) Rx pentru procedurile Invisalign.
- <sup>o</sup> **Fixed Restorative** (Restaurare fixă): O scanare pentru toate tratamentele de restaurare, de exemplu, coroane și punți. Pentru mai multe informații, consultați [Completarea](#page-107-0) Rx pentru procedurile de restaurare [fixe](#page-107-0).
- <sup>o</sup> **Implant Planning** (Planificarea implanturilor): Permite comandarea unui ghid chirurgical de la laborator. Pentru mai multe informații, consultați [Completarea](#page-120-0) Rx pentru procedurile de planificare a implanturilor.
- <sup>o</sup> **Proteză dentară/amovibilă:** permite planificarea completă și fabricarea protezelor parțiale și integrale. Pentru mai multe informații, consultați Completarea Rx pentru procedurile de proteze [dentare/amovibile](#page-124-0).
- <sup>o</sup> **Aparat:** Vă permite să creați o rețetă pentru diferite aparate dentare, de exemplu, aparate de protecție pentru noapte și aparate pentru apnee/somn. Pentru mai multe informații, consultați [Completarea](#page-127-0) Rx pentru [procedurile](#page-127-0) Aparatului.

Zonele **Order** (Comandă) și **Scan Options** (Opțiuni scanare) din fereastra *New Scan* (Scanare nouă) sunt afișate în conformitate cu procedura selectată.

3. Dacă este relevant, din lista derulantă **Type** (Tip), selectați tipul de procedură necesar.

**Notă:** Tipurile de proceduri nu sunt relevante pentru procedurile de tip Study Model/iRecord (Model de studiu/iRecord) și Fixed Restorative (Restaurare fixă) .

4. Dacă e necesar, atingeți calendarul din câmpul **Due Date** (Data scadentă) și apoi selectați data la care este scadent cazul înapoi la laborator.

- 5. Dacă e necesar, din lista derulantă **Send To (Trimitere către)**, selectați laboratorul la care trebuie trimisă scanarea sau propriul software pentru aparatul de frezare a dinților. Dacă nu selectați nimic, scanarea va fi trimisă numai către MyiTero.
- 6. În funcție de procedura selectată, completați detaliile suplimentare relevante.
- 7. În zona **Scan Options** (Opțiuni scanare), activați/dezactivați următoarele comenzi, în funcție de procedura selectată, după cum e necesar.
	- <sup>o</sup> **Multi Bite (Mușcătură multiplă):** Activați comanda **Multi Bite (Mușcătură multiplă)** dacă e necesară o scanare pentru mușcături multiple. Acest lucru vă permite să păstrați relația celor 2 mușcături în funcție de nevoile dvs., și oferă informații cuprinzătoare despre mușcătură către laborator pentru fabricarea aparatului.

Pentru procedurile Invisalign din Study Model/iRecord, se recomandă scanarea bilaterală a primei mușcături. Numai prima mușcătură va fi utilizată în software-ul ClinCheck.

- <sup>o</sup> **Pre-Treatment Scan (Scanare pre-tratament):** Activați comanda **Pre-Treatment Scan (Scanare pretratament)** dacă doriți să scanați pacientul înainte de a pregăti dintele relevant. În acest caz, pacientul trebuie scanat de două ori – înainte și după ce dintele a fost pregătit. Scanarea pre-tratament permite laboratorului să copieze anatomia originală pentru noua restaurare.
- 8. În funcție de procedură și de tipul de procedură selectat, introduceți detaliile relevante în zonele suplimentare care sunt afișate, de exemplu, în zona **Tooth Diagram** (Diagramă dentară) sau în zona **Denture Details** (Detalii proteză dentară).
- 9. În zona **Note**, dacă este necesar, introduceți orice note specifice către laborator cu privire la tratamentul pacientului. De exemplu, instrucțiuni speciale pentru livrare sau fabricare. Atingeți oriunde în afara zonei **Note** pentru a adăuga nota. Fiecare notă arată autorul notei, cu un marcaj de timp, și poate fi editată și ștearsă.
- 10. Atingeți <sup>(Die</sup> pe bara de instrumente pentru a trece la modul Scan (Scanare) ca să scanați pacientul, așa cum e descris în Scanarea [pacientului](#page-134-0).

#### **5.3.1 Completarea Rx pentru procedurile privind modelul de studiu/iRecord**

<span id="page-104-0"></span>Procedura **Study Model/iRecord (Model de studiu/iRecord)** necesită o scanare simplă, fără nicio modificare suplimentară.

Dacă sunteți medic Invisalign, toate scanările vor fi încărcate pe site-ul Invisalign Doctor și vor fi disponibile în software-ul ClinCheck.

#### **Pentru a completa Rx pentru o procedură Study Model/iRecord (Model de studiu/iRecord):**

- 1. În zona **Patient (Pacient)**, introduceți detaliile unui pacient sau căutați un pacient existent, conform descrierii din Căutarea [pacienților](#page-129-0) existenți.
- 2. În zona **Order** (Comandă), selectați **Study Model/iRecord (Model de studiu/iRecord**) din lista derulantă **Procedure (Procedură**).

**iTero** 

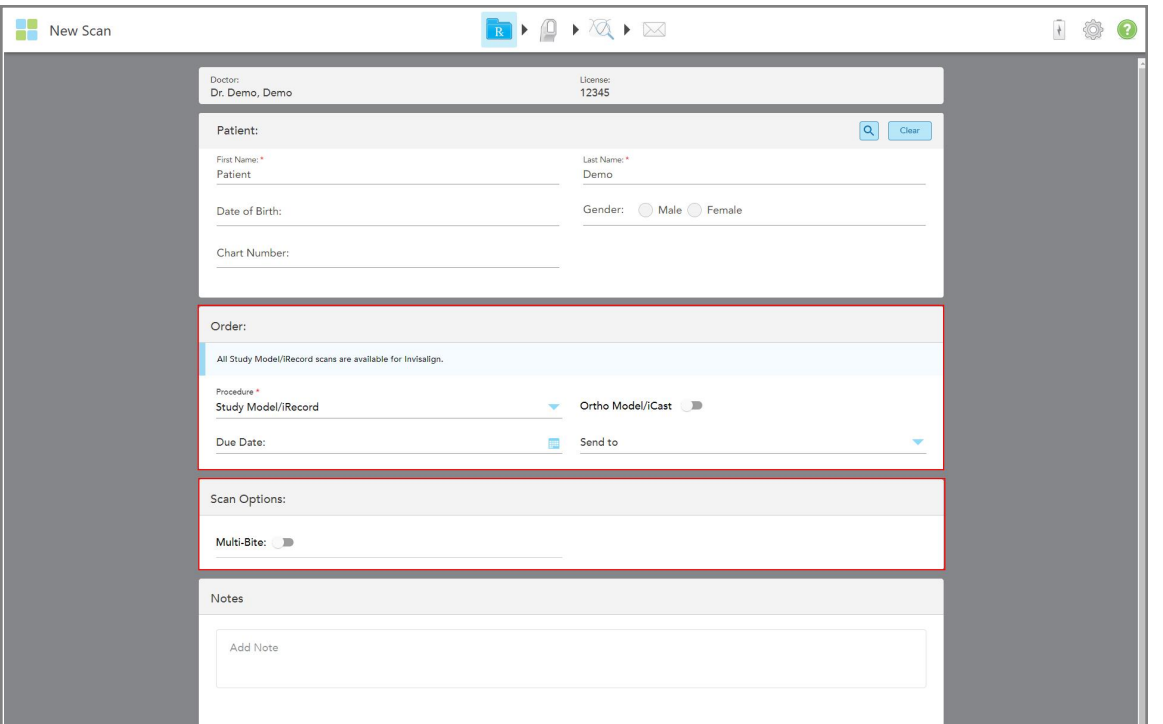

Fereastra *New Scan (Scanare nouă)* se extinde pentru a afișa o zonă **Scan Options (Opțiuni** de scanare) și este afișată după cum urmează:

Figură 73: Zonele Order and Scan Options (Opțiuni de comandă și scanare) – Procedura Study Model/iRecord (Model de **studiu/iRecord)**

- 3. Dacă este necesar, activați comutatorul **Ortho Model/iCast (Model Orto/iCast**) pentru a comanda un caz dentar digital.
- <span id="page-105-0"></span>4. Continuați să completați rețeta de la pasul 5, așa cum este descris în [Completarea](#page-101-0) Rx.

# **5.3.2 Completarea Rx pentru procedurile Invisalign**

Procedura Invisalign este utilizată pentru a crea rețete pentru toate comenzile Invisalign, inclusiv pentru fixatoare. Modelul trebuie scanat fără niciun fel de orificii pentru a vă asigura că aparatele dentare se potrivesc perfect cu dinții pacientului.

#### **Ca să completați Rx pentru o procedură Invisalign:**

- 1. În zona **Patient (Pacient)**, introduceți detaliile unui pacient sau căutați un pacient existent, conform descrierii din Căutarea [pacienților](#page-129-0) existenți.
- 2. În zona **Order (Comandă)**, selectați **Invisalign (Proteză dentară/amovibilă)** din lista derulantă **Procedure (Procedură)**.

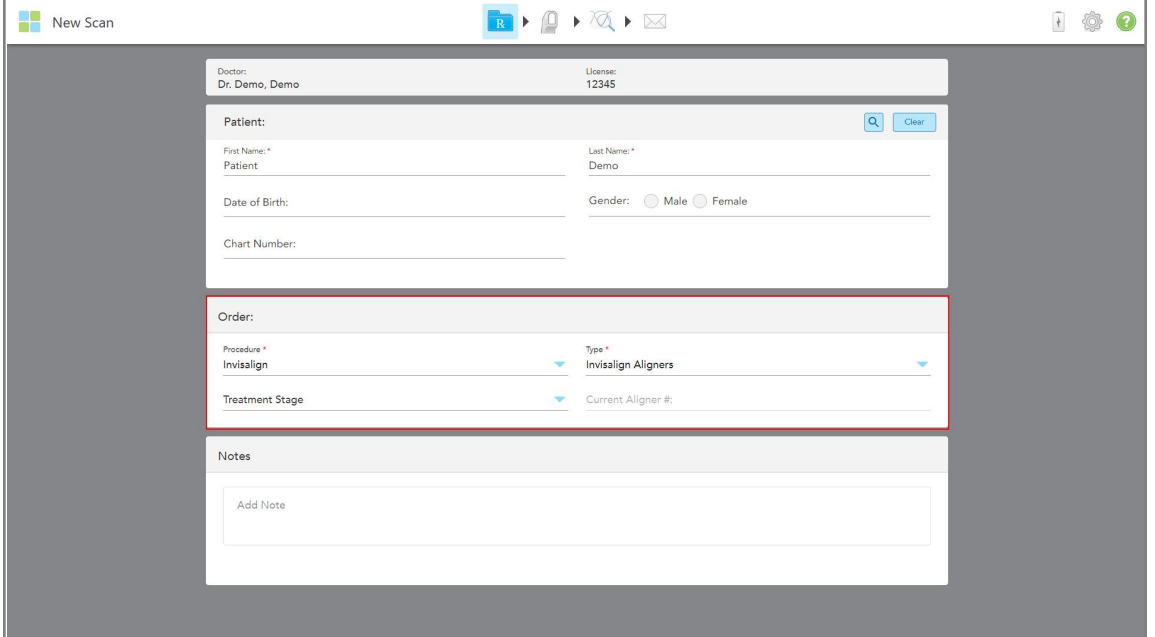

Fereastra *New Scan* (Scanare nouă) este afișată după cum urmează:

**Figură 74: Zona comenzii – Procedura Invisalign**

- 3. Din lista derulantă **Type** (Tip), selectați tipul de procedură Invisalign necesară, în funcție de pachetul dvs. de abonament iTero:
	- <sup>o</sup> Invisalign Aligners Invisalign Outcome Simulator Pro (Simulatorul de Rezultate Invisalign Pro) este disponibil numai pentru tipurile de proceduri **Invisalign Aligners**. Pentru mai multe informații cu privire la Invisalign Outcome Simulator Pro (Simulator de Rezultate Invisalign Pro), consultați [Simulator](#page-171-0) Rezultate **[Invisalign](#page-171-0) Pro.**
	- <sup>o</sup> Invisalign First Aligners
	- <sup>o</sup> Expansor palatal Invisalign First

**Notă:** Excesul de țesut moale nu va fi îndepărtat automat de pe marginile modelului în timpul scanării. Dacă e necesar, puteți activa curățarea automată apăsând pe ecran și apoi atingând instrumentul Auto Cleanup (Curățare automată). Pentru mai multe informații, consultați [Dezactivarea](#page-178-0) curățării automate.

- <sup>o</sup> Fixator Vivera menține poziția dinților după tratament. Dacă aparatele dentare sunt încă prezente, acestea vor fi eliminate de software-ul iTero. Fixatoarele Vivera vor fi furnizate la programarea pentru eliminarea aparatului.
- <sup>o</sup> Fixator Invisalign
- 4. Pentru Invisalign Aligners, First Aligners și Expansoare palatale First, puteți selecta **Treatment Stage** (Etapa de tratament):
	- $\circ$  Initial Record (Înregistrare inițială) pentru prima scanare de tratament Invisalign. În mod implicit, Current Aligner # (Aparatul curent #) este setat la 0.
	- <sup>o</sup> Progress Record (Înregistrare progres) pentru scanări multiple în timpul tratamentului în curs. În plus, introduceți numărul aparatului curent al pacientului în câmpul **Current Aligner #** (Aparat curent #).
- <sup>o</sup> Final Record (Înregistrare finală) pentru scanarea efectuată la finalizarea tratamentului. În plus, introduceți numărul aparatului curent al pacientului în câmpul **Current Aligner #** (Aparat curent #).
- 5. Continuați să completați rețeta de la pasul 8, așa cum este descris în [Completarea](#page-101-0) Rx.

<span id="page-107-0"></span>Pentru mai multe informații, consultați documentația Invisalign.

#### **5.3.3 Completarea Rx pentru procedurile de restaurare fixe**

Procedura de restaurare fixă acoperă o serie de restaurări, inclusiv coroane, punți, fațete, incrustații inlay, incrustații onlay și restaurări pe bază de implant. Atunci când selectați proceduri de restaurare fixe, trebuie să selectați dintele care trebuie restaurat, tipul de restaurare necesar, precum și materialul, nuanța restaurării etc.

**Notă:** Unele câmpuri nu sunt obligatorii înainte de scanarea pacientului, dar trebuie completate înainte de a putea trimite scanarea.

#### **Ca să completați Rx pentru o procedură de restaurare fixă:**

- 1. În zona **Patient (Pacient)**, introduceți detaliile unui pacient sau căutați un pacient existent, conform descrierii din Căutarea [pacienților](#page-129-0) existenți.
- 2. În zona **Order (Comandă)**, selectați **Fixed Restorative (Restaurare fixă)** din lista derulantă **Procedure (Procedură)**.
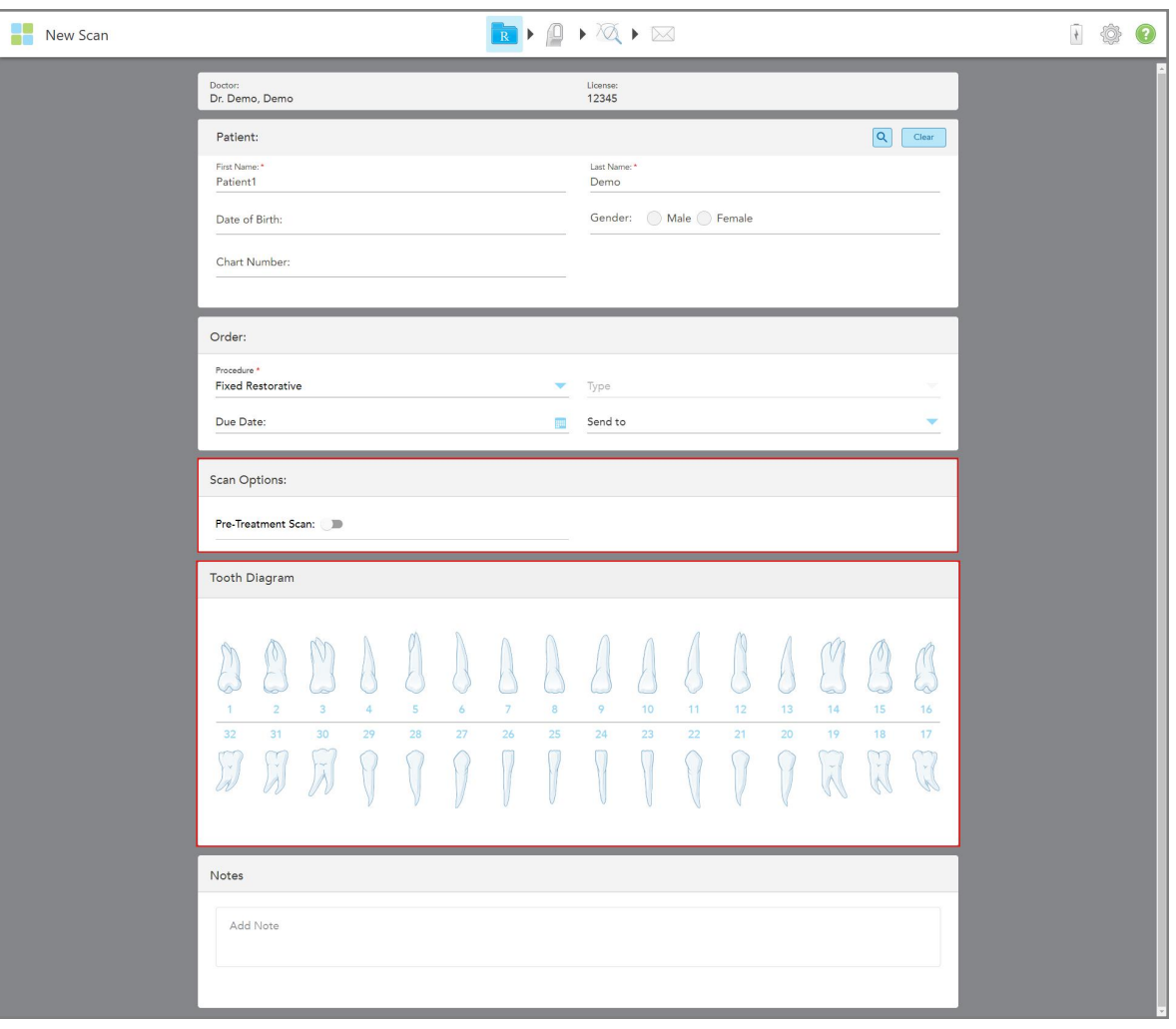

Fereastra *New Scan (Scanare nouă)* se extinde, iar zona **Scan Options (Opțiuni de scanare)** și zona **Tooth Diagram (Diagramă dentară)** care indică numerele dinților și ilustrațiile sunt afișate în fereastră.

Figură 75: Zonele Scan Options (Opțiuni scanare) și Tooth Diagram (Diagramă dentară) – Procedură de restaurare fixă

- 3. Dacă e necesar, atingeți calendarul din câmpul **Due Date (Data scadentă)** și apoi selectați data la care este scadentă restaurarea din laborator.
- 4. Dacă e necesar, din lista derulantă **Send To (Trimitere către)**, selectați laboratorul la care trebuie trimisă scanarea sau propriul software pentru aparatul de frezare a dinților.
- 5. În zona **Scan Options (Opțiuni scanare)**, activați/dezactivați următoarele comenzi, după cum e necesar.
	- <sup>o</sup> **Pre-Treatment Scan (Scanare pre-tratament):** Activați comanda **Pre-Treatment Scan (Scanare pretratament)** dacă doriți să scanați pacientul înainte de a pregăti dintele relevant. În acest caz, pacientul trebuie scanat de două ori – înainte și după ce dintele a fost pregătit. Scanarea pre-tratament permite laboratorului să copieze anatomia originală pentru noua restaurare.
- 6. În zona **Tooth Diagram (Diagramă dentară)**, atingeți dintele care urmează să fie restaurat.

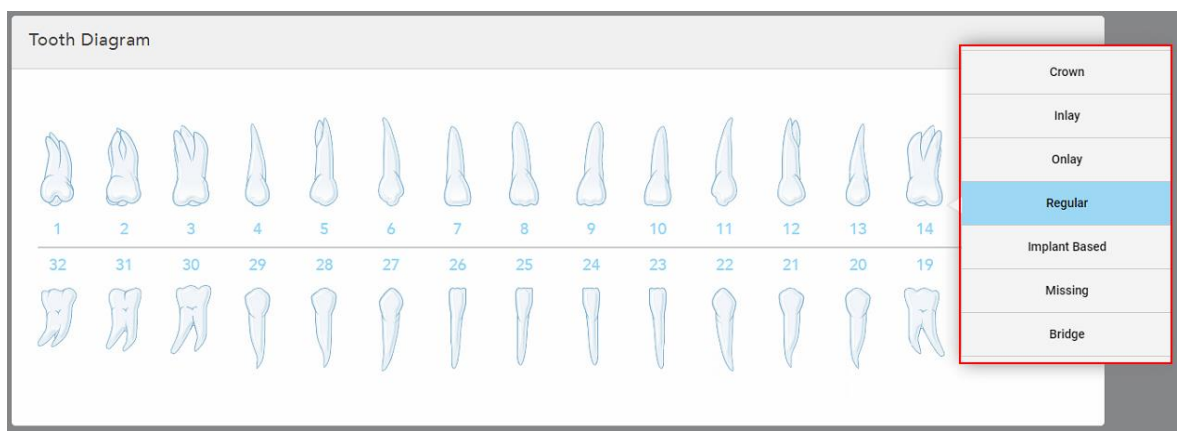

Se afișează o listă cu opțiuni disponibile pentru dintele selectat.

**Figură 76: Lista opțiunilor de tratament de restaurare fixă**

7. Selectați opțiunea de tratament necesară.

În funcție de opțiunea de tratament de restaurare fixă selectată, se afișează o fereastră de tratament.

**Notă:** Opțiunile de tratament sunt obligatorii înainte de trimiterea scanării, dar pot fi completate după scanare.

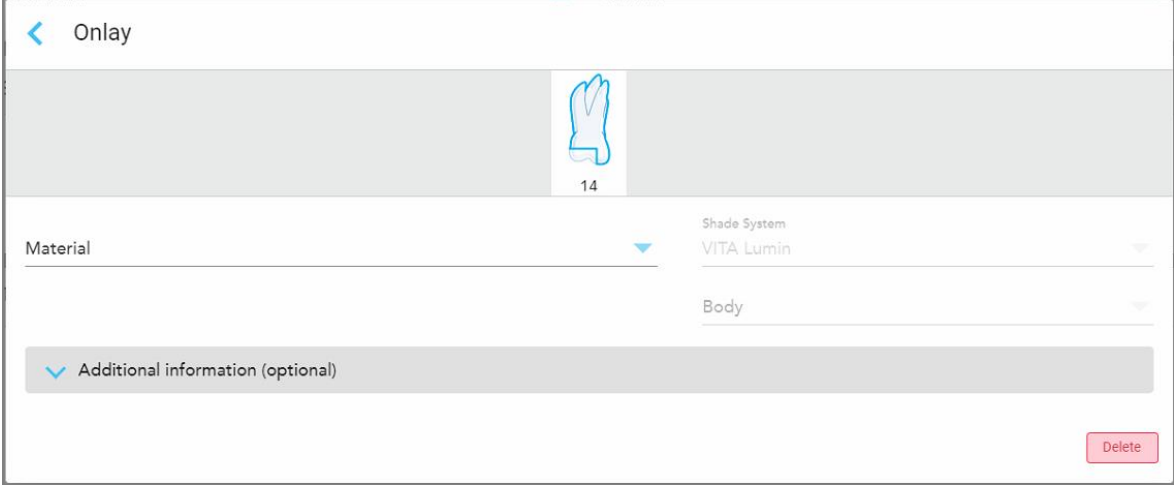

**Figură 77: Fereastra Setări de tratament – Restaurare Onlay**

- 8. Selectați setările de tratament relevante pentru fiecare dinte, în funcție de opțiunea de tratament selectată:
	- <sup>o</sup> **Crown (Coroana)**, descrisă în [Restaurări](#page-110-0) tip coroane, fațete dentare, fațete laminate, incrustații inlay și [incrustații](#page-110-0) onlay
	- <sup>o</sup> **Inlay/Onlay** (relevante numai pentru molari și premolari), descrisă în [Restaurări](#page-110-0) tip coroane, fațete dentare, fațete laminate, [incrustații](#page-110-0) inlay și incrustații onlay
	- <sup>o</sup> **Pe bază de implant**, descrisă în [Restaurări](#page-114-0) pe bază de implanturi

**Notă:** Dacă un pivot de implant se află deja în cavitatea bucală, selectați Crown (Coroană) din lista derulantă.

- <sup>o</sup> **Fațete/Fațete laminate** (relevante numai pentru incisivi și premolari), descrise în [Restaurări](#page-110-0) tip coroane, fațete dentare, fațete laminate, [incrustații](#page-110-0) inlay și incrustații onlay
- <sup>o</sup> **Punte**, descrisă în [Restaurări](#page-115-0) ale punților

În plus:

- <sup>o</sup> Dacă lipsește un dinte, atingeți **Missing (Lipsă)**
- <sup>o</sup> Pentru a șterge un plan de restaurare, atingeți **Regular (Obișnuit)**
- 9. Atingeți pentru a salva selecția și a reveni la fereastra *New Scan (Scanare nouă)*.

Dinții selectați sunt evidențiați și opțiunile de tratament selectate sunt afișate în zona **Treatment Information (Informații tratament)** sub zona **Tooth Diagram (Diagramă dentară)**.

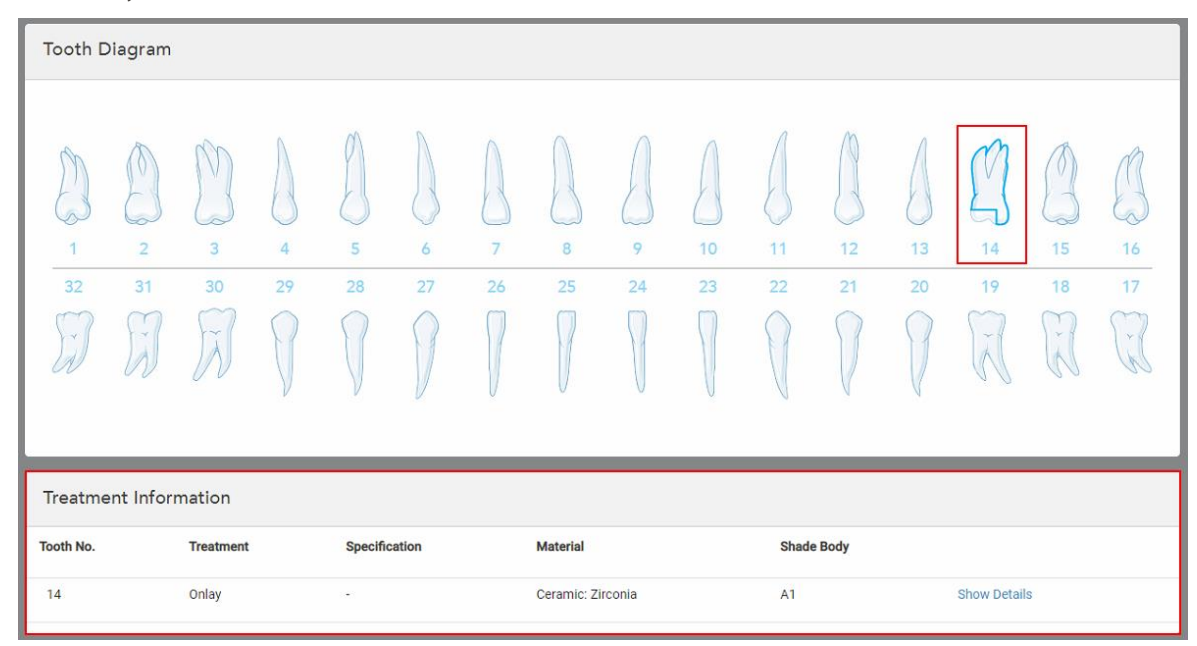

**Figură 78: Dintele selectat și zona cu informații de tratament – Restaurare Onlay**

Puteți modifica opțiunile de tratament selectate în orice moment înainte de a trimite scanarea, atingând **Show Details (Afișare detalii)** și editând setările unui anumit dinte.

10. În zona **Note**, dacă este necesar, introduceți orice note specifice către laborator cu privire la tratamentul pacientului. De exemplu, instrucțiuni speciale pentru livrare sau fabricare. Atingeți oriunde în afara zonei **Note** pentru a adăuga nota. Fiecare notă arată autorul notei, cu un marcaj de timp, și poate fi editată și ștearsă.

#### **5.3.3.1 Restaurări tip coroane, fațete dentare, fațete laminate, incrustații inlay și incrustații onlay**

<span id="page-110-0"></span>Urmați procedura de mai jos pentru a finaliza completarea Rx pentru restaurări tip coroane, fațete dentare, fațete laminate, incrustații inlay și incrustații onlay.

**Notă:** Dacă mai mult de un dinte necesită restaurare, puteți copia setările de tratament pentru fiecare dinte care are nevoie de același tip de restaurare.

**Pentru a completa Rx pentru o restaurare tip coroană, fațetă dentară, fațetă laminată, incrustație inlay sau incrustație onlay:**

1. În **Tooth Diagram (Diagrama dinților)**, atingeți dintele care necesită restaurare, apoi selectați opțiunea de tratament necesară din lista derulantă, de exemplu, **Crown (Coroană)**.

Este afișată fereastra cu setările de tratament pentru **Crown (Coroană)**.

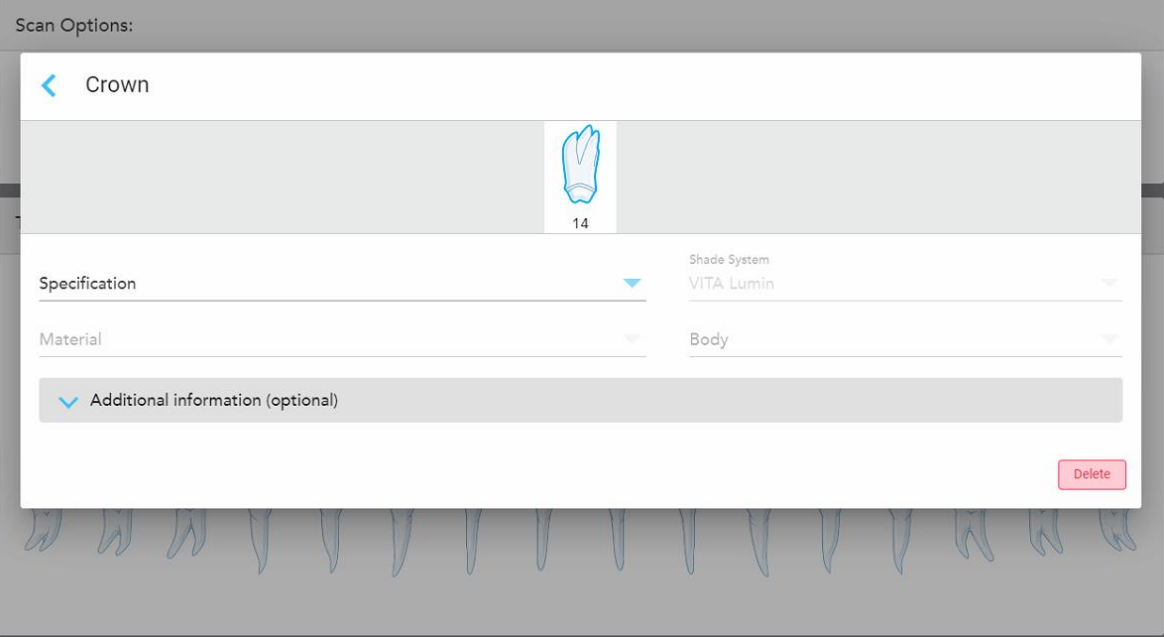

**Figură 79: Fereastra cu setările de tratament – Restaurare coroană**

- 2. Selectați următoarele setări obligatorii din listele derulante relevante:
	- a. **Specificație:** Tipul de coroană care urmează să fie fabricată.

**Notă:** Relevant numai pentru tratamentele de Coroană. După ce ați selectat tipul de coroană necesar, puteți selecta restul opțiunilor.

- b. **Material:** Materialul din care trebuie fabricată restaurarea, în funcție de specificația selectată. Acesta poate fi copiat la toți dinții incluși în restaurare.
- c. **Shade System (Sistem de nuanțe):** Sistemul utilizat pentru alegerea nuanței restaurării.
- d. **Corp:** Nuanța pentru zona corpului restaurării.

3. Dacă este necesar, atingeți pentru a extinde zona **Additional information (Informații suplimentare)** pentru a afișa setări suplimentare opționale:

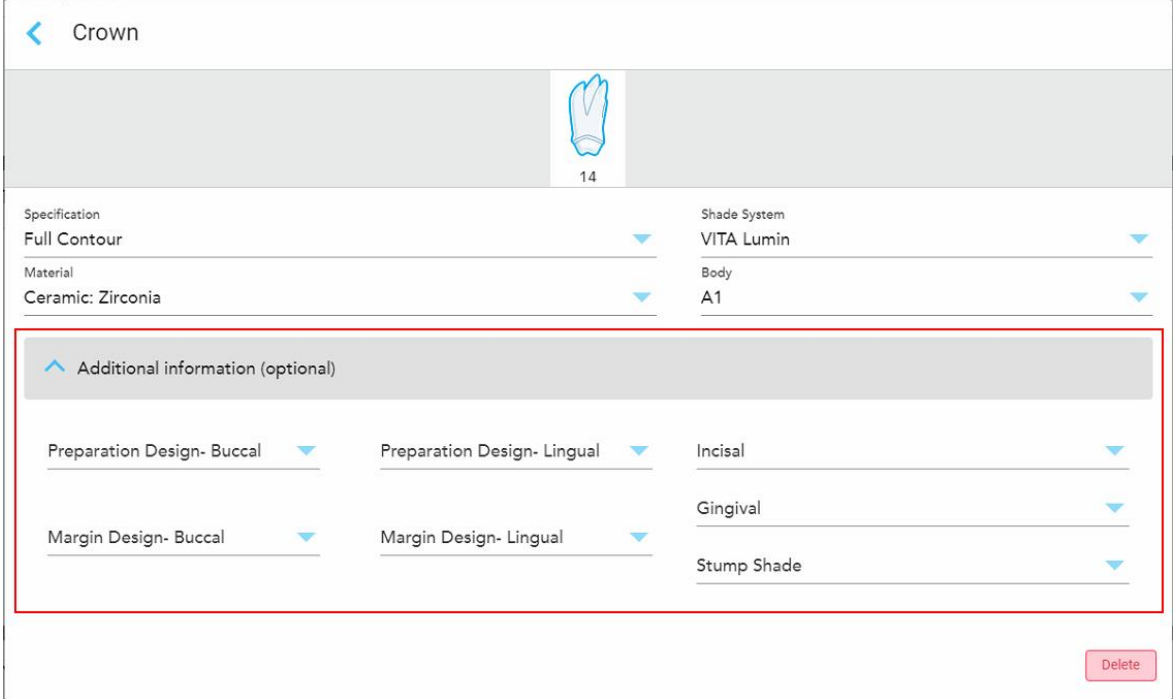

**Figură 80: Zona cu informații suplimentare – restaurare Coroană**

- <sup>o</sup> **Preparation Design (Design Pregătire) (Bucal și Lingual):** Forma liniei de finisare (linia de margine) creată de utilizator în timpul pregătirii. Puteți să alegeți acest lucru atât pentru zona vestibulară, cât și cea linguală.
- <sup>o</sup> **Margin Design (Design Margine) (Bucal și Lingual):** Tipul de relație de margine dintre ceramică și metal necesar pentru coroana selectată cu bază de metal. Trebuie să alegeți acest lucru atât pentru zona vestibulară, cât și cea linguală. Această opțiune este relevantă numai pentru lucrările dentare metalice.
- <sup>o</sup> **Incizal:** Nuanța pentru zona incizală a restaurării.
- <sup>o</sup> **Gingival:** Nuanța pentru zona gingivală a restaurării.
- <sup>o</sup> **Nuanța dintelui rămas:** Nuanța dintelui pregătit.
- 4. Atingeți pentru a salva selecția și a reveni la fereastra *New Scan (Scanare nouă)*.

Opțiunile de tratament selectate sunt afișate în zona **Treatment Information (Informații tratament)** sub zona **Tooth Diagram (Diagramă dentară)**. Puteți modifica opțiunile de tratament selectate în orice moment înainte de a trimite scanarea, atingând **Show Details (Afișare detalii)** și editând setările unui anumit dinte.

| Tooth Diagram                                                                                                    |                                                  |                                              |         |         |                     |                      |                   |         |          |          |          |          |                                            |                                                |                 |
|----------------------------------------------------------------------------------------------------|--------------------------------------------------|----------------------------------------------|---------|---------|---------------------|----------------------|-------------------|---------|----------|----------|----------|----------|--------------------------------------------|------------------------------------------------|-----------------|
| $\overline{a}$<br>$\overline{1}$<br>32<br>$\mathcal{N}$                                                                | I V<br>$\overline{2}$<br>31<br>- 47<br>$\lambda$ | $\overline{3}$<br>30<br>$\prec$<br>$\lambda$ | 4<br>29 | 5<br>28 | 6<br>27             | $\overline{7}$<br>26 | 8<br>25           | 9<br>24 | 10<br>23 | 11<br>22 | 12<br>21 | 13<br>20 | C.<br>14<br>19<br>$\sim$<br>$\overline{A}$ | V<br>15<br>18<br>$\mathcal{C}$<br>$\mathbb{N}$ | 16<br>17<br>y i |
| Treatment Information<br><b>Shade Body</b><br><b>Tooth No.</b><br>Specification<br><b>Treatment</b><br><b>Material</b> |                                                  |                                              |         |         |                     |                      |                   |         |          |          |          |          |                                            |                                                |                 |
| 14                                                                                                    |                                                  | Crown                                        |         |         | <b>Full Contour</b> |                      | Ceramic: Zirconia |         |          | A1       |          |          | <b>Show Details</b>                        |                                                |                 |

**Figură 81: Dintele selectat și zona cu informații de tratament – Restaurare Coroană**

5. Repetați această procedură pentru fiecare dinte care necesită tratament.

Dacă un dinte necesită același tratament ca un dinte pentru care ați definit deja setările de tratament, puteți copia setările atingând dintele și apoi selectând **Copy From Tooth # (Copiere de la dintele #)** din lista derulantă.

| <b>Tooth Diagram</b> |                |        | Copy From Tooth 14   |                |    |    |    |    |    |    |             |        |        |
|----------------------|----------------|--------|----------------------|----------------|----|----|----|----|----|----|-------------|--------|--------|
|                      |                |        | Crown                |                |    |    |    |    |    |    |             |        |        |
|                      |                | V      | Inlay                |                |    |    |    |    |    |    |             | V      |        |
| $\sqrt{2}$           |                |        | Onlay                |                |    |    |    |    |    |    |             | ÷      | n.     |
| 1                    | $\overline{2}$ | 3      | Regular              | $\overline{7}$ | 8  | 9  | 10 | 11 | 12 | 13 | 14          | 15     | 16     |
| 32                   | 31             | 30     | <b>Implant Based</b> | 26             | 25 | 24 | 23 | 22 | 21 | 20 | 19          | 18     | 17     |
| $\checkmark$         | i.             | prije. | Missing              |                |    |    |    |    |    |    | $\sim$<br>沐 | $\sim$ | $\vee$ |
|                      |                |        | Bridge               |                |    |    |    |    |    |    |             |        |        |
|                      |                |        |                      |                |    |    |    |    |    |    |             |        |        |

**Figură 82: Copiați setările de restaurare de la un dinte care necesită același tip de tratament**

Setările de tratament sunt copiate la dinte și sunt afișate în zona **Treatment Information (Informații de tratament)** de sub zona **Tooth Diagram (Diagramă dentară)**.

6. Finalizați completând datele în fereastra *New Scan (Scanare nouă)*, așa cum e descris în [Completarea](#page-107-0) Rx pentru [procedurile](#page-107-0) de restaurare fixe.

# **5.3.3.2 Restaurări pe bază de implanturi**

<span id="page-114-0"></span>Restaurările pe bază de implant sunt create ca parte a procedurilor de restaurare fixe, descrise în [Completarea](#page-107-0) Rx pentru [procedurile](#page-107-0) de restaurare fixe.

După începerea completării Rx pentru procedurile de restaurare fixe, continuați cu procedura de mai jos pentru restaurările pe bază de implant.

**Notă:** Dacă există deja un pivot de implant, trebuie să selectați restaurarea **Crown (Coroană)**, așa cum e descris în [Restaurări](#page-110-0) tip coroane, fațete dentare, fațete laminate, incrustații inlay și incrustații onlay.

#### **Pentru a completa Rx pentru o restaurare pe bază de implant:**

1. În **Tooth Diagram (Diagrama dentară)**, atingeți dintele care necesită pivot de implant și apoi selectați **Implant Based (Bazat pe implant)** din lista derulantă.

Este afișată fereastra cu setări de tratament **Implant Based (Pe bază de implant)**.

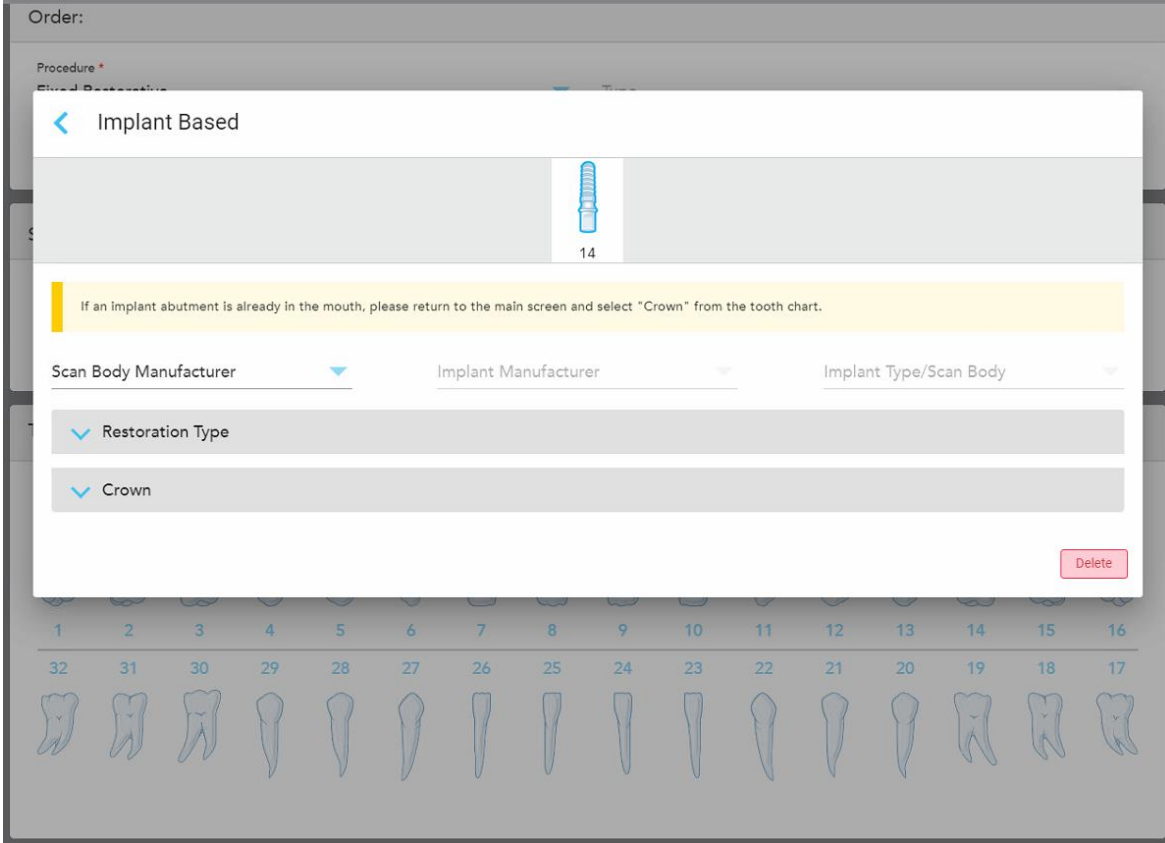

**Figură 83: Fereastra cu setările de tratament – Restaurare pe bază de implant**

2. Selectați producătorul corpului de scanare, producătorul implantului și apoi tipul implantului/corpul de scanare din listele derulante relevante.

3. Atingeți pentru a extinde zona **Restoration Type** (Tip restaurare) și apoi selectați tipul de restaurare, tipul de pivot și materialul pivotului din listele derulante relevante. Dacă este stabilită o bază din titan, activați comanda **Ti-Base** (Bază din titan).

Puteți selecta aceste opțiuni după scanare, dar acestea trebuie selectate înainte de a trimite scanarea.

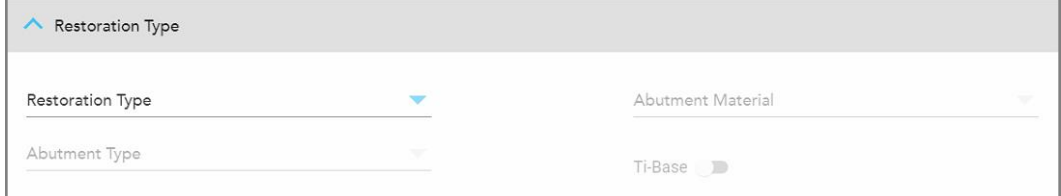

**Figură 84: Zona Expanded Restoration Type (Tip de restaurare extins)**

4. Atingeți pentru a extinde zona **Crown** (Coroană) și apoi selectați setările necesare din listele derulante relevante, așa cum este descris în [Restaurări](#page-110-0) tip coroane, fatete dentare, fatete laminate, incrustații inlay și [incrustații](#page-110-0) onlay.

Puteți selecta aceste opțiuni după scanare, dar acestea trebuie selectate înainte de a trimite scanarea.

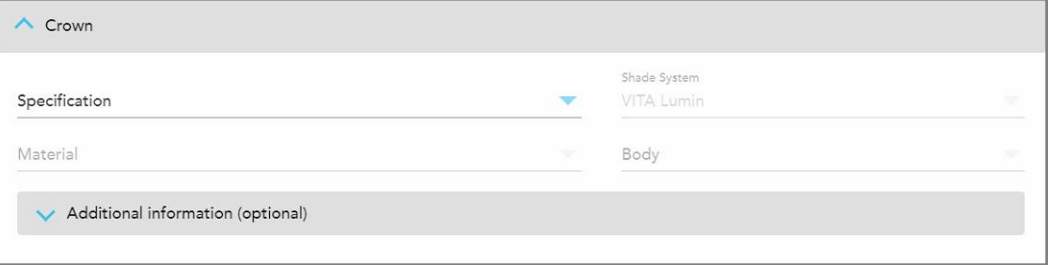

**Figură 85: Zona extinsă Crown (Coroană)**

- 5. Atingeți pentru a salva selecția și a reveni la fereastra *New Scan* (Scanare nouă).
- <span id="page-115-0"></span>6. Finalizați completând datele în fereastra *New Scan* (Scanare nouă), așa cum e descris în [Completarea](#page-107-0) Rx pentru [procedurile](#page-107-0) de restaurare fixe.

## **5.3.3.3 Restaurări ale punților**

Urmați procedura de mai jos pentru a finaliza completarea Rx pentru restaurările punților.

#### **Ca să completați Rx pentru o restaurare a Punților:**

1. În zona **Tooth Diagram (Diagramă dentară)**, atingeți unul dintre dinți pentru a fi inclus în punte, apoi selectați **Bridge (Punte)** din lista derulantă.

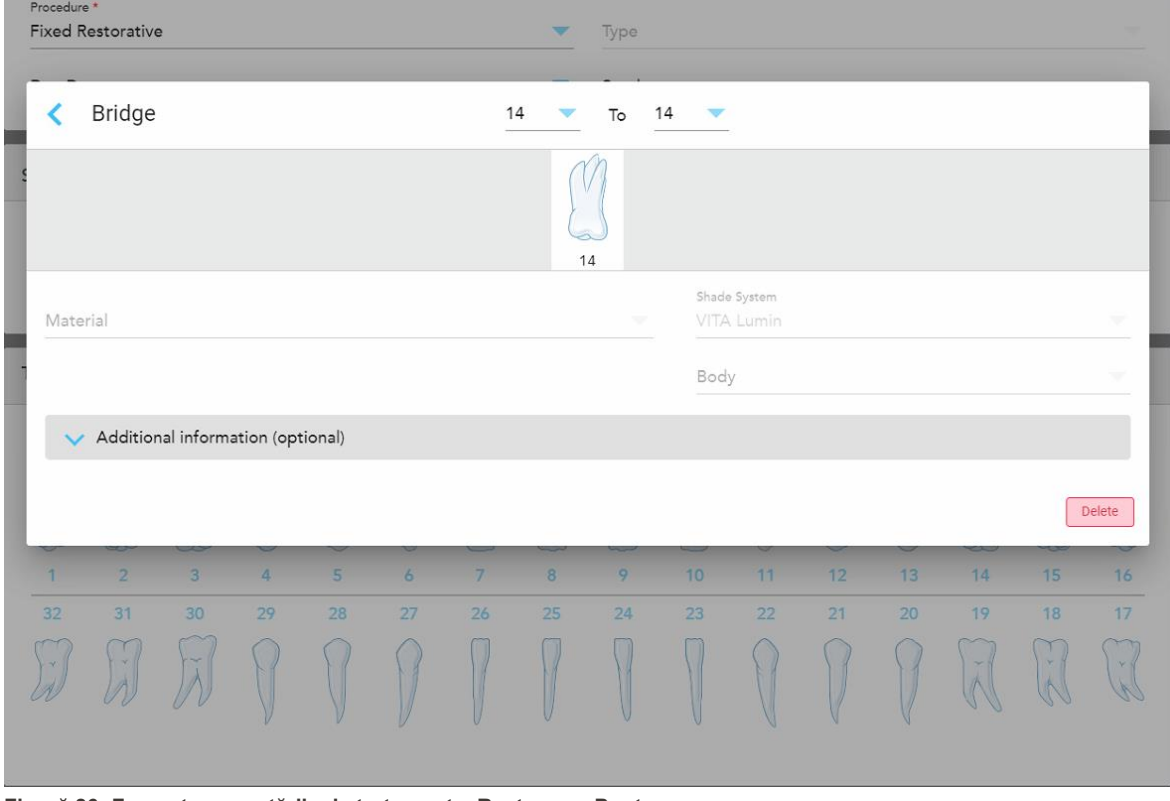

Este afișată fereastra cu setări de tratament pentru **Bridge (Punte)**.

**Figură 86: Fereastra cu setările de tratament – Restaurare Punte**

2. Selectați intervalul dinților care urmează să fie incluși în punte de la săgețile din partea de sus a ferestrei. Sunt afișați dinții care urmează să fie incluși în punte.

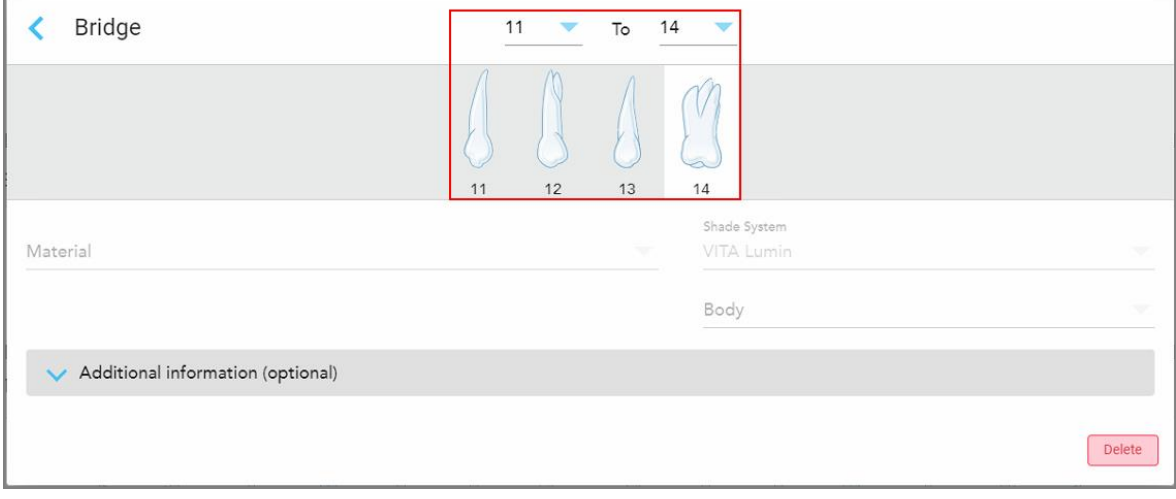

**Figură 87: Intervalul Punții și dinții care vor fi incluși**

3. Atingeți ușor fiecare dinte din intervalul de dinți, apoi selectați opțiunea de tratament în cadrul punții din listă:

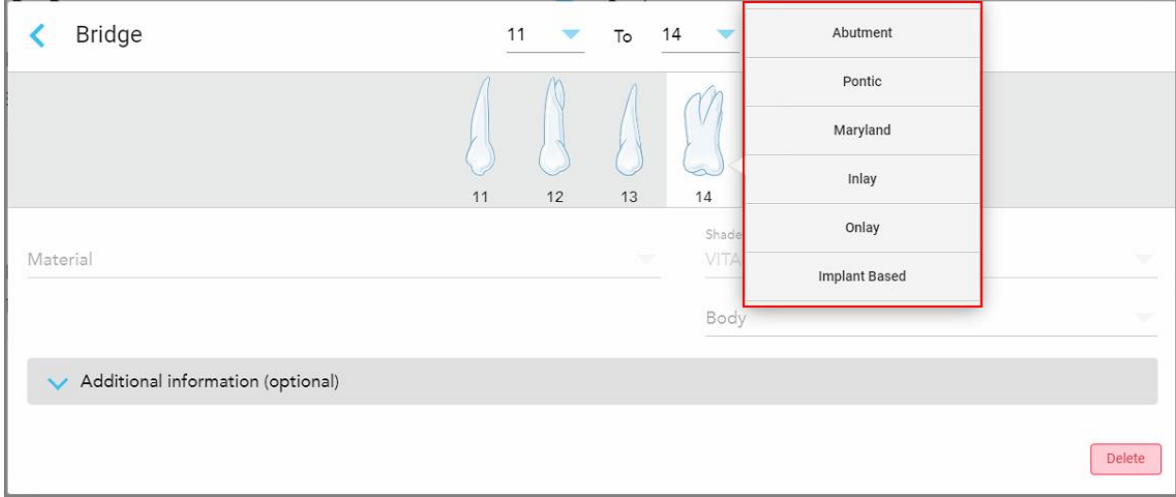

**Figură 88: Lista opțiunilor de tratament în cadrul punții**

4. Pentru toate opțiunile, în afară de cele **Implant Based (pe bază de implant)**:

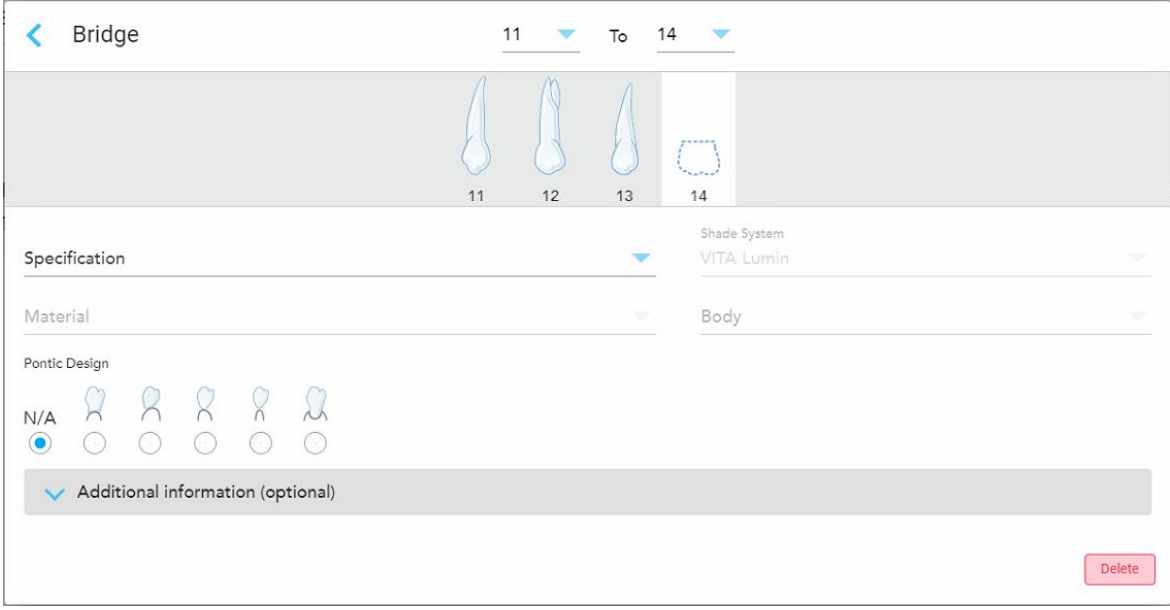

**Figură 89: Punte. restaurare – setări Dinte fals**

- a. **Specificație:** Tipul de restaurare care urmează să fie fabricată.
- b. **Material (Material):** Materialul din care trebuie fabricată lucrarea de restaurare. Acesta este copiat automat la fiecare dinte din restaurare.
- c. **Shade System (Sistem de nuanțe):** Sistemul utilizat pentru alegerea nuanței restaurării.
- d. **Corp:** Nuanța pentru zona corpului restaurării.
- e. **Design Dinte fals:** Relevant numai dacă **Pontic (Dintele fals)** a fost selectat ca opțiune de tratament în cadrul Punții.
- 5. Dacă este necesar, atingeți pentru a extinde zona **Additional information (Informații suplimentare)** pentru a afișa alte setări opționale:

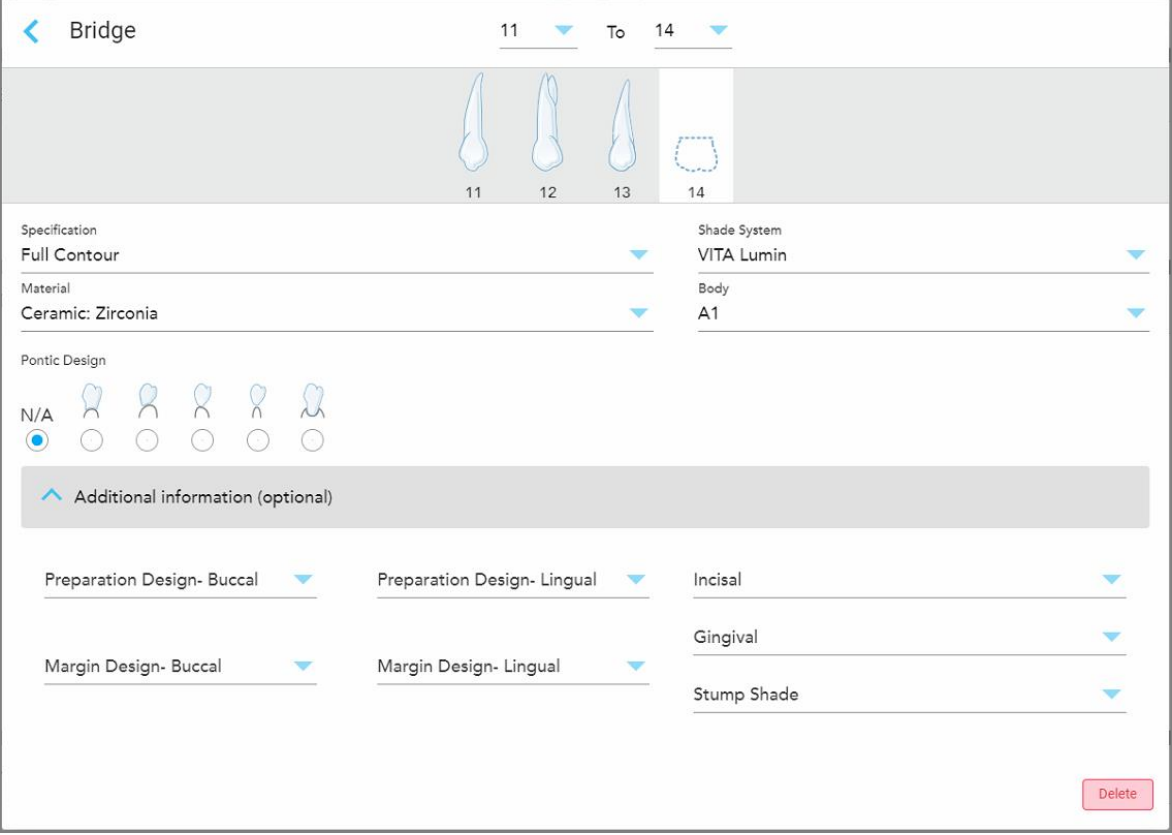

**Figură 90: Zona de informații suplimentare – Restaurare Punte**

- <sup>o</sup> **Preparation Design (Design Pregătire) (Bucal și Lingual):** Forma liniei de finisare (linia de margine) creată de utilizator în timpul pregătirii. Puteți să alegeți acest lucru atât pentru zona vestibulară, cât și cea linguală.
- <sup>o</sup> **Margin Design (Design Margine) (Bucal și Lingual):** Tipul de relație de margine dintre ceramică și metal necesar pentru coroana selectată cu bază de metal. Trebuie să alegeți acest lucru atât pentru zona vestibulară, cât și cea linguală. Această opțiune este relevantă numai pentru lucrările dentare metalice.
- <sup>o</sup> **Incizal:** Nuanța pentru zona incizală a restaurării.
- <sup>o</sup> **Gingival:** Nuanța pentru zona gingivală a restaurării.
- <sup>o</sup> **Nuanța dintelui rămas:** Nuanța dintelui pregătit.

**iTero** 

6. Dacă ați selectat **Implant Based (Bazat pe implant)**, opțiunile de tratament pentru Bridge (Punte) sunt afișate după cum urmează:

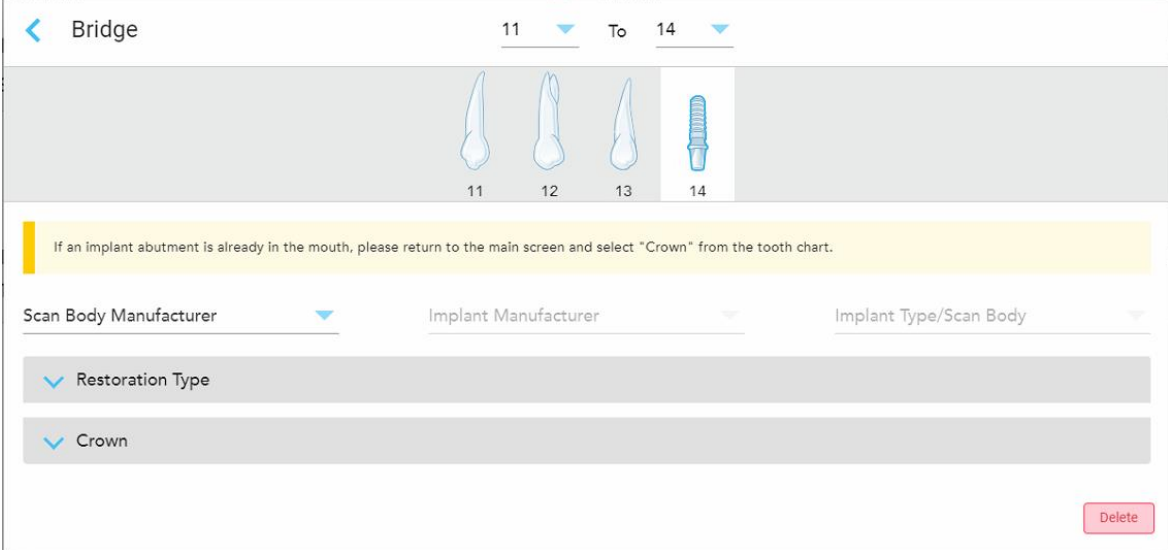

**Figură 91: Opțiuni de tratament Punte – Implant Based (pe bază de implant)**

- a. Selectați producătorul corpului de scanare, producătorul implantului și tipul implantului/corpul de scanare din listele derulante.
- b. Atingeți pentru a extinde zona **Restoration Type** (Tip restaurare) și apoi selectați tipul de restaurare, tipul de pivot și materialul pivotului din listele derulante relevante. Dacă este stabilită o bază din titan, activați comanda **Ti-Base** (Bază din titan).

Puteți selecta aceste opțiuni după scanare, dar acestea trebuie selectate înainte de a trimite scanarea.

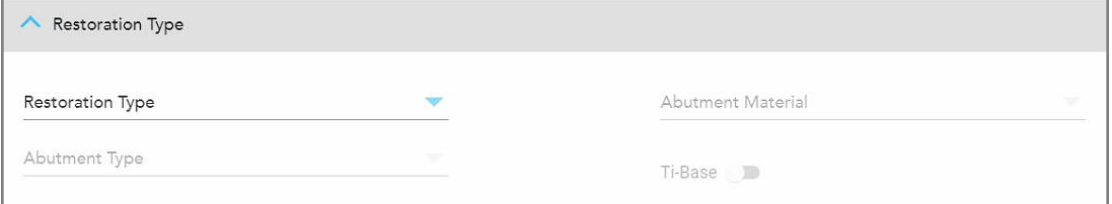

**Figură 92: Zona Expanded Restoration Type (Tip de restaurare extins)**

c. Atingeți pentru a extinde zona **Crown** (Coroană) și apoi selectați setările necesare din listele derulante relevante, așa cum este descris în [Restaurări](#page-110-0) tip coroane, fațete dentare, fațete laminate, incrustații inlay și [incrustații](#page-110-0) onlay.

Puteți selecta aceste opțiuni după scanare, dar acestea trebuie selectate înainte de a trimite scanarea.

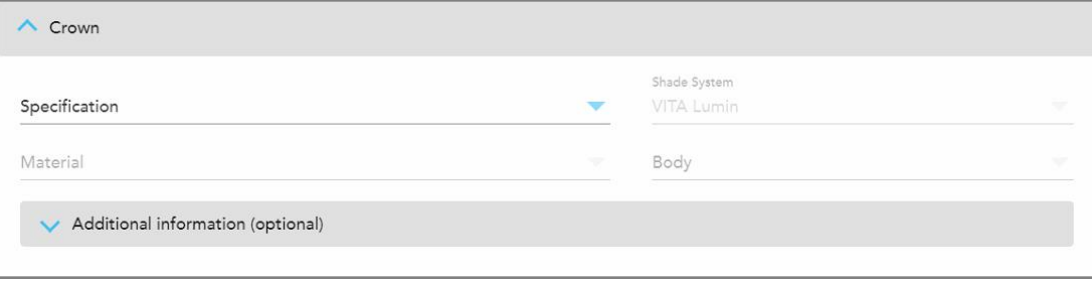

**Figură 93: Zona extinsă Crown (Coroană)**

- 7. Atingeți pentru a salva selecția și a reveni la fereastra *New Scan* (Scanare nouă).
- 8. Finalizați completând datele în fereastra *New Scan* (Scanare nouă), așa cum e descris în [Completarea](#page-107-0) Rx pentru [procedurile](#page-107-0) de restaurare fixe.

## **5.3.4 Completarea Rx pentru procedurile de planificare a implanturilor**

Procedura de **Implant Planning (Planificarea implanturilor)** permite comunicarea eficientă cu laboratoarele în ceea ce privește cerințele recomandărilor chirurgicale. Dacă e necesar, comenzile pot fi, de asemenea, trimise către software-ul dvs. de la aparatul de frezare din cabinet și importate fără probleme direct în exoplan™ sau în alt software de planificare pentru frezat la cabinet.

#### **Ca să completați Rx pentru o procedură de planificare a implanturilor:**

- 1. În zona **Patient (Pacient)**, introduceți detaliile unui pacient sau căutați un pacient existent, conform descrierii din Căutarea [pacienților](#page-129-0) existenți.
- 2. În zona **Order (Comandă)**, selectați **Implant Planning (Planificare implant)** din lista derulantă **Procedure (Procedură)**.

3. Din lista derulantă **Type (Tip)**, selectați tipul de ghid chirurgical necesar:

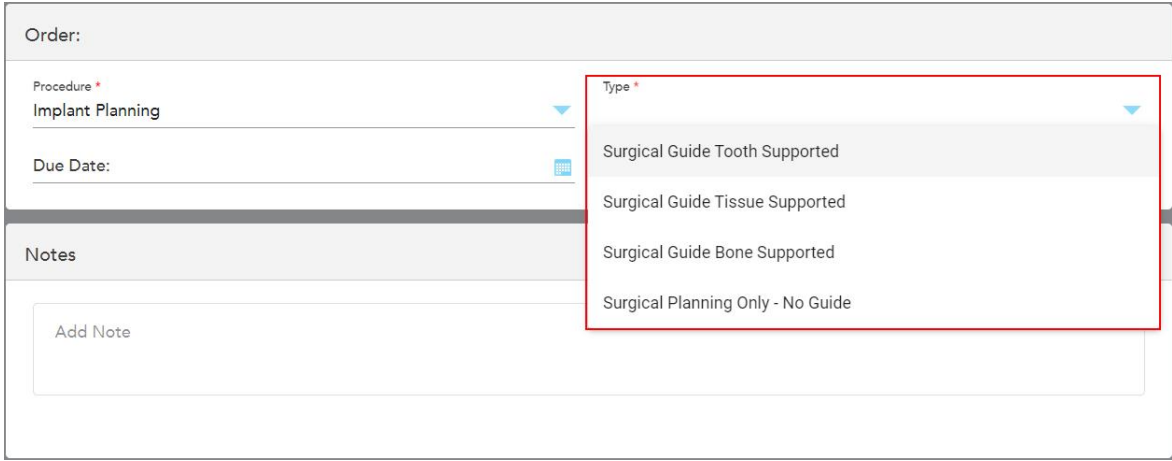

**Figură 94: Tipuri de proceduri de planificare a implanturilor**

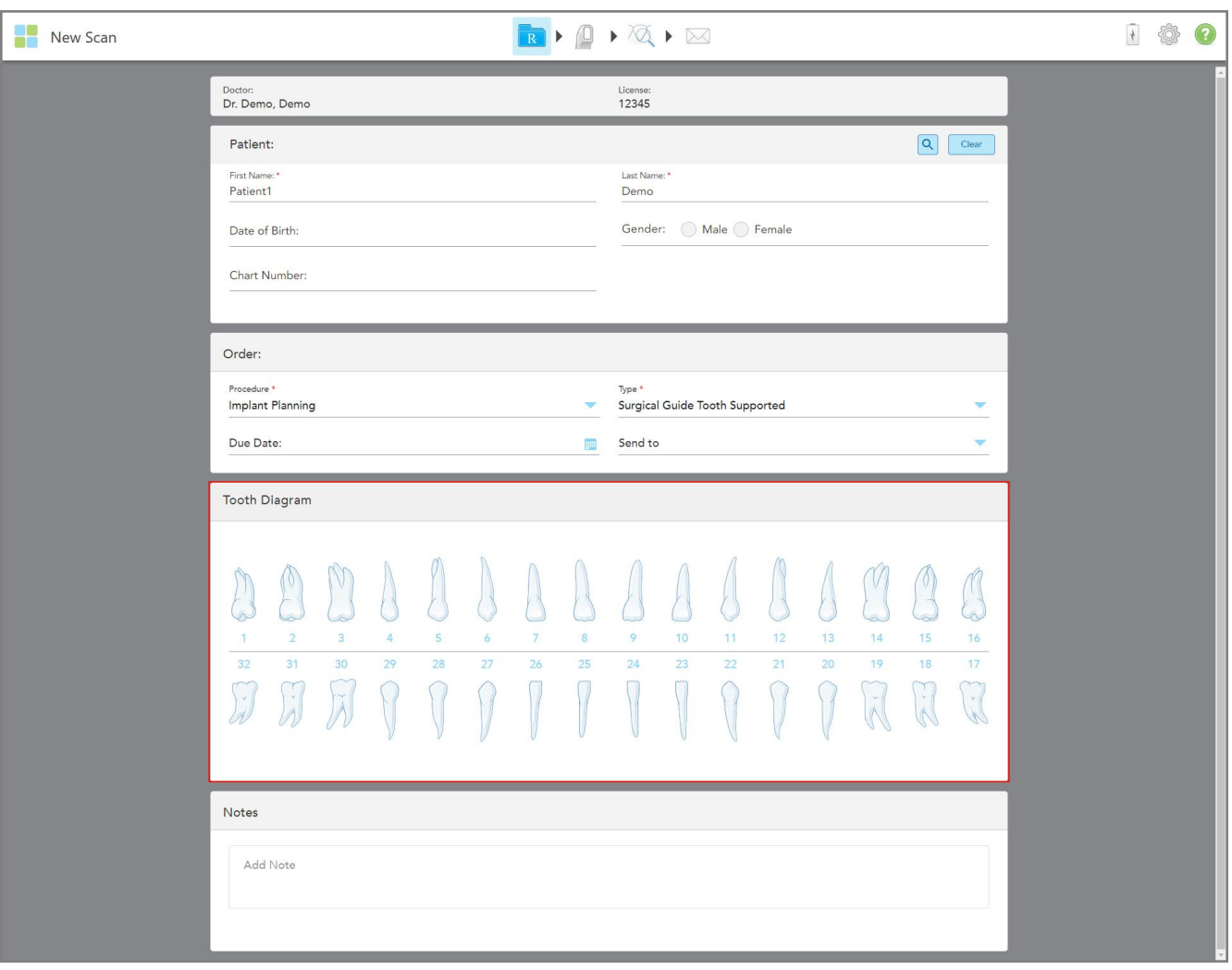

Fereastra *New Scan (Scanare nouă)* se extinde pentru a afișa zona **Tooth Diagram (Diagramă dentară)**:

**Figură 95: Procedura de planificare a implanturilor – Diagrama dentară pentru ghidaj chirurgical dinte**

- 4. Dacă e necesar, atingeți calendarul din câmpul **Due Date (Data scadentă)** și apoi selectați data la care este scadent planul.
- 5. Dacă e necesar, din lista derulantă **Send To (Trimitere către)**, selectați laboratorul la care trebuie trimisă scanarea sau propriul software pentru aparatul de frezare a dinților.

6. În zona **Tooth Diagram (Diagramă dentară)**, selectați fiecare dinte care urmează să fie implantat și selectați **Implant Position (Poziție implant)** din lista derulantă.

Dacă ați selectat **Surgical Guide Tooth Supported (Ghid chirurgical dinte susținut)** ca tip de procedură, puteți selecta, de asemenea, fiecare dinte de sprijin și apoi selectați **Supporting Tooth (Dinte de susținere)** din lista derulantă. Dinții de susținere sunt afișați în zona **Tooth Diagram (Diagramă dentară)**, cu o linie sub ei.

| <b>Tooth Diagram</b>                           |                                |                                |         |         |         |                      |         |         |          |          |                                                               |    |              |                         |                          |
|------------------------------------------------|--------------------------------|--------------------------------|---------|---------|---------|----------------------|---------|---------|----------|----------|---------------------------------------------------------------|----|--------------|-------------------------|--------------------------|
| $\sqrt{2}$                                     | M                              | V                              |         |         |         |                      |         |         |          |          | <b>Implant Position</b><br><b>Supporting Tooth</b><br>Regular |    |              | $\sim$                  | 30                       |
| $\rightarrow$<br>32<br>$\sim$<br>$\mathcal{A}$ | $\overline{2}$<br>31<br>$\sim$ | $\overline{3}$<br>30<br>$\sim$ | 4<br>29 | 5<br>28 | 6<br>27 | $\overline{7}$<br>26 | 8<br>25 | 9<br>24 | 10<br>23 | 11<br>22 | 21                                                            | 20 | 19<br>$\sim$ | 15<br>18<br>$\sim$<br>K | 16<br>17<br>$\mathbf{v}$ |

**Figură 96: Definirea dinților care trebuie implantați**

Pentru fiecare dinte selectat pentru implantare, este afișată fereastra *Implant Position (Poziție implant)*.

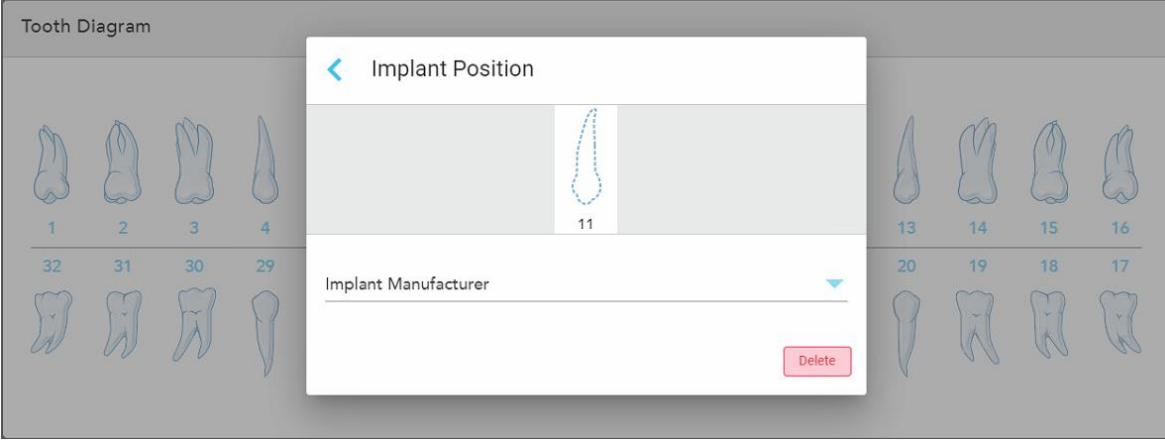

**Figură 97: Fereastra Implant Position (Poziție implant)**

- 7. Selectați producătorul implantului din lista derulantă.
- 8. Atingeți pentru a vă salva modificările și pentru a reveni la fereastra *New Scan (Scanare nouă)*.

Dinții care urmează să fie implantați și dinții de susținere, dacă este relevant, sunt afișați în zona **Tooth Diagram (Diagramă dentară)**. Dinții de susținere au o linie sub ei, iar dinții care urmează să fie implantați sunt afișați cu o linie punctată.

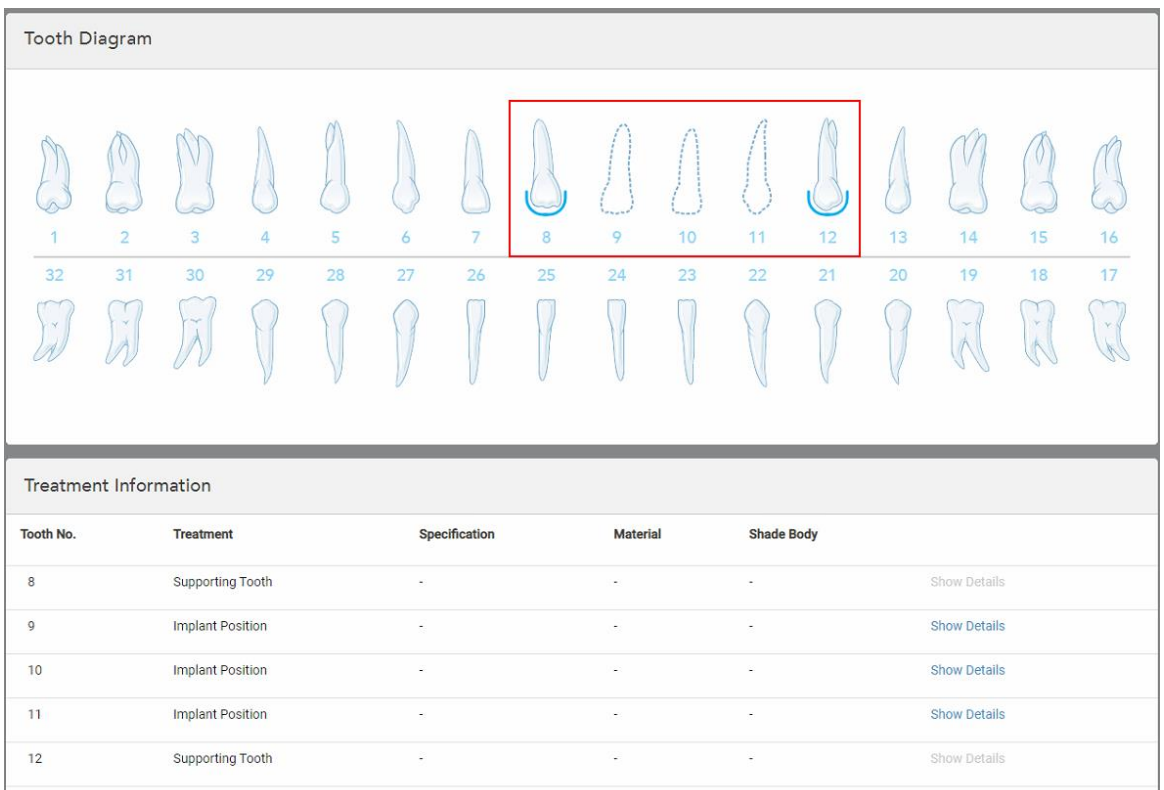

Detaliile fiecărui dinte relevant sunt afișate în zona *Treatment Information (Informații despre tratament)* de sub zona **Tooth Diagram (Diagramă dentară)**.

Figură 98: Dinții de susținere și dinții care urmează să fie implantați sunt afișați în zonele Diagramă dentară și în zonele cu **Informații despre tratament**

9. În zona **Note**, dacă este necesar, introduceți orice note specifice către laborator cu privire la tratamentul pacientului. De exemplu, instrucțiuni speciale pentru livrare sau fabricare. Atingeți oriunde în afara zonei **Note** pentru a adăuga nota. Fiecare notă arată autorul notei, cu un marcaj de timp, și poate fi editată și ștearsă.

# **5.3.5 Completarea Rx pentru procedurile de proteze dentare/amovibile**

Procedura pentru proteză dentară/amovibilă permite planificarea completă și fabricarea protezelor parțiale și integrale.

**Notă:** Unele câmpuri nu sunt obligatorii înainte de scanarea pacientului, dar trebuie completate înainte de a putea trimite scanarea.

#### **Pentru a completa Rx pentru o procedură de proteză dentară/amovibilă:**

- 1. În zona **Patient (Pacient)**, introduceți detaliile unui pacient sau căutați un pacient existent, conform descrierii din Căutarea [pacienților](#page-129-0) existenți.
- 2. În zona **Order (Comandă)**, selectați **Denture/Removable (Proteză dentară/amovibilă)** din lista derulantă **Procedure (Procedură)**.

3. Din lista derulantă **Type** (Tip), selectați tipul de proteză necesar.

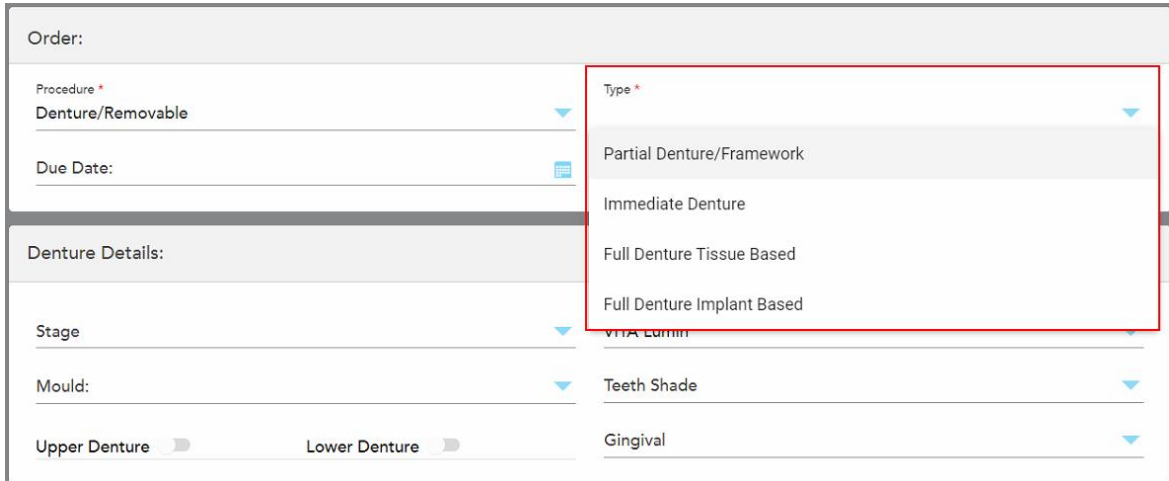

**Figură 99: Tipuri de proceduri pentru Proteze dentare/Proteze amovibile**

- 4. Dacă e necesar, atingeți calendarul din câmpul **Due Date** (Data scadentă) și apoi selectați data la care este scadent cazul înapoi la laborator.
- 5. Dacă e necesar, din lista derulantă **Send To (Trimitere către)**, selectați laboratorul la care trebuie trimisă scanarea sau propriul software pentru aparatul de frezare a dinților.
- 6. Dacă e necesar, în zona **Denture Details** (Detalii proteză), selectați etapa protezei dentare (relevantă numai pentru tipurile de proceduri pe bază de țesut complet și pe bază de implant), forma și sistemul de nuanțe, inclusiv nuanța dinților și nuanța gingiei din listele derulante relevante.

**Upper/Lower Denture** (Proteză dantură superioară/inferioară): Comanda pentru arcada relevantă se activează automat în funcție de indicațiile dintelui din zona **Tooth Diagram** (Diagramă dentară).

- 7. În zona **Scan Options (Opțiuni scanare)**, activați/dezactivați următoarele comenzi, după cum e necesar.
- 8. În zona **Tooth Diagram** (Diagramă dentară), definiți dinții care vor fi incluși în proteza dentară în funcție de tipul de procedură selectat. Această zonă nu este relevantă pentru tipurile de proceduri pentru Proteză dentară completă cu țesut.

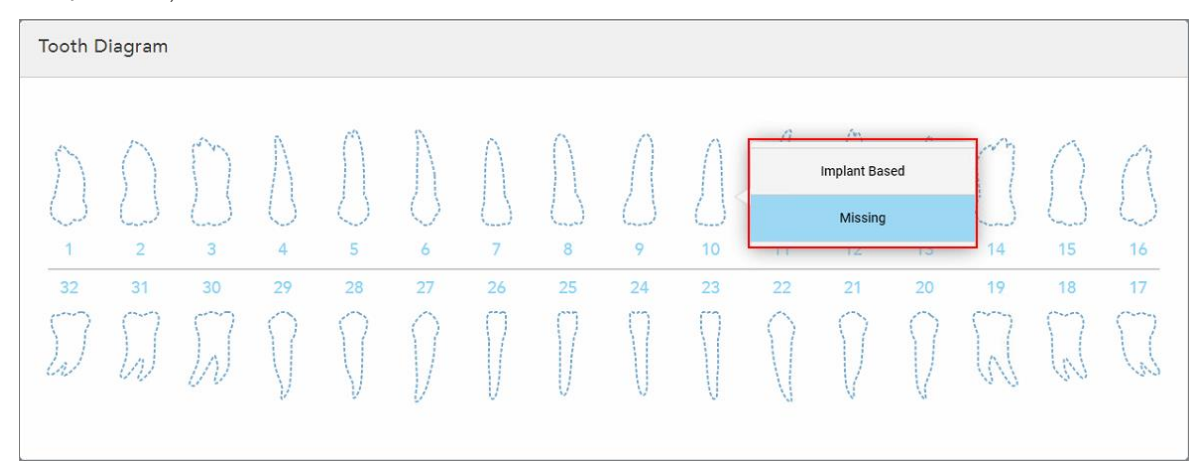

- <sup>o</sup> Partial Denture/Framework (Proteză parțială/Cadru) Atingeți fiecare dinte relevant și selectați fie **Clasp** (Clemă) sau **Missing** (Lipsă).
- <sup>o</sup> Proteză dentară imediată Atingeți fiecare dinte relevant și selectați fie **Clasp** (Clemă) sau **To Be Removed** (Urmează eliminarea).
- <sup>o</sup> Proteză dentară completă pe bază de implant Atingeți fiecare dinte relevant și selectați fie **Implant Based** (Pe bază de implant), fie **Missing** (Lipsă). Dacă selectați **Implant Based (Pe bază de implant)**, este afișată fereastra de setări *Pe bază de implant*, cu toate câmpurile obligatorii.

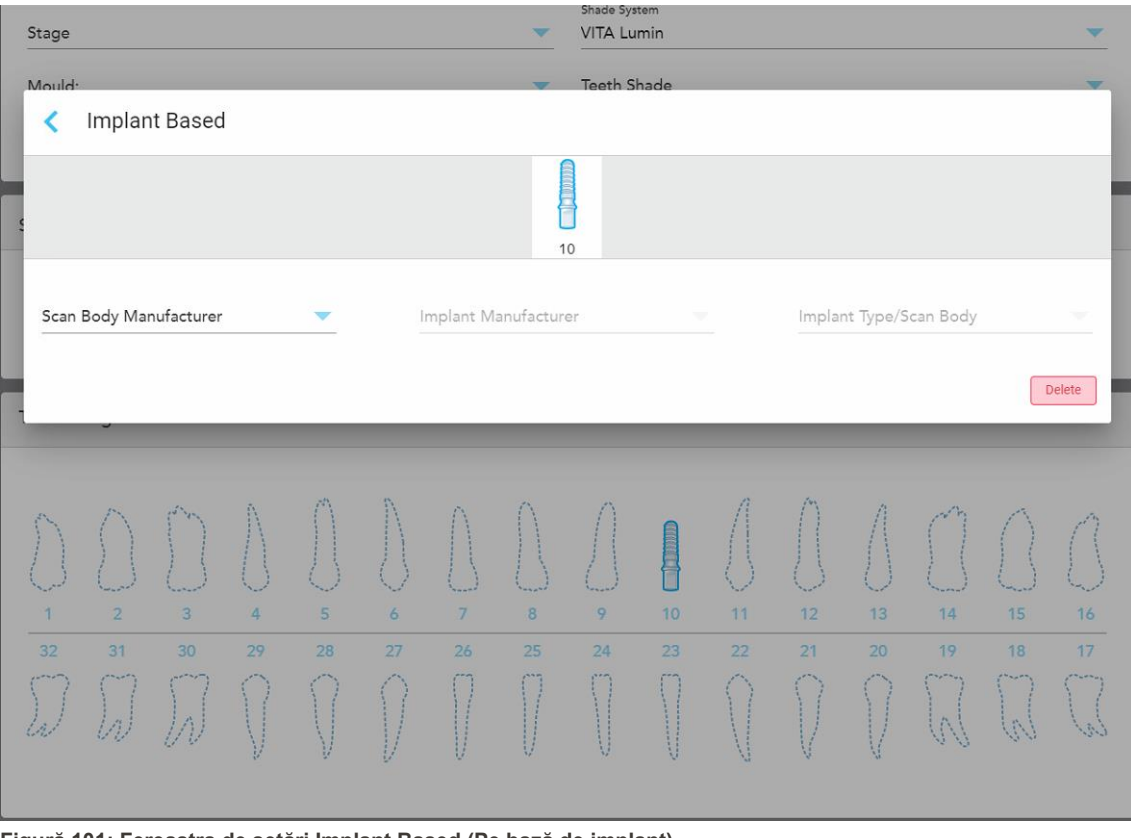

**Figură 101: Fereastra de setări Implant Based (Pe bază de implant)**

- i. Pentru fiecare dinte pe bază de implant, selectați producătorul corpului de scanare, producătorul implantului și tipul implantului/corpul de scanare din listele derulante relevante.
- ii. Atingeți pentru a vă salva modificările și pentru a reveni la fereastra *New Scan (Scanare nouă)*.
- 9. Zona cu **Treatment Information** (Informații despre tratament) afișează toate indicațiile pentru fiecare dinte. Dacă e necesar, editați detaliile pentru fiecare dinte atingând **Show Details** (Afișați detaliile).
- 10. În zona **Note**, dacă este necesar, introduceți orice note specifice către laborator cu privire la tratamentul pacientului. De exemplu, instrucțiuni speciale pentru livrare sau fabricare. Atingeți oriunde în afara zonei **Note** pentru a adăuga nota. Fiecare notă arată autorul notei, cu un marcaj de timp, și poate fi editată și ștearsă.

iTero<sup>®</sup>

11. Atingeți <sup>per</sup> pe bara de instrumente pentru a trece în modul Scanare, așa cum este descris în [Scanarea](#page-134-0) [pacientului.](#page-134-0)

**Notă:** Excesul de țesut moale nu va fi îndepărtat automat de pe marginile modelului în timpul scanării. Dacă e necesar, puteți activa curățarea automată apăsând pe ecran și apoi atingând instrumentul Auto Cleanup (Curățare automată). Pentru mai multe informații, consultați [Dezactivarea](#page-178-0) curățării automate.

#### **5.3.6 Completarea Rx pentru procedurile Aparatului**

Procedura Aparat vă permite să creați o recomandare pentru diferite aparate dentare, cum ar fi dispozitivele de protecție de noapte și de dormit.

#### **Ca să completați Rx pentru o procedură de Aparat:**

- 1. În zona **Patient (Pacient)**, introduceți detaliile unui pacient sau căutați un pacient existent, conform descrierii din Căutarea [pacienților](#page-129-0) existenți.
- 2. În zona **Order (Comandă)**, selectați **Appliance (Aparat)** din lista derulantă **Procedure (Procedură)**.
- 3. Din lista derulantă **Type (Tip)**, selectați tipul de aparat necesar. Dacă aparatul necesar nu este listat, selectați **Ortho Appliance (Aparat Ortodontic)** și apoi introduceți cerințele în zona **Notes (Observații)** din partea de jos a ferestrei.

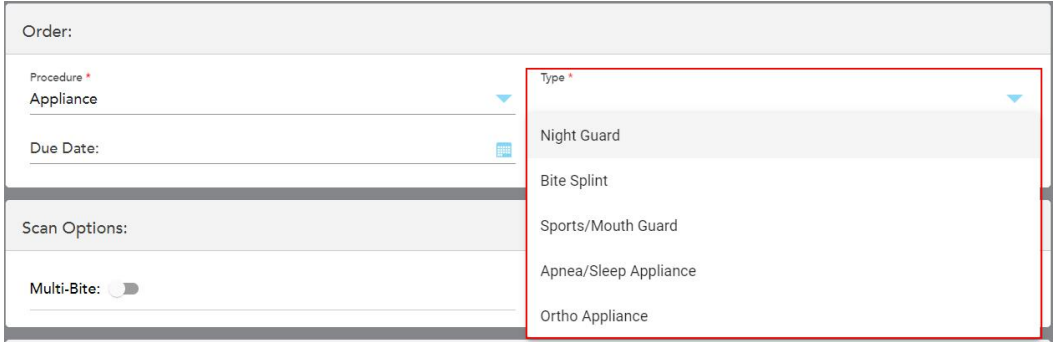

**Figură 102: Tipuri de proceduri pentru Aparate**

4. Continuați să completați rețeta de la pasul 5, așa cum este descris în [Completarea](#page-101-0) Rx.

# **5.4 Managementul pacienților**

Controlați procesul de gestionare a datelor despre pacienți din zona **Patient (Pacienți)** din fereastra *New Scan (Scanare nouă)*.

- <sup>l</sup> Adăugați un pacient nou, așa cum e descris în [Adăugarea](#page-128-0) de noi pacienți
- **·** Căutați un pacient existent, așa cum e descris în Căutarea [pacienților](#page-129-0) existenți
- <sup>l</sup> Editați detaliile unui pacient, așa cum e descris în Editarea detaliilor [pacientului](#page-131-0)
- <span id="page-128-0"></span><sup>l</sup> Ștergerea detaliilor pacientului din fereastra *Scanare nouă*, descris în Ștergerea detaliilor [pacientului](#page-133-0) din [fereastra](#page-133-0) Scanare nouă

## **5.4.1 Adăugarea de noi pacienți**

Puteți adăuga un pacient nou în timp ce completați Rx. Detaliile pacientului vor fi salvate după ce treceți la fereastra *Scan (Scanare)* și pot fi editate ulterior, conform descrierii din Editarea detaliilor [pacientului](#page-131-0).

În plus, puteți adăuga pacienți noi utilizând MyiTero sau software-ul Dental Program Management Services (DPMS).

#### **Pentru a adăuga un pacient nou:**

- 1. În fereastra *New Scan (Scanare nouă)*, în zona **Patient (Pacient)**, introduceți prenumele și numele de familie al pacientului.
- 2. Dacă e necesar, introduceți data nașterii pacientului în formatul ZZ/LL/AAAA, selectați sexul pacientului și introduceți un identificator unic ca număr de diagramă al pacientului.

Detaliile noului pacient sunt afișate în zona **Patient (Pacient)** din fereastra *New Scan (Scanare nouă)*.

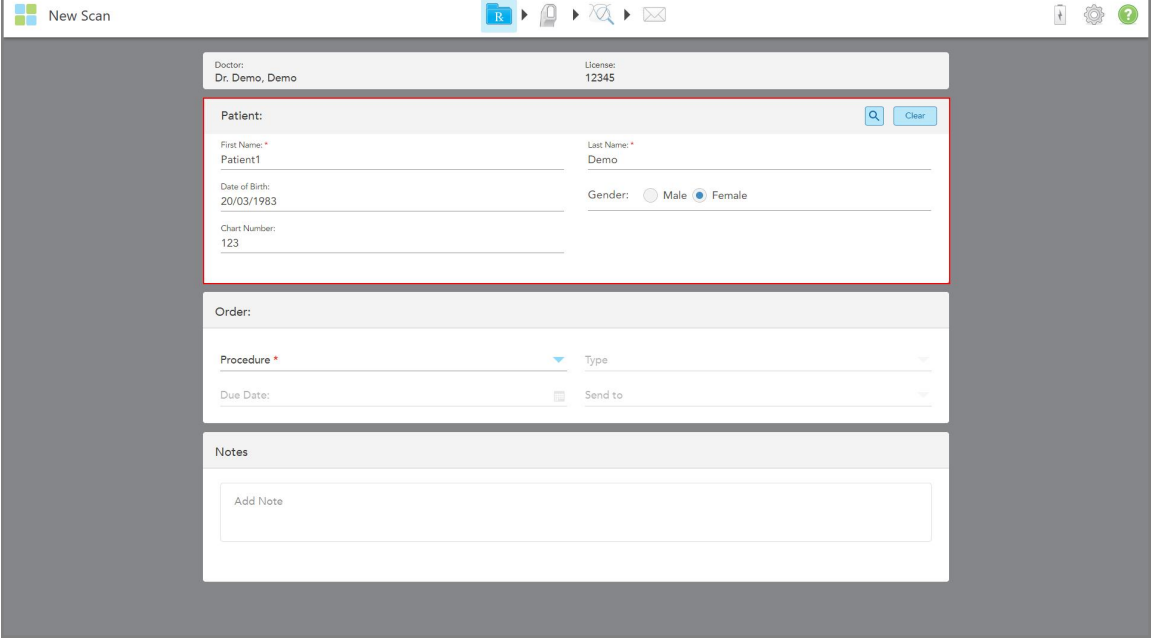

**Figură 103: Adăugarea unui pacient nou**

**Notă:** Dacă încercați să adăugați un pacient care există deja, câmpurile **First Name (Prenume)**, **Last Name (Nume de familie)** și **Chart Number (Număr diagramă)** sunt evidențiate și se va afișa un mesaj care vă anunță că există deja un pacient cu aceleași date.

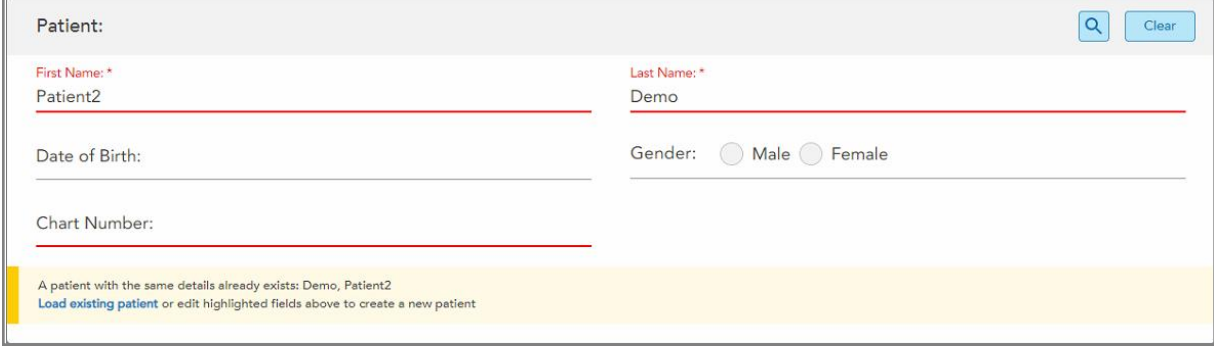

**Figură 104: Mesaj ce anunță că există deja un pacient cu aceleași date**

- a. Dacă pacientul nou și pacientul existent sunt aceeași persoană, atingeți **Load existing patient (Încărcare pacient existent)**.
- b. Dacă pacientul nou și pacientul existent sunt persoane diferite, editați câmpurile evidențiate First Name (Prenume), Last Name (Nume de familie) sau Chart Number (Număr diagramă) – pentru a crea un pacient nou.

<span id="page-129-0"></span>Detaliile pacientului sunt afișate în fereastra *New Scan (Scanare nouă)*.

#### **5.4.2 Căutarea pacienților existenți**

Când căutați un pacient existent, trebuie să introduceți cel puțin 3 caractere din numele pacientului în câmpul de căutare pentru a vedea o listă de pacienți care corespund criteriilor de căutare.

În plus, puteți căuta un pacient din pagina **Patients (Pacienți)**, descrisă în [Căutare](#page-152-0) pacienți.

#### **Pentru a căuta un pacient existent:**

1. În fereastra *New Scan (Scanare nouă)*, în zona **Patient (Pacient)**, apăsați .

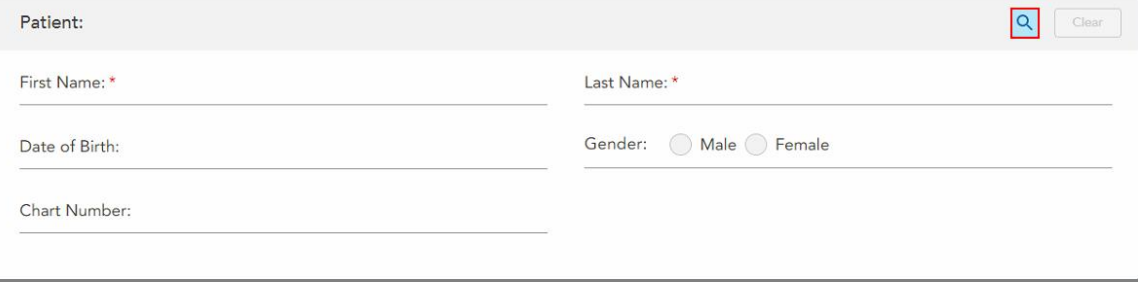

**Figură 105: Zona Patient (Pacient) din fereastra New Scan (Scanare nouă) – căutarea unui pacient existent**

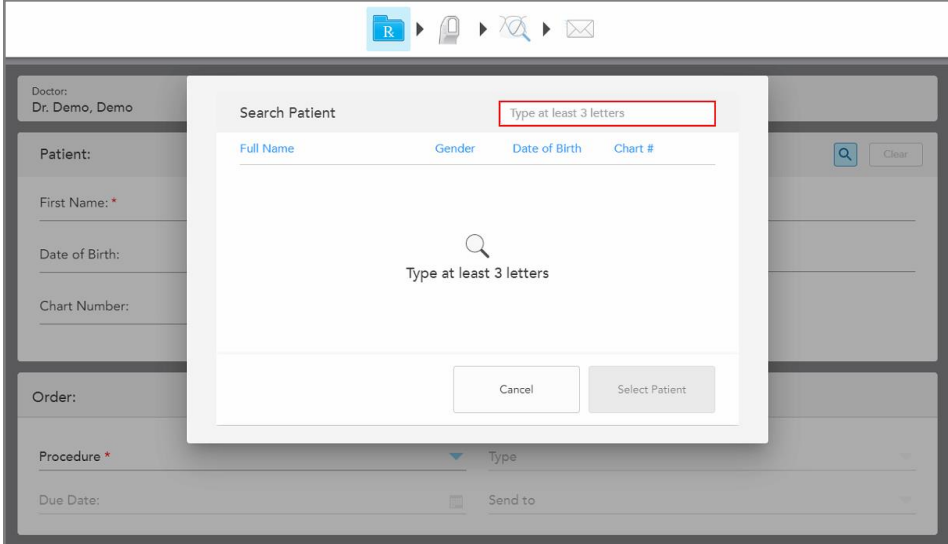

Fereastra *Search Patient (Caută pacienți)* este afișată.

**Figură 106: Fereastra Search Patient (Caută pacienți) cu un câmp de căutare**

2. În fereastra *Search Patient (Caută pacienți)*, introduceți cel puțin trei litere în câmpul de căutare pentru a afișa o listă de pacienți care corespund criteriilor de căutare.

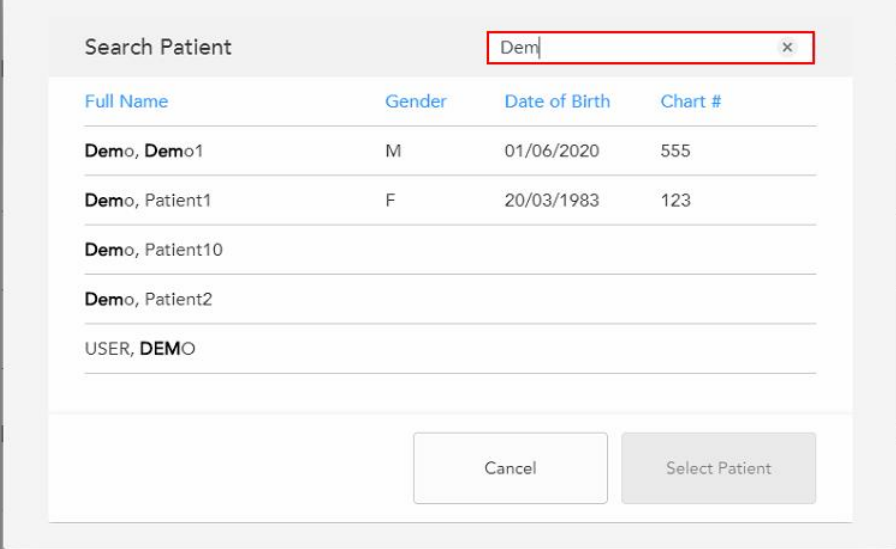

**Figură 107: Criterii de căutare în câmpul de căutare și lista pacienților care se potrivesc**

'n

3. Selectați pacientul dorit, apoi atingeți **Select Patient (Selectează Pacient)**.

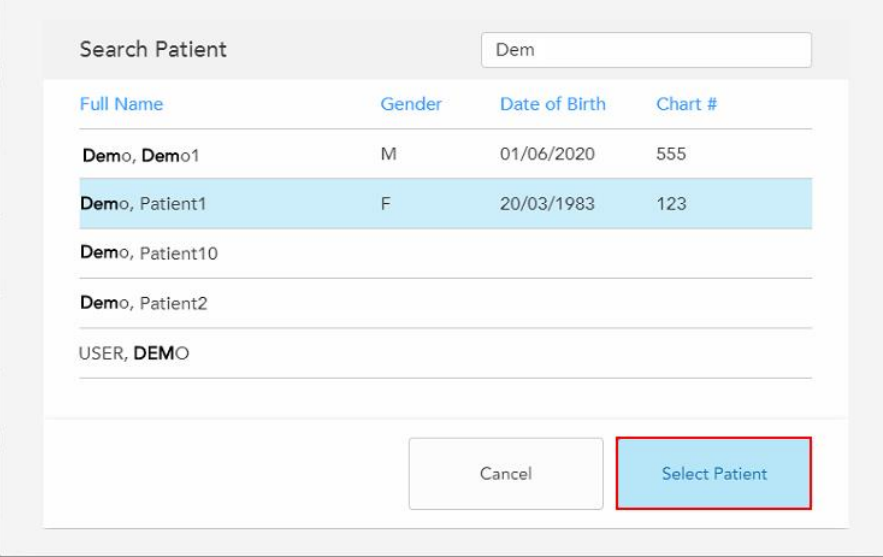

**Figură 108: Selectarea pacientului dorit**

Pacientul selectat este afișat în zona **Patient (Pacient)** a ferestrei *New Scan (Scanare nouă)*.

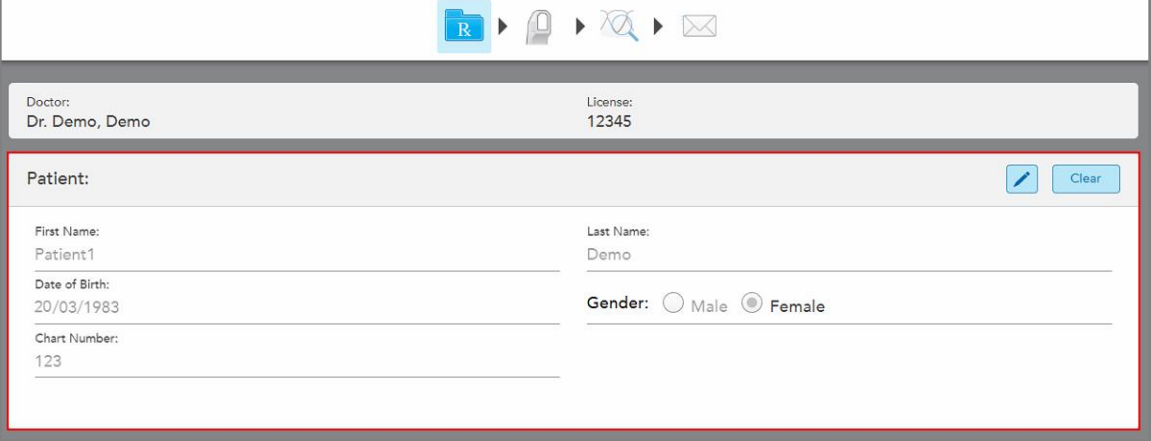

<span id="page-131-0"></span>**Figură 109: Pacient selectat afișat în zona Patient (Pacient) a ferestrei New Scan (Scanare nouă)**

# **5.4.3 Editarea detaliilor pacientului**

După ce ați căutat și selectat un pacient sau după ce ați adăugat un pacient nou, puteți edita detaliile pacientului.

În plus, puteți edita detaliile pacientului atunci când deschideți Rx din pagina de profil a pacientului, așa cum e descris în [Vizualizarea](#page-156-0) Rx.

#### **Pentru a edita detaliile unui pacient:**

1. Căutați un pacient existent, așa cum e descris în Căutarea [pacienților](#page-129-0) existenți.

Pacientul este afișat în fereastra *Scanare nouă*.

2. În zona **Patient (Pacient)**, atingeți .

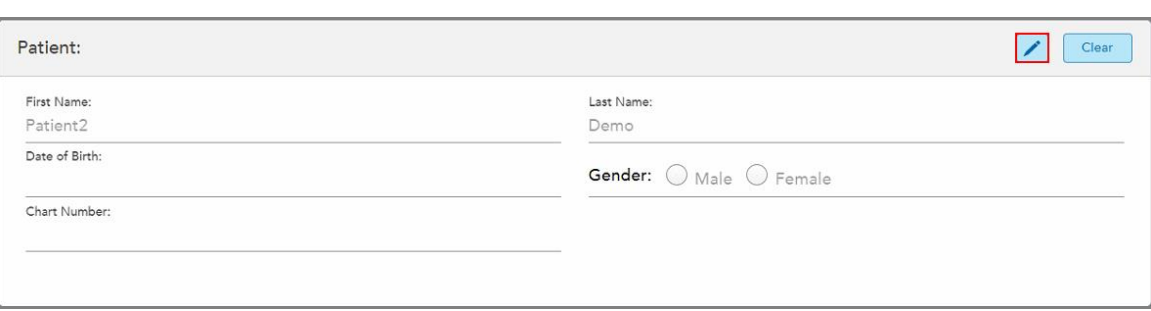

**Figură 110: Zona Patient (Pacient) din fereastra New Scan (Scanare nouă) – editarea unui pacient**

Fereastra *Editați pacientul* este afișată.

3. Editați detaliile pacientului după cum este necesar și apoi atingeți **Actualizați**.

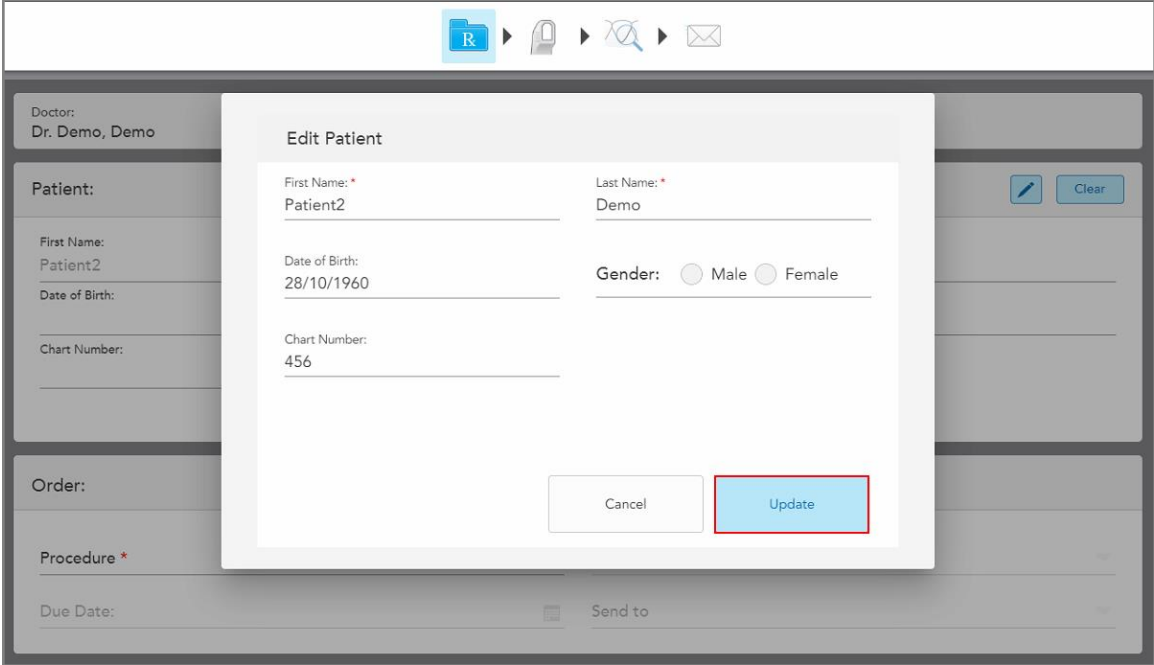

**Figură 111: Fereastra Editați pacientul și butonul Actualizare**

Dacă, în timp ce editați numele pacientului, introduceți aceleași detalii ca ale unui pacient existent, se va afișa un mesaj care vă anunță acest lucru.

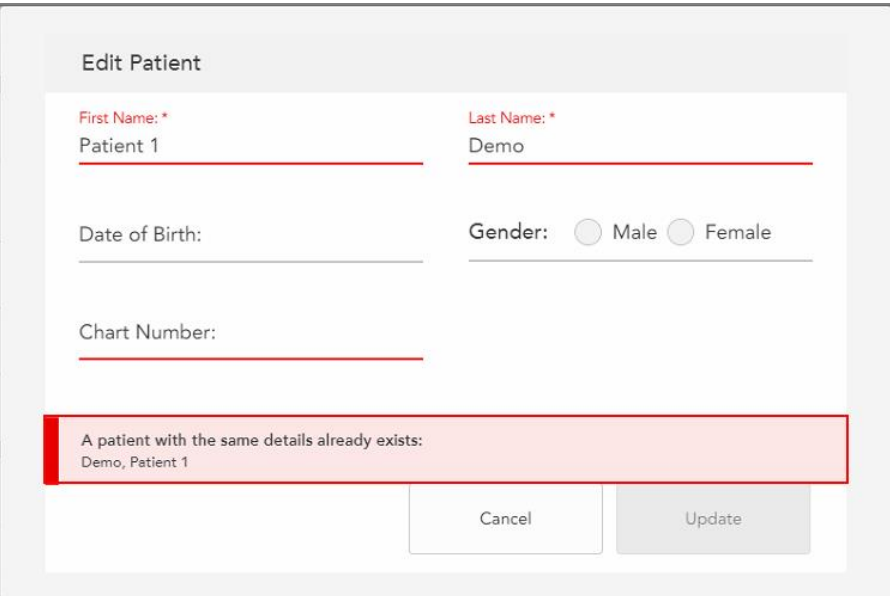

**Figură 112: Mesaj că există deja un pacient cu aceleași detalii**

Pentru a face diferența între pacienții cu aceleași detalii, introduceți un identificator unic în câmpul **Chart Number (Număr diagramă)**.

## **5.4.4 Ștergerea detaliilor pacientului din fereastra Scanare nouă**

<span id="page-133-0"></span>Dacă e necesar, puteți elimina detaliile pacientului afișate în prezent din fereastra *New Scan (Scanare nouă)*.

**Pentru a șterge detaliile pacientului din fereastra Scanare nouă:**

1. În zona **Patient (Pacient)**, atingeți .

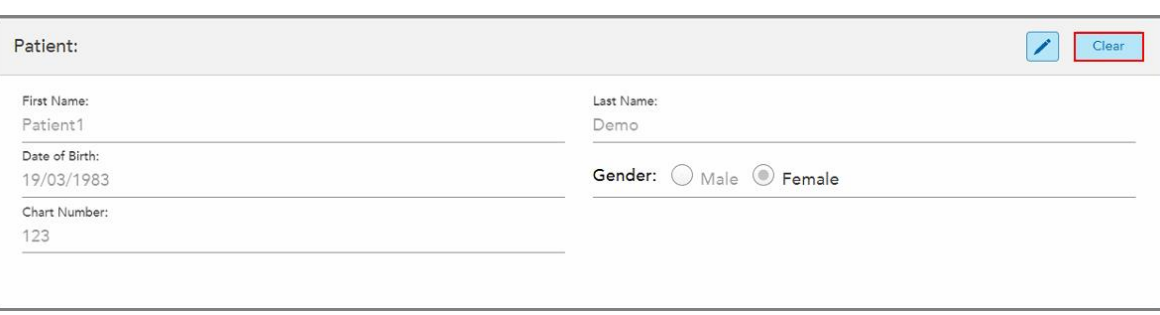

**Figură 113: Butonul Clear patient details (Ștergere date pacient)**

Este afișat un mesaj de confirmare.

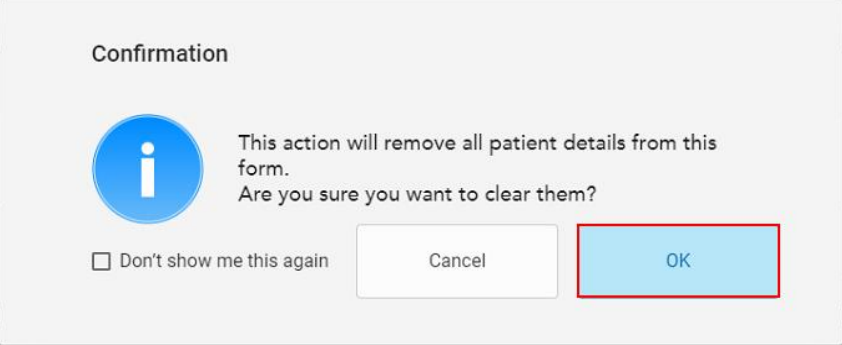

**Figură 114: Șterge mesajul de confirmare**

2. Atingeți **OK** pentru a șterge datele pacientului.

Dacă e necesar, puteți bifa caseta de validare **Don't show me this again (Nu-mi mai arăta acest lucru din nou)**. În viitor, datele pacientului vor fi șterse din fereastra *New Scan (Scanare nouă)* imediat ce atingeți butonul **Clear (Ștergere)**.

Toate datele sunt șterse din fereastra *New Scan (Scanare nouă)* și acum puteți adăuga un utilizator nou sau puteți căuta un utilizator existent, dacă e necesar.

## <span id="page-134-0"></span>**5.5 Scanarea pacientului**

După ce ați completat Rx, atingeți **de la pe bara de instrumente pentru a intra** în modul Scanare. Se afișează fereastra *Scan (Scanare)*, permițându-vă să începeți scanarea pacientului.

În modul Scanare, puteți efectua următoarele acțiuni:

- <sup>l</sup> Vizualizați feedback-ul de scanare adițională, descris în [Feedback](#page-137-0) scanare adițională
- **Comutati între modul color și monocrom, descrise în [Comutare](#page-138-0) culori scanare**

De asemenea, puteți edita scanarea, după cum urmează:

- Stergeți un segment, asa cum e descris în Stergerea unui segment
- **·** Stergeți o zonă selectată, asa cum e descris în Stergerea unei selecții
- <sup>l</sup> Capturați zonele cu anatomie lipsă, așa cum e descris în [Completarea](#page-177-0) anatomiei lipsă
- <sup>l</sup> Afișarea excesului de țesut din jurul marginilor modelului 3D, așa cum e descris în [Dezactivarea](#page-178-0) curățării [automate](#page-178-0)

După ce ați terminat scanarea pacientului, atingeți pe bara de instrumente pentru a trece la modul **View (Vizualizare)**, unde puteți revizui scanarea.

## **5.5.1 Ghid de scanare**

Imediat ce treceți în modul Scanare, secvența de scanare recomandată pentru segmentul de scanare selectat este afișată în centrul ferestrei scanerului. Aceasta va dispărea automat după puțin timp sau puteți apăsa oriunde pe ecran pentru a o ascunde.

iTero vă recomandă să respectați secvența de scanare pentru cele mai bune rezultate.

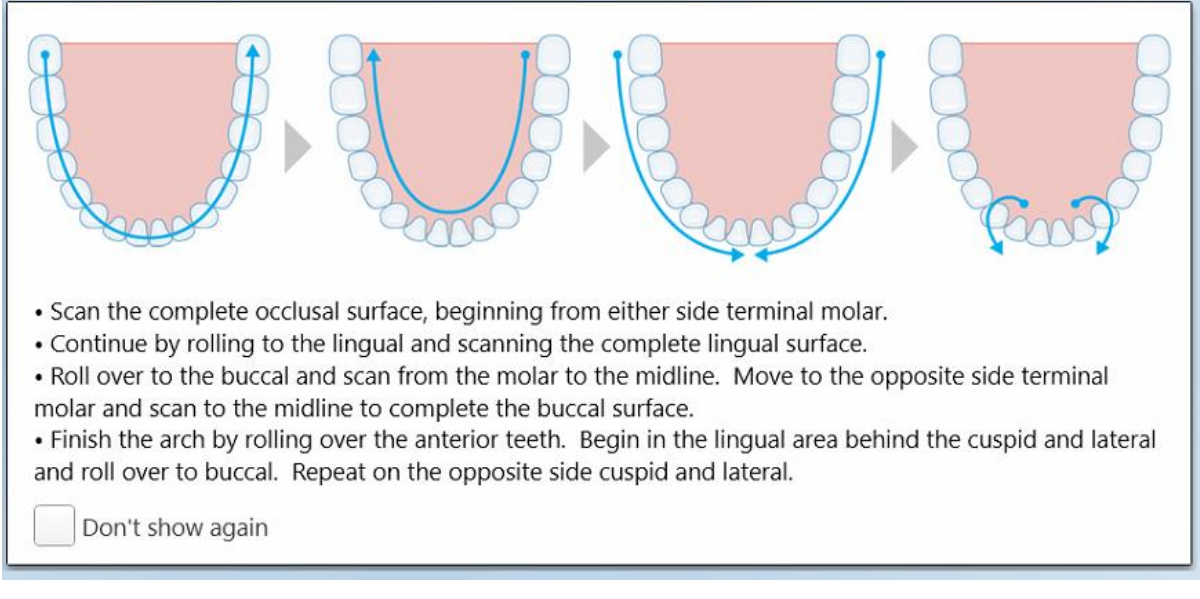

**Figură 115: Secvența de scanare recomandată – maxilarul inferior**

**Notă:** Dacă selectați caseta **Don't show again (Nu arăta din nou)**, această îndrumare nu va mai fi afișată în scanările viitoare. Puteți să reactivați îndrumările accesând setările din **Scan (Scanare)**, așa cum e descris în secțiunea [Definirea](#page-87-0) setărilor de scanare.

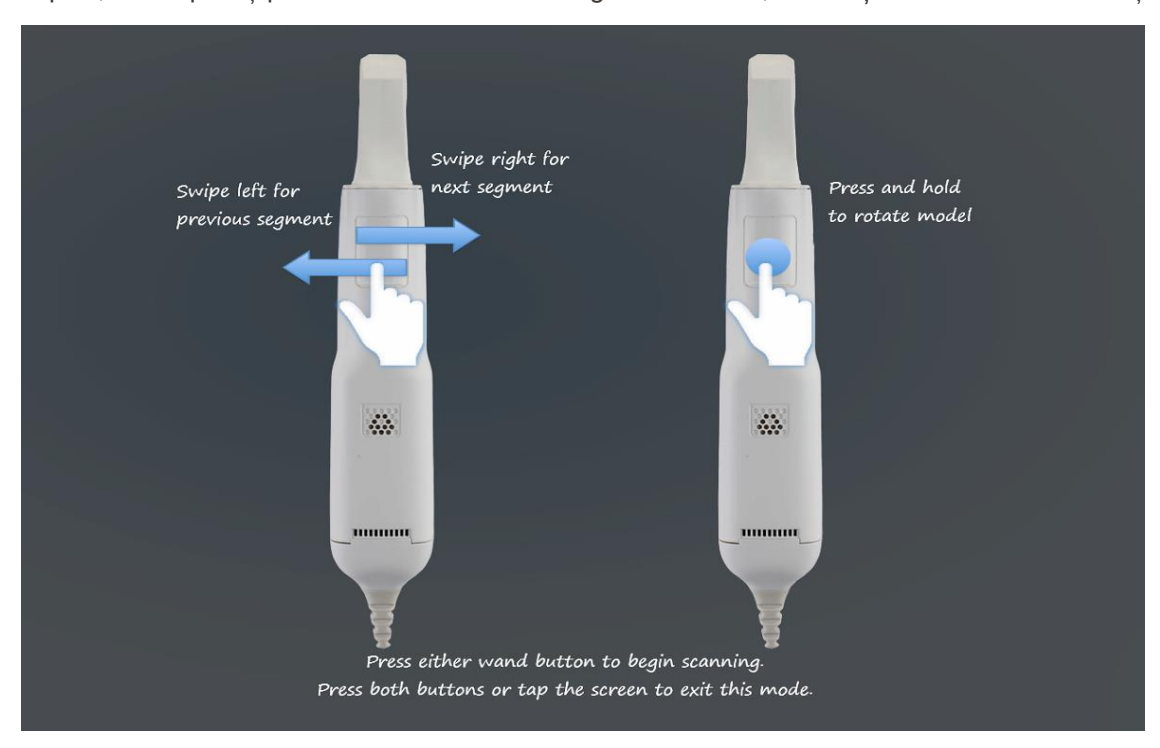

În plus, dacă apăsați pe ambele butoane de la baghetă simultan, sunt afișate următoarele indicații:

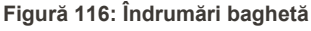

Apăsați oricare dintre butoanele baghetei pentru a începe scanarea.

#### **5.5.2 Cele mai bune practici pentru scanare**

iTero recomandă următoarele bune practici pentru scanarea procedurilor de restaurare fixă:

- <sup>l</sup> Asigurați-vă că dintele pregătit și zona înconjurătoare nu conțin resturi, salivă și contaminare cu sânge.
- Dintele pregătit trebuie să fie uscat, iar linia de margine trebuie să nu aibă țesut.
- <sup>l</sup> Ar trebui să cunoașteți tehnicile de scanare adecvate și să evitați scanarea în același loc.

# **5.5.3 Opțiuni de scanare**

În modul Scanare, puteți selecta următoarele opțiuni:

- [Feedback](#page-137-0) de scanare adițională, descris în Feedback scanare adițională
- [Comutare](#page-138-0) color/monocrom, descrisă în Comutare culori scanare
- Editați scanarea:
	- o Ștergeți un segment, descris în Stergerea unui segment
	- o Stergeți o selecție, descrisă în Stergerea unei selecții
	- o Completați anatomia lipsă, cum este descris în [Completarea](#page-177-0) anatomiei lipsă
	- o Dezactivați instrumentul de curătare automată, descris în [Dezactivarea](#page-178-0) curătării automate

## <span id="page-137-0"></span>**5.5.3.1 Feedback scanare adițională**

Puteți activa modul Feedback de scanare adițională pentru a vă avertiza asupra zonelor care necesită o scanare suplimentară, pentru a vă asigura că nu lipsesc zonele critice care ar putea compromite întregul model.

Zonele cu anatomie lipsă sunt evidențiate cu roșu când scanați în modul monocrom și violet atunci când scanați în modul color.

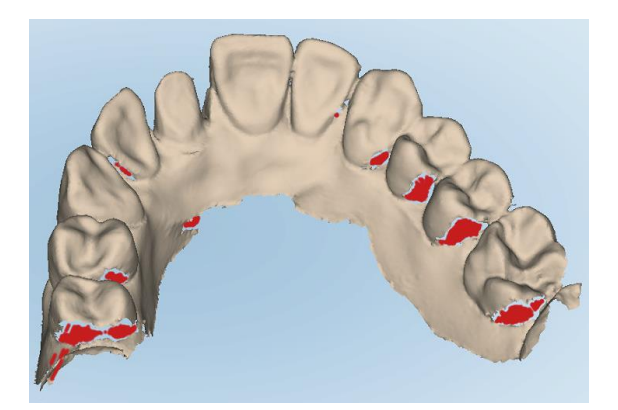

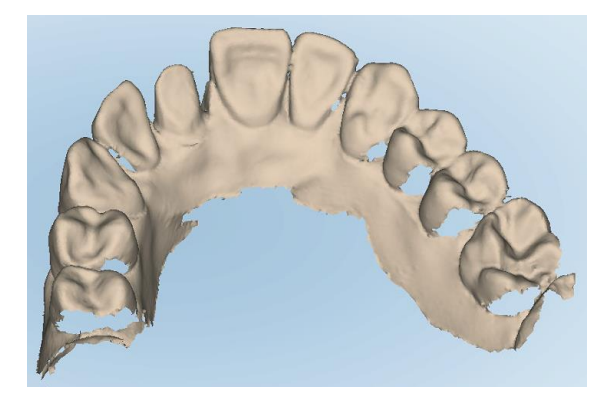

**Figură 117: Zonele cu anatomie lipsă prezentate cu și fără feedback de scanare adițională – monocrom**

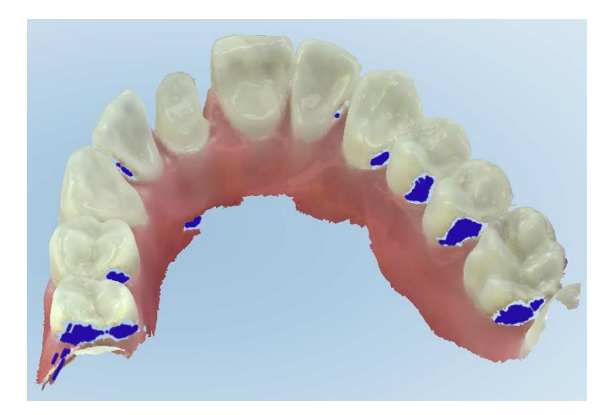

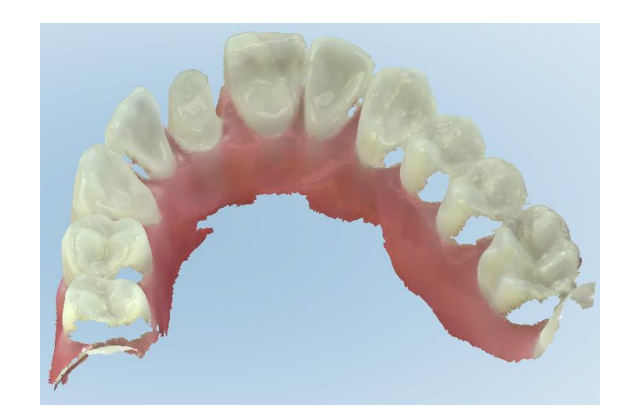

**Figură 118: Zonele cu anatomie lipsă prezentate cu și fără feedback de scanare adițională – mod color**

În mod implicit, acest mod este activat, dar poate fi dezactivat pentru fiecare caz apăsând pe sau implicit în setările de Scanare, așa cum e descris în [Definirea](#page-87-0) setărilor de scanare.

# <span id="page-138-0"></span>**5.5.3.2 Comutare culori scanare**

Butonul de comutare a culorilor vă permite să comutați între modurile color și monocrom. Acest lucru e valabil atât pentru scanarea, cât și pentru vizualizarea tuturor procedurilor.

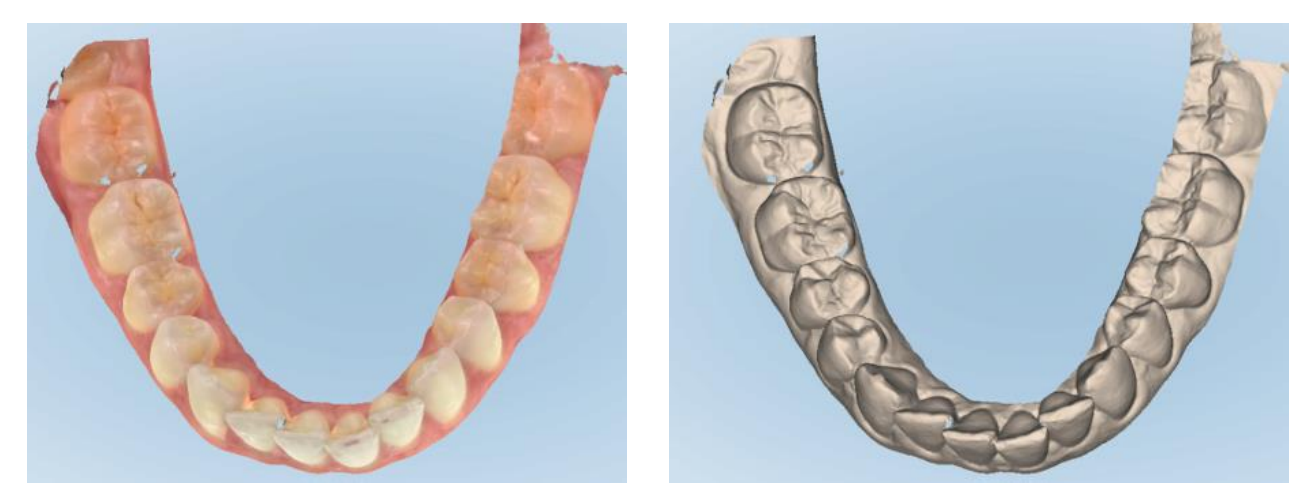

**Figură 119: Model afișat în mod color și monocrom**

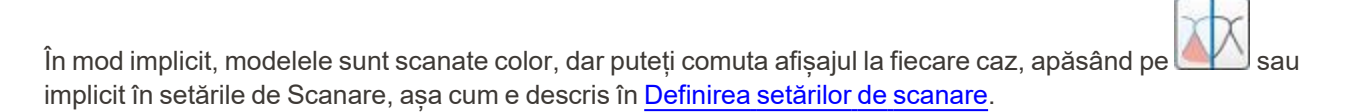

# **5.5.3.3 Trecerea la următorul segment de scanare**

În timpul scanării, segmentul curent este evidențiat cu albastru în controalele de navigare și, de asemenea, este afișat în caseta de indicare pentru segment, între săgeți.

**Notă:** Înainte de a trece la următorul segment, apăsați oricare dintre butoanele laterale ale baghetei pentru a opri bagheta din scanare. Sistemul emite un sunet la oprirea scanării și din nou la repornirea scanării.

Puteți trece la următorul segment astfel:

- Atingând arcada relevantă dintele pregătit, sau segmentul mușcăturii
- Atingând săgețile

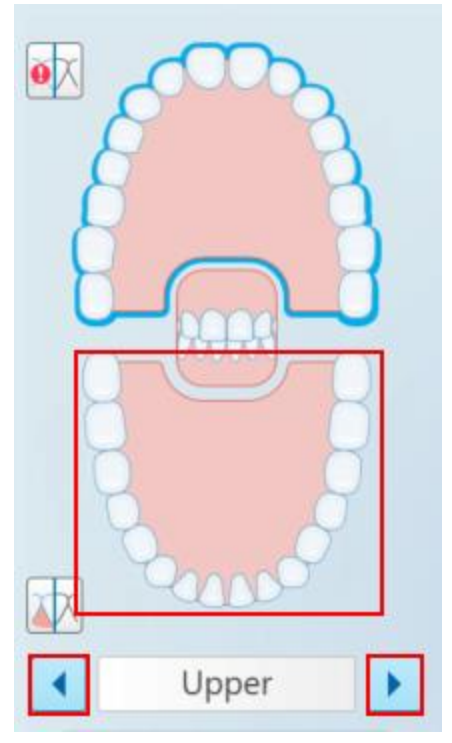

**Figură 120: Atingeți arcada opusă sau atingeți săgețile pentru a selecta**

• Glisând spre stânga sau spre dreapta pe touchpad-ul baghetei. Pentru a activa touchpad-ul baghetei, apăsați și eliberați simultan ambele butoane ale baghetei.

### **5.5.4 Editarea unei scanări**

După ce ați scanat modelul, îl puteți edita folosind următoarele instrumente:

- Instrumentul pentru ștergerea unui segment, descris în Stergerea unui segment
- **·** Instrumentul pentru ștergerea unei selecții, descris în Stergerea unei selecții
- · Instrumentul de umplere, descris în [Completarea](#page-177-0) anatomiei lipsă
- <sup>l</sup> Dezactivați instrumentul de curățare automată, descris în [Dezactivarea](#page-178-0) curățării automate

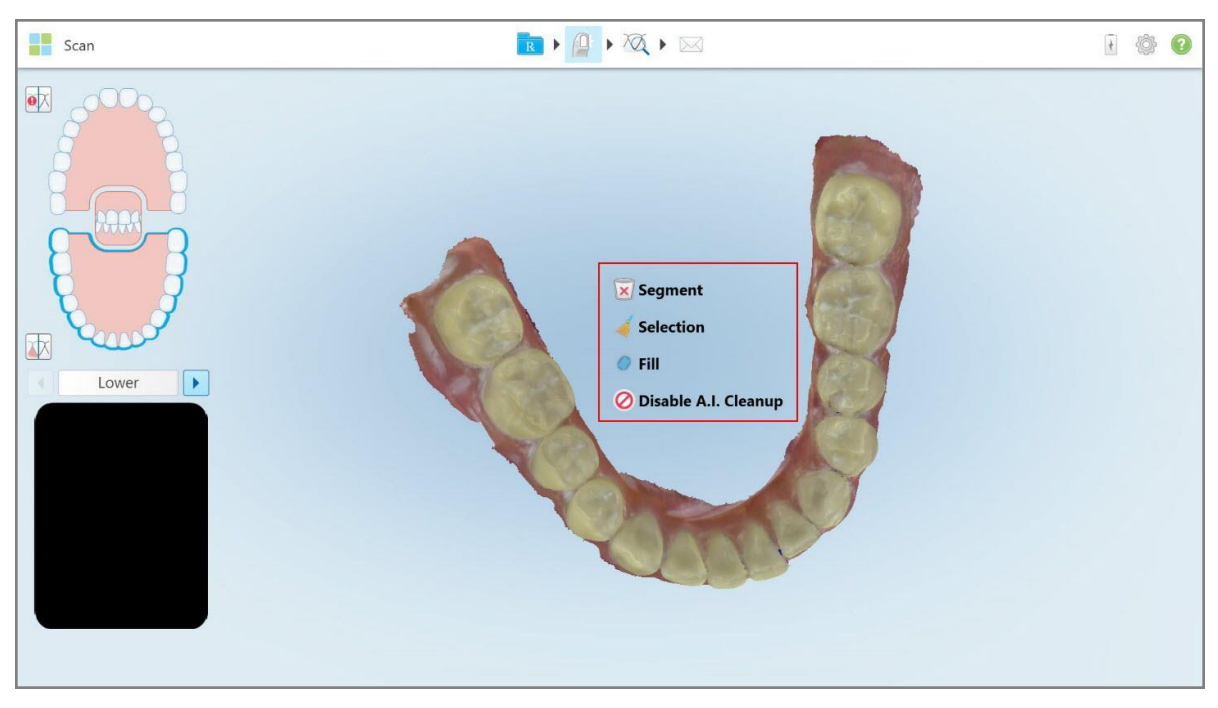

Instrumentele de editare sunt accesate apăsând pe ecran.

**Figură 121: Instrumente de editare**

#### **5.6 Vizualizarea scanării**

După scanarea pacientului, atingeți **pentru a trece la modul View (Vizualizare**). După finalizarea etapei de post-procesare, puteți inspecta modelul la rezoluție înaltă pentru a vă asigura că a fost capturată o parte suficientă a anatomiei și că modelul este exact și complet.

Dacă lipsesc segmente de scanare sau mușcături, se va afișa un mesaj la începutul etapei de post-procesare, care vă informează despre acest lucru și vă permite să reveniti și să adăugati zonele lipsă ale scanării. Pentru mai multe informații, consultați Notificări privind scanarea [segmentului](#page-141-0) lipsă.

În timp ce vizualizați scanarea, puteți:

- <sup>l</sup> Șterge zonele selectate ale unei scanări, așa cum este descris în Lucrul cu [instrumentul](#page-180-0) Radieră
- <sup>l</sup> Creați manual separarea matriței în cazul în care punctul de indiciu verde nu se afla în centrul dintelui pregătit în timpul scanării, așa cum se descrie în Lucrul cu [instrumentul](#page-188-0) de Separare a matriței
- Definiti linia de margine, asa cum este descris în Lucrul cu [instrumentul](#page-192-0) Linia de margine
- <sup>l</sup> Realizați o captură de ecran a modelului, așa cum e descris în Lucrul cu [instrumentul](#page-194-0) Snapshot

După ce ați revizuit scanarea pentru a vă asigura că este completă, atingeți pe bara de instrumente pentru a trimite scanarea la laborator sau la software-ul din cabinet, așa cum este descris î[nTrimiterea](#page-143-0) scanării.

**Notă pentru procedurile fixe de restaurare și de protezare/detașabile:** după vizualizarea scanării, reveniți la fereastra *New Scan (Scanare nouă)* pentru a completa toate câmpurile obligatorii care nu au fost completate. Aceste câmpuri nu au fost obligatorii la scanarea pacientului, dar trebuie completate înainte de trimiterea scanării. Dacă lipsesc câmpuri la trimiterea scanării, se va afișa un mesaj care vă solicită să completați toate câmpurile obligatorii evidențiate cu roșu în zona **Treatment Information (Informații despre tratament)**.

## <span id="page-141-0"></span>**5.6.1 Notificări privind scanarea segmentului lipsă**

Dacă există segmente de scanare sau scanări de mușcătură lipsă, când atingeți butonul , veți fi anunțat la începutul etapei de post-procesare și veți putea să reveniți și să adăugați zonele lipsă ale scanării, pentru a reduce intervenția manuală mai târziu.

Notificările vor fi afișate în următoarele cazuri:

- <sup>l</sup> Lipsa pregătirii sau arcada lipsă segmentele nu au fost scanate sau nu au fost cusute împreună în mod corespunzător
- Probleme de mușcătură
- Fără mușcătură
- Muscătură scanată doar dintr-o parte
- Discrepanță între scanările mușcăturii din stânga și din dreapta

În plus, secțiunea de mușcătură din comenzile de navigare va fi evidențiată cu roșu.

Mesajul poate fi generic sau foarte specific pentru problema în sine, incluzând îndrumări privind corectarea problemei. În unele cazuri, e posibil să fiți avertizat că scanarea poate fi returnată de la laborator dacă nu remediați problemele.

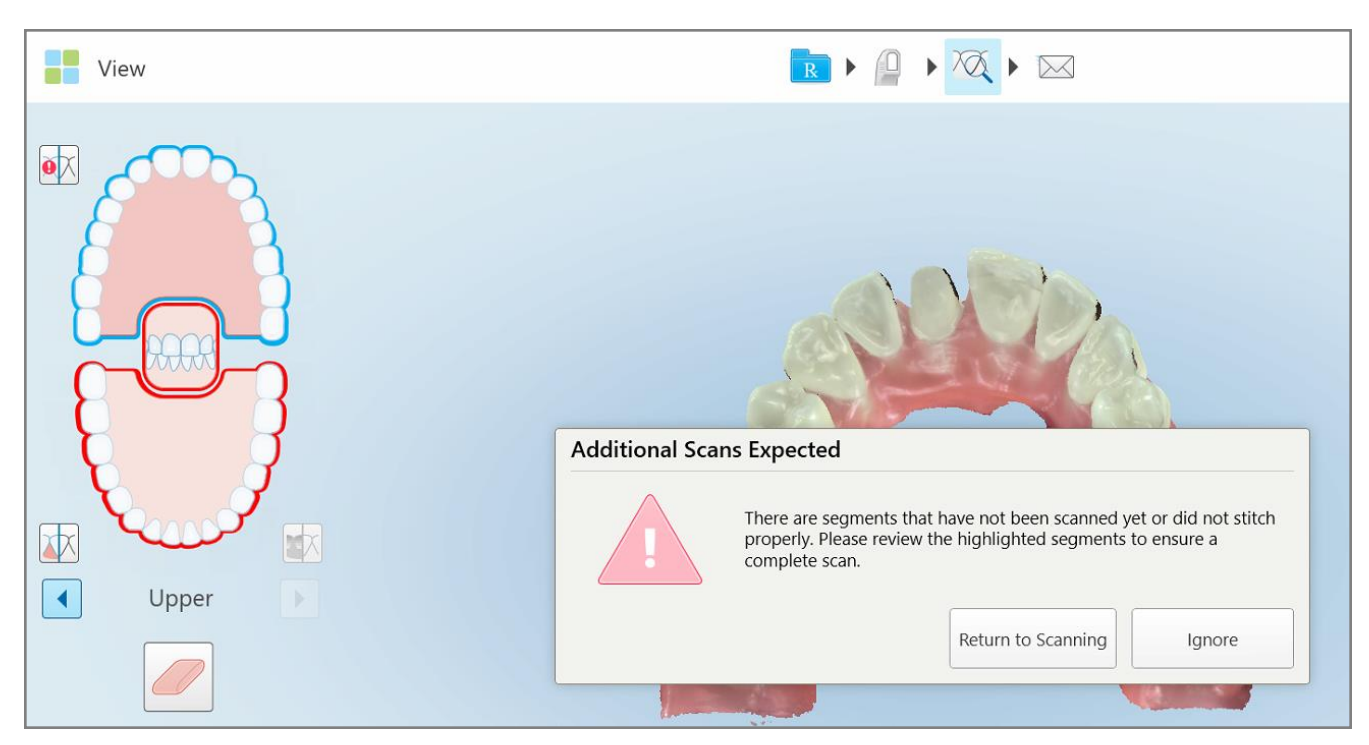

**Figură 122: Mesaj de scanare lipsă și segmente lipsă evidențiate cu roșu**

Puteți atinge **Return to Scanning (Reveniți la scanare)** pentru a reveni la modul Scanare și a scana din nou segmentele lipsă, care sunt evidențiate cu roșu în comenzile de navigare.

## **5.6.2 Utilizarea cronometrului de scanare**

Cronometrul de scanare vă permite să vedeți cât a durat să scanați modelul.

#### **Pentru a vizualiza timpul de scanare:**

1. Pe bara de instrumente, atingeți butonul  $\bigcirc$ .

Este afișat timpul de scanare.

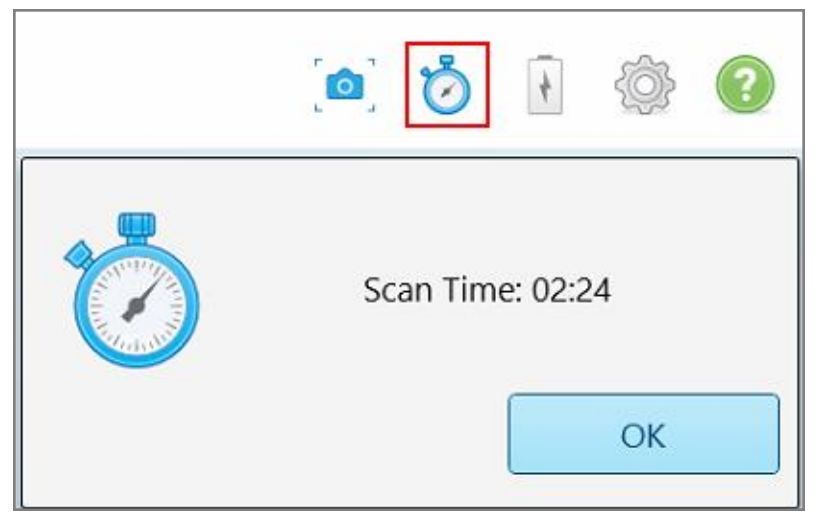

**Figură 123: Butonul cronometrului de scanare de pe bara de instrumente și timpul de scanare**

<span id="page-143-0"></span>2. Atingeți **OK** pentru a închide fereastra.

# **5.7 Trimiterea scanării**

După ce ați scanat pacientul și ați revizuit Rx-ul pentru a vă asigura că nu lipsesc date, puteți trimite scanarea la laborator, la aparatul de frezat din cabinet, la depozitare, în funcție de procedură.

**Notă:** Înainte de a putea trimite scanarea, trebuie să confirmați că ați primit consimțământul pacientului pentru ca datele sale medicale să fie colectate și procesate de Align.

#### **Pentru a trimite scanarea:**

1. Atingeți pe bara de instrumente pentru a trimite scanarea, inclusiv capturile de ecran ale modelului scanat, dacă este relevant.
**Notă pentru procedurile fixe de restaurare și protezare/detașabile:** Unele câmpuri din Rx devin obligatorii numai după ce pacientul a fost scanat. Dacă nu ați completat toate informațiile obligatorii necesare, se afișează un mesaj care vă solicită să completați câmpurile lipsă.

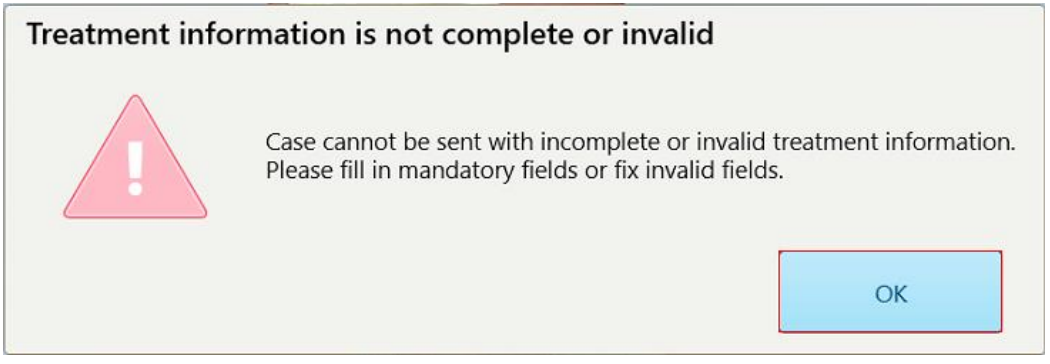

**Figură 124: Notificare privind lipsa informațiilor referitoare la tratament**

a. Atingeți **OK** pentru a afișa pagina *Rx Details (Detalii Rx)*, afișând o notificare în zona **Treatment Information (Informații despre tratament)** pentru fiecare tratament în care lipsesc câmpurile obligatorii.

| Treatment Information                           |                      |                          |                 |                          |                     |
|-------------------------------------------------|----------------------|--------------------------|-----------------|--------------------------|---------------------|
| Bridge: 14 - 16                                 |                      |                          |                 |                          |                     |
| Tooth No.                                       | <b>Treatment</b>     | Specification            | <b>Material</b> | <b>Shade Body</b>        |                     |
| 14<br>Required Fields are Missing for Treatment | <b>Implant Based</b> | $\overline{\phantom{a}}$ | $\sim$          | $\overline{\phantom{a}}$ | <b>Show Details</b> |
| 15<br>Required Fields are Missing for Treatment | Pontic               | $\sim$                   | $\sim$          | $\,$                     | <b>Show Details</b> |
| 16<br>Required Fields are Missing for Treatment | <b>Implant Based</b> | $\sim$                   | $\sim$          | $\overline{\phantom{a}}$ | <b>Show Details</b> |

**Figură 125: Câmpuri lipsă evidențiate cu roșu în zona cu informații despre tratament**

b. Atingeți **Show Details (Afișare detalii)** pentru a deschide opțiunile de tratament și a completa detaliile lipsă.

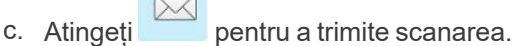

Este afișată fereastra *Send Confirmation (Trimite confirmarea)*.

2. Conectați-vă în zona **Signature (Semnătură)** pentru a autoriza comanda.

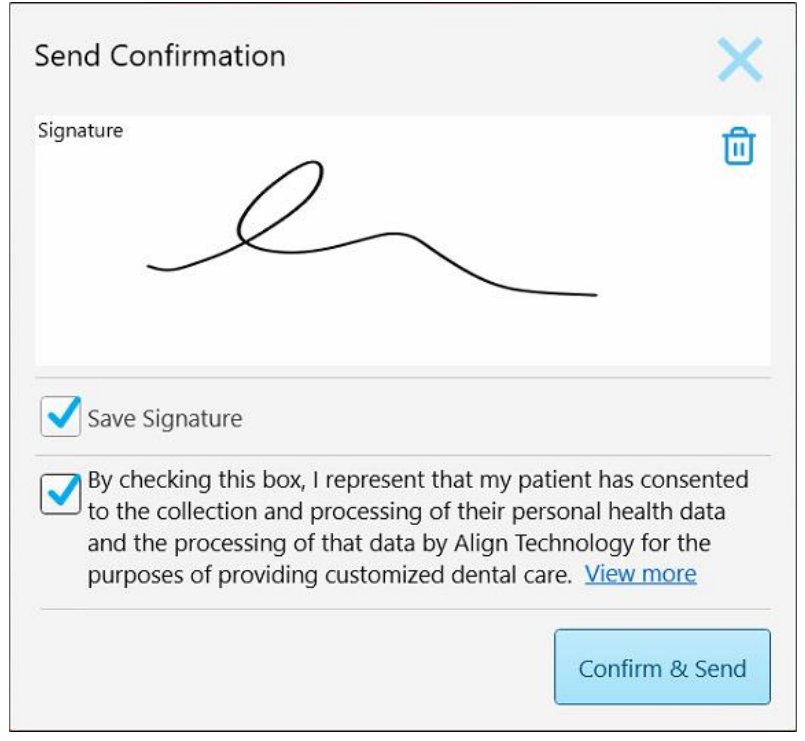

**Figură 126: Fereastra Send Confirmation (Trimite confirmarea)**

- 3. Dacă este necesar, selectați caseta de validare **Save Signature (Salvați semnătura)** pentru a vă salva semnătura și pentru a autoriza trimiterea scanărilor viitoare.
- 4. Dacă ați scanat o procedură Study Model/iRecord (Model de studiu/iRecord) sau un tip de procedură Invisalign Aligners, este afișată și selectată caseta de validare Initiate **Invisalign Simulator Pro (Inițiere Simulator Invisalign Pro)**. Menținerea acestei opțiuni selectate va declanșa simularea. Pentru mai multe informații cu privire la Invisalign Outcome Simulator Pro, consultaț[iSimulator](#page-171-0) Rezultate Invisalign Pro.

#### **Note:**

- <sup>o</sup> Pentru a activa simularea, asigurați-vă că aveți contul iTero asociat cu contul dvs. Invisalign Doctor Site.
- o Invisalign Outcome Simulation Pro este acceptat numai pe scanerele din seria iTero Element Plus.
- 5. După primirea consimțământului pacientului pentru ca datele sale să fie procesate și trimise către Align, asigurați-vă că este bifată caseta de validare privitoare la consimțământul pacientului.
- 6. Atingeți **Confirm & Send (Confirmare & trimitere)** pentru a trimite scanarea.

Este afișat un mesaj de notificare anunțând că modelul este trimis și apoi se afișează pagina de profil a pacientului care arată starea comenzii.

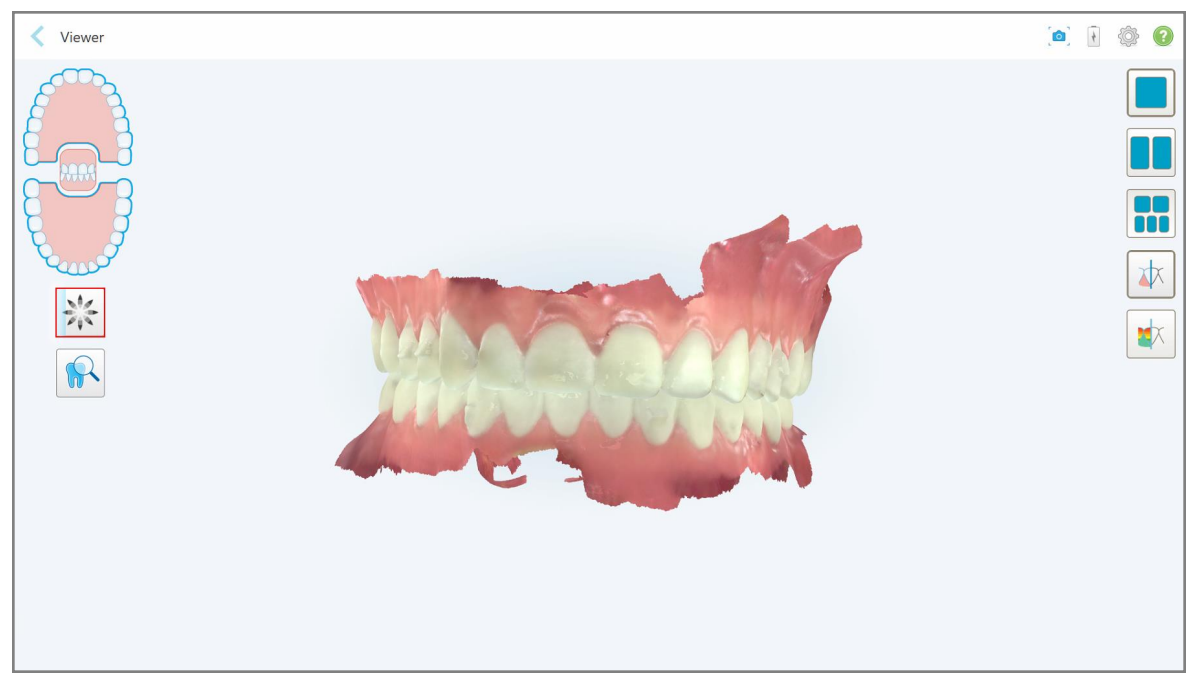

Dacă ați selectat să executați o simulare Invisalign Outcome Simulator Pro, este afișat Viewer (Vizualizator) care arată progresul simulării.

**Figură 127: Progresul Invisalign Outcome Simulator Pro afișat în Viewer (Vizualizator)**

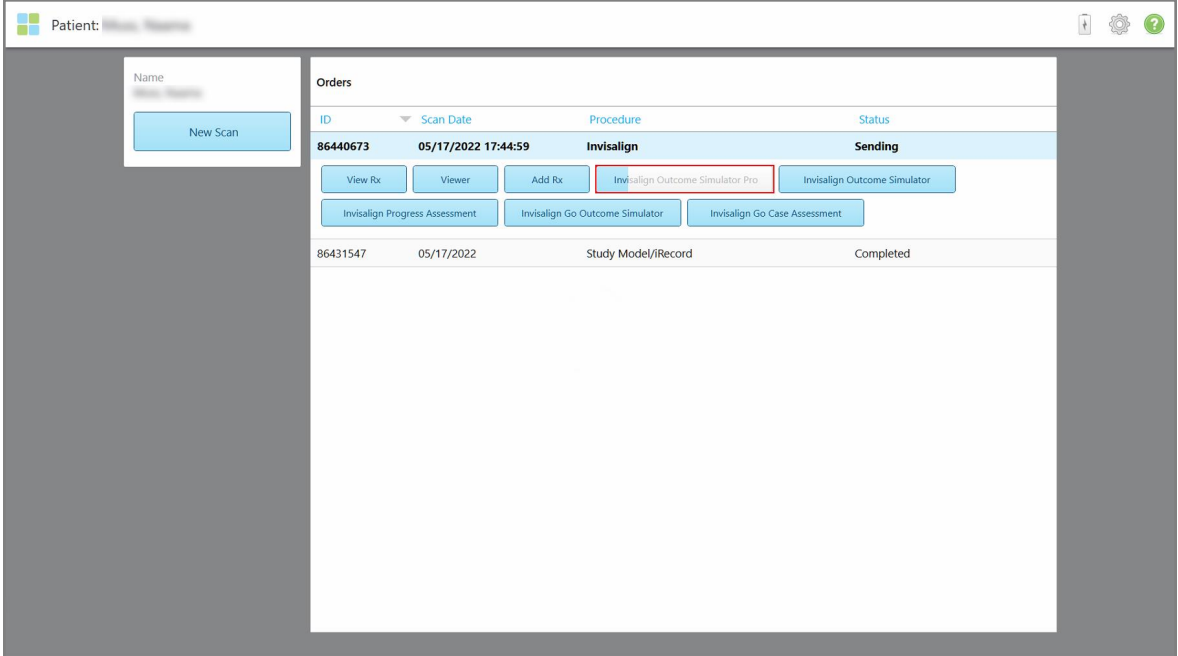

De asemenea, puteți vizualiza progresul simulării pe pagina de profil a pacientului.

**Figură 128: Progresul Invisalign Outcome Simulator Pro afișat pe pagina de profil a pacientului**

Dacă nu ați selectat să rulați Invisalign Outcome Simulator Pro, este afișată o notificare că modelul este trimis și apoi este afișată pagina de profil a pacientului care arată starea comenzii.

## <span id="page-147-0"></span>**5.8 Lucrul cu Viewer (Vizualizatorul)**

Vizualizatorul este un instrument care vă permite să vizualizați și să manipulați modelul digital pentru prezentări de cazuri. Doar scanările care au fost deja trimise pot fi vizualizate în Viewer (Vizualizator).

Vizualizatorul poate fi accesat din Comenzi Anterioare, din pagina *Orders (Comenzi)* sau de pe pagina de profil a unui anumit pacient.

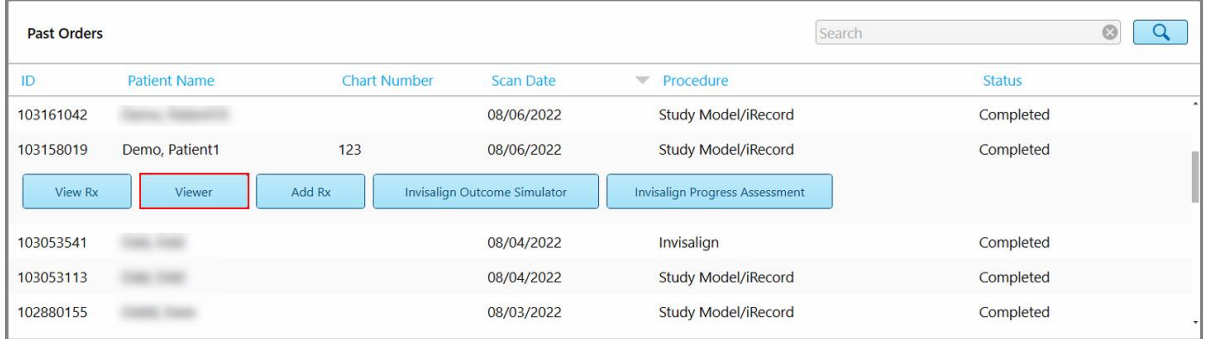

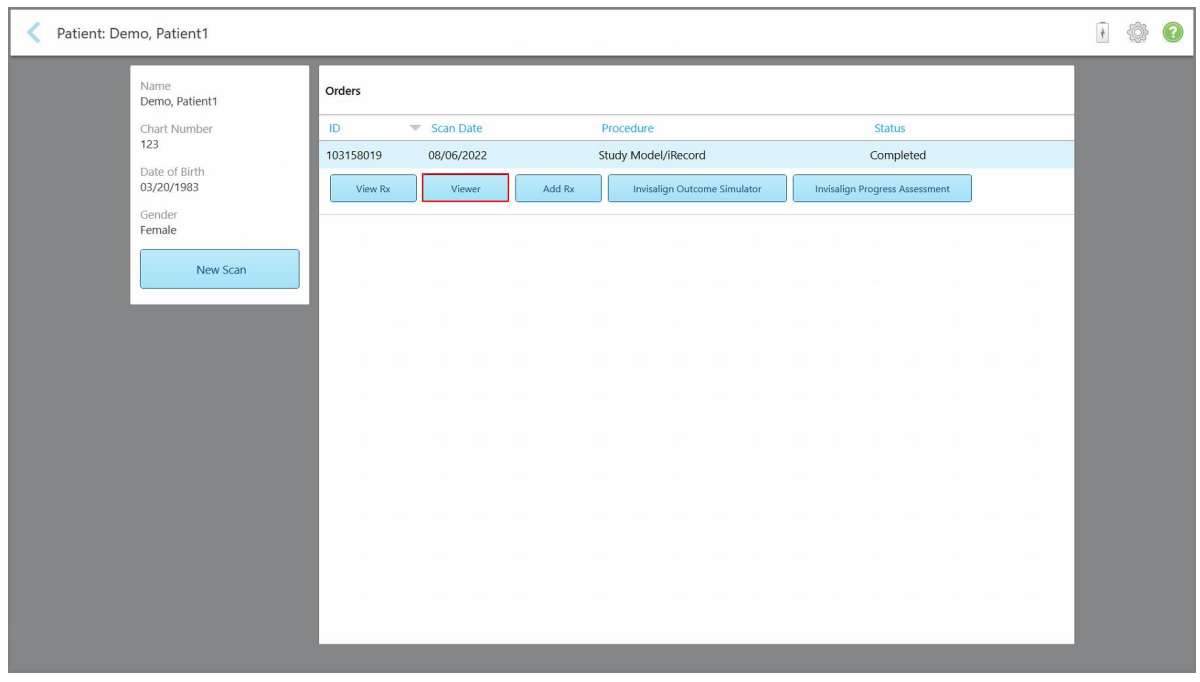

**Figură 129: Opțiunea Vizualizator în panoul Comenzi Anterioare de pe pagina Comenzi**

**Figură 130: Opțiunea Viewer (Vizualizator) pe pagina de profil a pacientului**

În Vizualizator, puteți apăsa pe următoarele ca să:

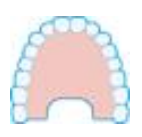

Afișați/ascundeți maxilarul superior.

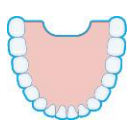

Afișați/ascundeți maxilarul inferior.

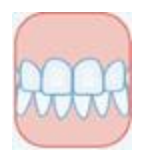

Afișați ambele maxilare.

Afișați instrumentul Invisalign Outcome Simulator Pro (Simulator Rezultate Invisalign Pro) așa cum este descris în Simulator [Rezultate](#page-171-0) Invisalign Pro. Disponibil numai pentru procedurile de tip Study Model/iRecord (Model de studiu/iRecord) și Invisalign Aligners.

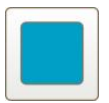

Afișați modelul în modul vizualizare cu 1 fereastră, cu maxilarele superior și inferior în aceeași fereastră (vedere Frontală).

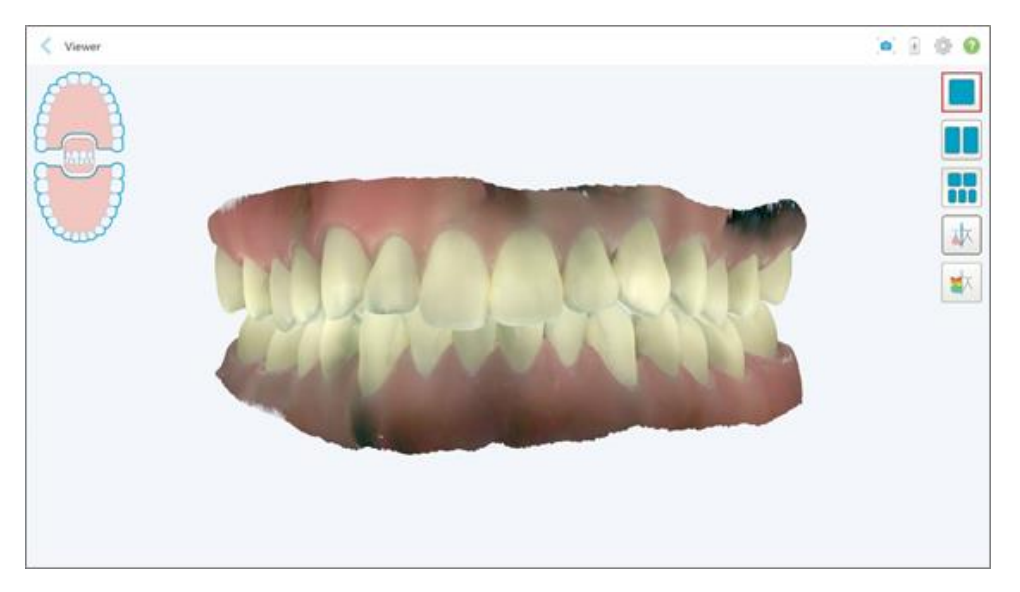

**Figură 131: Model în mod vizualizare cu 1 fereastră**

Relevant numai pentru procedurile ortodontice.

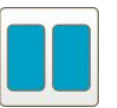

Afișați modelul în modul vizualizare cu 2 ferestre, cu maxilarele superior și inferior în ferestre separate (vedere Ocluzală). Fiecare model poate fi controlat separat, pentru o evaluare mai bună.

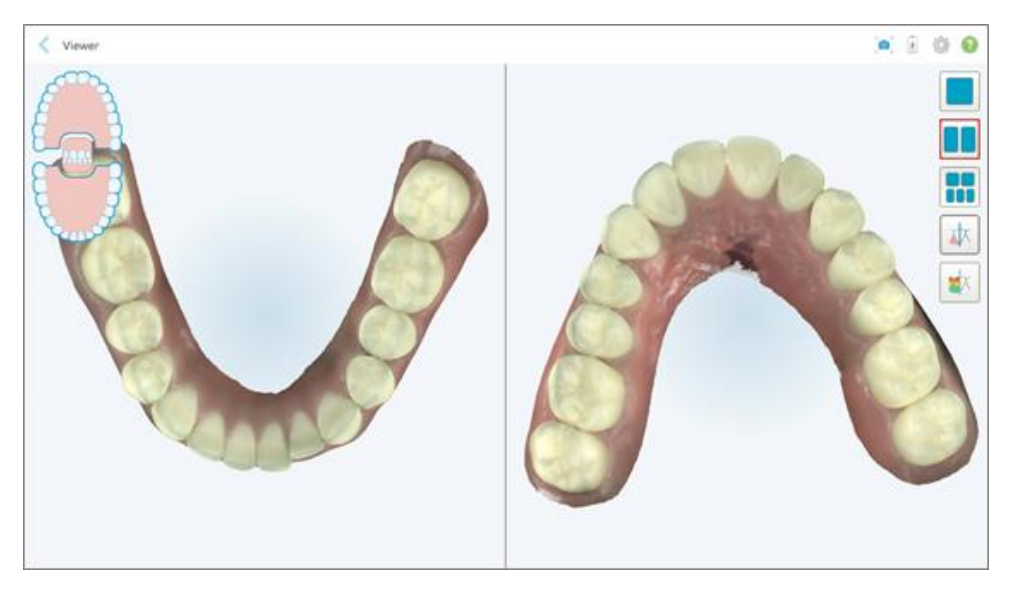

**Figură 132: Model în mod vizualizare cu 2 ferestre**

Relevant numai pentru procedurile ortodontice.

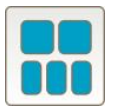

Afișați modelul într-un mod de vizualizare cu 5 ferestre, cu maxilarele superior și inferior separate și ambele maxilare de la stânga, centru și dreapta (vedere Galerie). Fiecare model poate fi controlat separat, pentru o evaluare mai bună.

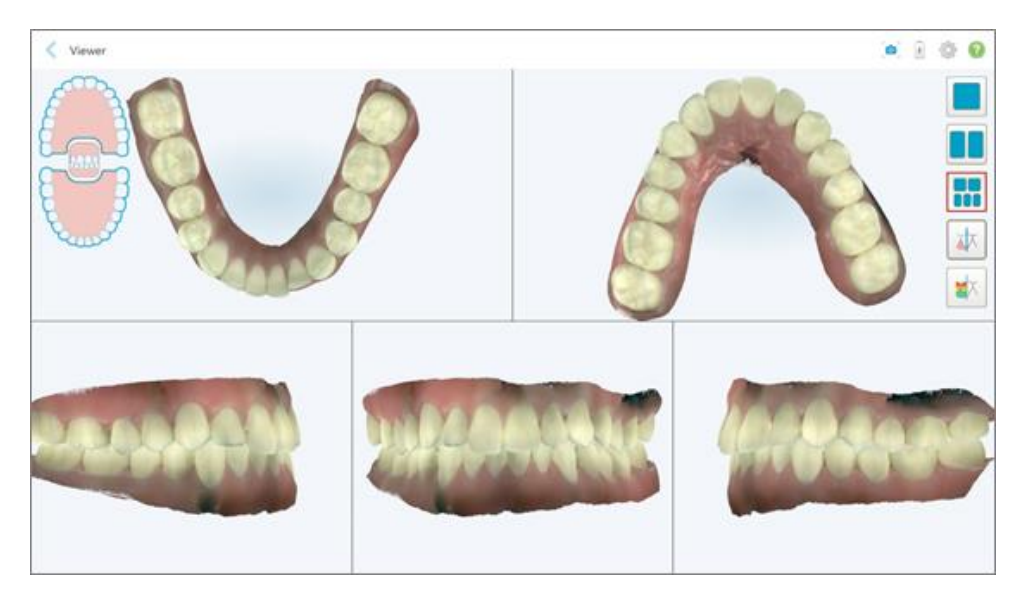

**Figură 133: Model în mod vizualizare cu 5 ferestre**

Relevant numai pentru procedurile ortodontice.

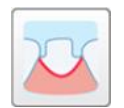

Afișați/ascundeți linia de marjă a dintelui pregătit.

Relevant numai pentru procedurile de restaurare.

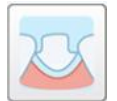

Afișați/ascundeți șanțul creat de echipa de Modelare. Acesta va fi activat în Vizualizator numai după faza de modelare.

Relevant numai pentru procedurile de restaurare.

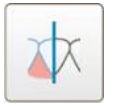

Comutați între vizualizarea modelului color sau monocrom.

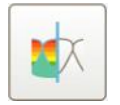

Afișați/ascundeți spațierea ocluzală dintre dinții opuși, așa cum este descris în Lucrul cu [instrumentul](#page-182-0) Spațiere ocluzală. Această opțiune este activată numai dacă mușcătura a fost scanată.

**Notă:** Când starea cazului este **iTero Modeling (Modelare iTero)**, acesta este în primele etape ale modelării, iar instrumentele pentru linia de margine și matriță sunt dezactivate.

Când procesul de modelare este finalizat și matrița și linia de margine au fost editate, modificările de pe model și instrumentele vor fi afișate color, indicând că acestea sunt active.

## **5.9 Îndepărtarea manșonul baghetei**

Manșoanele baghetei sunt destinate utilizării pentru un singur pacient și trebuie eliminate și înlocuite după fiecare pacient, pentru a evita contaminarea încrucișată.

#### **Pentru a scoate manșonul de la baghetă:**

1. După finalizarea scanării sau dacă scanarea a fost întreruptă, apăsați ușor pe centrul manșonului, trageți manșonul încet de pe baghetă și aruncați-l.

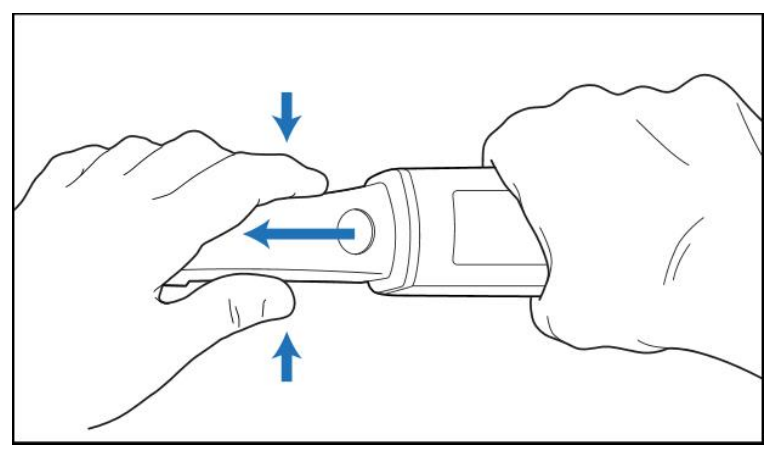

**Figură 134: Îndepărtarea unui manșon de baghetă**

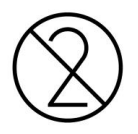

**ATENȚIE:** Aruncați manșoanele folosite în conformitate cu procedurile standard de operare sau reglementările locale privind eliminarea deșeurilor medicale contaminate.

## **ATENȚIE:** SUPRAFAȚĂ OPTICĂ!

NU atingeți suprafața optică a baghetei. Atingerea poate provoca deteriorarea. În cazul în care este necesară o curățare suplimentară, în afară de cea enumerată în Curățarea și [dezinfectarea](#page-202-0) baghetei, utilizați cârpa antistatică care se găsește în interiorul cutiei cu manșoane. Pentru mai multe detalii, consultați instrucțiunile din cutie.

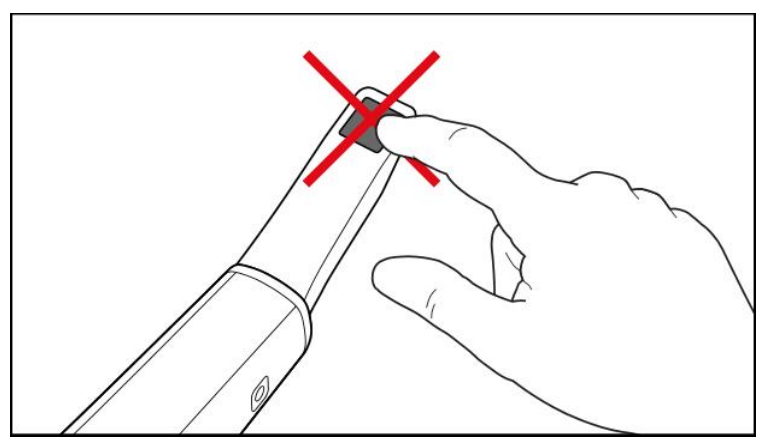

**Figură 135: Suprafața optică a baghetei**

- 2. Curățați și dezinfectați bagheta, așa cum este descris în Curățarea și [dezinfectarea](#page-200-0) baghetei.
- 3. Glisați ușor un manșon nou pe vârful baghetei până când se fixează în poziție.

**Notă:** Dacă scanerul nu va fi utilizat imediat după curățare și dezinfectare, atașați manșonul de protecție albastru.

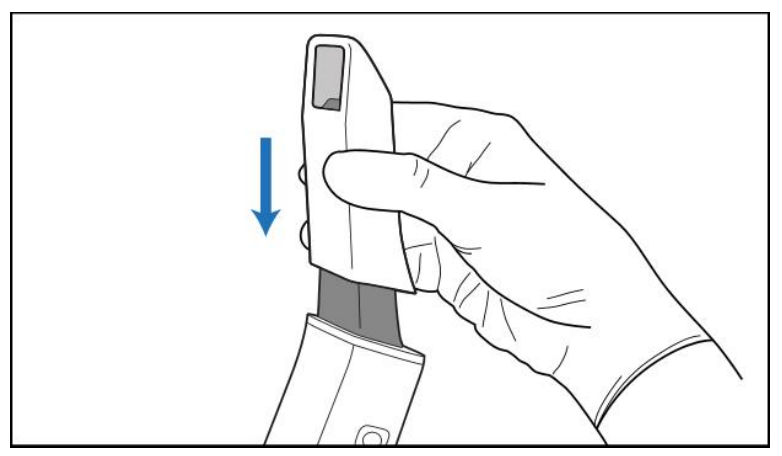

**Figură 136: Glisați ușor noul manșon în poziție**

# 6 Lucrul cu pacienții

Pe ecranul de start, atingeți butonul **Patients (Pacienţi)** pentru a afișa pagina *Patients (Pacienţi)*.

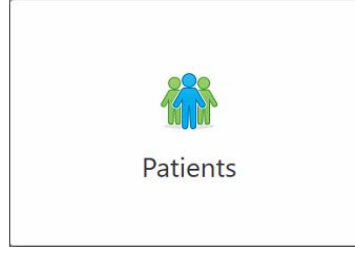

Pagina *Patients (Pacienți)* afișează o listă cu toți pacienții înregistrați în sistemul dvs. iTero și, dacă este cazul, numărul diagramei acestora, data nașterii și data ultimei lor scanări.

|                      |                     | Search        | $\overline{a}$<br>$\circledcirc$           |
|----------------------|---------------------|---------------|--------------------------------------------|
| <b>Patient Name</b>  | <b>Chart Number</b> | Date of Birth | <b>Last Scan Date</b><br>$\overline{\psi}$ |
| <b>CARD CARD</b>     |                     |               | 08/04/2022                                 |
| <b>HARD FORE</b>     |                     |               | 08/03/2022                                 |
| <b>SECTION</b>       |                     |               | 07/31/2022                                 |
| <b>SECTION</b>       |                     |               | 07/26/2022                                 |
| $100 - 100$          |                     |               | 07/25/2022                                 |
| tan men              |                     |               | 07/21/2022                                 |
| $m = 16$             |                     |               | 07/19/2022                                 |
| the first            |                     |               | 06/22/2022                                 |
| <b>South State</b>   |                     |               | 02/15/2022                                 |
| <b>SERVICE CARDS</b> |                     |               | 01/26/2022                                 |
| ۰                    |                     |               | 11/16/2021                                 |
| $-0.001$             |                     |               | 11/09/2021                                 |
|                      | 12345               | ÷<br>--       | 05/27/2021                                 |
| <b>The Corporate</b> |                     |               | 04/29/2021                                 |
| <b>Thread</b>        |                     |               | 04/29/2021                                 |
| <b>SALE: CANADIA</b> |                     |               | 02/07/2021                                 |
|                      |                     |               |                                            |

**Figură 137: Pagina Pacienți**

După ce ați selectat un pacient, puteți vizualiza pagina de profil a acestuia cu detaliile sale.

## **6.1 Căutare pacienți**

Dacă este necesar, puteți căuta pacienți în baza de date iTero folosind numele lor sau numerele diagramelor.

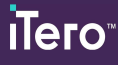

## **Pentru a căuta un pacient:**

<sup>l</sup> În pagina *Patients (Pacienţi)*, introduceți numele pacientului sau numărul diagramei (sau o parte a acestuia) în câmpul de căutare și apoi atingeți butonul de căutare  $\boxed{Q}$ .

| 92<br>Patients |                     |                     |               |                                       | $\overline{t}$ | Ò | 3 |
|----------------|---------------------|---------------------|---------------|---------------------------------------|----------------|---|---|
|                |                     |                     | pat           | $\circ$<br>$\overline{a}$             |                |   |   |
|                | <b>Patient Name</b> | <b>Chart Number</b> | Date of Birth | <b>Last Scan Date</b><br>$\mathbf{v}$ |                |   |   |
|                | more. Halls         | 123                 | m             | 08/06/2022                            |                |   |   |
|                | <b>THE CAR</b>      |                     |               | 08/04/2022                            |                |   |   |
|                | <b>SHAKE</b>        |                     |               | 08/03/2022                            |                |   |   |
|                | <b>COLL CAN</b>     |                     |               | 07/31/2022                            |                |   |   |
|                | 100.30              |                     |               | 07/26/2022                            |                |   |   |
|                | $100 - 10$          |                     |               | 07/25/2022                            |                |   |   |
|                | Sept. March         |                     |               | 07/21/2022                            |                |   |   |
|                | the car-            |                     |               | 07/19/2022                            |                |   |   |
|                | <b>SALE RAD</b>     |                     |               | 06/22/2022                            |                |   |   |
|                | <b>State Red</b>    |                     |               | 02/15/2022                            |                |   |   |
|                | <b>SERIES</b> AND   |                     |               | 01/26/2022                            |                |   |   |
|                |                     |                     |               | 11/16/2021                            |                |   |   |
|                | <b>HELL</b>         |                     |               | 11/09/2021                            |                |   |   |
|                |                     | 12345               |               | 05/27/2021                            |                |   |   |
|                | <b>STEWART</b>      |                     |               | 04/29/2021                            |                |   |   |
|                | <b>TRANSVILLE</b>   |                     |               | 04/29/2021                            |                |   |   |
|                | THE SHIP            |                     |               | 02/07/2021                            |                |   |   |
|                | <b>Section</b>      |                     |               |                                       |                |   |   |

**Figură 138: Căutarea unui pacient**

Se afișează pacienții care corespund criteriilor de căutare.

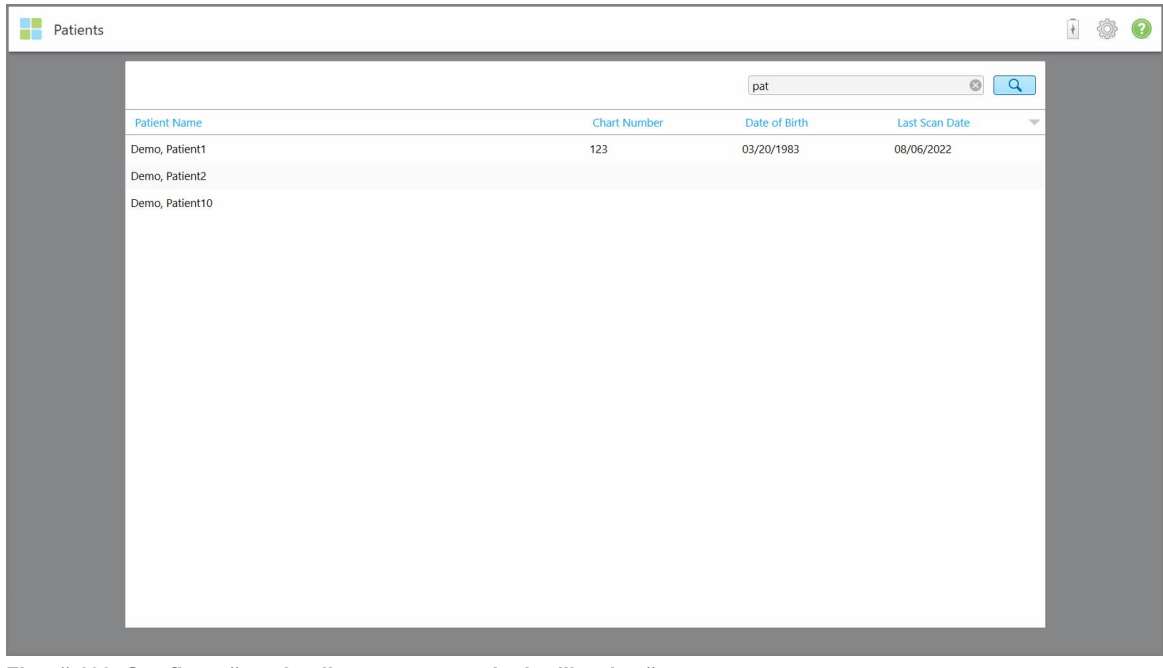

**Figură 139: Se afișează pacienții care corespund criteriilor de căutare**

## <span id="page-154-0"></span>**6.2 Vizualizarea detaliilor pacientului**

Puteți vizualiza detaliile pacientului, inclusiv toate scanările anterioare ale acestuia, în pagina de profil a pacientului.

#### **Pentru a vizualiza detaliile pacientului:**

1. Apăsați butonul **Patients (Pacienţi)** de pe ecranul de start.

Pagina *Patients (Pacienţi)* este afișată și arată o listă a pacienților, numărul diagramei lor și data ultimei lor scanări.

2. Selectați pacientul dorit din listă.

Se afișează pagina de profil a pacientului selectat:

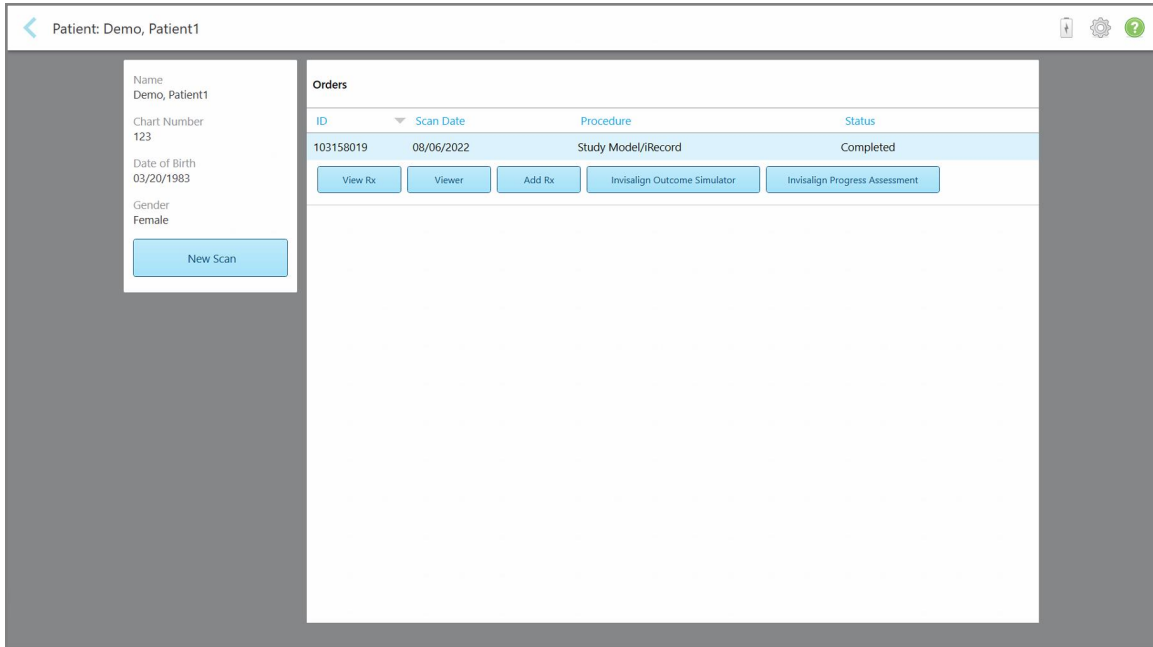

**Figură 140: Pagina de profil a pacientului**

Din pagina de profil a pacientului, puteți:

- o Creați o nouă scanare pentru un anumit pacient, descrisă în [Crearea](#page-155-0) unei scanări noi pentru un anumit [pacient](#page-155-0)
- o Vizualizați detaliile Rx și editați detaliile pacientului, descris în [Vizualizarea](#page-156-0) Rx
- o Vizualizați scanările anterioare ale pacientului în Viewer, descris în [Vizualizarea](#page-158-0) scanărilor anterioare în [Vizualizator](#page-158-0)
- o Comparați 2 scanări anterioare utilizând tehnologia iTero TimeLapse, descrisă în [Compararea](#page-167-0) scanărilor anterioare folosind tehnologia iTero [TimeLapse](#page-167-0)
- <sup>o</sup> Să vizualizați toate procesele legate de Invisalign

#### <span id="page-155-0"></span>**6.3 Crearea unei scanări noi pentru un anumit pacient**

Dacă e necesar, puteți crea o scanare nouă pentru un anumit pacient. Rx se deschide cu detaliile pacientului deja completate.

#### **Pentru a crea o scanare nouă pentru un anumit pacient:**

1. În pagina de profil a pacientului, atingeți **New Scan (Scanare nouă)**.

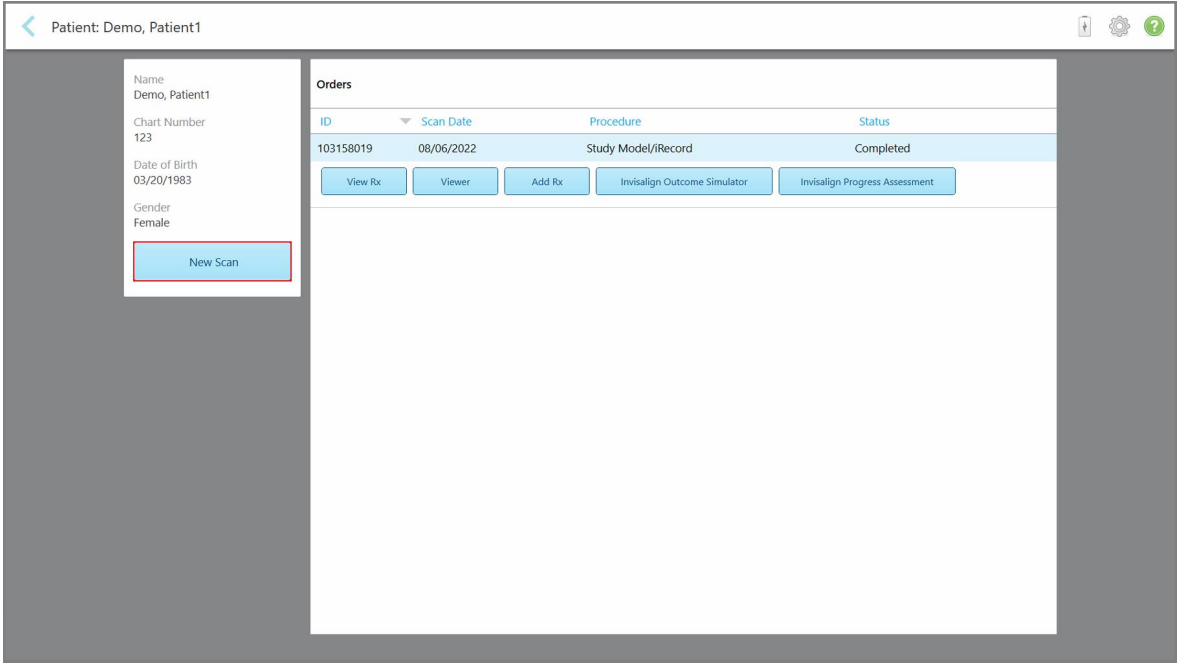

**Figură 141: Pagina de profil a pacientului – opțiunea Scanare nouă**

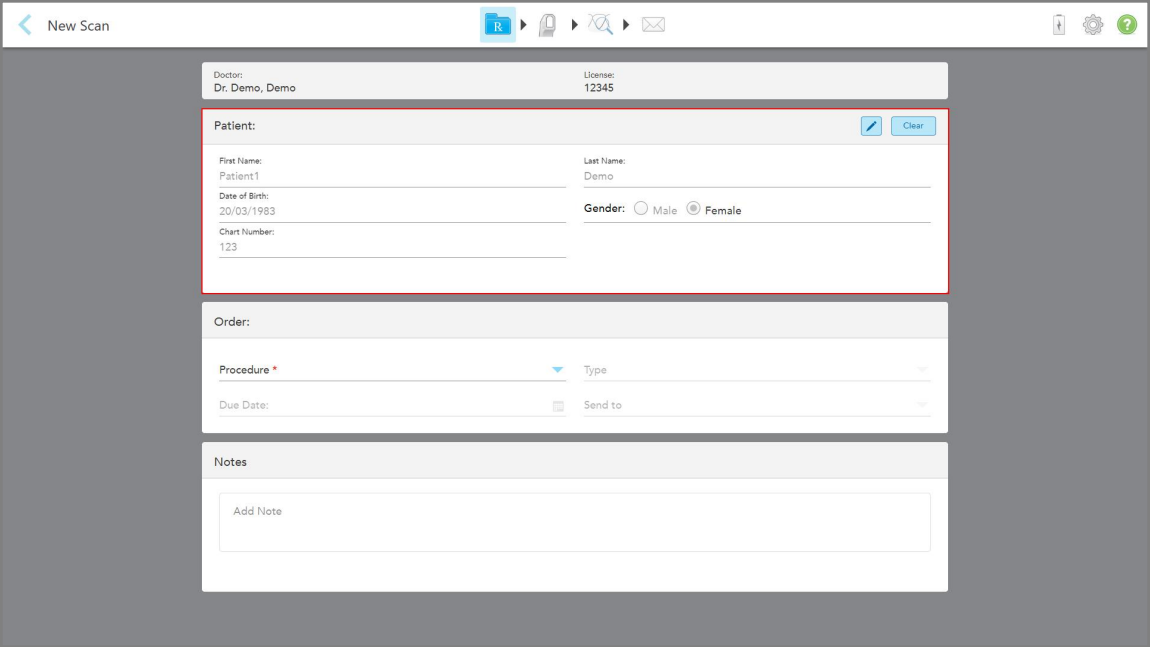

Fereastra *New Scan (Scanare nouă)* este afișată, cu datele pacientului deja completate.

**Figură 142: Fereastră de Scanare nouă cu detaliile pacientului deja completate**

<span id="page-156-0"></span>2. Completați restul de date Rx în conformitate cu noile cerințe.

## **6.4 Vizualizarea Rx**

Dacă este necesar, puteți vedea Rx-ul unei comenzi anterioare.

#### **Pentru a vizualiza Rx-ul unei comenzi anterioare:**

1. În pagina de profil a pacientului, selectați comanda pentru care vreți să vizualizați Rx-ul, apoi apăsați **View Rx (Vizualizați Rx)**.

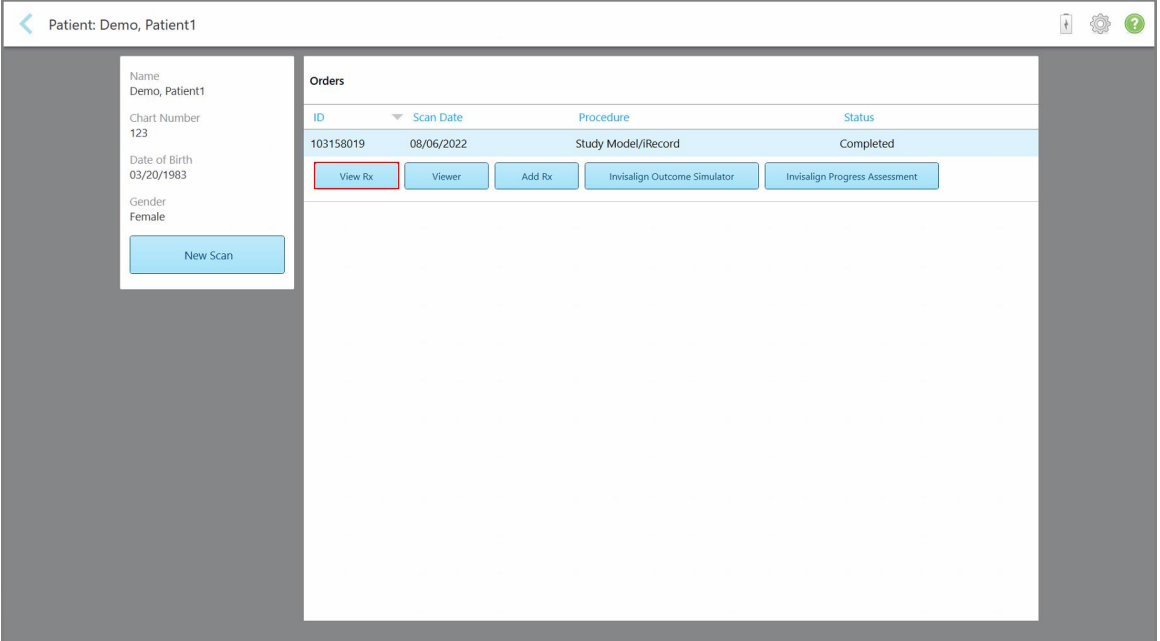

**Figură 143: Pagina de profil a pacientului – Opțiunea Vizualizați Rx**

Fereastra *Rx Details (Detalii Rx)* este afișată.

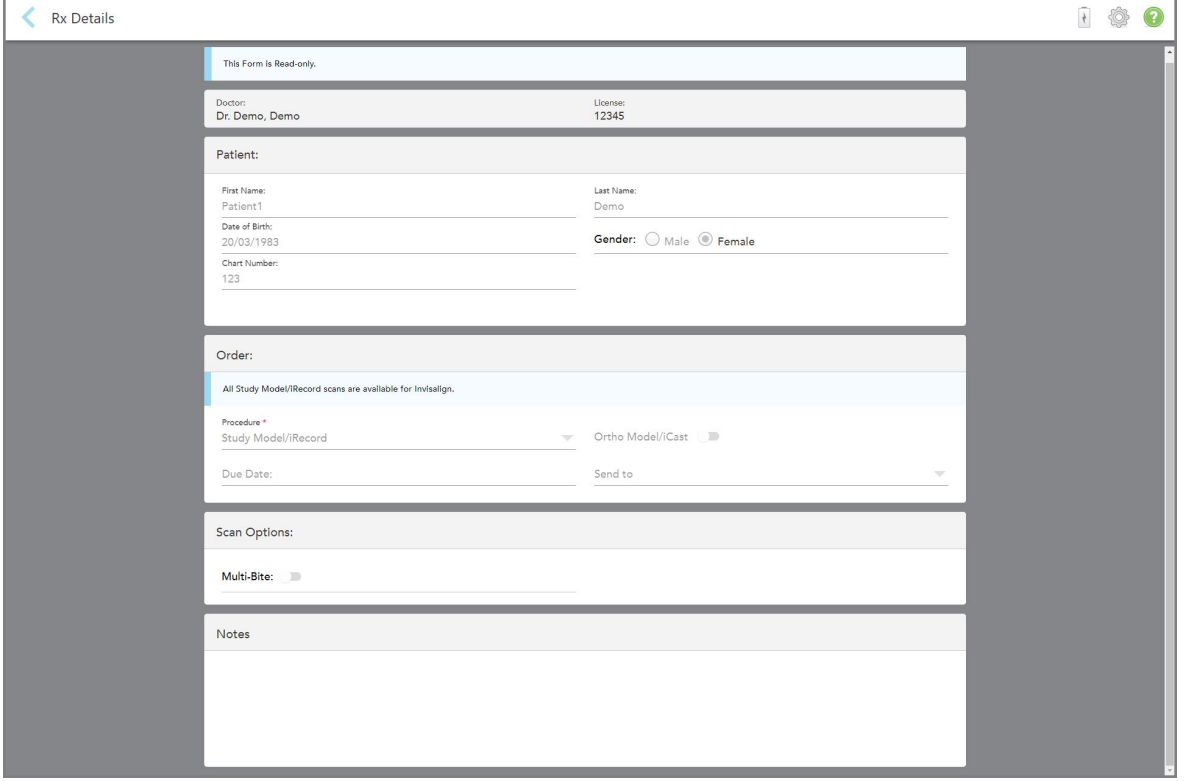

**Figură 144: Fereastra Detalii Rx**

<span id="page-158-0"></span>2. Atingeți **pentru a reveni la pagina de profil a pacientului.** 

## **6.5 Vizualizarea scanărilor anterioare în Vizualizator**

Dacă este necesar, puteți afișa scanări anterioare în Vizualizator.

#### **Pentru a vizualiza o scanare anterioară în Vizualizator:**

1. În pagina de profil a pacientului, atingeți scanarea pe care doriți să o afișați în Vizualizator și apoi atingeți **Viewer (Vizualizator)**.

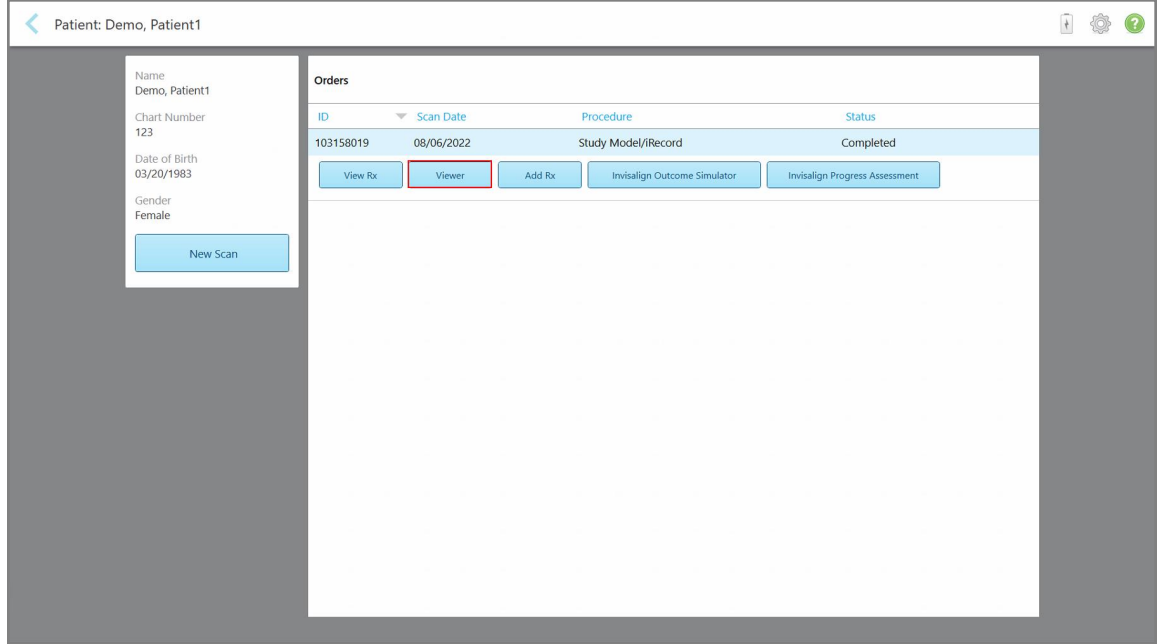

**Figură 145: Pagina de profil a pacientului – opțiunea Vizualizator**

## Scanarea este afișată în Vizualizator.

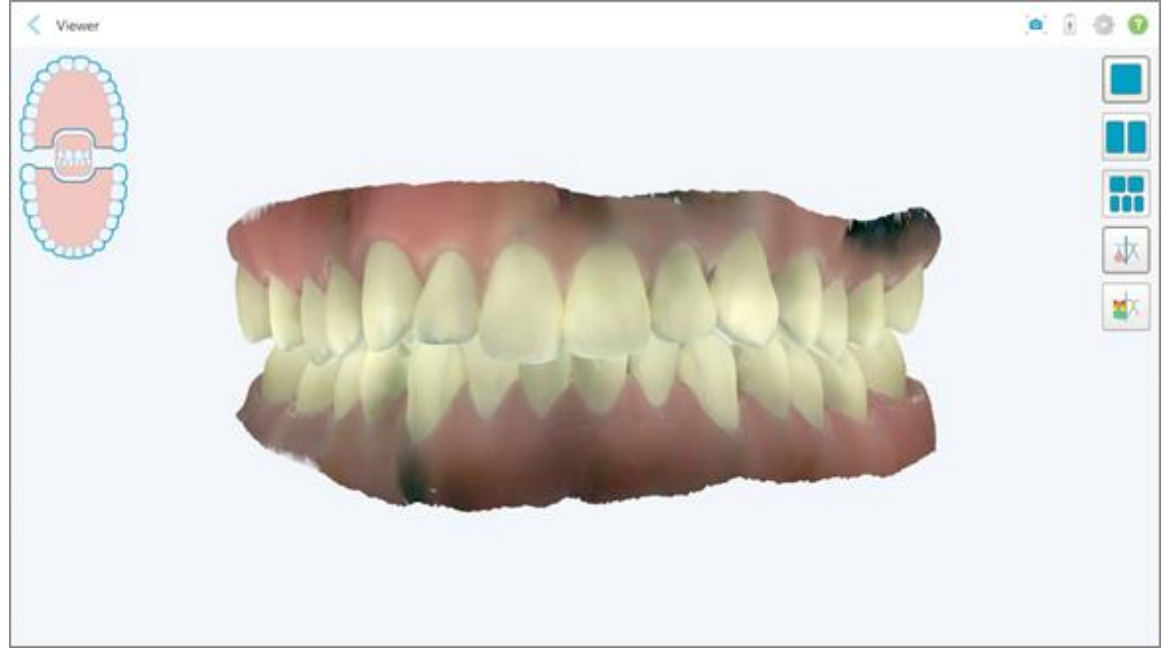

**Figură 146: Scanarea este afișată în Viewer**

Pentru mai multe informații despre lucrul cu Viewer (Vizualizator), consultați Lucrul cu Viewer [\(Vizualizatorul\).](#page-147-0)

# <span id="page-160-0"></span>7 Lucrul cu comenzile

Apăsați pe butonul **Orders (Comenzi)** pentru a afișa o listă cu toate comenzile dvs. Butonul poate conține un simbol care indică numărul de comenzi care nu au fost încă trimise.

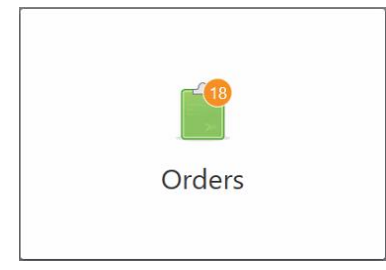

Dacă o comandă a fost returnată de la laborator, butonul este afișat în roșu, cu o pictogramă de alarmă, așa cum e descris în Lucrul cu [comenzile](#page-160-0).

Pagina *Orders (Comenzi)* este formată din două panouri care listează comenzile aflate încă în desfășurare și pe cele care au fost deja trimise.

Puteți vizualiza următoarele date pentru fiecare comandă: ID-ul comenzii, numele pacientului, numărul diagramei, data scanării, procedura, și starea comenzii.

Comanda poate avea unul dintre următoarele statusuri, în funcție de procedură:

- <sup>l</sup> **Rx Created (Rx creat):** Rx-ul a fost completat, dar pacientul nu a fost încă scanat.
- **· Scanare:** Procesul de scanare este în desfăsurare.
- <sup>l</sup> **Se trimite:** Scanarea este în curs de a fi trimisă.
- **Trimis:** Scanarea a fost trimisă.
- <sup>l</sup> **Trimiterea a eșuat:** Scanarea nu a fost trimisă.
- <sup>l</sup> **iTero Modeling (Modelare iTero):** Scanarea a fost trimisă la Modelare iTero.
- <sup>l</sup> **Ortho Modeling (Modelare orto):** Scanarea a fost trimisă pentru modelare.
- <sup>l</sup> **Revizuire Laborator:** Scanarea a fost trimisă la laborator pentru revizuire.
- <sup>l</sup> **Returned (Returnat):** Scanarea a fost respinsă de laborator și a fost trimisă înapoi pentru o nouă scanare sau alte ajustări, așa cum e descris în Lucrul cu [comenzile.](#page-160-0)
- <sup>l</sup> **Align Production (Producția Align):** Scanarea este supusă unui proces intern.
- <sup>l</sup> **Se exportă către doctor:** Scanarea este pe drum spre portalul IDS.
- **Finalizat:** Fluxul a fost finalizat.

| In Progress        |                     |                     |                     |                                |                               |
|--------------------|---------------------|---------------------|---------------------|--------------------------------|-------------------------------|
| ID                 | <b>Patient Name</b> | <b>Chart Number</b> | <b>Scan Date</b>    | Procedure                      | <b>Status</b>                 |
|                    |                     |                     |                     | Appliance                      | <b>Rx Created</b>             |
|                    |                     | 123                 | 08/06/2022 08:20:10 | Appliance                      | Scanning                      |
|                    |                     |                     |                     | Denture/Removable              | <b>Rx Created</b>             |
|                    |                     |                     |                     | Denture/Removable              | <b>Rx Created</b>             |
|                    |                     |                     |                     | <b>Fixed Restorative</b>       | <b>Rx Created</b>             |
|                    |                     |                     |                     | Invisalign                     | <b>Rx Created</b>             |
|                    |                     |                     |                     | Invisalign                     | <b>Rx Created</b>             |
|                    | <b>COMMERCIAL</b>   |                     |                     | Invisalign                     | <b>Rx Created</b>             |
| <b>Past Orders</b> |                     |                     |                     |                                | $\odot$<br>$\alpha$<br>Search |
| ID.                | <b>Patient Name</b> | <b>Chart Number</b> | <b>Scan Date</b>    | $\blacktriangledown$ Procedure | <b>Status</b>                 |
| 103161042          |                     |                     | 08/06/2022          | Study Model/iRecord            | Completed                     |
| 103158019          |                     | 123                 | 08/06/2022          | Study Model/iRecord            | Completed                     |
| 103053541          |                     |                     | 08/04/2022          | Invisalign                     | Completed                     |
| 103053113          |                     |                     | 08/04/2022          | Study Model/iRecord            | Completed                     |
| 102880155          |                     |                     | 08/03/2022          | Study Model/iRecord            | Completed                     |
| 102618280          |                     |                     | 07/31/2022          | Denture/Removable              | Completed                     |
| 102615884          | -380                |                     | 07/31/2022          | <b>Fixed Restorative</b>       | Completed                     |

**Figură 147: Pagina de comenzi**

**Pentru a vizualiza sau revizui comenzile:**

1. Apăsați pe butonul **Orders (Comenzi)** de pe ecranul de start.

Se afișează pagina *Orders (Comenzi)*, care arată două panouri – comenzi **In progress (În desfășurare)** și **Past Orders (Comenzi Anterioare)**.

- <sup>o</sup> **În desfășurare:** Scanările nu au fost încă trimise.
- <sup>o</sup> **Past Orders (Comenzi Anterioare):** Scanări care au fost deja trimise.
- 2. Atingeți o comandă din panoul **In progress (În desfășurare)** pentru a vizualiza următoarele opțiuni:

| In Progress        |                     |                     |                     |                          |                     |
|--------------------|---------------------|---------------------|---------------------|--------------------------|---------------------|
| ID                 | <b>Patient Name</b> | <b>Chart Number</b> | <b>Scan Date</b>    | <b>Procedure</b>         | <b>Status</b>       |
|                    | Demo, Patient1      |                     | 08/29/2022 12:51:12 | Appliance                | Scanning            |
| View Rx            | Scan                | View Scans          |                     |                          | Delete              |
|                    |                     |                     | 08/29/2022 12:49:35 | Appliance                | Scanning            |
|                    |                     |                     | 08/13/2022 03:59:18 | <b>Fixed Restorative</b> | Scanning            |
|                    |                     |                     | 08/12/2022 07:19:44 | <b>Fixed Restorative</b> | Scanning            |
|                    |                     |                     | 08/12/2022 04:11:50 | Study Model/iRecord      | Scanning            |
|                    |                     |                     | 08/12/2022 04:01:13 | <b>Fixed Restorative</b> | Scanning            |
|                    |                     |                     |                     |                          |                     |
| <b>Past Orders</b> |                     |                     |                     | Search                   | $\odot$<br>$\alpha$ |
| ID                 | Patient Name        | <b>Chart Number</b> | <b>Scan Date</b>    | Procedure                | <b>Status</b>       |
| 103479301          |                     |                     | 08/10/2022          | Appliance                | Completed           |
| 103452284          |                     |                     | 08/10/2022          | Denture/Removable        | Completed           |
| 103446627          |                     |                     | 08/10/2022          | Study Model/iRecord      | Completed           |
| 103164334          |                     | 123                 | 08/06/2022          | Invisalign               | Completed           |
| 103161042          |                     |                     | 08/06/2022          | Study Model/iRecord      | Completed           |
| 103158019          |                     | 123                 | 08/06/2022          | Study Model/iRecord      | Completed           |
|                    | <b>SELLING</b>      |                     | 08/04/2022          | Invisalign               | Completed           |

**Figură 148: Panoul În desfășurare – opțiuni**

- <sup>o</sup> **View Rx (Vizualizare Rx):** Se deschide fereastra *Rx Details (Detalii Rx)*, care vă permite să vizualizați prescripția pentru această comandă.
- <sup>o</sup> **Scan (Scanare):** Se deschide fereastra *Scan (Scanare)*, care vă permite să creați o scanare nouă sau să continuați scanarea pacientului.
- <sup>o</sup> **Vizualizare scanări:** Se deschide fereastra *View (Vizualizare)*, care vă permite să revizuiți scanarea curentă.
- 3. Atingeți o comandă în panoul **Past Orders (Comenzi Anterioare)** pentru a vizualiza următoarele opțiuni, în funcție de procedură:

| In Progress        |                     |                     |                                  |                              |                                       |                            |
|--------------------|---------------------|---------------------|----------------------------------|------------------------------|---------------------------------------|----------------------------|
| ID.                | <b>Patient Name</b> | <b>Chart Number</b> | <b>Scan Date</b>                 | Procedure                    | <b>Status</b>                         |                            |
|                    |                     |                     | 08/29/2022 12:51:12              | Appliance                    | Scanning                              |                            |
|                    |                     |                     | 08/29/2022 12:49:35              | Appliance                    | Scanning                              |                            |
|                    |                     |                     | 08/13/2022 03:59:18              | <b>Fixed Restorative</b>     | Scanning                              |                            |
|                    |                     |                     | 08/12/2022 07:19:44              | <b>Fixed Restorative</b>     | Scanning                              |                            |
|                    |                     |                     | 08/12/2022 04:11:50              | Study Model/iRecord          | Scanning                              |                            |
|                    |                     |                     | 08/12/2022 04:01:13              | <b>Fixed Restorative</b>     | Scanning                              |                            |
|                    |                     |                     | 08/12/2022 03:45:20              | Denture/Removable            | Scanning                              |                            |
|                    |                     |                     | 08/09/2022 09:53:12              | Invisalign                   | Scanning                              |                            |
| <b>Past Orders</b> |                     |                     |                                  |                              | Search                                | $\circledcirc$<br>$\alpha$ |
| ID:                | Patient Name        | <b>Chart Number</b> | <b>Scan Date</b>                 | Procedure                    | <b>Status</b>                         |                            |
| 103446627          | 88.4                |                     | 08/10/2022                       | Study Model/iRecord          | Completed                             |                            |
| 103164334          | Demo, Patient1      | 123                 | 08/06/2022                       | Invisalign                   | Completed                             |                            |
| View Rx            | Viewer              | Add Rx              | Invisalign Outcome Simulator Pro | Invisalign Outcome Simulator | <b>Invisalign Progress Assessment</b> |                            |
| 103161042          |                     |                     | 08/06/2022                       | Study Model/iRecord          | Completed                             |                            |
| 103158019          |                     | 123                 | 08/06/2022                       | Study Model/iRecord          | Completed                             |                            |
| 103053541          |                     |                     | 08/04/2022                       | Invisalign                   | Completed                             |                            |

**Figură 149: Panoul Comenzi Anterioare – opțiuni**

- <sup>o</sup> **View Rx (Vizualizare Rx):** Se deschide fereastra *Rx Details (Detalii Rx)*, care vă permite să vizualizați prescripția pentru această comandă.
- <sup>o</sup> **Viewer (Vizualizator):** Se deschide fereastra *Viewer (Vizualizator)*, care vă permite să vizualizați și să manipulați modelul. Pentru mai multe informații despre lucrul cu Viewer (Vizualizator), consultați [Lucrul](#page-147-0) cu Viewer [\(Vizualizatorul\)](#page-147-0).
- <sup>o</sup> **Add Rx (Adăugați Rx):** Se deschide fereastra *New Scan (Scanare nouă)* care vă permite să adăugați o prescripție pentru această comandă.

**Notă:** Acest pas este valabil numai pentru comenzile de Ortodonție și este disponibil pentru până la 21 de zile după scanare.

- <sup>o</sup> Utilizatorii Invisalign pot selecta și următoarele funcții Invisalign:
	- Simulator [Rezultate](#page-171-0) Invisalign Pro
	- Rezultat [Simulator](#page-171-1) Invisalign
	- Evaluarea [Progresului](#page-171-2) Invisalign
	- Sistemul [Invisalign](#page-172-0) Go
	- Sistemul [Invisalign](#page-172-0) Go

#### **7.1 Lucrul cu comenzile returnate**

Laboratoarele pot returna comenzile în termen de 30 de zile dacă scanarea este incompletă și trebuie scanată din nou, de exemplu, dacă lipsesc scanări, sunt probleme la mușcături sau dacă linia de margine nu este clară. În cazul în care laboratorul returnează o comandă, butonul **Comenzi** este evidențiat în roșu cu o insignă cu o pictogramă de alarmă.

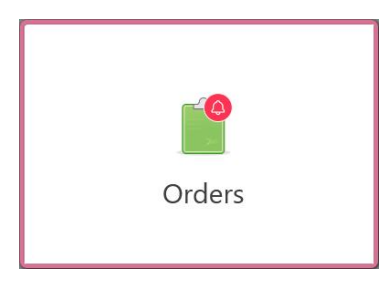

**Figură 150: Butonul Comenzi care notifică o comandă returnată**

Comanda returnată e afișată în partea de sus a panoului **In progress (În desfășurare)**, cu starea **Returned (Returnat)**, cu roșu.

| <b>De Orders</b> |                    |                     |                     |                     |                     |                   |                            | $\overline{t}$ | ? |  |
|------------------|--------------------|---------------------|---------------------|---------------------|---------------------|-------------------|----------------------------|----------------|---|--|
|                  | In Progress        |                     |                     |                     |                     |                   |                            |                |   |  |
|                  | ID                 | Patient Name        | <b>Chart Number</b> | <b>Scan Date</b>    | Procedure           | <b>Status</b>     |                            |                |   |  |
|                  | 103181639          | Demo, Patient1      | 123                 | 08/07/2022 00:52:32 | Appliance           | Returned          |                            |                |   |  |
|                  |                    |                     | 12345               |                     | Invisalign          | <b>Rx Created</b> |                            |                |   |  |
|                  |                    |                     |                     |                     | Invisalign          | <b>Rx Created</b> |                            |                |   |  |
|                  |                    |                     |                     |                     | Invisalign          | <b>Rx Created</b> |                            |                |   |  |
|                  |                    |                     |                     |                     | Invisalign          | <b>Rx</b> Created |                            |                |   |  |
|                  |                    |                     |                     |                     | Study Model/iRecord | <b>Rx Created</b> |                            |                |   |  |
|                  |                    |                     |                     |                     | Invisalign          | <b>Rx Created</b> |                            |                |   |  |
|                  |                    |                     |                     |                     | Study Model/iRecord | <b>Rx Created</b> |                            |                |   |  |
|                  | <b>Past Orders</b> |                     |                     |                     |                     | Search            | $\circledcirc$<br>$\alpha$ |                |   |  |
|                  |                    |                     |                     |                     |                     |                   |                            |                |   |  |
|                  | ID                 | <b>Patient Name</b> | <b>Chart Number</b> | <b>Scan Date</b>    | Procedure           | <b>Status</b>     |                            |                |   |  |
|                  | 102880155          | <b>STAR</b>         |                     | 08/03/2022          | Study Model/iRecord | Completed         |                            |                |   |  |
|                  | 103053113          |                     |                     | 08/04/2022          | Study Model/iRecord | Completed         |                            |                |   |  |
|                  | 103158019          |                     | 123                 | 08/06/2022          | Study Model/iRecord | Completed         |                            |                |   |  |
|                  | 103161042          |                     |                     | 08/06/2022          | Study Model/iRecord | Completed         |                            |                |   |  |
|                  | 102036203          |                     |                     | 07/24/2022          | Appliance           | Completed         |                            |                |   |  |
|                  | 102180850          | $-100$              |                     | 07/26/2022          | Invisalign          | Completed         |                            |                |   |  |
|                  | 99976922           | $8 - 48$            |                     | 06/28/2022          | Invisalign          | Completed         |                            |                |   |  |

**Figură 151: Comanda returnată în panoul În desfășurare**

#### **Pentru a remedia o comandă returnată:**

- 1. Deschideți comanda returnată și remediați scanarea conform instrucțiunilor laboratorului din zona **Note** de la Rx.
- 2. Returnați comanda la laborator.

## 8 Vizualizarea mesajelor

Pagina *Messages (Mesaje)* afișează notificări, actualizări și alte mesaje ale sistemului de la Align Technology, de exemplu, actualizări ale produsului, sesiuni educaționale viitoare sau probleme de conectare la internet.

Dacă este relevant, puteți vedea numărul de mesaje noi sau necitite pe simbolul de pe butonul **Messages (Mesaje)**.

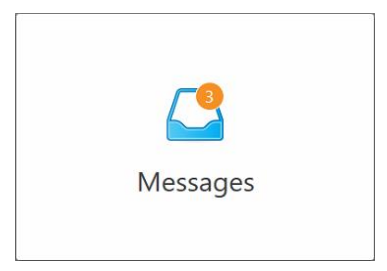

#### **Pentru a vizualiza mesajele:**

1. Apăsați pe butonul **Messages (Mesaje)** de pe ecranul de start.

Se afișează o listă de notificări, actualizări și alte mesaje de la Align Technology.

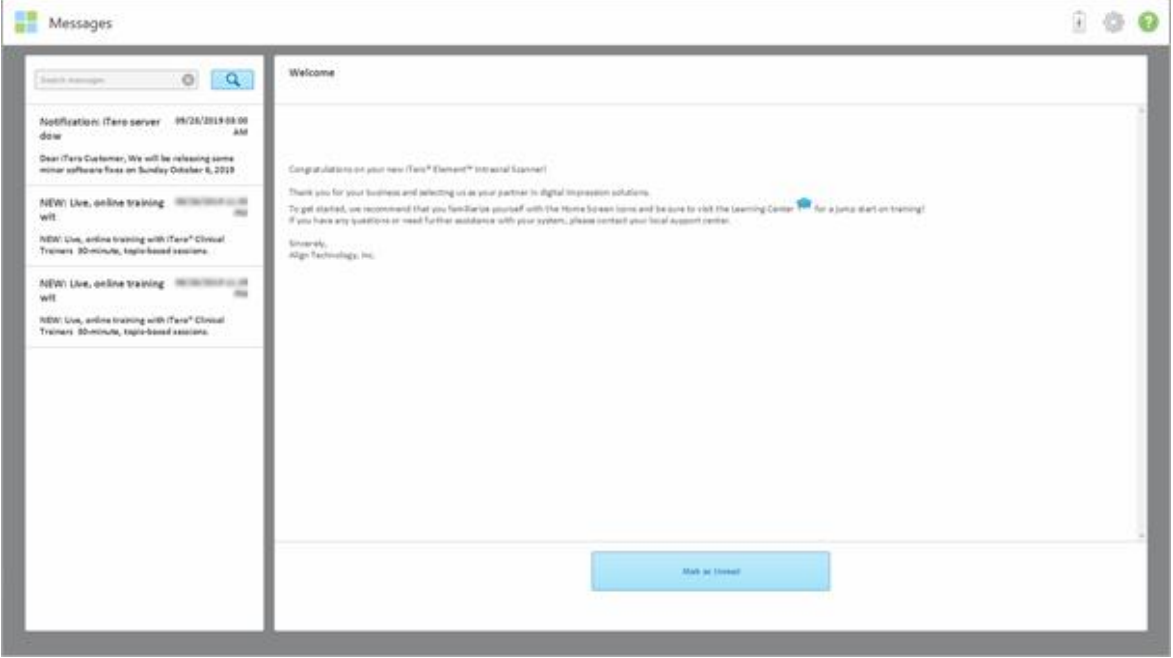

**Figură 152: Pagina Mesaje**

- 2. În panoul din stânga, căutați rapid un anumit mesaj după titlul subiectului sau derulați în jos în panou pentru a găsi un anumit mesaj.
- 3. Pentru a marca orice mesaj ca necitit, atingeți **Mark as Unread (Marchează ca necitit)**.

# 9 Lucrul cu MyiTero

MyiTero este un portal web, cu același aspect și design ca software-ul iTero. Permite utilizatorilor să efectueze sarcini administrative, cum ar fi completarea unui Rx nou pe orice dispozitiv adecvat, de exemplu un computer sau o tabletă, fără a utiliza timp de scanare prețios. În plus, permite vizualizarea modelelor 3D după ce au fost create prin scaner, și urmărirea comenzilor.

## 10 Funcții scaner iTero și instrumente

Această secțiune descrie următoarele funcții ale scanerului iTero și instrumente:

- [Compararea](#page-167-0) scanărilor anterioare folosind tehnologia iTero TimeLapse
- Simulator [Rezultate](#page-171-0) Invisalign Pro
- Rezultat [Simulator](#page-171-1) Invisalign
- Evaluarea [Progresului](#page-171-2) Invisalign
- Sistemul [Invisalign](#page-172-0) Go
- [Instrumente](#page-173-0) de editare
	- [Ștergerea](#page-173-1) unui segment
	- <sup>o</sup> [Ștergerea](#page-175-0) unei selecții
	- <sup>o</sup> [Completarea](#page-177-0) anatomiei lipsă
	- <sup>o</sup> [Dezactivarea](#page-178-0) curățării automate
- Instrumente de scanare:
	- <sup>o</sup> Lucrul cu [instrumentul](#page-180-0) Radieră
	- <sup>o</sup> Lucrul cu [instrumentul](#page-182-0) Spațiere ocluzală
	- <sup>o</sup> Lucrul cu [instrumentul](#page-186-0) pentru Edge Trimming (Decuparea marginilor)
	- <sup>o</sup> Lucrul cu [instrumentul](#page-188-0) de Separare a matriței
	- <sup>o</sup> Lucrul cu [instrumentul](#page-192-0) Linia de margine
	- Lucrul cu [instrumentul](#page-194-0) Snapshot

#### <span id="page-167-0"></span>**10.1 Compararea scanărilor anterioare folosind tehnologia iTero TimeLapse**

Pacienții care sunt scanați în mod regulat își pot analiza scanările folosind tehnologia iTero TimeLapse.

Tehnologia iTero TimeLapse compară 2 dintre scanările 3D ale pacientului realizate anterior pentru a permite vizualizarea modificărilor la nivelul dinților pacientului, a structurii dintelui și a țesuturilor orale moi în perioada dintre scanări. De exemplu, tehnologia iTero TimeLapse poate afișa uzura dinților, retracția gingivală și deplasarea dinților în perioada relevantă.

**Notă:** Tehnologia iTero TimeLapse este disponibilă numai pentru procedurile Ortodontice.

#### **Pentru a utiliza tehnologia iTero TimeLapse:**

1. În pagina *Patients (Pacienți)*, selectați pacientul pentru care doriți să creați o vizualizare iTero TimeLapse.

2. Din pagina de profil a pacientului, selectați două scanări pentru a le compara. Puteți selecta scanările bifând casetele de selectare de lângă comenzile relevante sau selectând casetele din zona **Timeline (Cronologie)** din partea de jos a paginii.

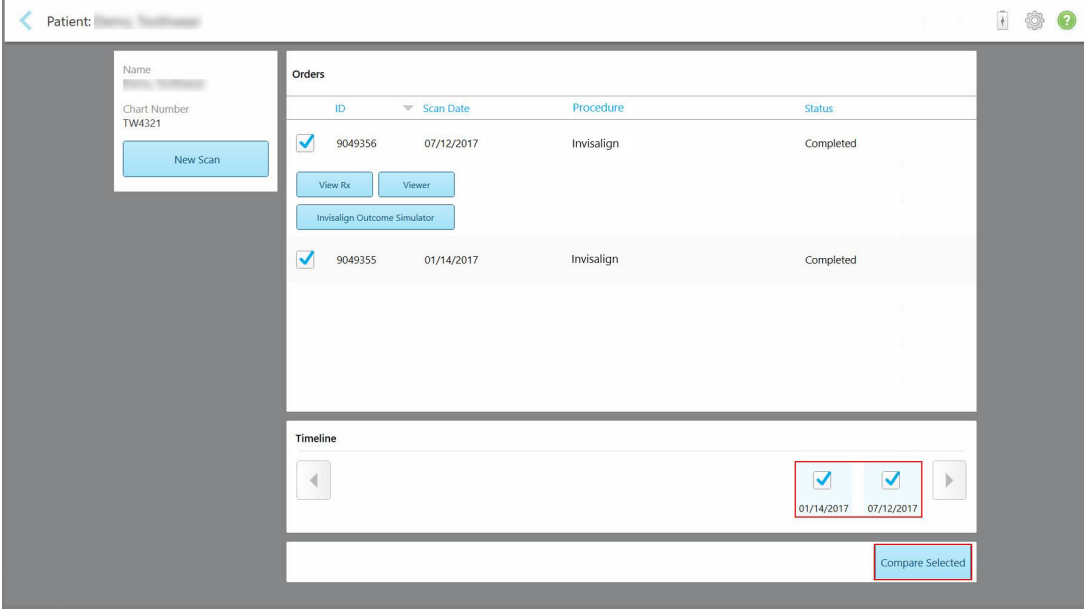

**Figură 153: iTero TimeLapse – selectarea scanărilor pentru comparare**

3. Apăsați pe butonul **Compare Selected (Compară selecția)** pentru a compara și analiza scanările.

Se afișează fereastra *iTero TimeLapse*, evidențiind zonele cu modificări apărute între scanări. Cu cât culoarea este mai închisă, cu atât mai mare este modificarea între scanări, așa cum e afișat în legendă.

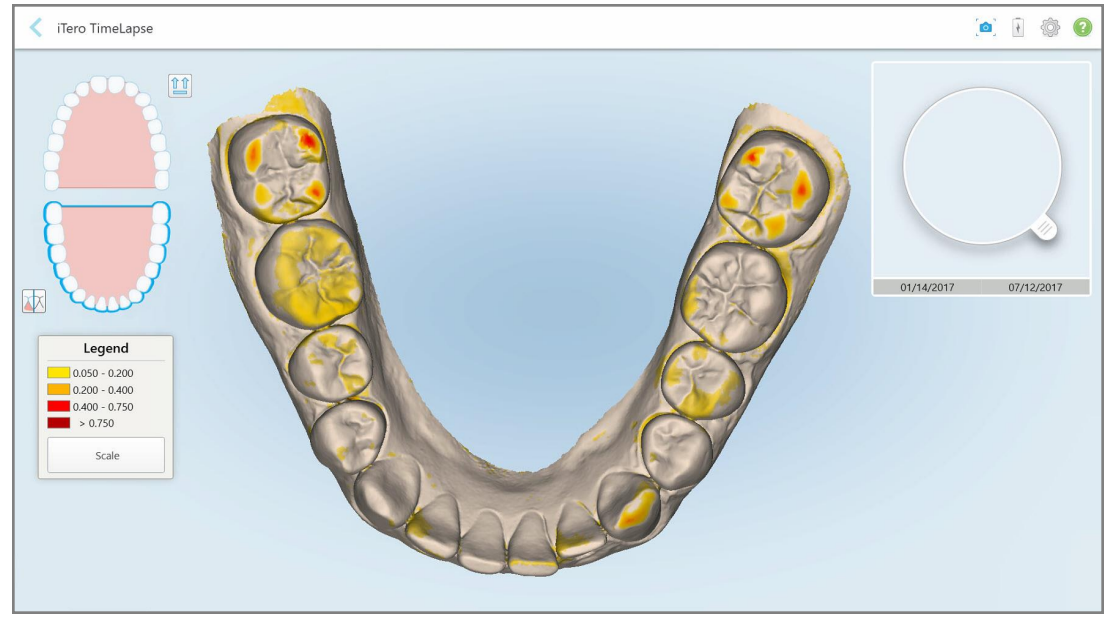

**Figură 154: Fereastra iTero TimeLapse prezentând modificările evidențiate între scanări**

**Notă:** Modificările sunt evidențiate numai atunci când scanările sunt afișate în modul monocrom.

Dacă e necesar, atingeți pentru a muta scanarea în modul implicit de vizualizare ocluzală – arcada inferioară cu dinții anteriori în partea de jos și arcada superioară cu dinții anteriori în partea de sus și ambele arcade în vedere frontală, similar cu vizualizarea implicită iRecord.

4. Trageți lupa pe model pentru a vizualiza zonele de interes și zonele de tratament potențial în fereastra de animație.

Se afișează o animație, comparând starea dinților din zona curentă de interes la datele de scanare selectate.

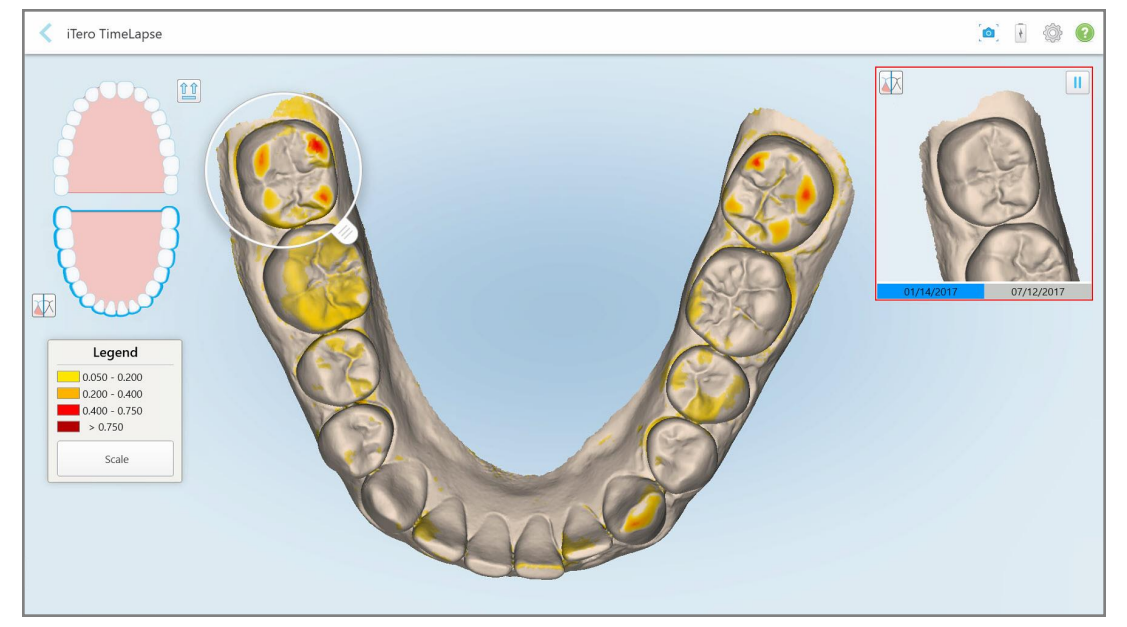

**Figură 155: Zona de interes de la prima scanare afișată în fereastra de animație**

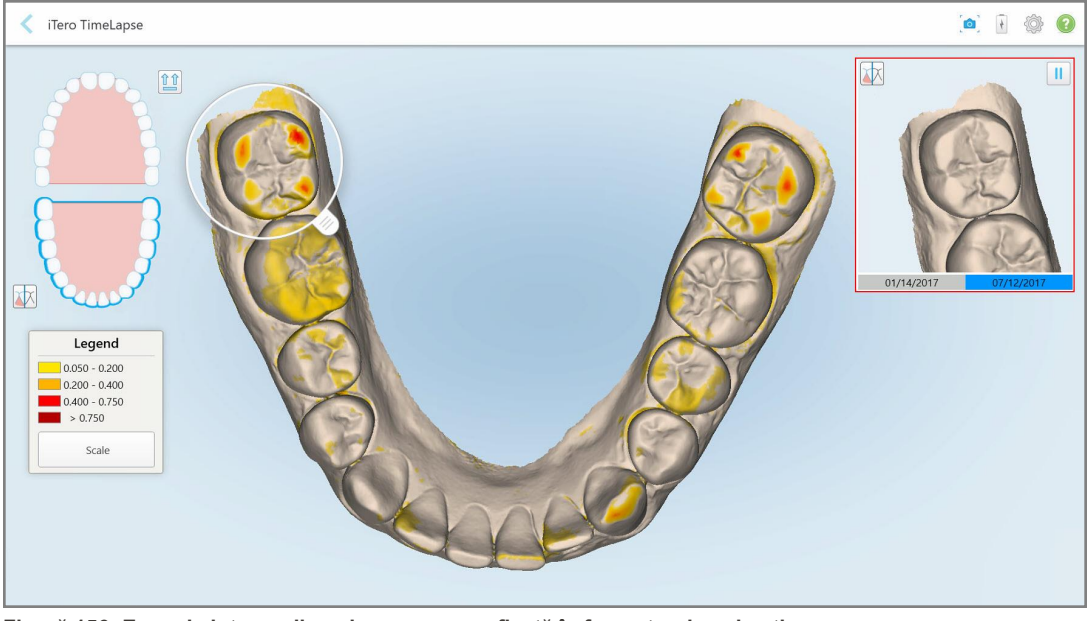

**Figură 156: Zona de interes din a doua scanare afișată în fereastra de animație**

Puteți mări imaginea din fereastra de animație sau atinge butonul de pauză pentru a întrerupe animația. Dacă este necesar, puteți schimba scara modificărilor afișate.

a. Pe legendă, atingeți **Scară**.

Legenda se extinde pentru a afișa o listă de intervale:

| Legend              |
|---------------------|
| $0.050 - 0.200$     |
| $0.200 - 0.400$     |
| $0.400 - 0.750$     |
| > 0.750             |
| Default Scale       |
| $( ) 0.100 - 0.250$ |
| $0.200 - 0.500$     |
| $0.500 - 1.250$     |

**Figură 157: Opțiuni pentru scara iTero TimeLapse**

b. Selectați scara necesară.

Modificările sunt afișate în funcție de noua scară.

- 5. Dacă e necesar, atingeți instrumentul Snapshot pentru a realiza o captură de ecran a imaginilor. Pentru mai multe informații, consultați Lucrul cu [instrumentul](#page-194-0) Snapshot.
- 6. Atingeți pentru a ieși din fereastra *iTero TimeLapse* apoi atingeți **Da** pentru a confirma ieșirea. Pagina de profil a pacientului este afișată.

#### <span id="page-171-0"></span>**10.2 Simulator Rezultate Invisalign Pro**

Invisalign Outcome Simulator Pro este un software avansat de comunicare cu pacienții, care vă permite să arătați pacienților rezultatul simulat al tratamentului lor Invisalign pe o imagine a propriei fețe. Acest instrument oferă pacientului informații suplimentare ajutând la decizia sa de a începe tratamentul Invisalign.

**Note:**

- Invisalign Outcome Simulator Pro este acceptat numai pe scanerele intraorale din seria iTero Element Plus.
- <sup>l</sup> Simularea cu Invisalign Outcome Simulator Pro este disponibilă numai pentru procedurile **Study Model/iRecord** și pentru tipurile de proceduri **Invisalign Aligners** și este declanșată automat la trimiterea scanării.
- Invisalign Outcome Simulator Pro necesită asocierea contului dvs. Invisalign Doctor Site cu contul dvs. iTero. Pentru mai multe informații, contactați serviciul de asistență clienți iTero.

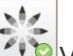

După finalizarea simulării, puteți apăsa pe Viewer (Vizualizator) sau pe butonul **Invisalign Outcome Simulator Pro** de pe pagina *Orders (Comenzi)*, așa cum este descris în Lucrul cu [comenzile.](#page-160-0)

Pentru mai multe informații despre utilizarea Invisalign Outcome Simulator Pro, consultați documentația Invisalign Outcome Simulator Pro.

#### <span id="page-171-1"></span>**10.3 Rezultat Simulator Invisalign**

Simulatorul de Rezultate Invisalign este un instrument software care vă permite să arătați pacienților rezultatul simulat al tratamentului lor Invisalign.

Puteți efectua ajustări în timp real la rezultatul simulat în timp ce îl arătați pacientului. Acest instrument oferă pacientului informații suplimentare ajutând la decizia sa de a accepta tratamentul.

Pentru a deschide instrumentul Simulator de Rezultate Invisalign, după trimiterea scanării, atingeți **Invisalign Outcome Simulator (Simulator de Rezultate Invisalign)** în pagina *Orders (Comenzi)*, așa cum este descris înLucrul cu [comenzile](#page-160-0), sau pe pagina de profil a pacientului, așa cum este descris în[Vizualizarea](#page-154-0) detaliilor [pacientului.](#page-154-0)

Pentru mai multe informații despre instrumentul Simulator de Rezultate Invisalign, consultați *Invisalign Outcome Simulator User Guide (Ghidul de utilizare a Simulatorului de Rezultate Invisalign)* [https://guides.itero.com](https://guides.itero.com/).

### <span id="page-171-2"></span>**10.4 Evaluarea Progresului Invisalign**

Instrumentul de Evaluare a Progresului include un raport, adică un tabel cu mișcarea dinților codificat pe culori, care ajută utilizatorul să ia decizii de tratament și la urmărirea progresului pacientului în cadrul planului de tratament ClinCheck.

Pentru a deschide instrumentul Invisalign Progress Assessment (Evaluare progres Invisalign), după trimiterea scanării, atingeți **Invisalign Progress Assessment (Evaluare progres Invisalign)** din pagina *Orders (Comenzi)*, așa cum e descris în Lucrul cu [comenzile.](#page-160-0)

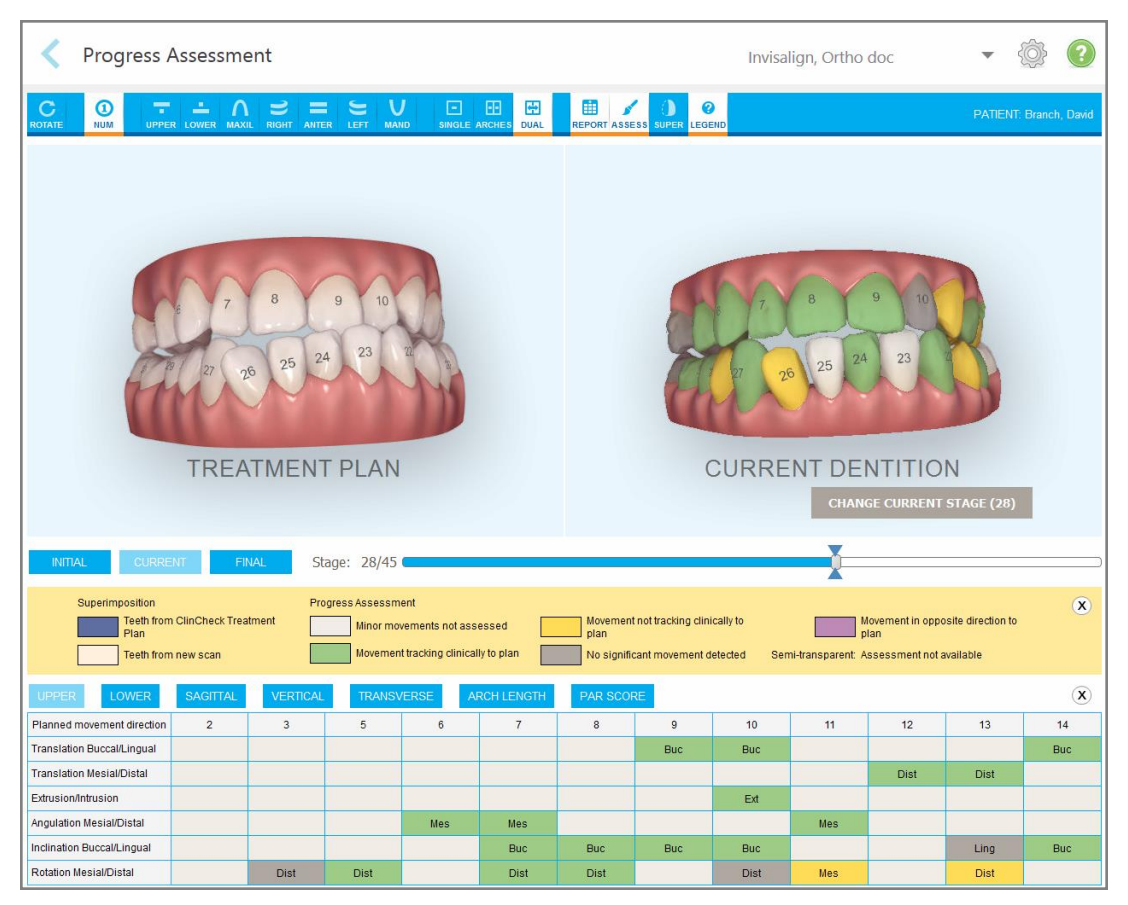

**Figură 158: Fereastra Evaluarea Progresului**

Pentru mai multe informații cu privire la instrumentul de Evaluare a progresului Invisalign, consultați secțiunea **Progress Assessment (Evaluare progres)** din *Invisalign Outcome Simulator User Guide (Ghidul de utilizare al Simulatorului de Rezultate Invisalign)* [https://guides.itero.com](https://guides.itero.com/).

## <span id="page-172-0"></span>**10.5 Sistemul Invisalign Go**

Invisalign Go este un produs de aliniere în stadiu incipient, care vă ajută să evaluați și să tratați pacienții cu doar câteva atingeri, cu îndrumări la fiecare pas.

Pentru mai multe informații privind Sistemul Invisalign Go, consultați documentația Invisalign.

### <span id="page-173-0"></span>**10.6 Instrumente de editare**

După ce ați scanat modelul, îl puteți edita folosind următoarele instrumente:

- Instrumentul pentru ștergerea unui segment, descris în Stergerea unui segment
- **·** Instrumentul pentru ștergerea unei selecții, descris în Stergerea unei selecții
- · Instrumentul de umplere, descris în [Completarea](#page-177-0) anatomiei lipsă
- <sup>l</sup> Dezactivați instrumentul de curățare automată, descris în [Dezactivarea](#page-178-0) curățării automate

Instrumentele de editare sunt accesate apăsând pe ecran.

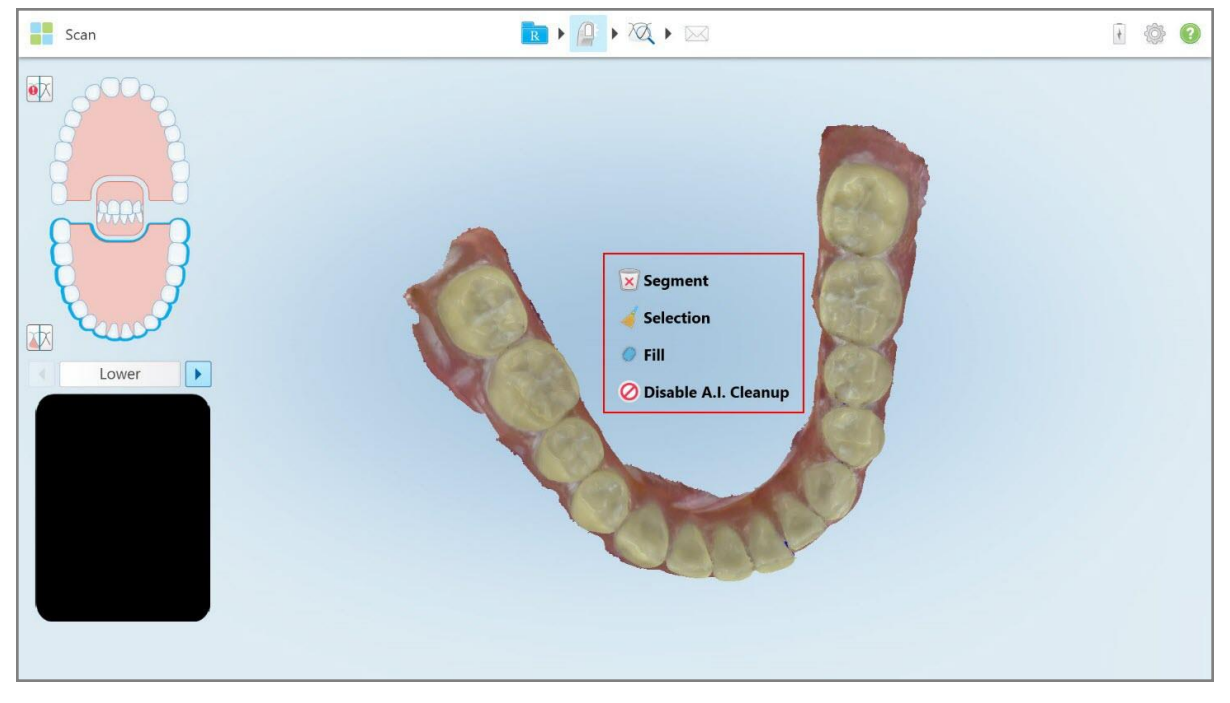

<span id="page-173-1"></span>**Figură 159: Instrumente de editare**

### **10.6.1 Ștergerea unui segment**

Instrumentul de ștergere a segmentului vă permite să ștergeți întregul segment scanat.

#### **Pentru a șterge segmentul:**

1. Apăsați pe ecran pentru a se afișa instrumentele de editare.

2. Atingeți instrumentul **Delete Segment (Șterge segment)** .

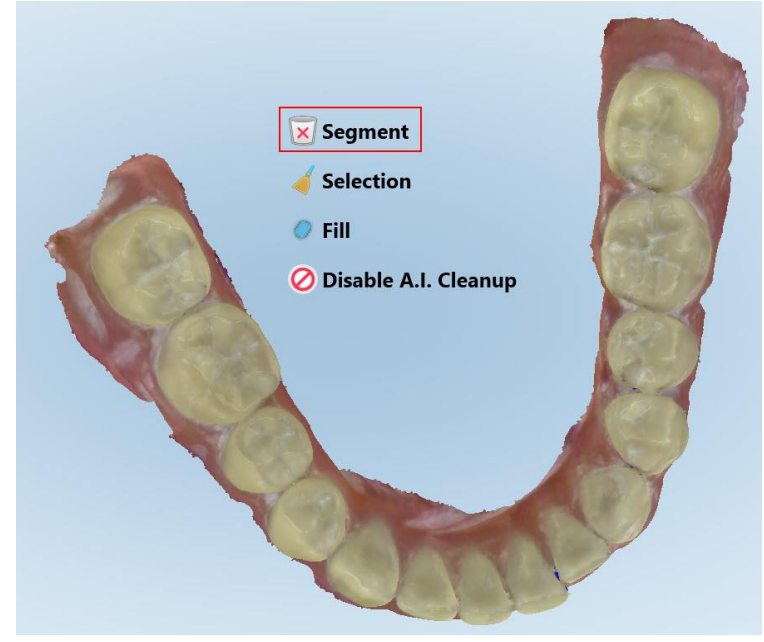

**Figură 160: Instrumentul de ștergere a segmentului**

Este afișat un mesaj de confirmare.

3. Atingeți **OK** pentru a confirma ștergerea. Întregul segment scanat este șters.

## <span id="page-175-0"></span>**10.6.2 Ștergerea unei selecții**

Instrumentul de ștergere a selecției vă permite să ștergeți o secțiune a scanării, astfel încât să poată fi scanată din nou.

#### **Pentru a șterge o selecție:**

- 1. Apăsați pe ecran pentru a se afișa instrumentele de editare.
- 2. Atingeți instrumentul **Delete Selection (Șterge selecția)** .

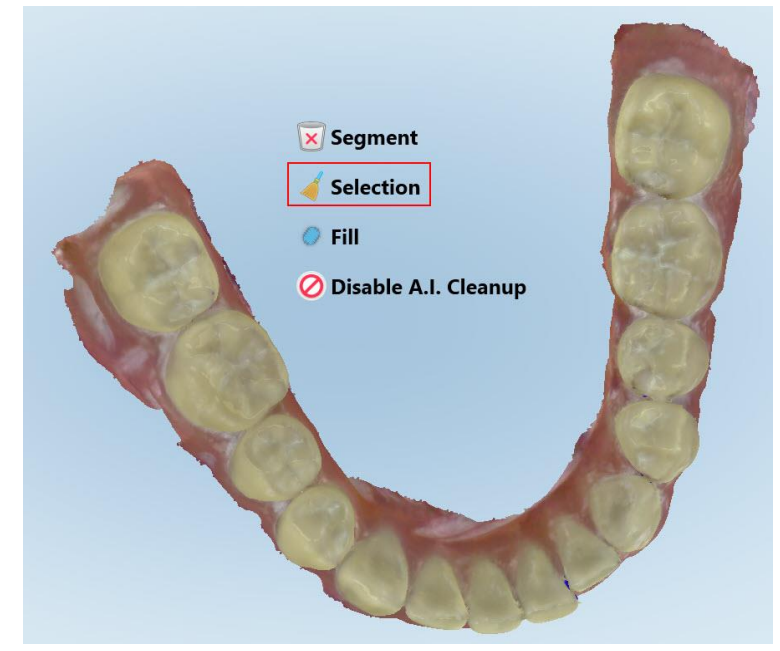

**Figură 161: Instrumentul de ștergere a selecției**

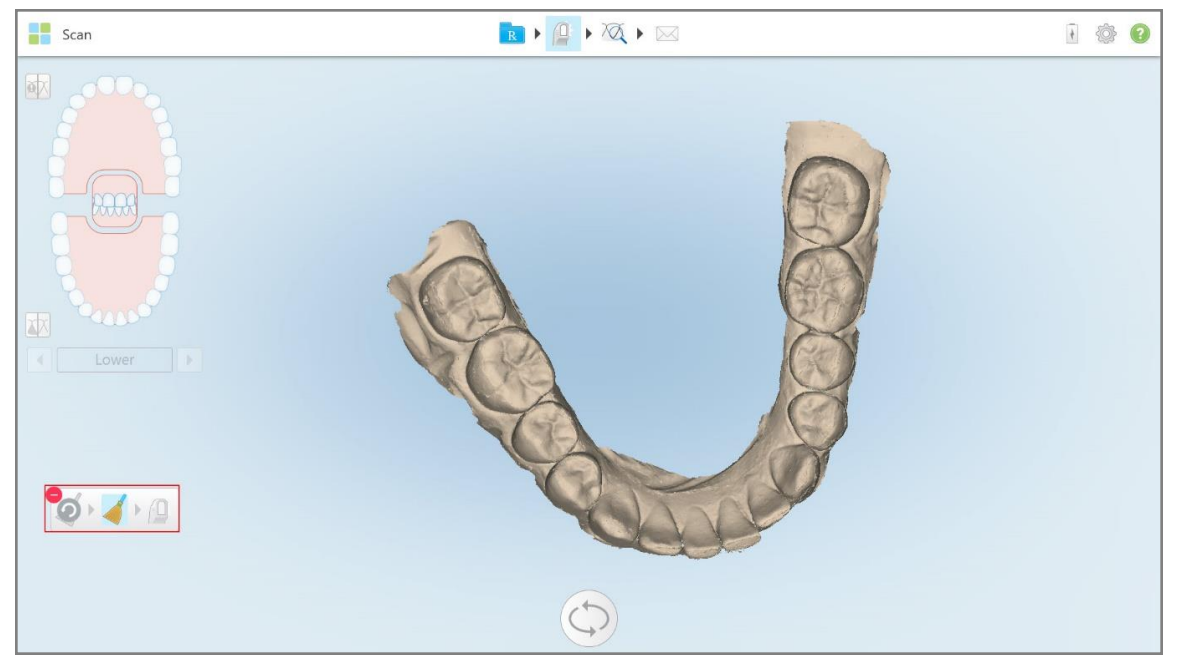

Instrumentul Delete Selection (Ștergere selecție) se extinde, iar modelul este afișat în monocromie.

**Figură 162: Instrument extins de ștergere a selecției**

- Scan RIAXI 100 啄 冰  $\bullet$   $\bullet$   $\bullet$   $\bullet$  $\bigcirc$
- 3. Atingeți zona anatomică pe care doriți să o ștergeți. Selecția este eliminată.

**Figură 163: Zona selectată din anatomie este ștearsă**

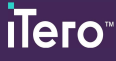

- 4. Dacă este necesar, atingeți **O** pentru a anula modificările.
- <span id="page-177-0"></span>5. Atingeți pentru a scana din nou anatomia ștearsă.

#### **10.6.3 Completarea anatomiei lipsă**

Ocazional, există zone cu anatomie lipsă care nu sunt umplute nici după încercarea de a scana zona de mai multe ori. Aceste zone pot apărea din cauza interferenței anatomiei (buzele, obrajii și limba) sau a umidității din segmentul de scanare.

Instrumentul Fill (Umplere) evidențiază aceste zone și apoi scanează doar zonele evidențiate, pentru a preveni scanarea în același loc.

#### **Pentru a utiliza instrumentul Umplere:**

- 1. Apăsați pe ecran pentru a se afișa instrumentele de editare.
- 2. Atingeți instrumentul **Fill (Umplere)** .

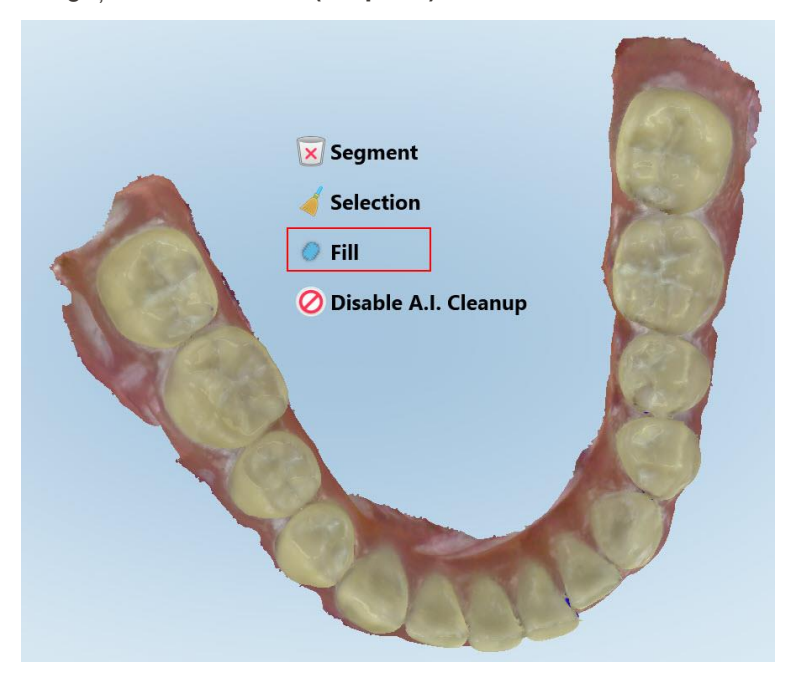

**Figură 164: Instrument umplere**

Zonele care necesită scanare sunt evidențiate în roșu.

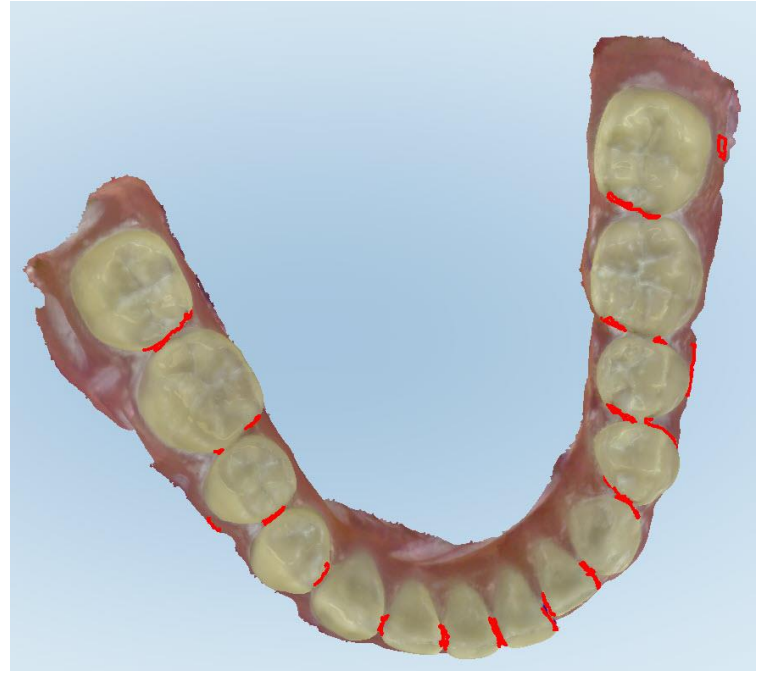

**Figură 165: Zonele care necesită scanare sunt evidențiate cu roșu – Instrument de umplere**

3. Scanați din nou pacientul.

<span id="page-178-0"></span>Pentru a preveni scanarea în același loc, numai zonele evidențiate sunt scanate și golurile sunt umplute.

#### **10.6.4 Dezactivarea curățării automate**

În mod implicit, excesul de țesut este eliminat din jurul marginilor modelului 3D în timpul scanării. Dacă este necesar, puteți dezactiva această funcționalitate pentru scanarea curentă.

#### **Note:**

- Acest instrument nu este acceptat pentru gingiile edentate.
- <sup>l</sup> Dezactivarea curățării automate este relevantă numai pentru scanarea curentă. Materialul în exces va fi eliminat în mod implicit la următoarea scanare.

#### **Pentru a dezactiva curățarea automată:**

1. Apăsați pe ecran pentru a se afișa instrumentele de editare.

2. Apăsați pe instrumentul **Dezactivați Curățarea A.I.**.

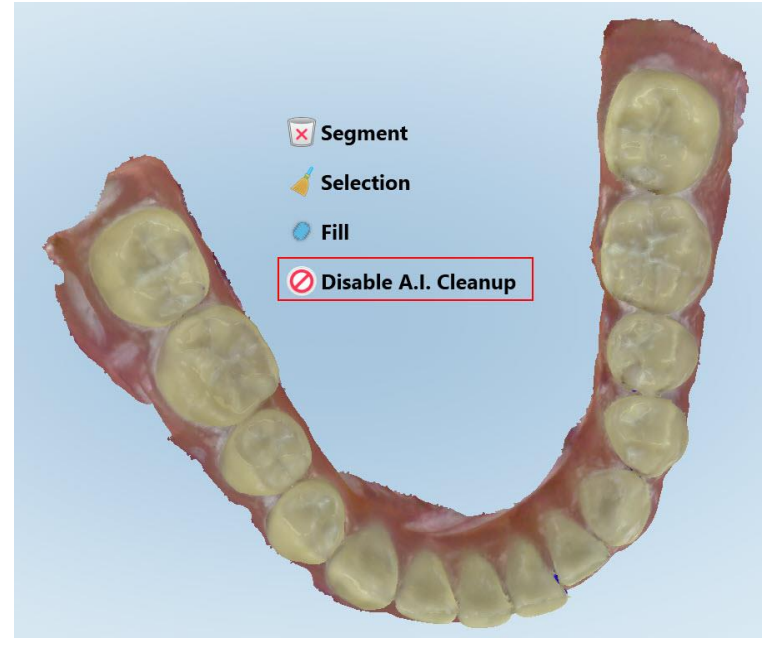

**Figură 166: Instrument de curățare automată**

Se afișează scanarea și cu afișarea materialului în exces.

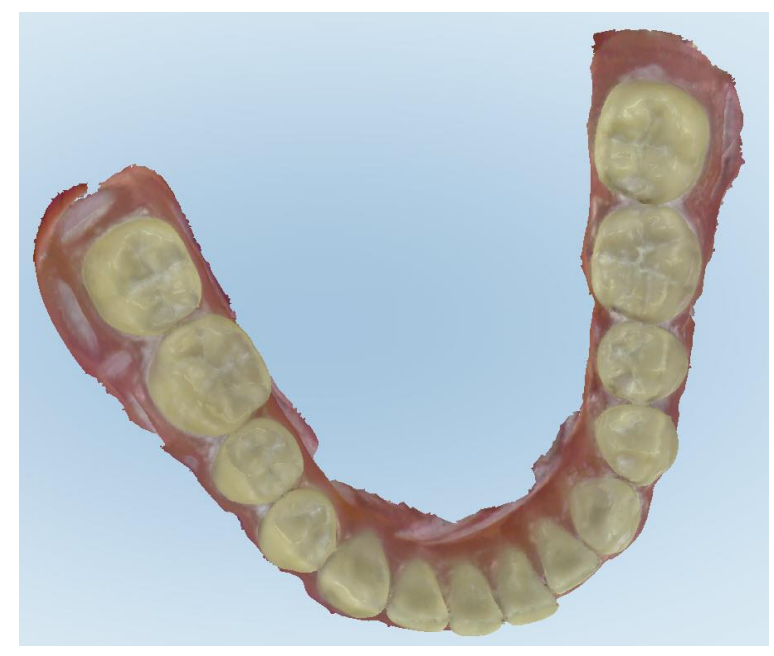

**Figură 167: Scanare afișată cu afișarea materialului în exces**

3. Pentru a pune la loc excesul de țesut, apăsați pe ecran pentru a afișa opțiunile de editare și apoi atingeți **Activați Curățarea A.I.**.
## <span id="page-180-0"></span>**10.7 Lucrul cu instrumentul Radieră**

Instrumentul Radieră vă permite să ștergeți o zonă selectată a modelului scanat și apoi să scanați din nou doar zona ștearsă.

De exemplu:

- <sup>l</sup> Puteți elimina umezeala și artefactele, cum ar fi sângele sau saliva, care acoperă marginea.
- <sup>l</sup> Dacă dintele pregătit prezintă zone de roșu pe legenda Spațiu Ocluzal, puteți reduce dintele pregătit, puteți șterge zona de pe model și apoi îl puteți scana din nou, așa cum este descris mai jos.

#### **Pentru a șterge o parte din scanare:**

1. În fereastra *View (Vizualizare)*, asigurați-vă că sunteți în secțiunea relevantă ce urmează a fi ștearsă, apoi

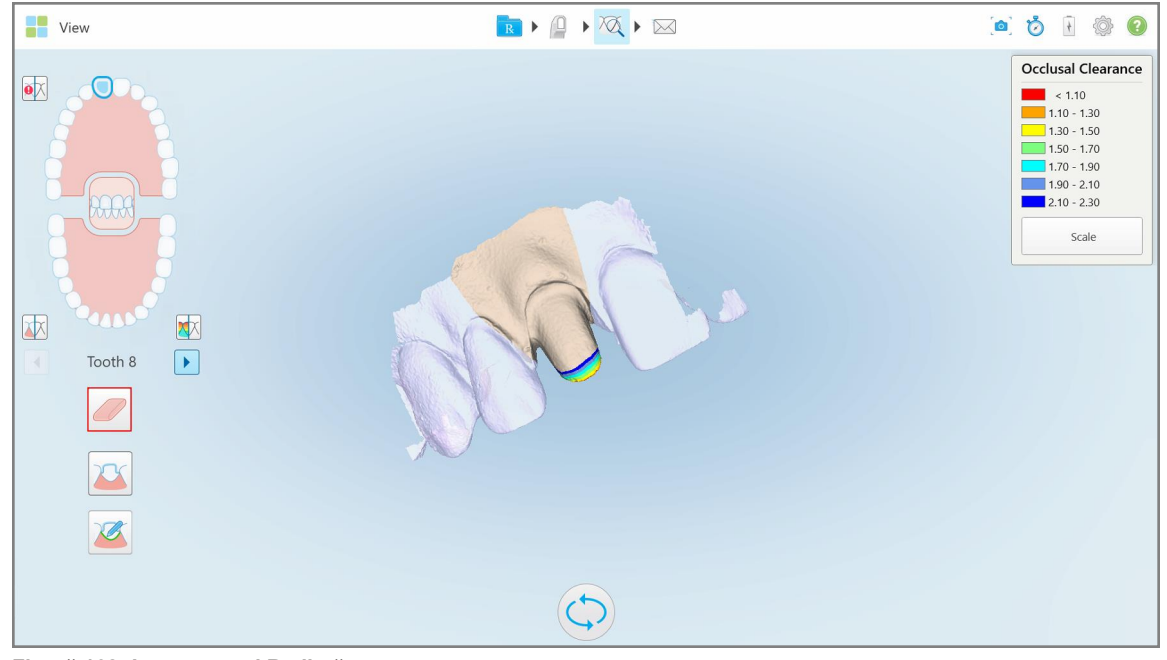

atingeți instrumentul Eraser (Radieră) .

**Figură 168: Instrumentul Radieră**

Instrumentul Radieră se extinde pentru a afișa următoarele opțiuni:

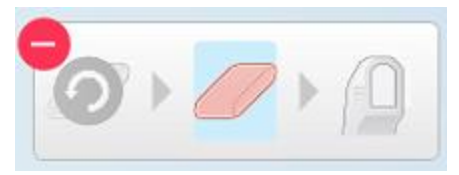

**Figură 169: Opțiunile instrumentului Radieră**

iTero<sup>®</sup>

2. Cu degetul, marcați zona care trebuie modificată.

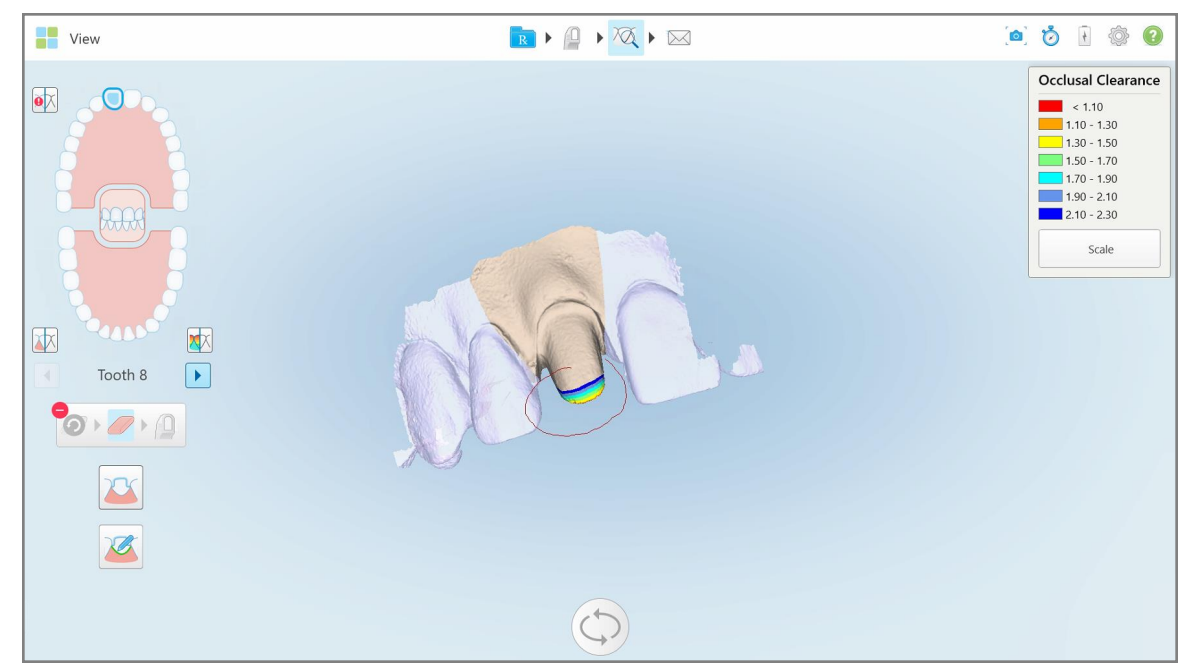

**Figură 170: Marcați zona care trebuie modificată**

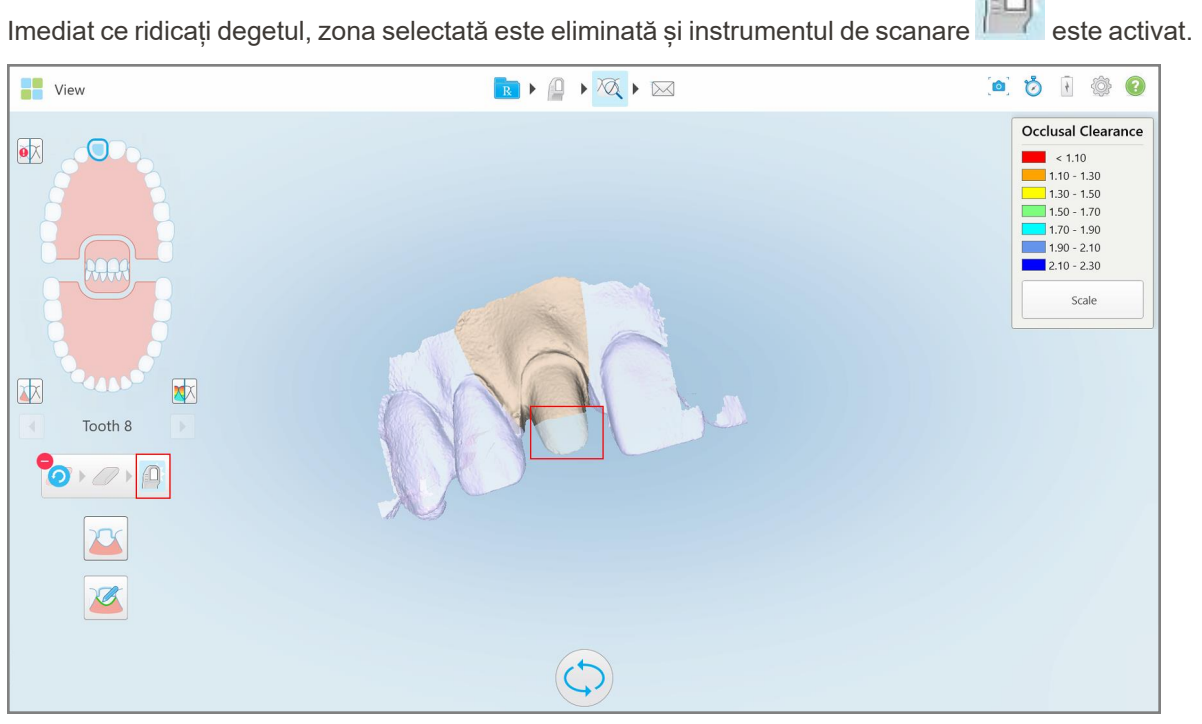

**Figură 171: Zona selectată a fost eliminată și instrumentul de scanare a fost activat**

3. Dacă este necesar, atingeți **pentru** a anula ștergerea.

4. După reglarea spațiului de pe dintele pacientului, atingeți **de pentru a reveni la modul Scanare și pentru a** scana din nou zona ștearsă, care este marcată cu roșu.

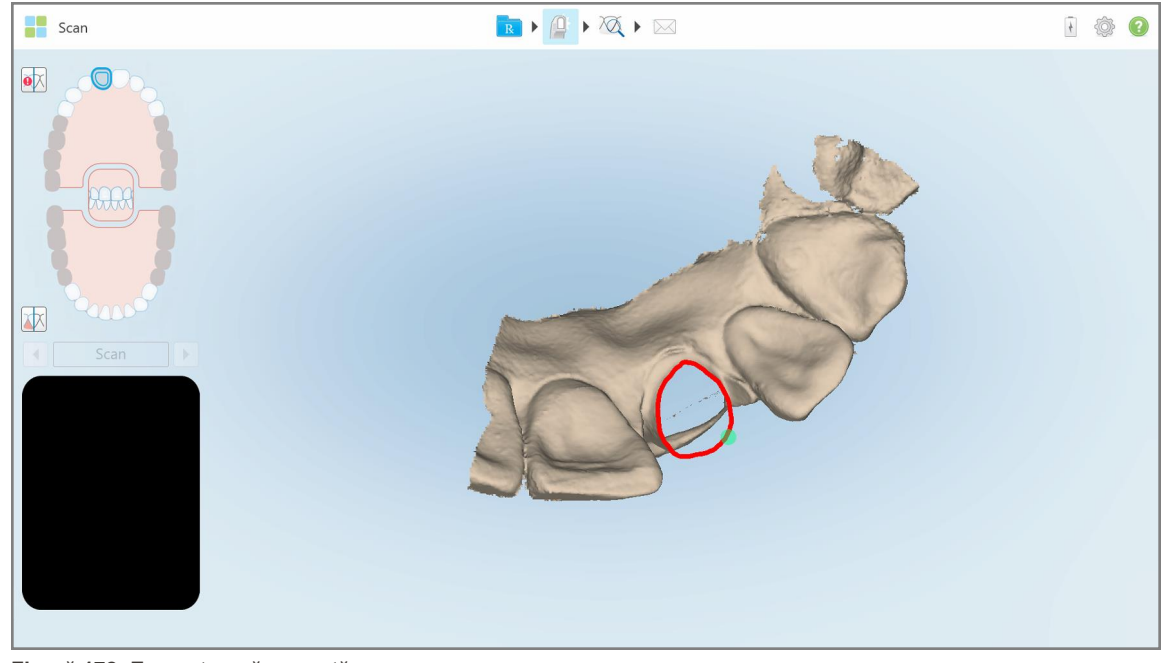

**Figură 172: Zona ștearsă marcată cu roșu**

5. Atingeți instrumentul Spațiere ocluzală **pentru a confirma că dintele pregătit a fost redus suficient.** 

# **10.8 Lucrul cu instrumentul Spațiere ocluzală**

Instrumentul Spațiere ocluzală VVI vă permite să vizualizați contactul și distanța dintre dinții opuși, de exemplu, pentru a vă asigura că dintele pregătit este redus suficient pentru materialul ales în Rx.

Instrumentul Spațiere ocluzală poate fi accesat în modul Vizualizare și din Vizualizator.

**Notă:** Instrumentul Spațiere ocluzală este afișat numai după ce ați scanat maxilarul superior și inferior, dar și mușcătura.

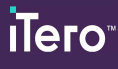

## **Pentru a afișa spațierea ocluzală în modul Vizualizare:**

1. În fereastra *View (Vizualizare)*, atingeți instrumentul Spațiere ocluzală . Este afișată spațierea ocluzală dintre dinții opuși.

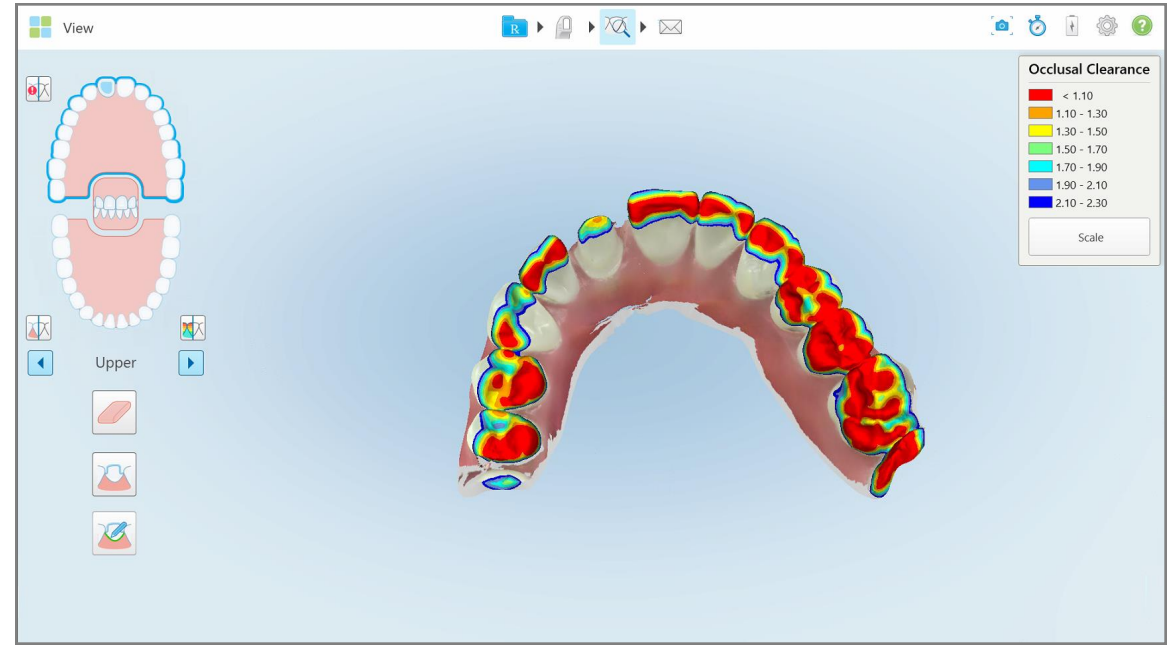

**Figură 173: Spațierea ocluzală dintre dinții opuși**

- 2. Dacă e necesar, reduceți dintele pregătit și scanați zona din nou, așa cum e descris în Lucrul cu [instrumentul](#page-180-0) [Radieră.](#page-180-0)
- 3. Dacă este necesar, puteți modifica valorile ocluzale afișate pe dinții opuși.

a. Pe legendă, atingeți **Scară**.

Legenda este extinsă pentru a afișa o listă cu opțiuni de interval.

| <b>Occlusal Clearance</b> |
|---------------------------|
| < 0.00                    |
| $0.00 - 0.20$             |
| $0.20 - 0.40$             |
| $0.40 - 0.60$             |
| $0.60 - 0.80$             |
| $0.80 - 1.00$             |
| $1.00 - 1.20$             |
| $\odot$ 0.00 - 1.20       |
| $0.55 - 1.45$             |
| $(1.10 - 2.30)$           |

**Figură 174: Opțiuni de interval pentru spațierea ocluzală**

- b. Selectați scara necesară.
- c. Spațierea ocluzală este afișată conform cu noua scară.
- 4. Dacă e necesar, atingeți pentru a face o captură de ecran a spațierii ocluzale. Pentru mai multe informații despre realizarea capturilor de ecran și adăugarea adnotărilor, consultați Lucrul cu [instrumentul](#page-194-0) Snapshot.

#### **Pentru a afișa spațierea ocluzală din Vizualizator:**

1. Deschideți comanda anterioară a unui anumit pacient din pagina *Orders (Comenzi)* sau din pagina de profil a unui anumit pacient, atingeți **Viewer (Vizualizator)** pentru a afișa Vizualizatorul.

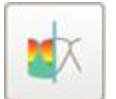

- 2. În Vizualizator, atingeți
- 3. Selectați arcada pentru care să se afișeze spațierea ocluzală.

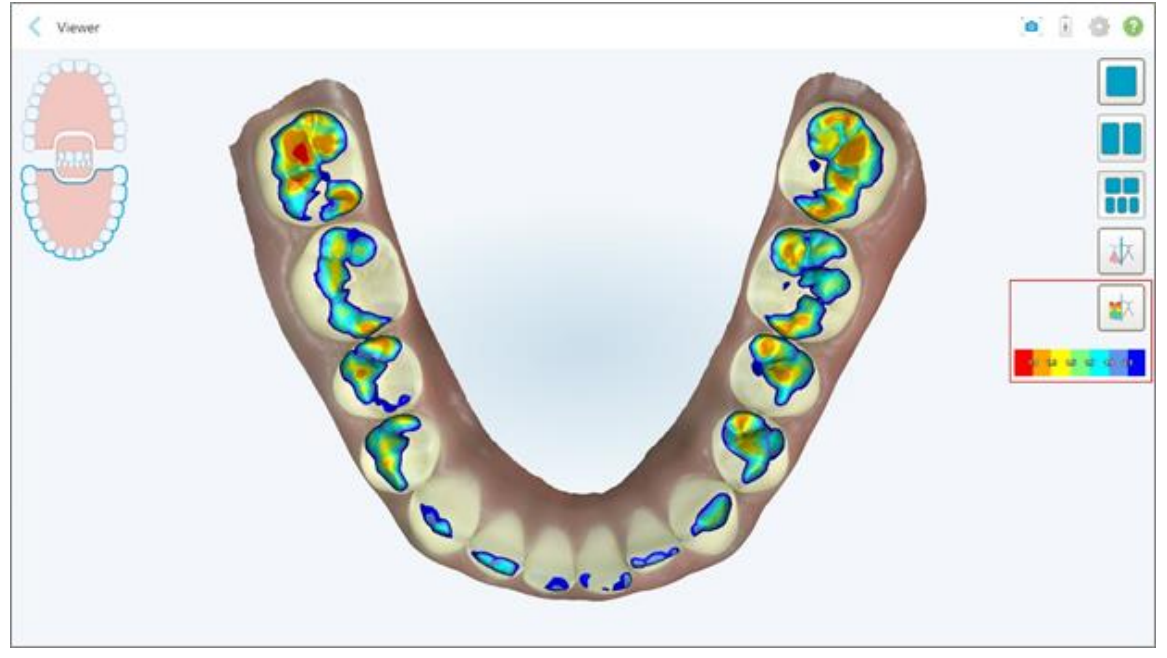

Este afișată spațierea dintre dinții opuși, precum și o legendă care afișează scara.

**Figură 175: Instrumentul Spațiere ocluzală și legenda afișate în Vizualizator**

4. Dacă e necesar, atingeți pentru a face o captură de ecran a spațierii ocluzale. Pentru mai multe informații despre realizarea capturilor de ecran și adăugarea adnotărilor, consultați Lucrul cu [instrumentul](#page-194-0) [Snapshot](#page-194-0).

# **10.9 Lucrul cu instrumentul pentru Edge Trimming (Decuparea marginilor)**

Instrumentul **Edge Trimming (Decuparea marginilor)** vă permite să decupați excesul de țesut moale, cum ar fi resturile de la obraz sau buze, din scanare. Acest instrument este disponibil numai pentru procedurile Ortodontice.

## **Pentru a decupa excesul de material:**

1. În fereastra *View (Vizualizare)*, atingeți instrumentul Edge Trimming (Decupare margini) .

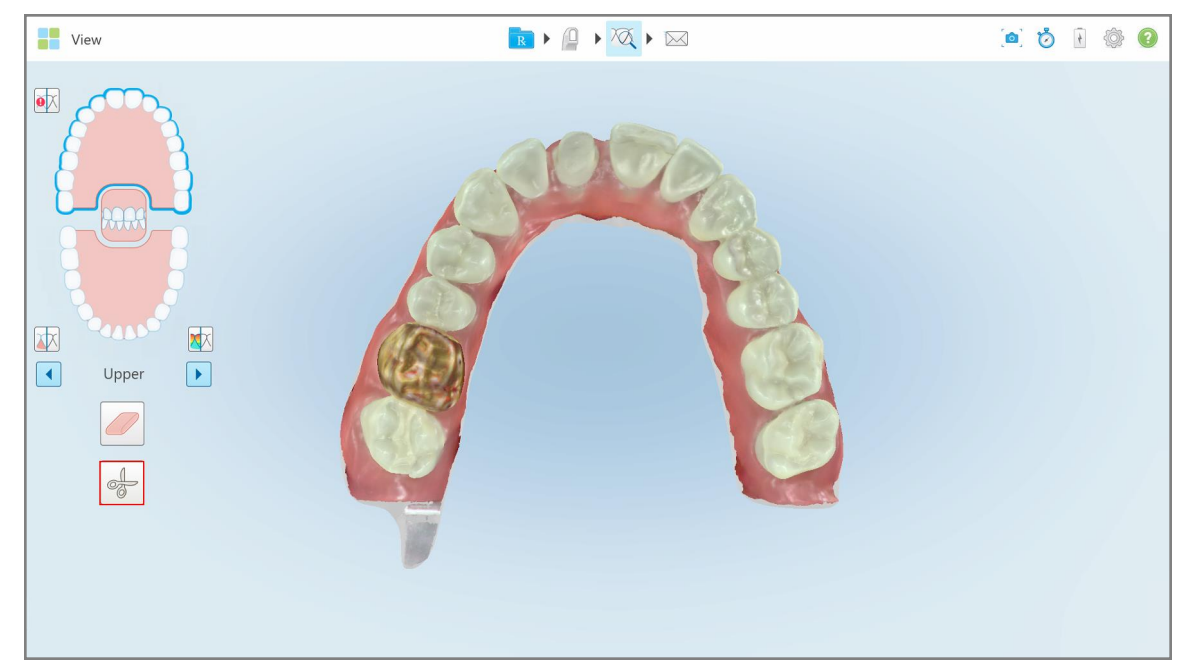

**Figură 176: Instrumentul Edge Trimming (Decupare margini)**

Instrumentul Edge Trimming (Decupare Margini) se extinde pentru a afișa următoarele opțiuni:

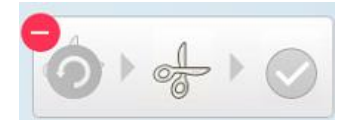

**Figură 177: Opțiuni instrument Edge Trimming (Decupare margini)**

2. Cu degetul, marcați zona pe care doriți să o decupați.

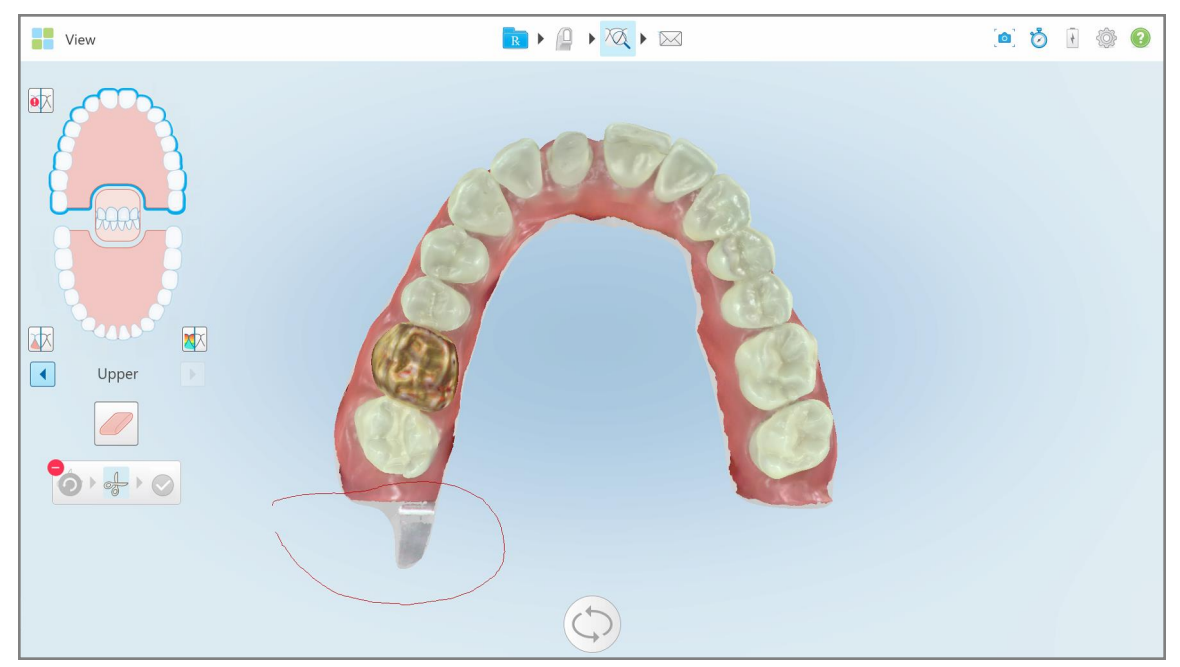

**Figură 178: Marcați zona care trebuie decupată**

Zona pentru decupat este evidențiată și pictograma de confirmare este activată.

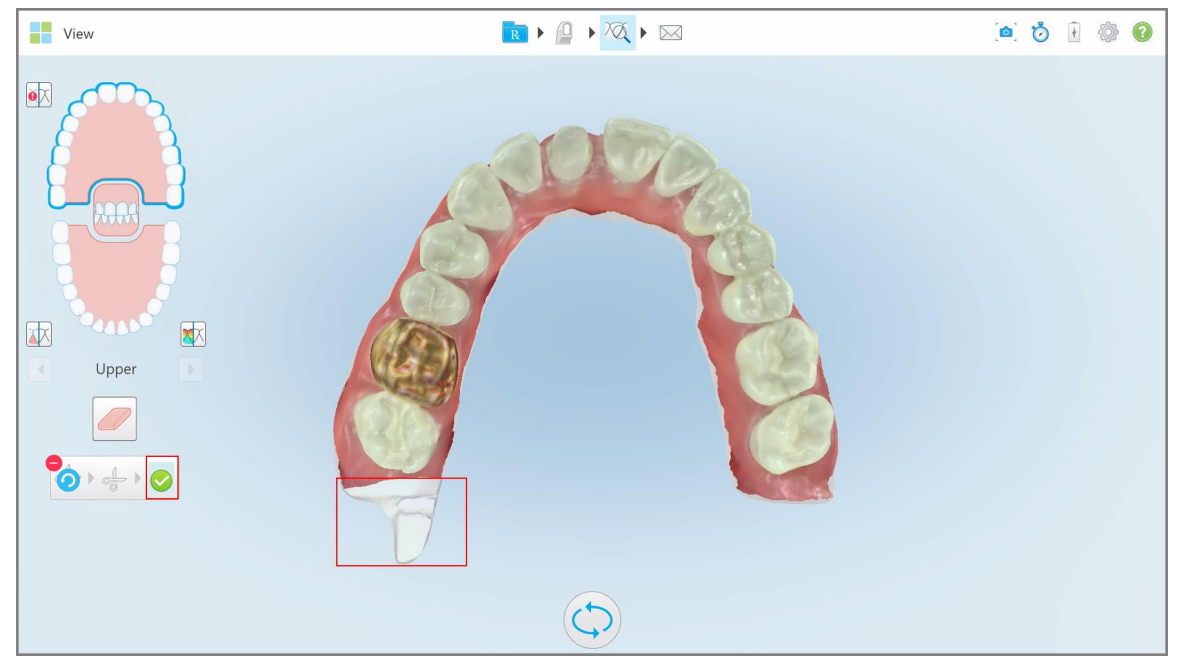

**Figură 179: Zona selectată este evidențiată și pictograma de confirmare este activată**

3. Dacă este necesar, puteți atinge pentru a anula decuparea.

4. Atingeți **pentru a confirma decuparea.** 

Zona selectată este eliminată.

| <b>The View</b>                                                                                                    | $\boxed{\mathbb{R} \times \mathbb{Q} \times \mathbb{Z} \times \mathbb{Z}}$ | ODIO0 |
|----------------------------------------------------------------------------------------------------|----------------------------------------------------------------------------|-------|
| $\bullet \hskip -3pt \times$<br>mm<br><b>ATT</b><br>国<br>$\bigcirc$<br>Upper<br>$\boxed{\triangleright}$<br>$\overline{\mathscr{O}}$<br>$8 - 0$ |                                                                            |       |
|                                                                                                    |                                                                            |       |

**Figură 180: Zona selectată a fost eliminată**

# **10.10 Lucrul cu instrumentul de Separare a matriței**

Separarea matriței este creată în mod automat, în funcție de poziția punctului de indiciu verde, care trebuie să fie amplasat în centrul dintelui pregătit după scanare.

Dacă este necesar, zona de separare a matriței poate fi modificată sau creată manual.

#### **Pentru a afișa separarea matriței:**

1. După scanarea dintelui pregătit, asigurați-vă că punctul cu indiciu verde este centrat pe dintele pregătit. Mutați-l manual, dacă este necesar.

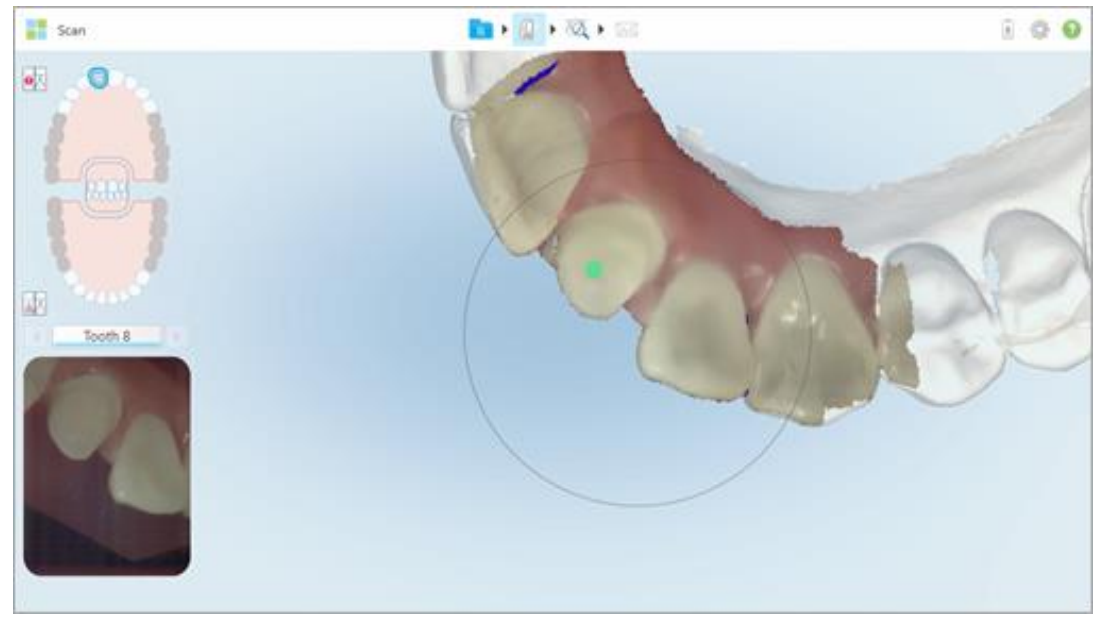

**Figură 181: Punct cu indiciu verde, centrat pe dintele pregătit**

- 2. Atingeți pe bara de instrumente pentru a trece la modul **View (Vizualizare)**.
- 3. În fereastra *View (Vizualizare)*, atingeți instrumentul de separare a matriței . Separarea matriței este afișată cu rezoluție înaltă.

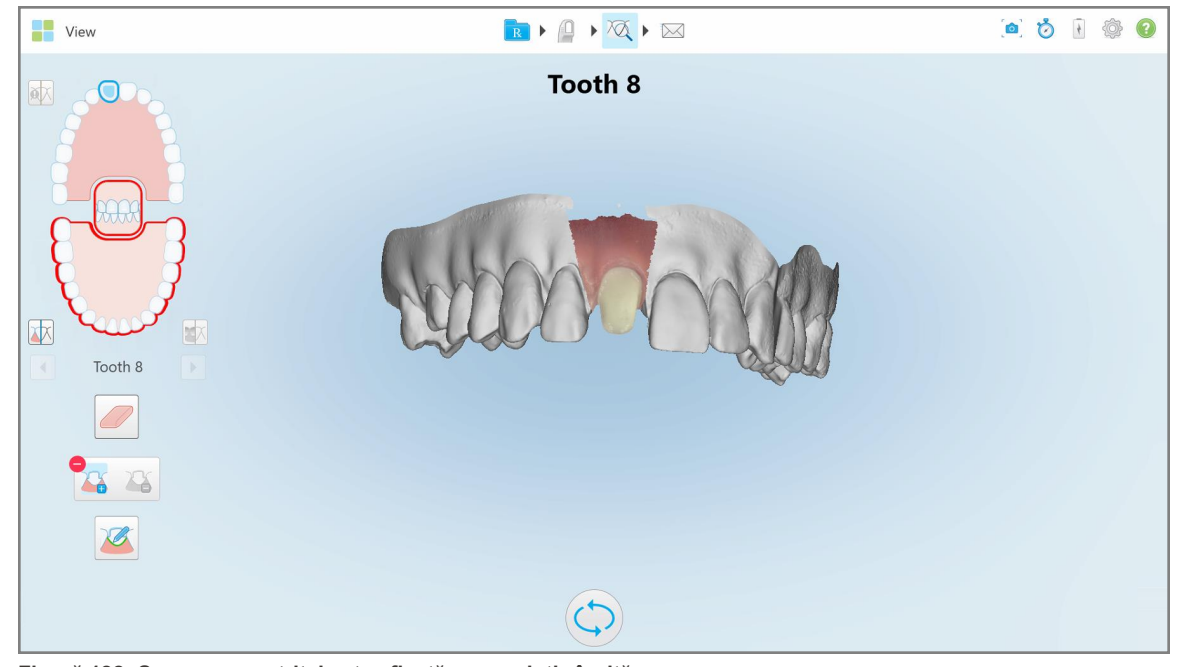

**Figură 182: Separarea matriței este afișată cu rezoluție înaltă**

## **Pentru a crea manual separarea matriței:**

1. În fereastra *View (Vizualizare)*, atingeți instrumentul de separare a matriței . Instrumentul se extinde pentru a afișa următoarele opțiuni:

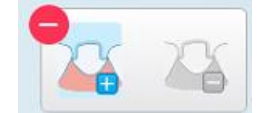

**Figură 183: Opțiunile instrumentului de separare a matriței**

2. Atingeți și marcați întregul segment cu degetul.

Scanarea este afișată cu rezoluție scăzută.

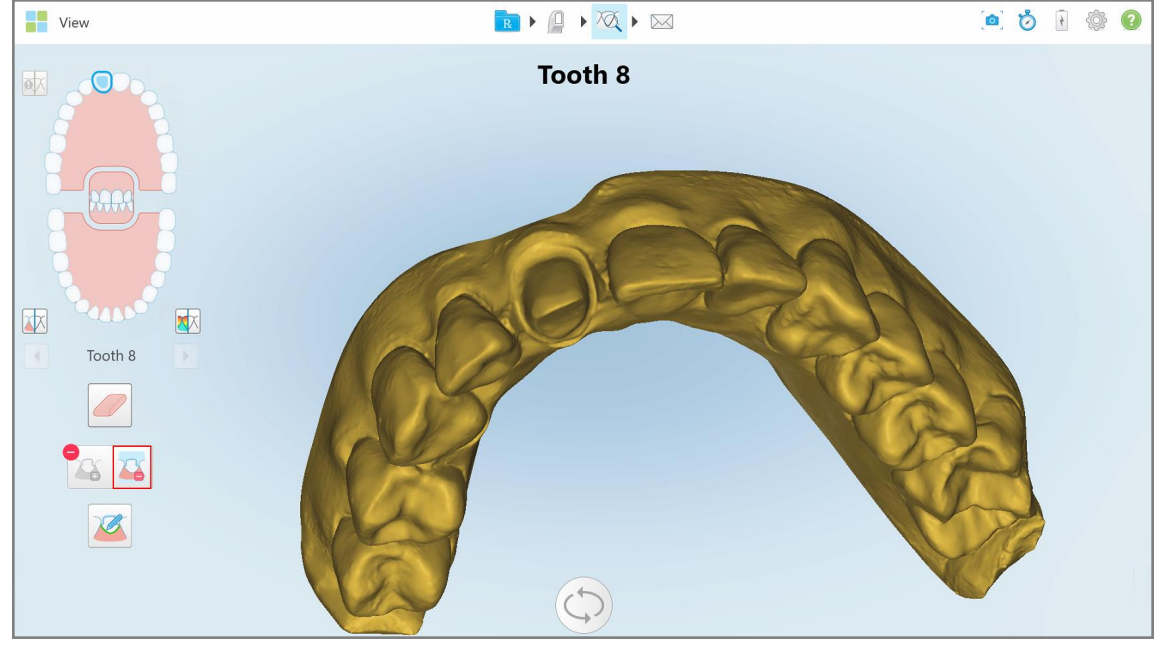

**Figură 184: Scanarea este afișată cu rezoluție scăzută**

3. Atingeți **de pentru a marca dintele pregătit la rezoluție înaltă.** 

Modelul este afișat după cum urmează:

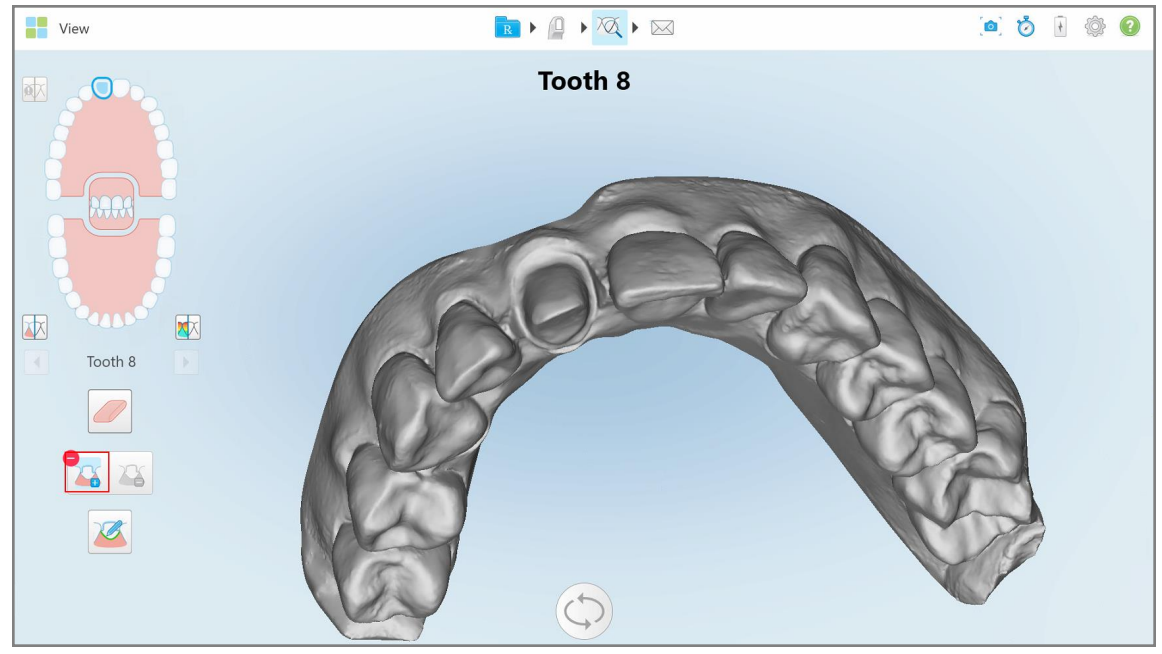

**Figură 185: Înainte de a selecta separarea matriței**

4. Desenați zona pentru separarea matriței.

Zona selectată este afișată cu rezoluție înaltă.

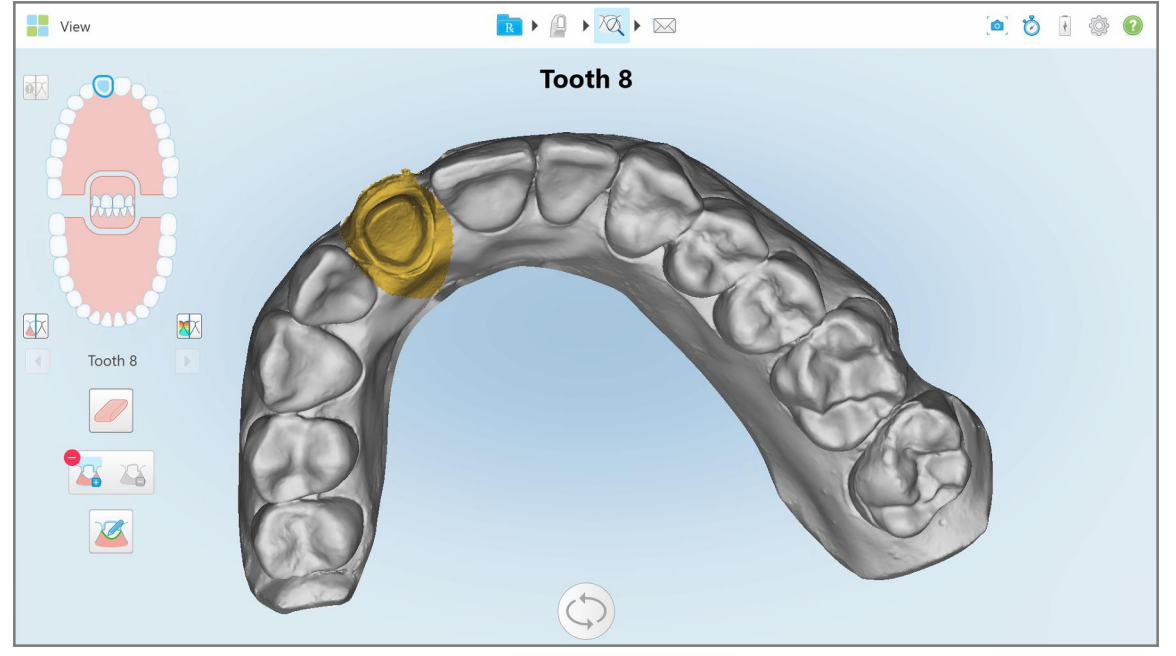

**Figură 186: Dintele pregătit este afișat cu rezoluție înaltă**

## **10.11 Lucrul cu instrumentul Linia de margine**

Instrumentul Margin Line (Linia de margine) detectează și marchează automat linia de margine la procedurile de restaurare fixă care necesită coroane. Dacă e necesar, poate fi marcată manual pentru alte indicații. Odată ce linia de margine a fost creată, o puteți modifica sau recrea în cazul în care a fost ștearsă.

# **10.11.1Definirea automată a liniei de margine**

Instrumentul Linia de margine detectează și marchează automat linia de margine la procedurile de restaurare fixă care necesită coroane.

**Notă:** E posibil ca linia de margine să nu fie creată automat dacă:

- Dintele pregătit nu a fost scanat corect.
- <sup>l</sup> S-a realizat separarea incorectă a matriței punctul verde nu a fost centrat pe dintele pregătit în timpul scanării – prin urmare, o parte a scanării nu se află în zona de separare a matriței.

În cazul în care linia de margine nu poate fi creată automat, veți primi un mesaj de notificare în acest sens și puteți defini manual linia de margine, așa cum este descris în [Definirea](#page-194-1) manuală a liniei de margine.

#### **Pentru a defini automat linia de margine:**

1. În fereastra *View (Vizualizare)*, atingeți dintele pregătit în comenzile de navigare.

Afișajul modelului 3D se mută în vederea ocluzală și se mărește pe dintele pregătit.

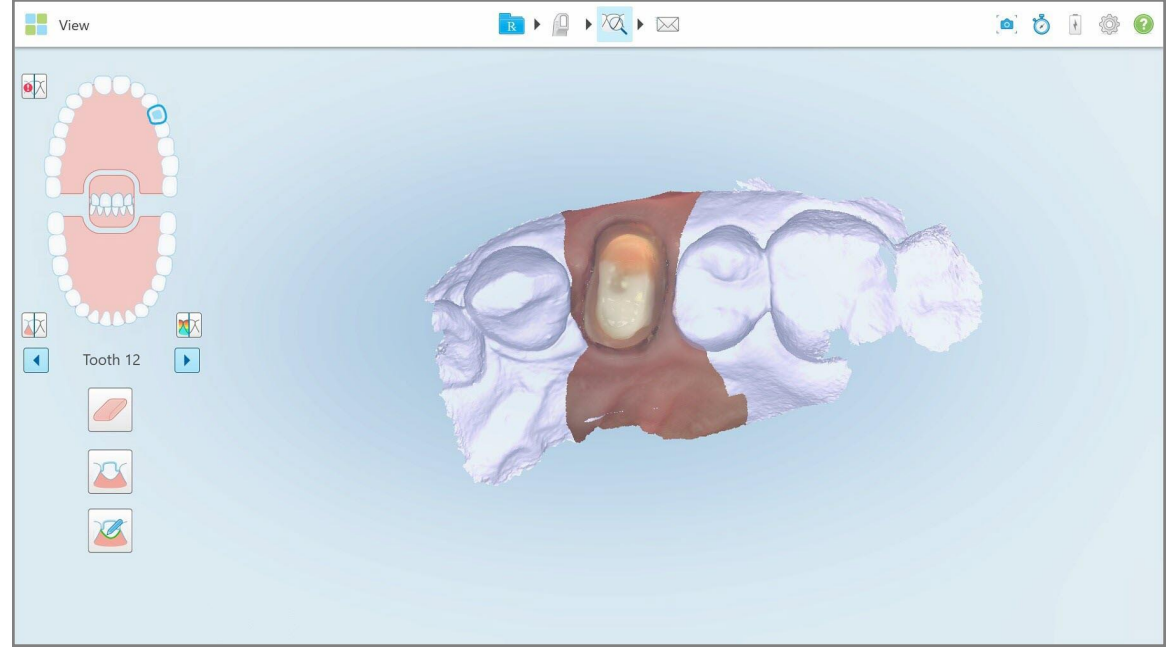

**Figură 187: Afișarea modelului se mută în vizualizarea ocluzală și se mărește dintele pregătit**

iTero™

2. Atingeți instrumentul Linie de margine

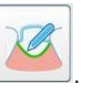

Instrumentul Linie de margine se extinde pentru a afișa următoarele opțiuni:

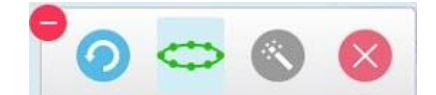

**Figură 188: Opțiuni instrument Linie de margine**

Se afișează un mesaj care vă solicită să așteptați în timp ce este detectată linia de margine în mod automat, bazat pe AI. După câteva secunde, linia de margine este marcată automat pe dintele pregătit. Dinții adiacenți dintelui pregătit apar transparenți, permițându-vă să vedeți muchiile liniei de margine.

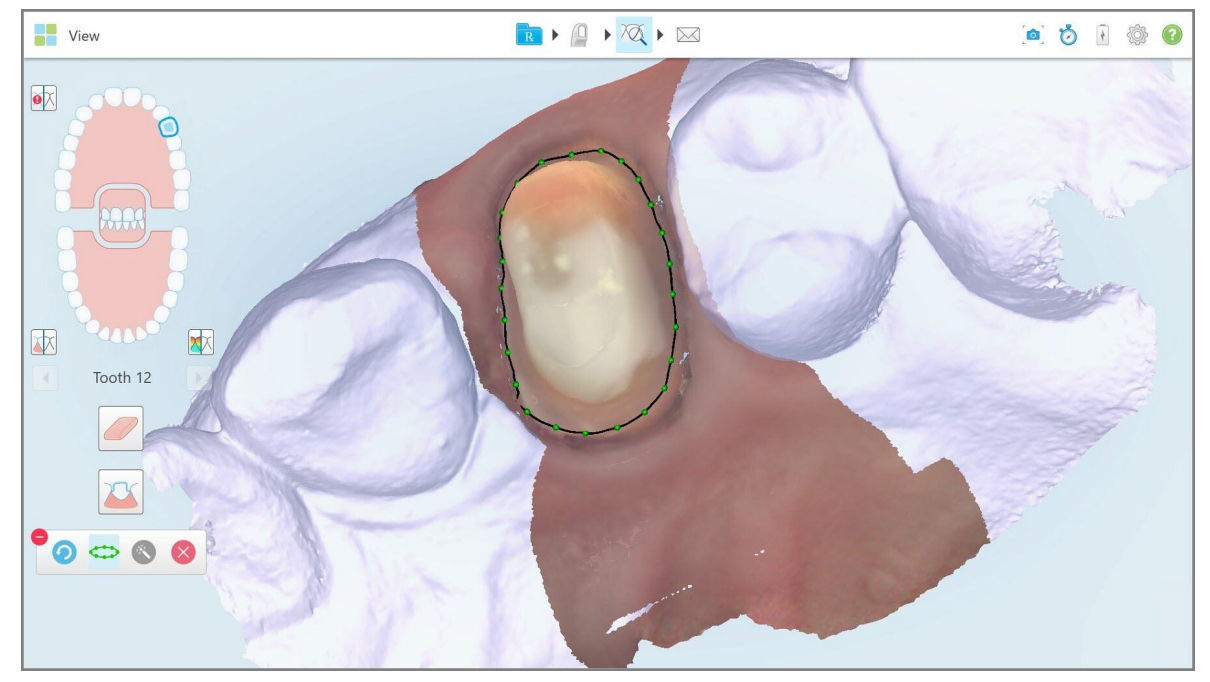

**Figură 189: Linia de margine este marcată pe dintele pregătit**

- 3. Modificați linia de margine, dacă e necesar, trăgând de oricare dintre punctele de control verzi.
- 4. Dacă e necesar, faceți clic pe **pentru** a anula ultima acțiune. Puteți face clic pe buton pentru a anula ultimele 50 de acțiuni.
- 5. Dacă e necesar, faceți clic pe pentru a șterge linia de margine.

6. Dacă e necesar, faceți clic pe pentru a afișa din nou linia de margine ștearsă.

## **10.11.2Definirea manuală a liniei de margine**

<span id="page-194-1"></span>Dacă linia de margine nu poate fi definită automat, o puteți defini manual.

#### **Pentru a defini manual linia de margine:**

1. În fereastra *View (Vizualizare)*, atingeți dintele pregătit în comenzile de navigare.

Afișajul modelului 3D se mută în vederea ocluzală și se mărește pe dintele pregătit.

2. Atingeți instrumentul Linie de margine

Instrumentul Linie de margine se extinde pentru a afișa următoarele opțiuni:

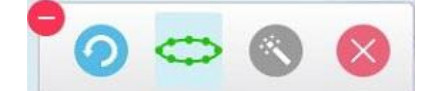

**Figură 190: Opțiuni instrument Linie de margine**

3. Atingeți si apoi atingeți în jurul dintelui pregătit pentru a trasa o linie punct cu punct de cel puțin 6-8 puncte.

**Notă:** Asigurați-vă că închideți linia de margine. Dacă nu finalizați linia de margine și încercați să trimiteți scanarea, veți primi o notificare că linia de margine parțială va fi ștearsă. Puteți să vă întoarceți și să finalizați linia de margine.

## <span id="page-194-0"></span>**10.12 Lucrul cu instrumentul Snapshot**

Instrumentul Snapshot vă permite să realizați capturi de ecran ale modelului scanat. Aceste capturi de ecran fac parte din pachetul de export al pacientului și pot fi descărcate ulterior din MyiTero. În plus, aceste capturi de ecran pot fi adăugate la Raportul de scanare iTero, creat în MyiTero.

Odată ce imaginea a fost capturată, puteți adăuga adnotări, dacă este necesar.

În mod implicit, de fiecare dată când atingeți instrumentul Snapshot, următoarele imagini sunt capturate și salvate într-un director separat, al cărui nume include ID-ul comenzii și data și ora capturilor de ecran:

- Fereastra Vizualizare întreagă
- Imagine 3D
- <sup>l</sup> Imaginea vizualizatorului color 2D (dacă lupa a fost trasă pe imaginea 3D)

Fiecare set de capturi de ecran este salvat într-un director separat și salvat într-un alt director cu numele pacientului, care poate fi descărcat din MyiTero ca fișier arhivat.

Capturile de ecran pot fi capturate din orice fereastră care include instrumentul Snapshot instrumente a scanerului.

iTero:

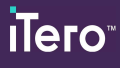

# **Pentru a realiza o captură de ecran a unei imagini scanate:**

1. În modul **Vizualizare**, atingeți instrumentul Snapshot pe bara de instrumente.

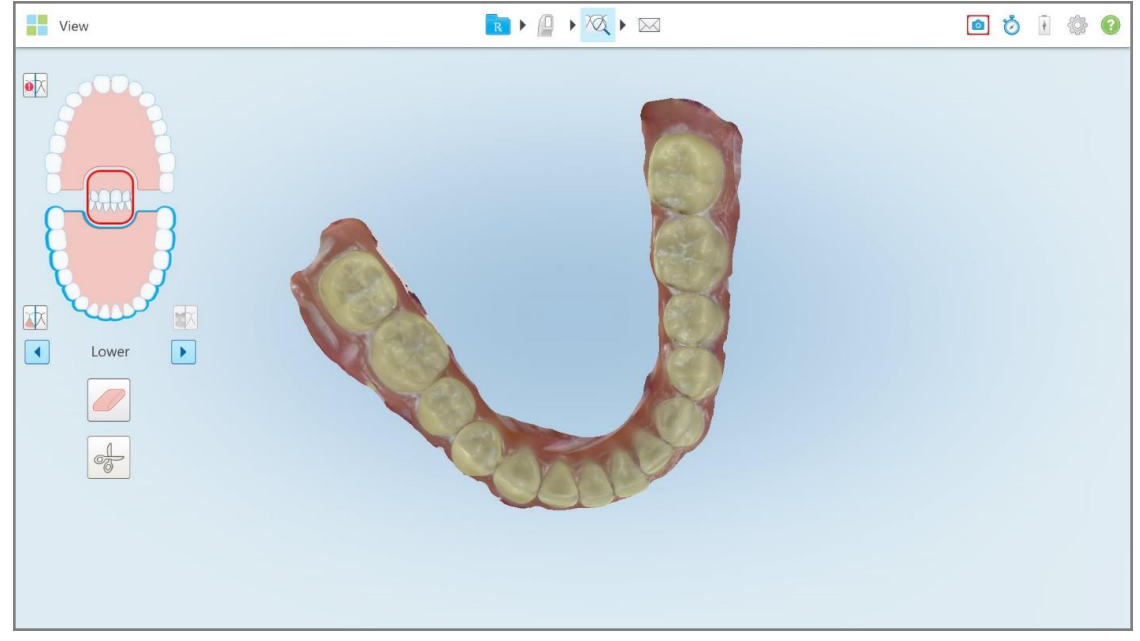

**Figură 191: Mod vizualizare – cu instrumentul Snapshot**

Ecranul emite semnal luminos, indicând că a fost realizată captura de ecran. Este afișată o pictogramă a capturii de ecran în partea stângă jos a ferestrei și va rămâne acolo timp de 7 secunde.

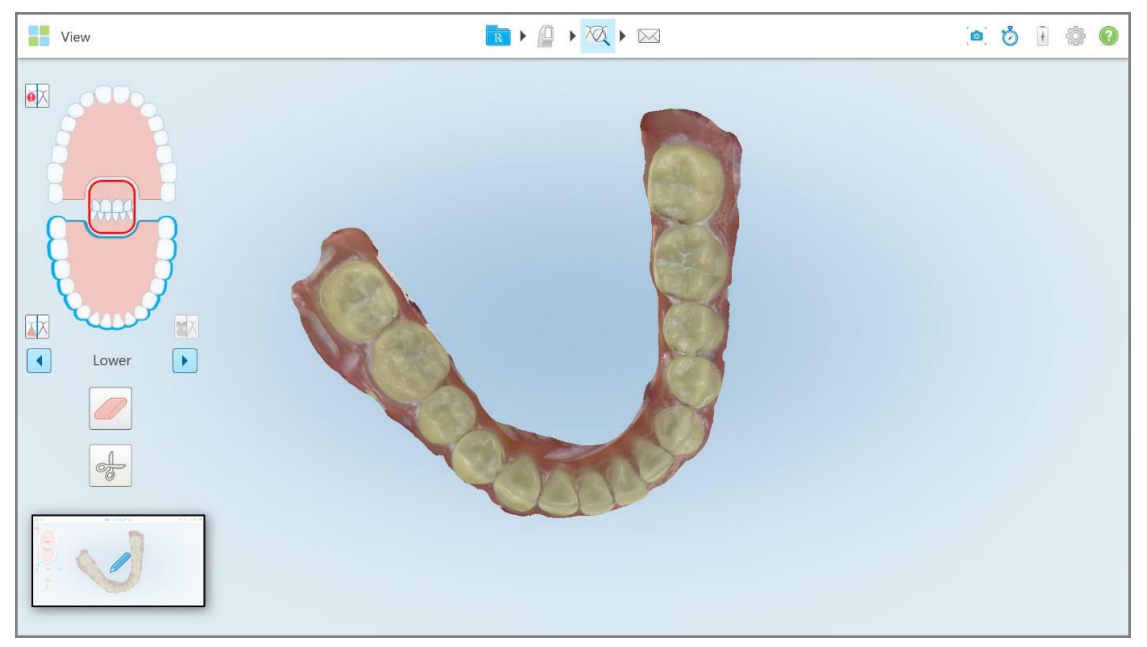

**Figură 192: Pictograma capturii de ecran este afișată după efectuarea unei capturi de ecran**

2. Atingeți pictograma dacă doriți să faceți adnotări la captura de ecran.

Se afișează fereastra *Desen*, afișând o captură de ecran a întregii ferestre, cu o bară de instrumente pentru adnotări în partea de sus.

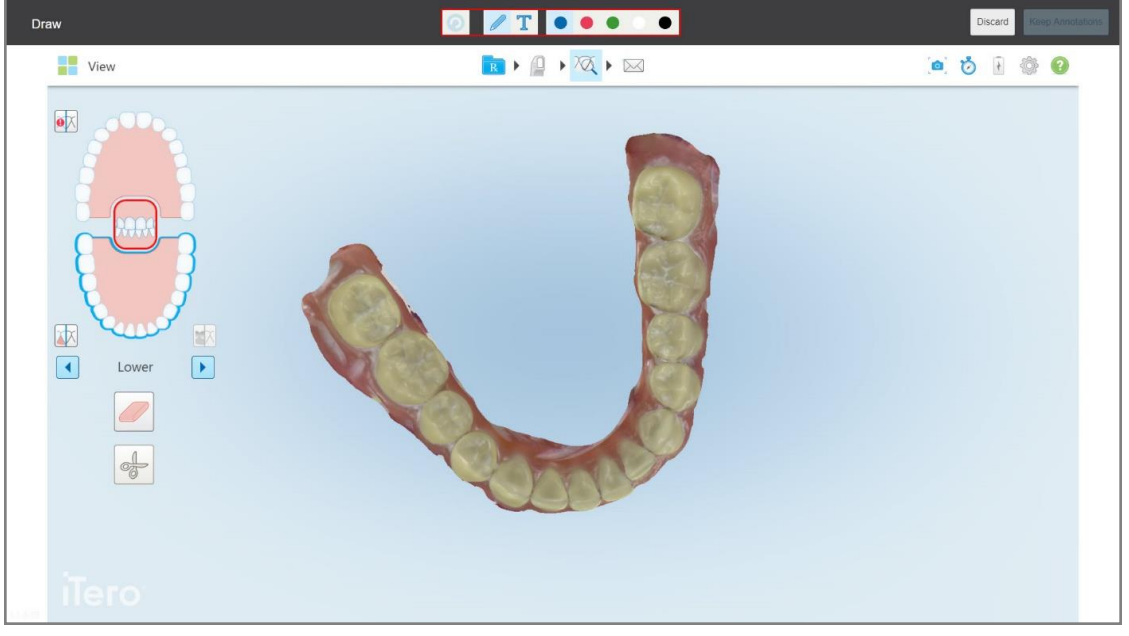

**Figură 193: Captură de ecran cu o bară de instrumente pentru adnotări**

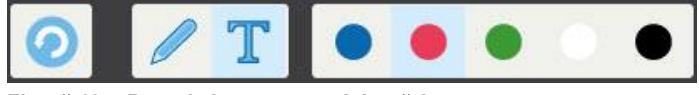

**Figură 194: Bara de instrumente Adnotări**

Bara de instrumente pentru adnotări conține următoarele butoane:

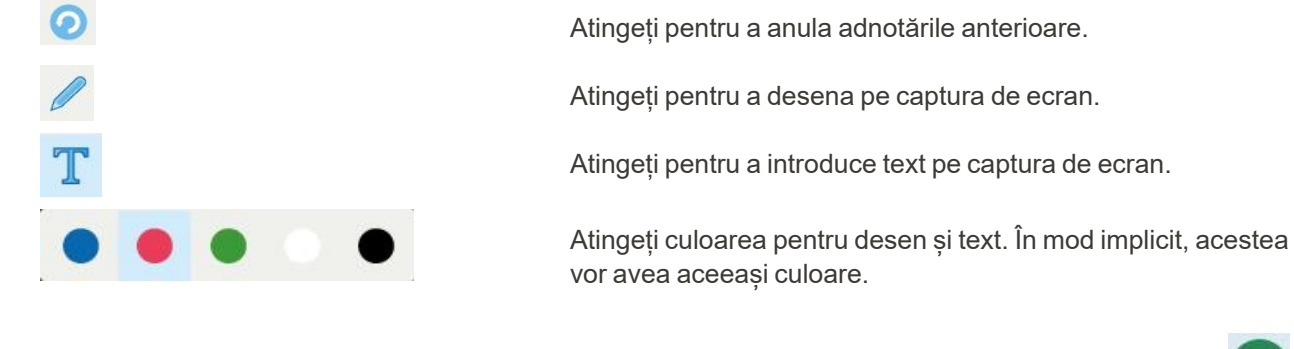

3. Atingeți instrumentul și culoarea necesare, apoi adăugați adnotările. După adăugarea textului, atingeți pentru a salva textul în culoarea selectată.

**Notă:** Dacă nu atingeți după introducerea textului, culoarea textului va fi modificată dacă selectați o altă culoare pentru următoarea adnotare.

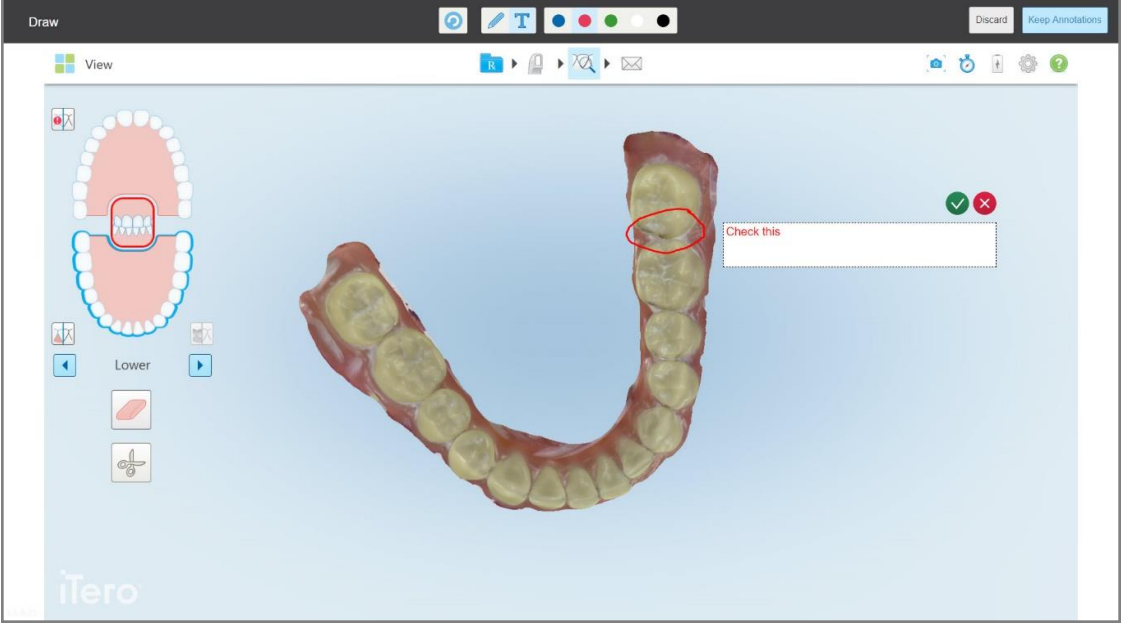

**Figură 195: Adăugarea de text la captura de ecran**

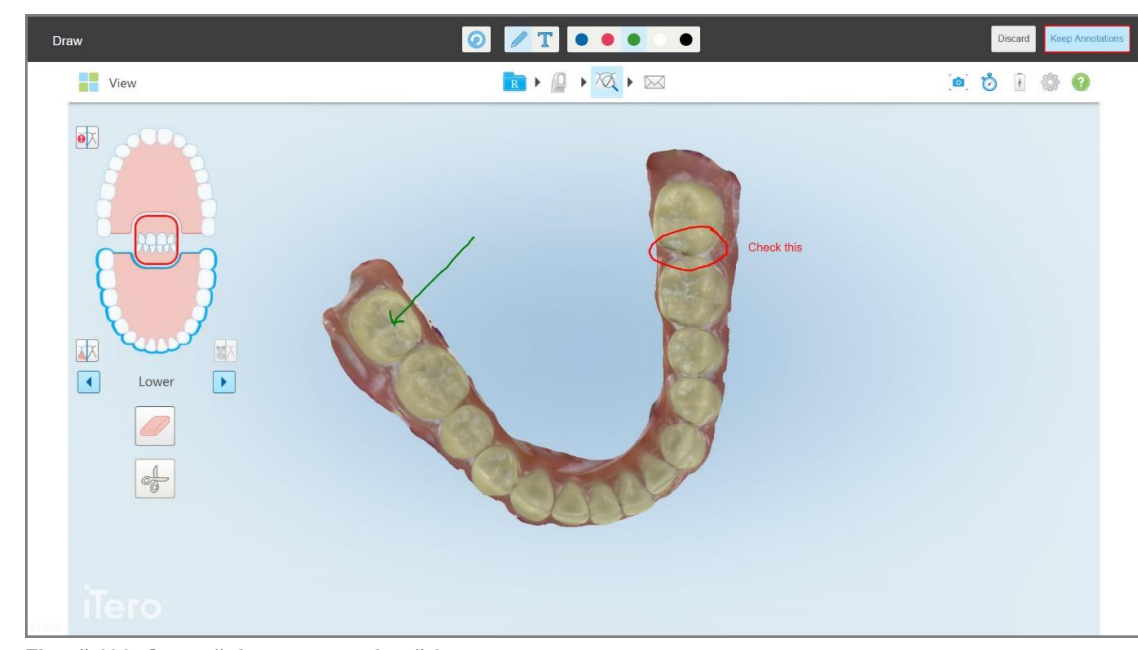

4. Pentru a salva captura de ecran cu adnotări, atingeți **Păstrați adnotările**.

**Figură 196: Captură de ecran cu adnotări**

Se va afișa un mesaj pop-up în partea de jos a ecranului, informându-vă că adnotările și capturile de ecran vor fi încărcate în MyiTero, de unde le puteți accesa.

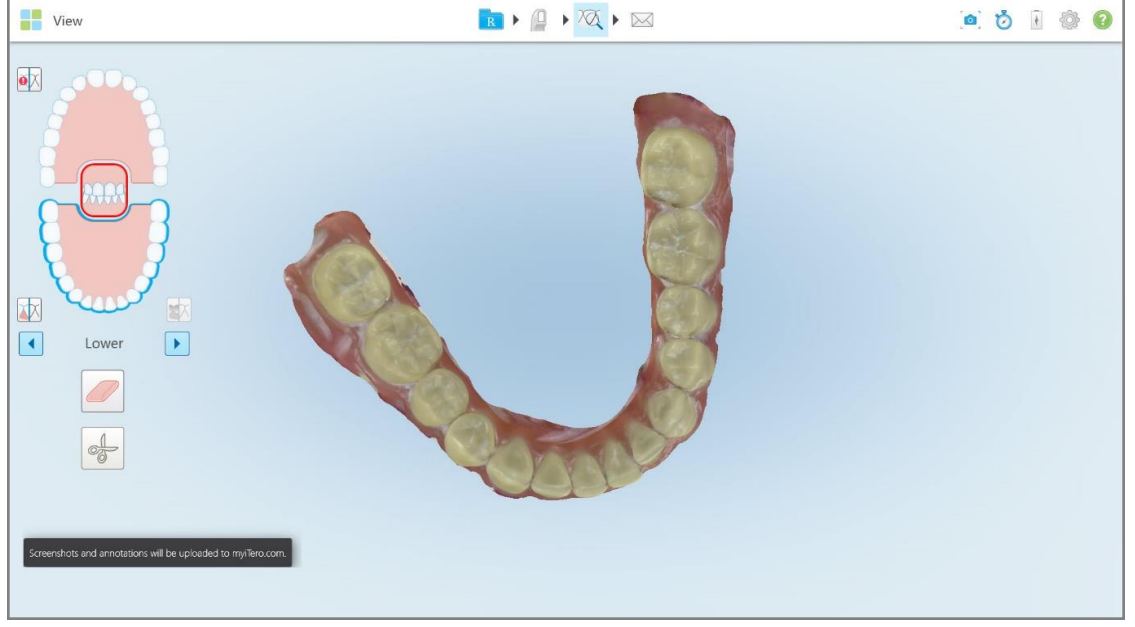

**Figură 197: Informare - capturile de ecran și adnotările vor fi încărcate în MyiTero**

- Draw  $\bullet$  $\sqrt{T}$  . . . .  $\mathbb{R} \times \mathbb{R} \times \mathbb{R}$ View .....  $\overline{\mathbf{e}}$ **Discard Image** s will be discarded  $\blacksquare$  $\Box$  $\boxed{\blacktriangleright}$ Lower  $\alpha$ Cance  $\frac{1}{\sqrt{2}}$
- 5. Pentru a salva doar capturile de ecran fără adnotări, atingeți **Renunță**.

Este afișat un mesaj de confirmare.

**Figură 198: Confirmare cu privire la eliminarea adnotărilor**

## a. Atingeți **OK** pentru a continua.

Se afișează un mesaj pop-up care vă anunță că se vor încărca capturile de ecran pe MyiTero.

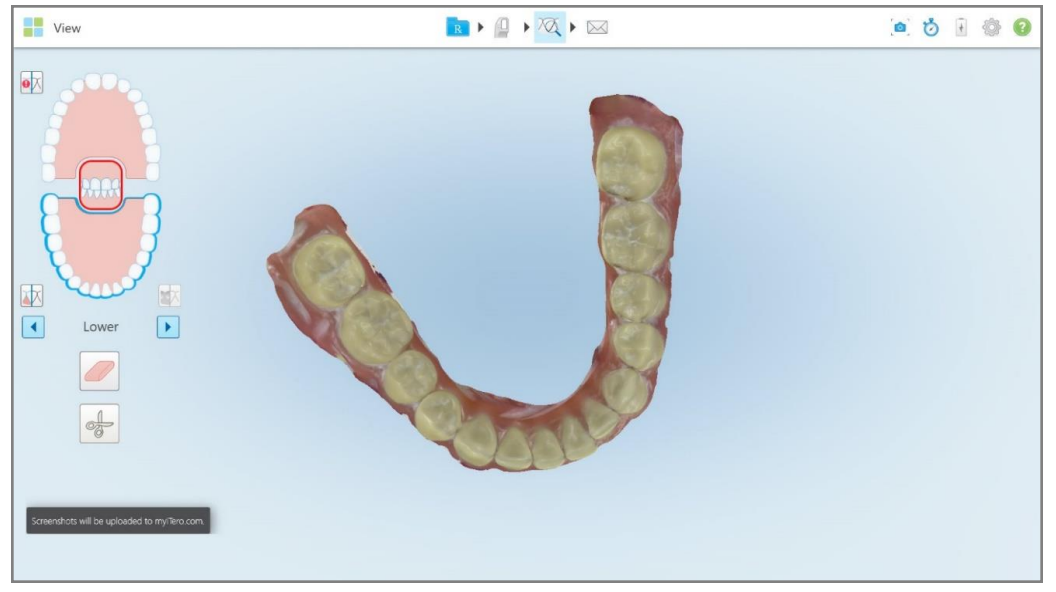

**Figură 199: Informare - capturile de ecran vor fi încărcate în MyiTero**

Capturile de ecran pot fi descărcate acum de pe MyiTero, de pe pagina *Orders (Comenzi)* sau din Viewer (Vizualizator).

|                                                                            | 曲<br>Orders                           | ₷                            | Dr. Demo, Demo   | ▼                              |               |                   |                          |  |  |  |
|----------------------------------------------------------------------------|---------------------------------------|------------------------------|------------------|--------------------------------|---------------|-------------------|--------------------------|--|--|--|
| In Progress                                                                |                                       |                              |                  |                                |               |                   |                          |  |  |  |
| $ID \nabla$                                                                | <b>Patient Name</b>                   | <b>Chart Number</b>          | <b>Scan Date</b> | Procedure                      |               | <b>Status</b>     |                          |  |  |  |
|                                                                            |                                       |                              |                  | Study Model/iRecord            |               | Rx Created        | $\blacktriangle$         |  |  |  |
|                                                                            | $10 - 20$                             |                              | 04/08/2022       | Study Model/iRecord            |               | Scanning          |                          |  |  |  |
|                                                                            |                                       |                              |                  | Invisalign                     |               | <b>Rx Created</b> |                          |  |  |  |
|                                                                            |                                       | 12345                        |                  | Invisalign                     |               | <b>Rx Created</b> |                          |  |  |  |
|                                                                            |                                       |                              |                  | Invisalign                     |               | <b>Rx Created</b> |                          |  |  |  |
|                                                                            |                                       |                              |                  | Invisalign                     |               | <b>Rx Created</b> | $\star$                  |  |  |  |
| Past Orders                                                                |                                       |                              |                  |                                | Search orders |                   | $\alpha$                 |  |  |  |
| ID $\nabla$                                                                | <b>Patient Name</b>                   | <b>Chart Number</b>          | <b>Scan Date</b> | Procedure                      |               | <b>Status</b>     |                          |  |  |  |
| 103164334                                                                  |                                       | 123                          | 06/08/2022       | Invisalign                     |               | Completed         | $\blacktriangle$         |  |  |  |
| 103161042                                                                  | <b>SUBARUSE</b>                       |                              | 06/08/2022       | Study Model/iRecord            |               | Completed         |                          |  |  |  |
| 103158019                                                                  | Demo, Patient1                        | 123                          | 06/08/2022       | Study Model/iRecord            |               | Completed         |                          |  |  |  |
| <b>View Rx</b><br><b>Download Screenshots</b>                              | iTero Scan Report<br>Viewer<br>Export | Invisalign Outcome Simulator |                  | Invisalign Progress Assessment | OrthoCAD      |                   | $\overline{\phantom{a}}$ |  |  |  |
| 2022 Align Technology, Inc. All rights reserved. Terms I Privacy & Cookies |                                       |                              |                  |                                |               |                   |                          |  |  |  |

**Figură 200: Opțiunea de a descărca capturile de ecran din pagina Comenzi din MyiTero**

# 11 Îngrijire și întreținere

Dacă efectuați proceduri de igienizare în birou care implică aburire sau pulverizare, asigurați-vă că scanerul iTero nu se află în cameră.

Pentru a evita contaminarea încrucișată, este obligatoriu să:

- <sup>l</sup> Curățați și dezinfectați componentele scanerului, așa cum este descris în secțiunile următoare.
- <sup>l</sup> Înlocuiți manșonul baghetei înainte de fiecare pacient, așa cum e descris în secțiunea Aplicarea unui [manșonul](#page-99-0) [baghetei](#page-99-0).
- <sup>l</sup> Eliminarea manșonul baghetei în conformitate cu procedurile standard de operare sau cu reglementările locale pentru eliminarea deșeurilor medicale contaminate.
- Îndepărtați și înlocuiți mănușile după fiecare ședință cu un pacient.
- Aruncați mănușile rupte, contaminate sau folosite.

## **11.1 Manevrarea baghetei și a cablului**

Bagheta conține componente delicate și trebuie manipulată cu grijă.

Când nu este utilizată, bagheta trebuie să fie ținută în suport, cu manșonul 1 de protecție albastru atașat. Dacă aveți un scaner cu configurație pe laptop sau mobil, bagheta trebuie depozitată în cutia de transport furnizată sau cărucior, cu manșonul de protecție atașat.

Între pacienți, desfaceți orice răsucire sau nod format la cablul baghetei pentru a elibera toată tensiunea. Dacă capacul cablului se detasează de la baghetă, fixați-l usor înapoi.

## **11.2 Curățarea și dezinfectarea baghetei**

Bagheta iTero are nevoie de procedurile din secțiunile următoare pentru curățare și dezinfectare.

Aceste proceduri trebuie efectuate:

- După asamblarea scanerului, înainte de prima utilizare
- Între pacienți

**Avertizare:** Evitați să vă abateți de la procesul de curățare și dezinfectare recomandat și să modificați sau să înlocuiți materialele recomandate, pentru a preveni pericolul biologic.

Trebuie să urmați toate etapele de curățare și dezinfectare de mai jos pentru a vă asigura că bagheta este procesată în mod corespunzător și pregătită pentru utilizare.

# **11.2.1 Pregătirea înainte de curățare și dezinfectare**

- 1. Pentru a evita activarea falsă a baghetei în timpul procedurilor de curățare și dezinfectare, asigurați-vă că ieșiți complet dintr-o scanare fie trimițând scanarea, fie revenind la ecranul de start.
- 2. Îndepărtați manșonul baghetei, asigurându-vă că nu atingeți suprafața optică a baghetei.

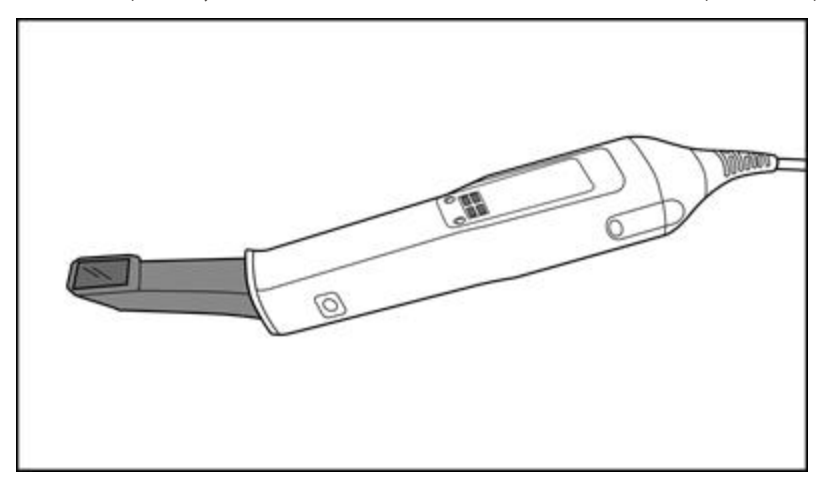

**Figură 201: Baghetă fără manșon**

3. Verificați vizual bagheta pentru a observa orice deteriorare vizibilă, de exemplu, deteriorările precum coroziunea, decolorarea, găurile sau fisurile.

**Avertizare:** Nu curățați, nu dezinfectați și nu folosiți bagheta în cazul în care s-au găsit deteriorări. Vă rugăm să contactați Asistența pentru Clienți iTero pentru instrucțiuni suplimentare.

- 4. Pregătiți următoarele:
	- <sup>o</sup> Materiale necesare pentru curățare și dezinfectare:
		- <sup>l</sup> CaviWipes1 (sau, pentru o listă de materiale alternative și perioada de contact necesară, consultați secțiunea Materiale aprobate de curățare și [dezinfectare\)](#page-208-0)
		- 70% alcool izopropilic (IPA)
		- Servețele uscate fără scame
		- <sup>l</sup> Perie cu peri moi, (de ex. capătul mai mic al unei perii Healthmark Trumpet Valve cu diametrul de 1 mm, Cat # 3770 sau echivalentul)
	- <sup>o</sup> Echipamentul de protecție personală (EPP) și mediul de lucru
		- <sup>l</sup> Vă rugăm să urmați instrucțiunile producătorilor de materiale pentru curățare și dezinfectare

**Notă:** Înlocuiți materialele de curățare și dezinfectare (perii/șervețele) dacă sunt vizibil deteriorate sau murdare.

**Înainte de a începe procedura de curățare și dezinfectare, puneți-vă EPP-ul.**

## **11.2.2 Curățarea și dezinfectarea baghetei**

Înainte de a curăța și dezinfecta bagheta, asigurați-vă că manșon a fost îndepărtat.

#### **Curățare**

1. Folosind CaviWipes1, îndepărtați primul strat de contaminanți de pe corpul și vârful baghetei timp de cel puțin un (1) minut.

**Notă:**Dacă utilizați un dezinfectant alternativ, vă rugăm să consultați [Materiale](#page-208-0) aprobate de curățare și [dezinfectare](#page-208-0) pentru timpul de contact necesar.

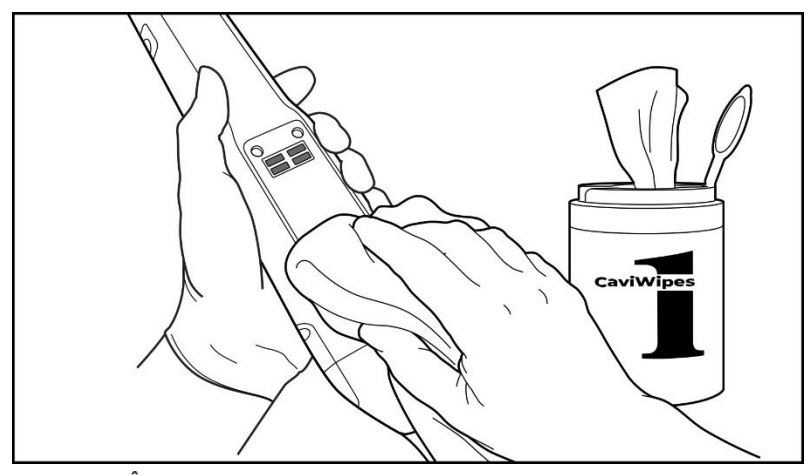

**Figură 202: Îndepărtați primul strat de contaminanți folosind CaviWipes1**

2. Folosind peria cu peri moi, îndepărtați orice urme și pete rămase de pe corpul și vârful baghetei, acordând o atenție deosebită canelurilor, adânciturilor, îmbinărilor, orificiilor de aerisire, etc. Periați până ce este curată în mod vizibil.

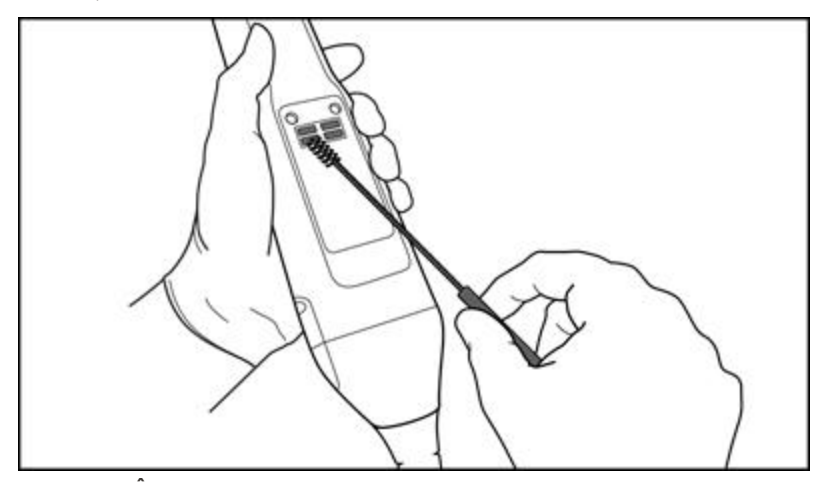

**ATENȚIE:** Nu folosiți peria pe suprafața optică pentru a preveni deteriorarea baghetei.

**Figură 203: Îndepărtați urmele și petele folosind o perie moale cu peri**

iTero<sup>®</sup>

- 3. Utilizând CaviWipes1, îndepărtați contaminanții rămași de pe corpul și vârful baghetei.
- 4. Verificați vizual dispozitivul într-o zonă bine iluminată pentru a vă asigura că toate suprafețele sunt vizibil curate.

# **Dezinfectare**

1. Folosind CaviWipes1, umeziți complet toate suprafețele exterioare ale corpului și ale vârfului baghetei, inclusiv suprafața optică și asigurați-vă că rămân umede timp de cel puțin un (1) minut.

**Notă:** Utilizați mai multe șervețele proaspete, după caz, pentru a menține suprafețele baghetei ude pentru o perioadă completă de contact de (1) minut.

3. Folosind șervețele fără scame umezite (dar fără să curgă) cu alcool izopropilic (IPA) 70%, ștergeți bine suprafața optică a baghetei o (1) dată până când este vizibil curată.

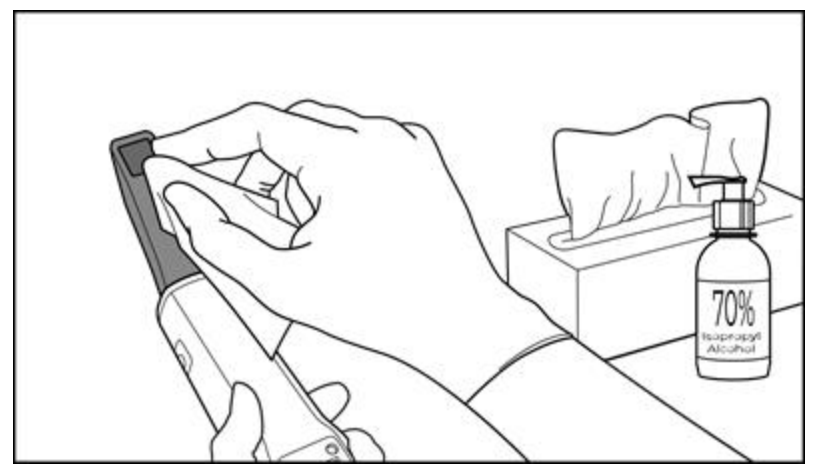

**Figură 204: Ștergeți suprafața optică a baghetei cu IPA**

- 4. Așteptați până când suprafața optică se usucă (aproximativ 5-10 secunde).
- 5. Îndepărtați orice rest de pe suprafața optică folosind un șervețel fără scame uscat.

# **11.2.3 Uscare – corpul baghetei**

Uscați bagheta dezinfectată la aer, la temperatura camerei.

# **11.2.4 Păstrare și întreținere**

1. Verificați vizual bagheta pentru a observa orice deteriorare vizibilă, de exemplu, deteriorările precum coroziunea, decolorarea, găurile sau fisurile. Acordați o atenție deosebită suprafeței optice, asigurându-vă că aceasta rămâne curată.

**Avertizare:** Nu utilizați bagheta dacă se detectează vreo deteriorare. Vă rugăm să contactați Asistența pentru Clienți iTero pentru instrucțiuni suplimentare.

2. Puneți manșonul de protecție albastru pe vârful baghetei.

- 3. Puneți bagheta în suportul curătat și dezinfectat, așa cum este descris în secțiunea Curătarea și [dezinfectarea](#page-204-0) [suportului](#page-204-0) de mai jos.
- 4. Dacă aveți un scaner cu configurare pentru laptop sau mobil, depozitați bagheta în geanta de transport sau în cărucior atunci când nu o utilizați.

## <span id="page-204-0"></span>**11.3 Curățarea și dezinfectarea suportului**

Suportul baghetei are nevoie de procedurile din secțiunile următoare pentru curățare și dezinfectare.

Aceste proceduri trebuie efectuate:

- După asamblarea scanerului, înainte de prima utilizare
- Între pacienți

**Avertisment:** Evitați să vă abateți de la instrucțiunile de curățare și dezinfectare, și să modificați sau să înlocuiți materialele recomandate, pentru a preveni pericolul biologic.

Trebuie să urmați toate etapele de curățare și dezinfectare de mai jos pentru a vă asigura că suportul este procesat în mod corespunzător și pregătit pentru utilizare.

# **11.3.1 Pregătirea înainte de curățare și dezinfectare**

1. Verificați vizual suportul pentru a observa orice deteriorare vizibilă, de exemplu, deteriorări precum decolorarea, corodarea și fisurile.

**ATENȚIE:** Nu curățați, nu dezinfectați și nu folosiți suportul dacă s-a constatat vreo deteriorare. Vă rugăm să contactați Asistența pentru Clienți iTero pentru instrucțiuni suplimentare.

- 2. Pregătiți următoarele:
	- <sup>o</sup> Materiale necesare pentru curățare și dezinfectare:
		- <sup>l</sup> CaviWipes1 (sau, pentru o listă de materiale alternative și perioada de contact necesară, consultați secțiunea Materiale aprobate de curățare și [dezinfectare\)](#page-208-0)
		- <sup>l</sup> Perie cu peri moi (de exemplu, capătul mai mic al periei Healthmark Trumpet Valve Brush cu diametrul 1 mm, Cat # 3770 sau un echivalent)
	- <sup>o</sup> EPP și mediul de lucru
		- <sup>l</sup> Vă rugăm să urmați instrucțiunile producătorilor de materiale pentru curățare și dezinfectare.

**Notă:** Înlocuiți materialele de curățare și dezinfectare (perii/șervețele) dacă sunt vizibil deteriorate sau murdare.

**Înainte de a începe procedura de curățare și dezinfectare, puneți-vă EPP-ul.**

# **11.3.2 Curățarea și dezinfectarea suportului**

#### **Curățare**

1. Folosind CaviWipes1, îndepărtați primul strat de contaminanți de pe suport timp de cel puțin un (1) minut.

**Notă:** Dacă utilizați un dezinfectant alternativ, consultați Materiale aprobate de curățare și [dezinfectare](#page-208-0) pentru timpul necesar de contact.

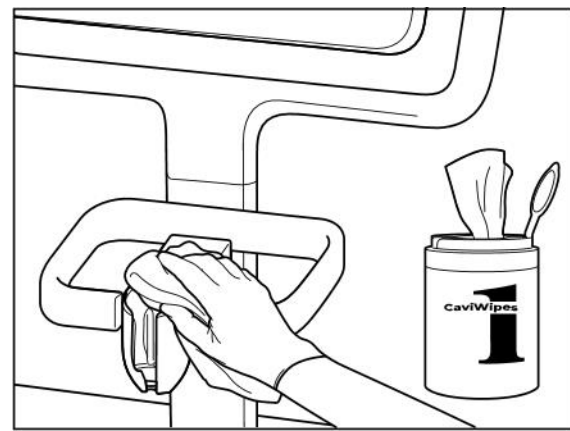

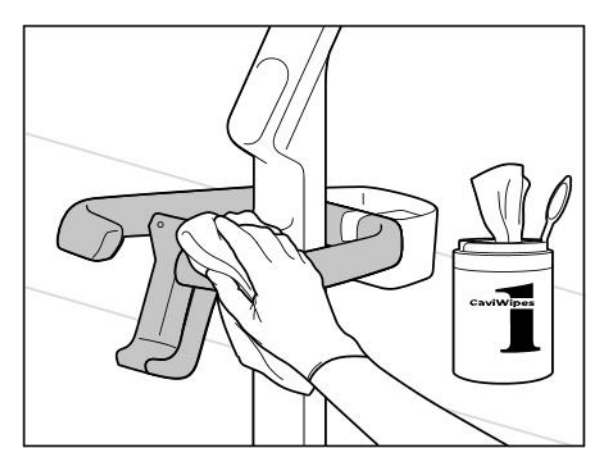

**Figură 207: Ștergerea iTero Element 2 Plus suportului de configurare a căruciorului**

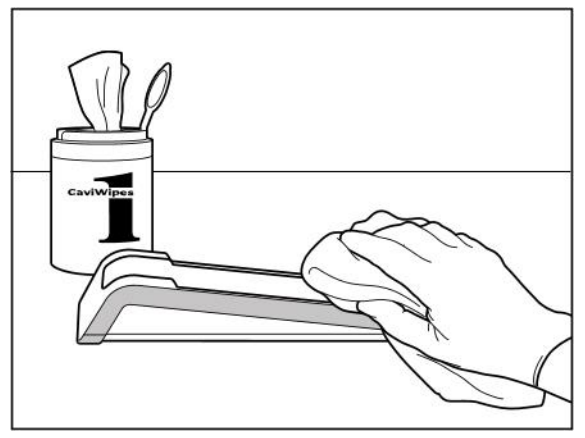

**Figură 205: Ștergerea iTero Element 2 suportului Figură 206: Ștergerea iTero Element Flex suportului**

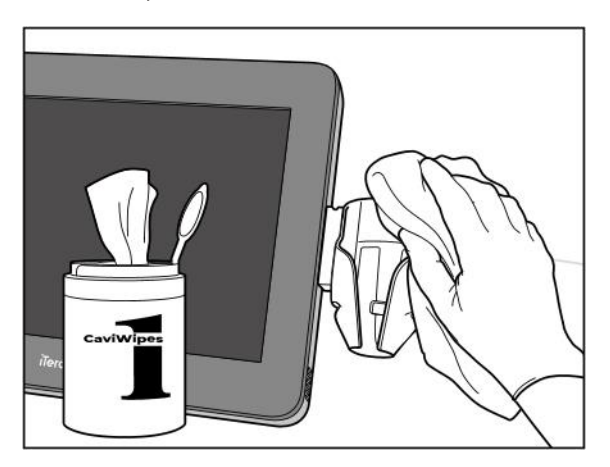

**Figură 208: Ștergerea iTero Element 2 Plus suportului de configurare mobilă**

2. Folosind peria cu peri moi, îndepărtați orice urme și pete rămase de pe suport, acordând o atenție deosebită canelurilor, adânciturilor, îmbinărilor, etc.

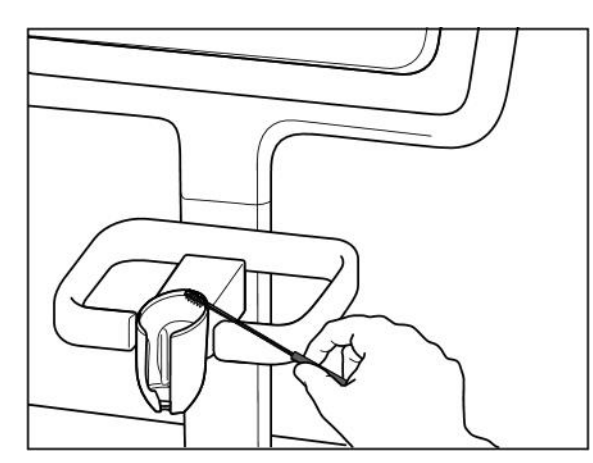

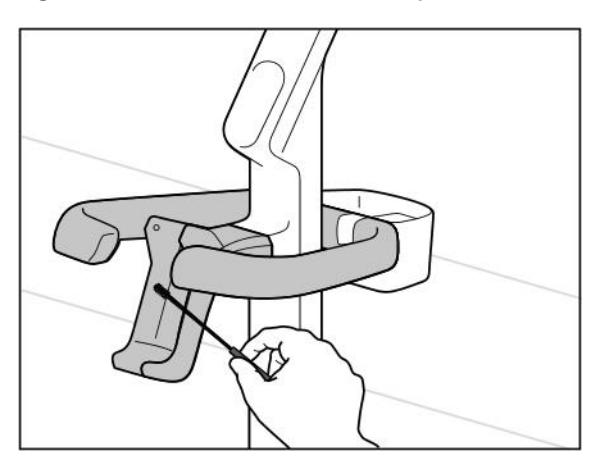

**Figură 211: Perierea iTero Element 2 Plus suportului de configurare a căruciorului**

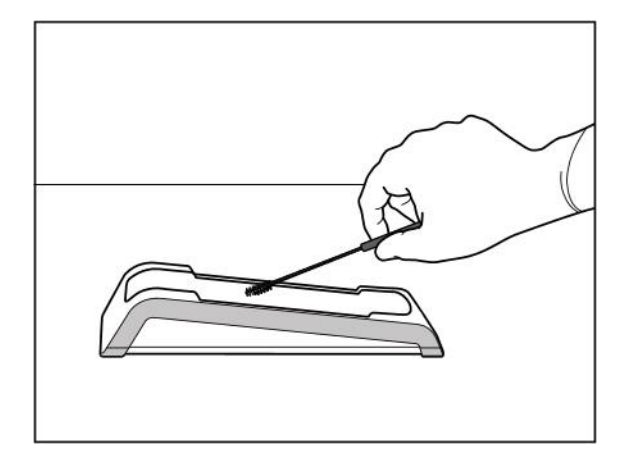

**Figură 209: Perierea iTero Element 2 suportului Figură 210: Perierea iTero Element Flex suportului**

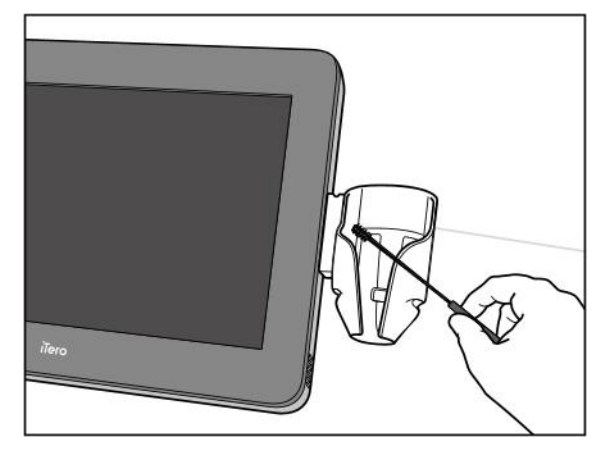

**Figură 212: Perierea iTero Element 2 Plus suportului de configurare mobilă**

- 3. Folosind CaviWipes1, îndepărtați contaminanții rămași de pe suport.
- 4. Verificați vizual suportul într-o zonă bine iluminată pentru a vă asigura că toate suprafețele sunt vizibil curate.

#### **Dezinfectare**

<sup>l</sup> Folosind CaviWipes1, umeziți bine toate suprafețele exterioare ale suportului și asigurați-vă că rămân umede timp de cel puțin un (1) minut.

**Notă:** Utilizați mai multe șervețele proaspete, după caz, pentru a menține suprafețele suportului ude pentru o perioadă completă de contact de (1) minut.

# **11.3.3 Uscare – suport**

Uscați suportul dezinfectat la aer, la temperatura camerei.

## **11.3.4 Păstrare și întreținere**

Verificați vizual suportul pentru a observa orice deteriorare vizibilă, de exemplu, deteriorări precum decolorarea, corodarea și fisurile.

**Avertizare:** Nu utilizați suportul dacă se detectează vreo deteriorare. Vă rugăm să contactați Asistența pentru Clienți iTero pentru instrucțiuni suplimentare.

Suportul iTero Element Flex trebuie depozitat în carcasa de transport, atunci când nu e utilizat.

#### **11.4 Curățarea și dezinfectarea ecranului tactil de la scaner și a mânerului de la suportul cu roți**

Ecranul scanerului și mânerul de la suportul cu roți trebuie curățate între pacienți, după cum urmează:

- 1. Curățați toate suprafețele exterioare folosind șervețele dezinfectante aprobate sau pulverizați dezinfectant aprobat pe o cârpă curată fără scame și urmați instrucțiunile producătorului. Pentru o listă de materiale aprobate, consultați secțiunea Materiale aprobate de curățare și [dezinfectare.](#page-208-0)
- 2. Îndepărtați orice rămășiță de dezinfectant lichid cu o cârpă curată fără scame.

**Notă:** Nu folosiți substanțe de curățare abrazive și/sau agenți de curățare corozivi sau dezinfectanți cu acizi, baze, agenți de oxidare sau solvenți.

# **11.5 Curățare generală**

Toate piesele și accesoriile scanerului care nu sunt prezentate mai sus trebuie curățate în conformitate cu procedurile standard de operare sau cu reglementările locale.

În plus față de procesele descrise mai sus, se pot aplica standarde naționale și cerințe de reglementare.

# <span id="page-208-0"></span>**11.6 Materiale aprobate de curățare și dezinfectare**

Următorul tabel prezintă materialele de curățare și dezinfectare recomandate de Align, precum și timpul minim de contact necesar.

Dacă utilizați un dezinfectant lichid, înmuiați un șervețel curat, steril, fără scame în lichid și stoarceți până ce rămâne umed, apoi urmați instrucțiunile de curățare și dezinfectare descrise în acest document.

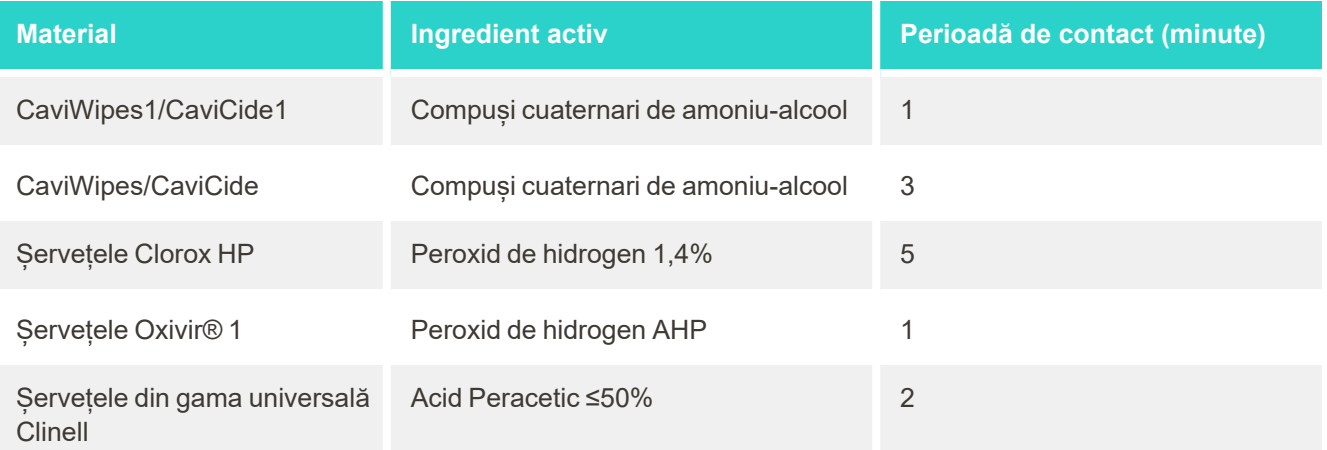

**Notă:** Dacă dezinfectanții alternativi recomandați nu sunt disponibili în regiunea dvs., consultați furnizorul local de materiale dezinfectante pentru produse echivalente din regiunea dvs. Produsele echivalente trebuie să îndeplinească cerințele de reglementare locale, să aibă aceleași ingrediente active și, în plus, trebuie să fie capabile să dezinfecteze cel puțin pentru prevenirea Hepatitei și a Tuberculozei.

# A Recomandări pentru rețeaua LAN a clinicii

# **A.1 Introducere**

Scanerul este capabil să se conecteze la rețeaua LAN fără fir pentru a sustine transferul de fisiere către și de la iTero cloud. Conectarea la alte dispozitive fără fir nu este acceptată.

Mai jos sunt câteva sfaturi utile pentru a asigura cea mai bună conexiune Wi-Fi.

## **Niveluri de conexiune la Internet Wi-Fi**

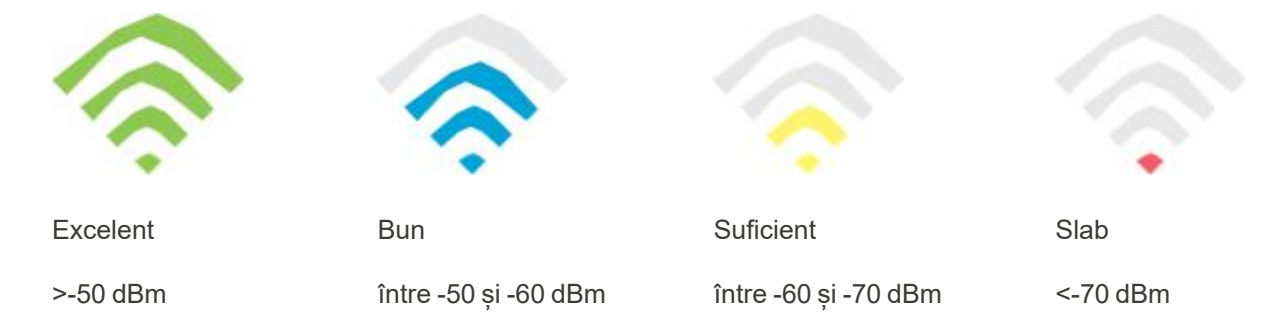

**IMPORTANT:** Pentru a obține cele mai bune performanțe ale scanerului iTero, asigurați-vă că semnalul Wi-Fi este "excelent" sau cel puțin "bun".

**Avertizare:** Nu conectați niciodată cablul LAN la scaner, pentru a preveni șocurile electrice.

# **A.2 Pregătiri**

- <sup>l</sup> Modem-ul/router-ul necesar trebuie să fie configurat cu standardul de securitate WPA2, inclusiv cu o parolă.
- <sup>l</sup> Asigurați-vă că personalul dvs. IT profesionist va fi disponibil la momentul planificat pentru instalarea scanerului.
- <sup>l</sup> Asigurați-vă că sunt disponibile datele dvs. pentru conectarea la rețeaua Wi-Fi (SSID): Autentificare & parolă.
- <sup>l</sup> Semnalul de intensitate minimă Wi-Fi pentru sistem trebuie să afișeze cel puțin două linii, așa cum se arată mai sus.
- <sup>l</sup> Vă oferim mai jos câteva sugestii pentru personalul IT de la biroul dvs., referitoare la aspectele care trebuie luate în considerare pentru a preveni probleme cu accesul/ conectivitatea la scanerul iTero:
- Recomandările de gazdă referitoare la serviciile Align folosesc portul 443, asa cum este descris în [Recomandări](#page-211-0) hostname Align.
- <sup>l</sup> Nu blocați comunicarea prin FTP, deoarece scanerul trimite tipuri specifice de fișiere (.3ds și.3dc/.3dm).
- Dezactivați orice client proxy pentru comunicații de date prin TCP/IP.
- Nu adăugați scanerul la niciun grup de domenii.
- <sup>l</sup> Nu aplicați nicio politică de grup pentru scaner, deoarece aceasta ar putea să-i perturbe funcționarea corectă.

## **A.3 Recomandări pentru router**

Standarde minime: 802.11N / 802.11AC

#### **A.4 Recomandări pentru conexiunea la Internet**

Pentru a obține cea mai bună performanță a scanerului iTero, asigurați-vă că viteza de încărcare a conexiunii la Internet este de cel puțin 1Mbps pentru fiecare scaner. De asemenea, rețineți că orice alte dispozitive conectate la Internet în paralel cu scanerul pot afecta performanța scanerului.

#### **A.5 Firewall**

Deschideți următorul port (în cazul unui firewall):

 $-443$  - HTTPS - TCP

#### **A.6 Sfaturi pentru Wi-Fi**

Routerele Wi-Fi vă permit să accesați Internetul utilizând o conexiune Wi-Fi din aproape orice loc din perimetrul funcțional al rețelei wireless. Cu toate acestea, numărul, grosimea și poziția pereților, tavanele sau partițiile suplimentare prin care semnalele wireless trebuie să penetreze pot limita raza de actiune și intensitatea semnalului. Semnalele normale variază în funcție de tipurile de materiale și de zgomotele de fundal RF (frecvențe radio) din casa sau biroul dvs.

- <sup>l</sup> Asigurați-vă că aveți un număr minim de pereți și tavane între router și alte dispozitive conectate la rețea. Fiecare barieră poate reduce raza de acțiune a adaptorului de rețea wireless cu 1-3 metri.
- <sup>l</sup> Asigurați-vă că există o linie dreaptă, fără niciun obstacol/perete, între dispozitivele conectate la rețea. Chiar și un perete care pare destul de subțire poate scădea raza de acțiune a semnalului cu 1 metru, dacă unghiul peretelui este diferit cu doar 2 grade. Pentru a obține cea mai bună recepție, plasați toate dispozitivele astfel încât semnalul Wi-Fi să treacă direct printr-un perete sau printr-o partiție (nu la un anumit unghi).
- <sup>l</sup> Materialele de construcție sunt un factor important. O ușă din metal masiv sau cuiele din aluminiu pot fi foarte dense și pot avea un efect advers asupra semnalului Wi-Fi. Încercați să poziționați punctele de acces, routerele wireless și calculatoarele astfel încât semnalul să treacă prin pereți din gips-carton sau prin uși deschise. Materialele și obiectele precum sticla, oțelul, metalul, pereții cu izolație, recipientele cu apă (acvariile), oglinzile, dulapurile tip fișet, cărămida și betonul pot reduce semnalul wireless.
- <sup>l</sup> Țineți scanerul la distanță (la cel puțin 1-2 metri) față de dispozitive sau aparate electrice care generează zgomot de tip RF.
- <sup>l</sup> Dacă utilizați telefoane fără fir de 2,4 GHz sau produse X-10 (produse wireless, cum ar fi ventilatoare de tavan, lumini cu telecomandă și sisteme de securitate pentru casă), conexiunea dvs. wireless se poate degrada grav sau poate dispărea complet. Corpul multor dispozitive wireless transmite un semnal RF, chiar dacă dispozitivul nu este utilizat. Poziționați orice alte dispozitive wireless cât mai departe posibil de scaner și router.
- În zona dvs., este posibil să existe mai mult de o rețea wireless activă. Fiecare rețea utilizează unul sau mai multe canale. Dacă canalul utilizat de altă rețea este aproape de canalele utilizate de sistemul dvs., comunicarea se poate degrada treptat. Cereți departamentului IT să verifice acest lucru și, dacă este necesar, modificați numărul de canale utilizate de rețeaua dvs.

# <span id="page-211-0"></span>**A.7 Recomandări hostname Align**

Align își îmbunătățește constant produsele și serviciile sale și, prin urmare, se poate dedica unui Hostname, mai degrabă decât unei anumite adrese IP.

Următoarea listă cu gazde a fost creată pentru a oferi scanerelor Align funcțiile adecvate de operare și pentru a putea utiliza toate capacitățile avansate ale funcțiilor acestui scaner performant.

Recomandare hostname Align:

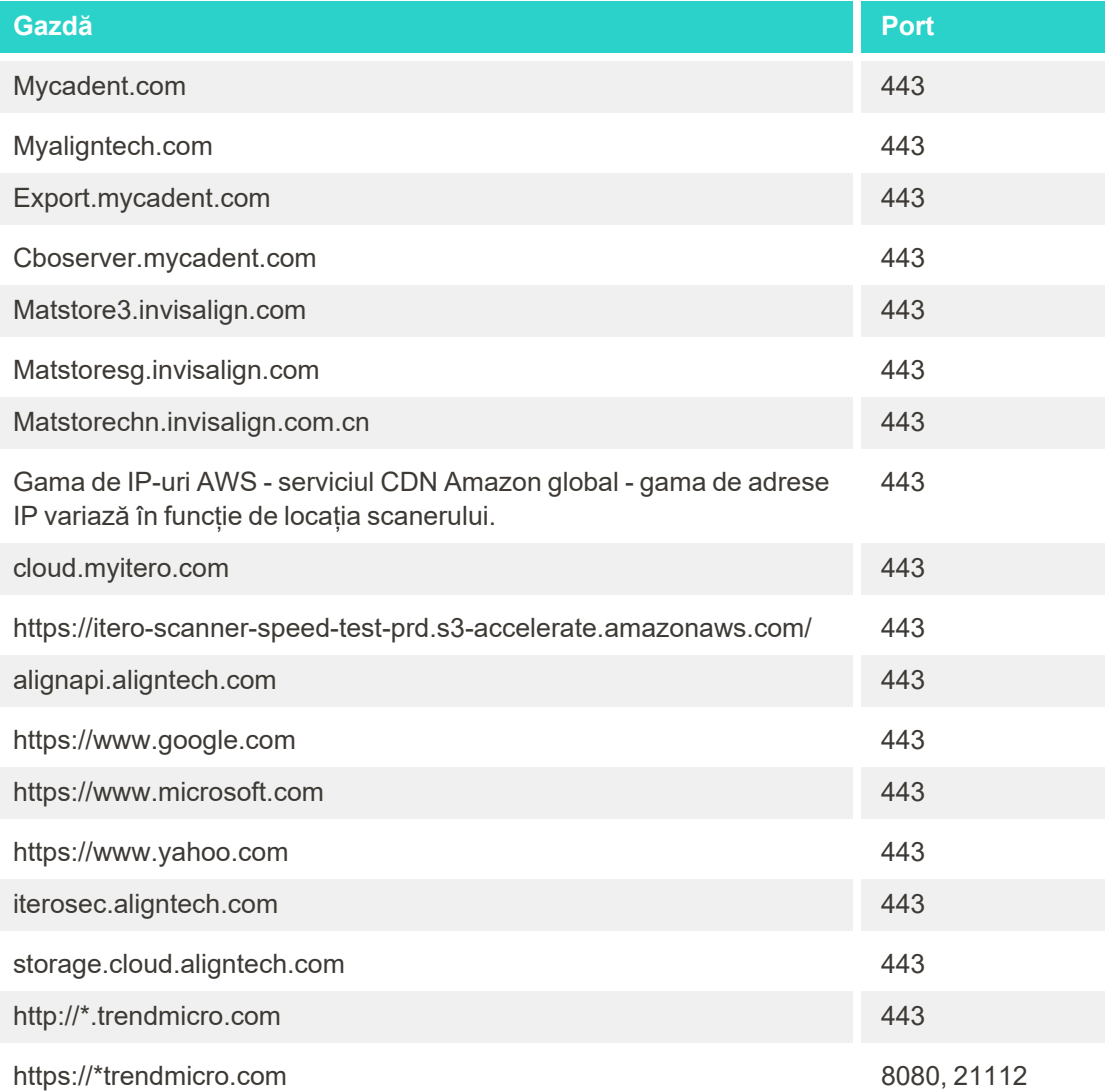

# B Declarație-iEMC

# **B.1 Declarație EMC – iTero Element 2 și iTero Element Flex**

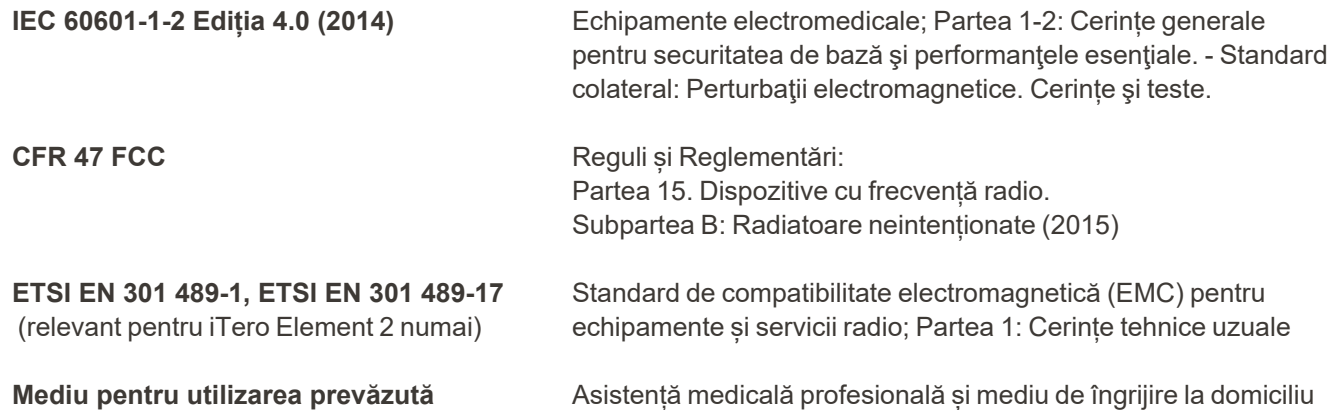

Performanțele esențiale ale scanerului intraoral iTero Element 2 și iTero Element Flex sunt:

- Să afișeze vizualizatorul și imaginile 3D fără interferențe pe ecranul tactil.
- Datele de scanare stocate sunt accesibile și pot fi afișate.

**Notă:** Din cauza perturbațiilor electromagnetice, în unele cazuri imaginea poate dispărea și va apărea un mesaj de eroare de comunicare pe ecranul tactil. Scanerul va reveni în modul de operare după intervenția utilizatorului sau după recuperarea automată.

Mai jos este prezentat un rezumat al rezultatelor testelor EMC pentru scanerele iTero Element 2 și iTero Element Flex:

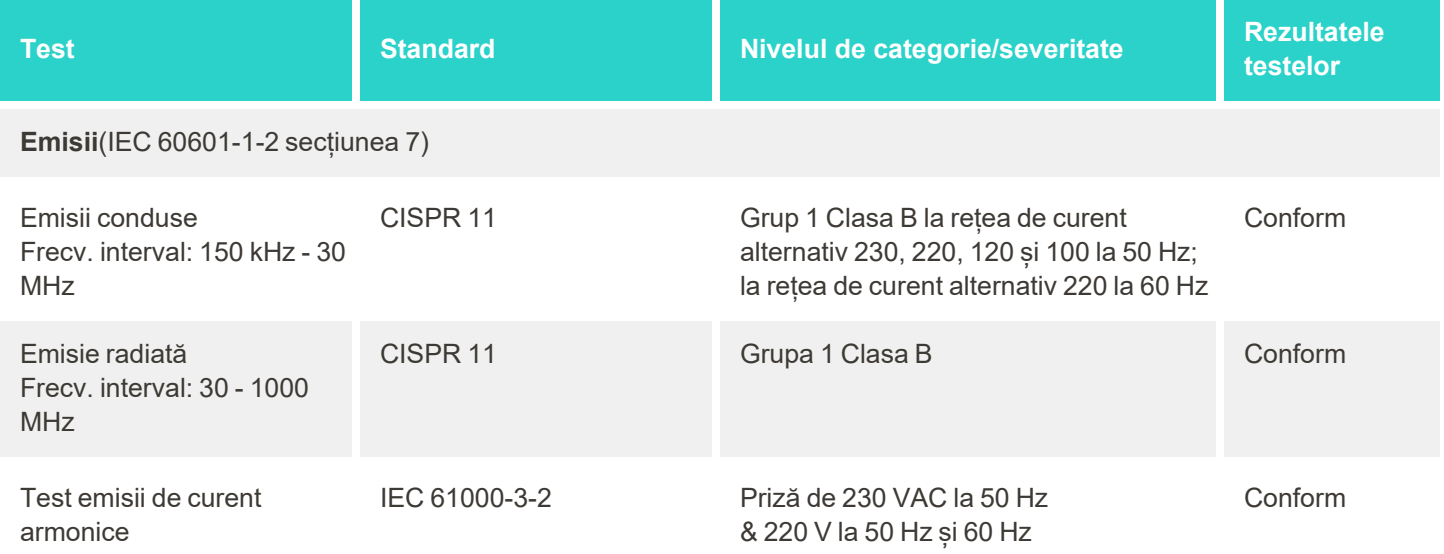

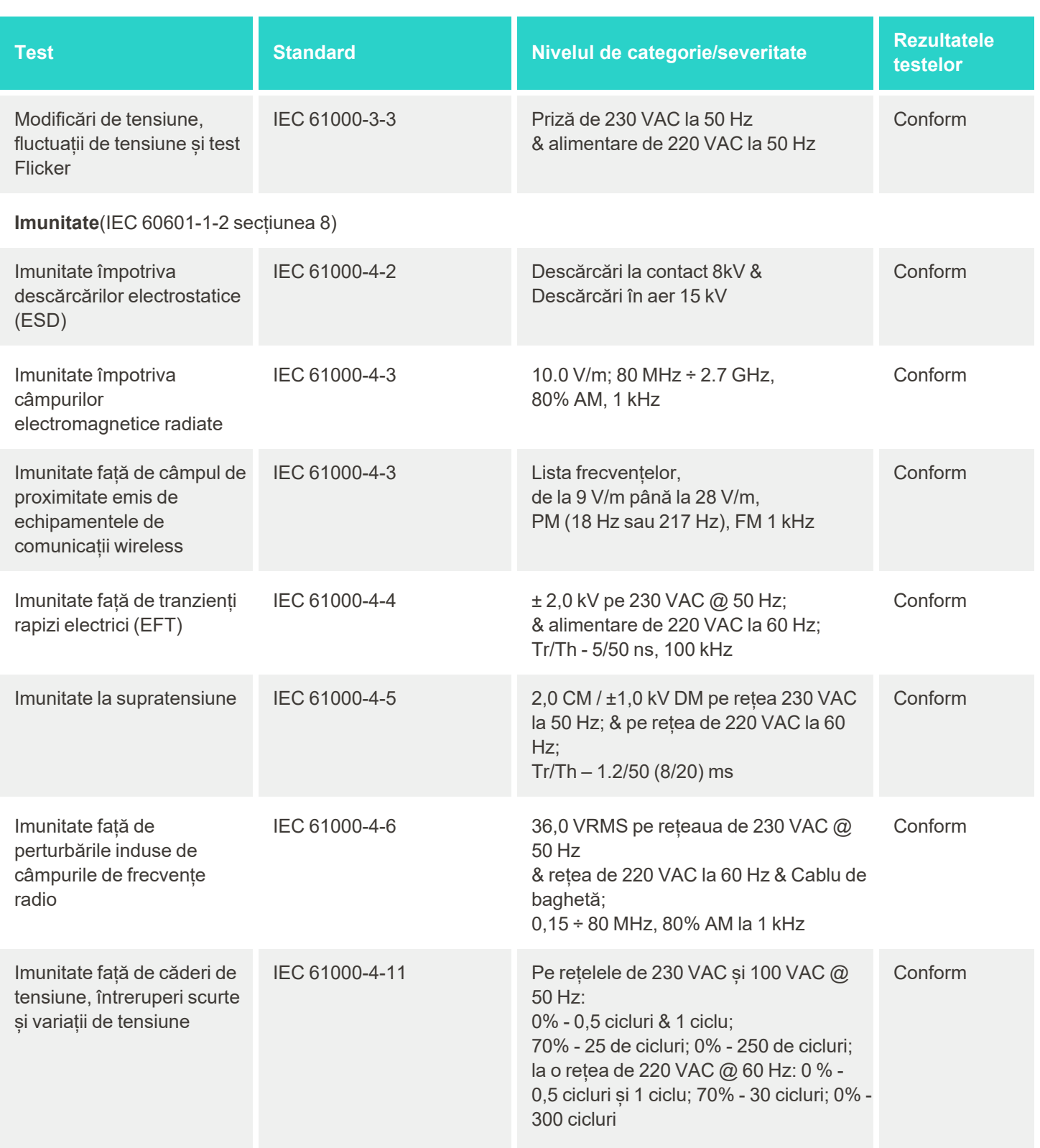

iTero<sup>®</sup>

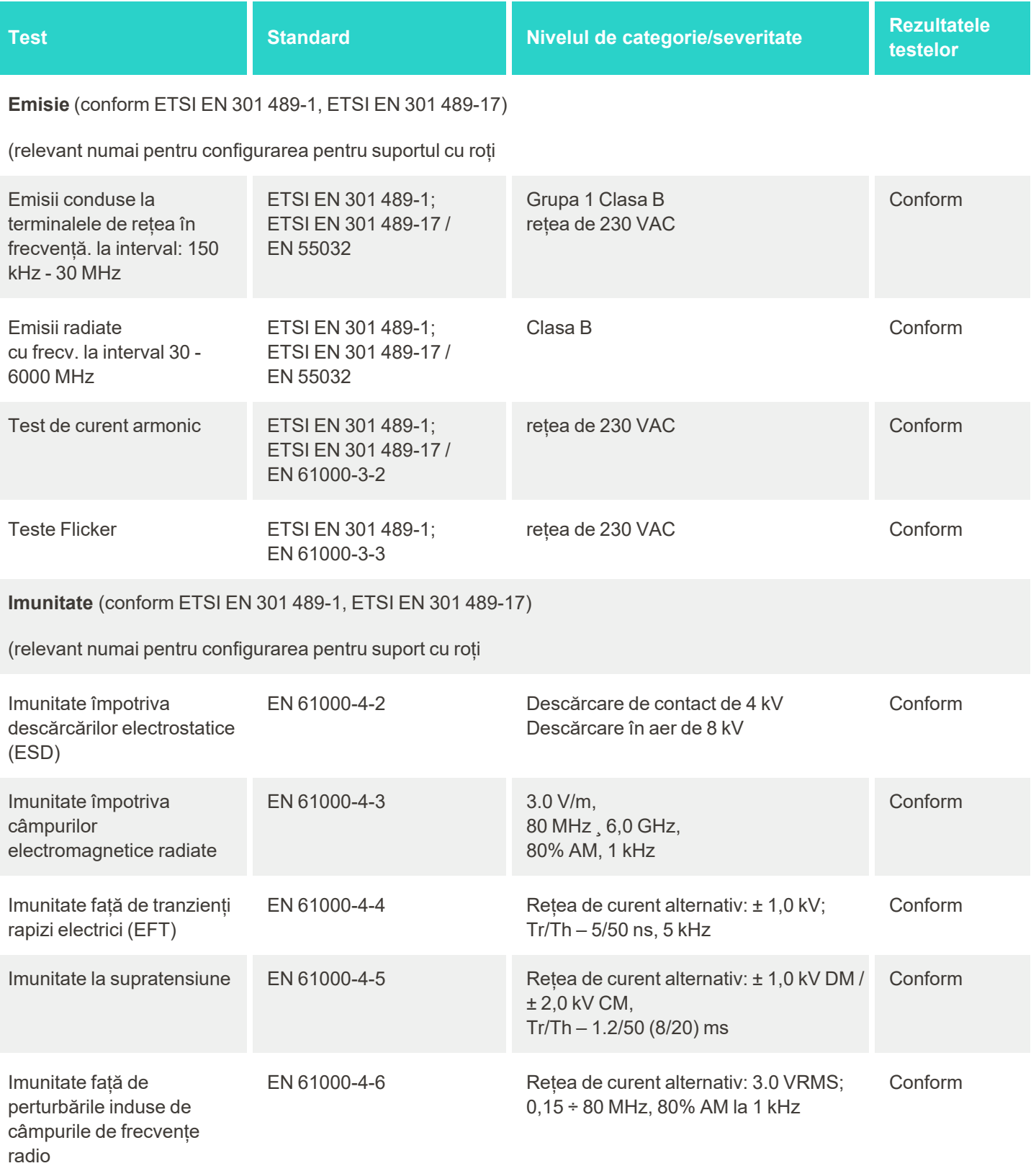

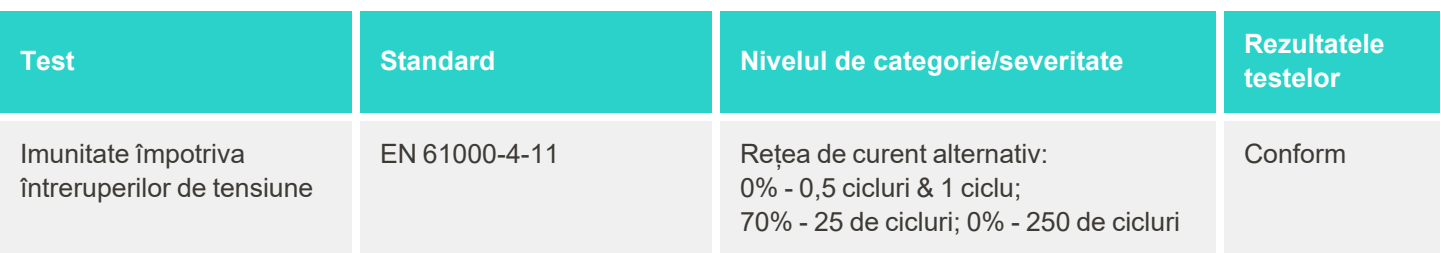

# **B.2 Declarație de conformitate EMC – iTero Element 2 Plus**

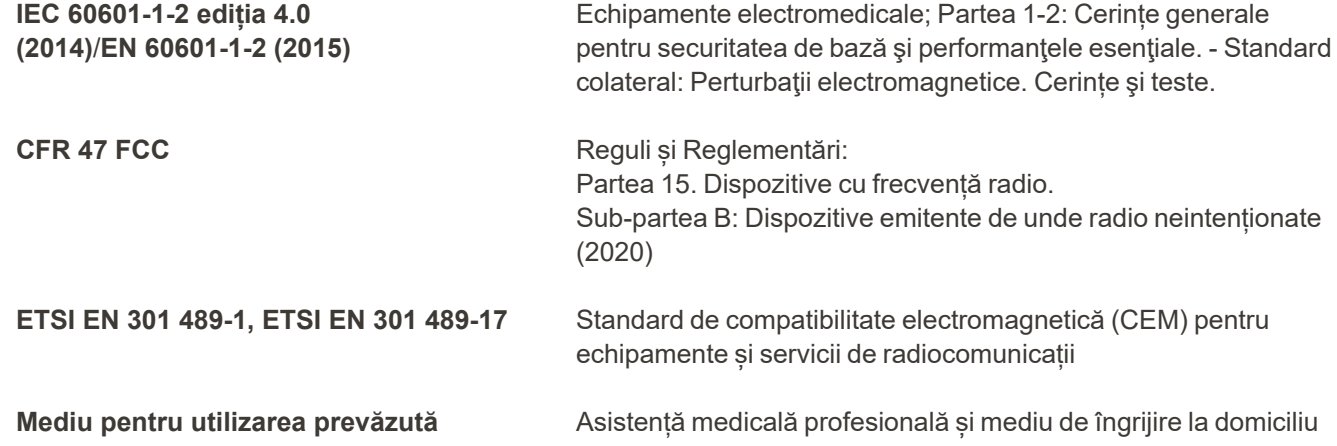

Performanțele esențiale ale scanerului intraoral iTero Element 2 Plus sunt:

- Să afișeze vizualizatorul și imaginile 3D fără interferențe pe ecranul tactil.
- Datele de scanare stocate sunt accesibile și pot fi afișate.

**Notă:** Din cauza perturbațiilor electromagnetice, în unele cazuri imaginea poate dispărea și va apărea un mesaj de eroare de comunicare pe ecranul tactil. Scanerul va reveni în modul de operare după intervenția utilizatorului sau după recuperarea automată.

În cele ce urmează este prezentat un rezumat al rezultatelor testelor CEM pentru scanereleiTero Element 2 Plus:

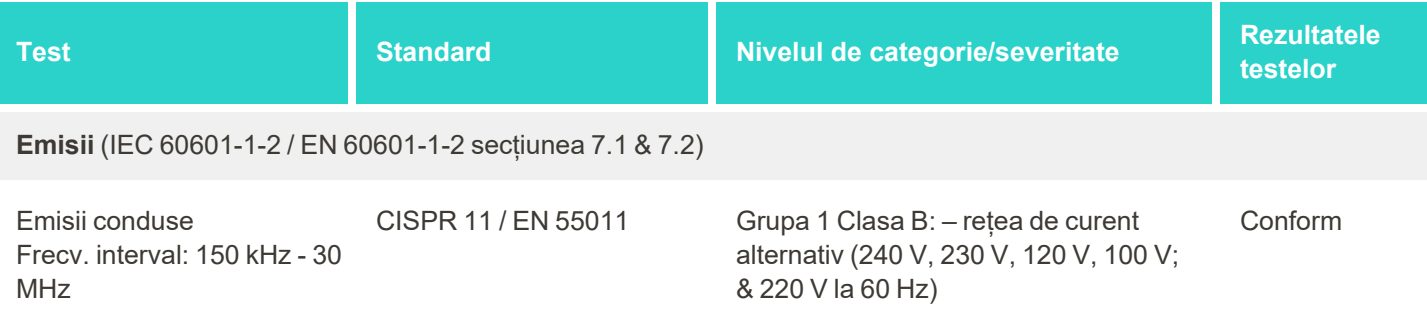
# iTero<sup>®</sup>

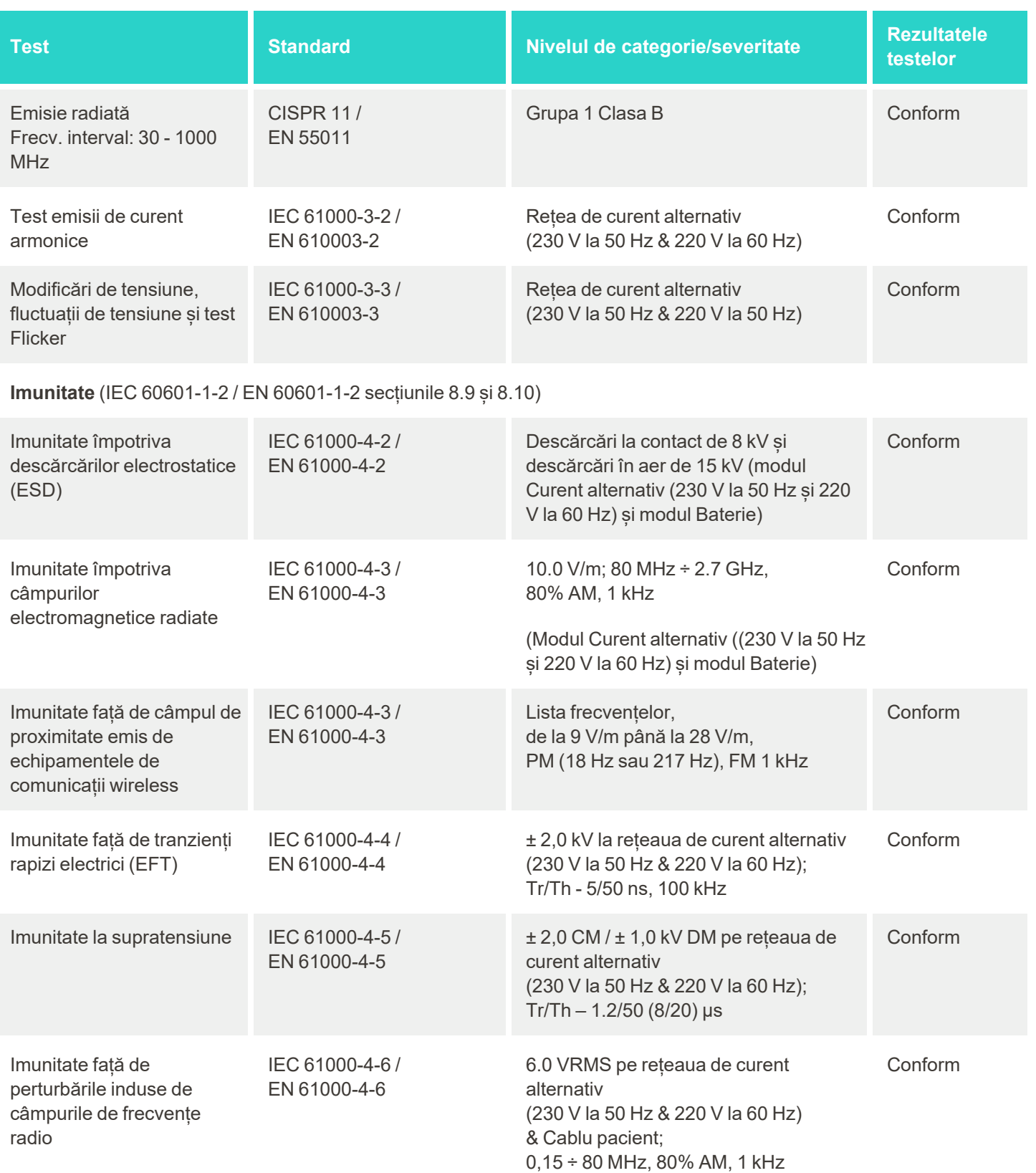

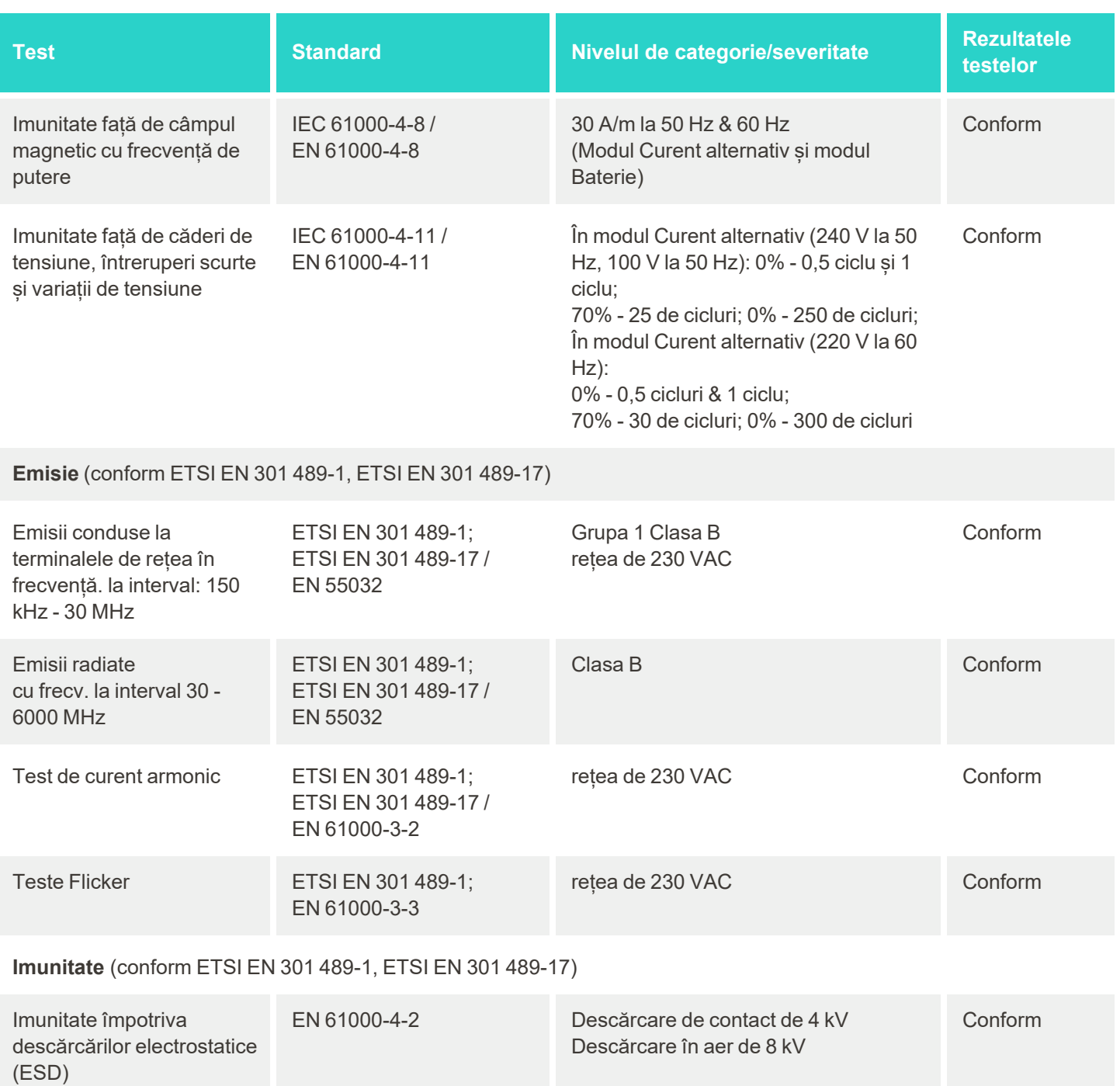

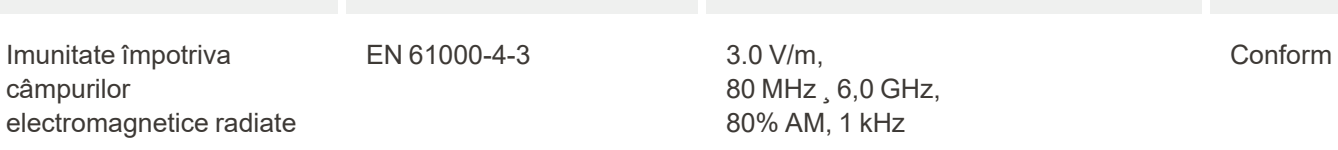

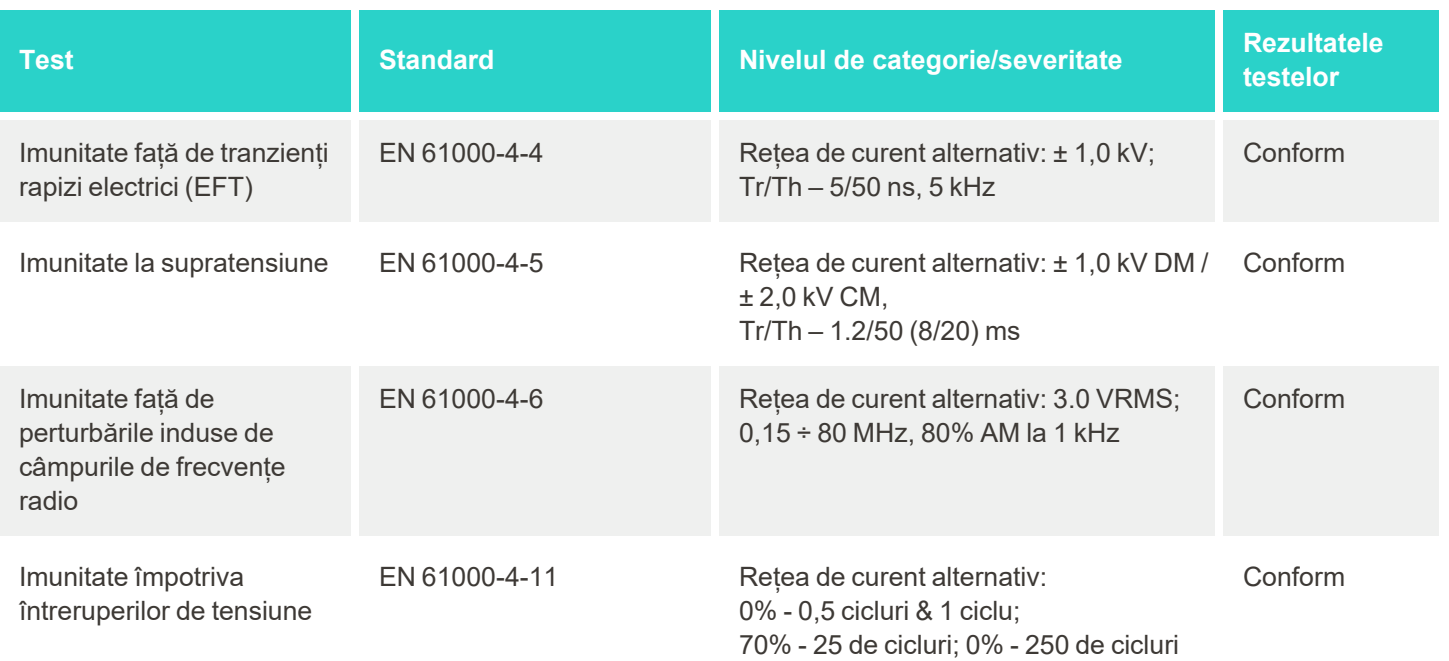

## <span id="page-219-0"></span>C Raport de securitate a produsului iTero Element

Acest raport se referă la familia de produse iTero Element. În functie de versiunea produsului achizitionat, pot exista diferențe în ceea ce privește caracteristicile produsului. În plus, deoarece acest raport a fost creat la un anumit moment, este posibil să fi apărut modificări în practicile de securitate ale produsului de la Align Technology *pentru a răspunde evoluției și maturizării din ecosistemul de securitate a produsului.*

## **Înțelegem științele vieții și industria medicală și astfel abordăm subiectul securității la nivelul întregii organizații.**

Amenințarea atacurilor cibernetice la adresa științelor vieții și ale produselor medicale este în continuă evoluție. Având în vedere acest lucru, am creat proactiv un program de securitate a produselor axat pe minimizarea riscului de securitate asociat cu produsele noastre, permițându-ne să fim vigilenți atunci când ne confruntăm cu amenințări emergente și să ne îmbunătățim continuu produsele.

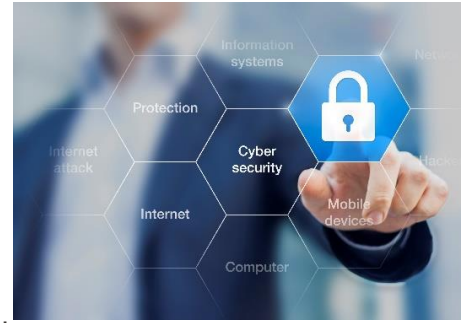

Am recunoscut importanța încorporării elementelor de securitate și confidențialitate în proiectare și pe întregul ciclu de viață al produsului nostru.

Pentru a realiza acest lucru, am înființat o echipă inter-funcțională de securitate a produselor, care include reprezentanți din domeniul inginerie/dezvoltare software, securitate, juridic/confidențialitate, tehnologie informațională și calitate.

#### **Identificăm riscurile de securitate folosind procese robuste de gestionare a riscurilor.**

Align Technology se angajează să abordeze și să reducă riscurile de securitate și confidențialitate în cadrul produselor pe care le proiectează, dezvoltă și întreține. Efectuăm evaluări detaliate ale produselor noastre, astfel încât să putem implementa măsuri adecvate de atenuare a riscurilor încă de la începutul dezvoltării produsului. Pornind de la nivelul de risc al produsului, precum și de la funcționalitatea produsului, se aplică metodologia de mai jos.

**Programul de gestionare a riscurilor în privința securității produselor:** Align Technology a realizat programul pentru familia de produse iTero Element. Metodologia a inclus planificarea și colectarea de informații, investigarea ecosistemului produsului, efectuarea unei evaluări în privința riscului de securitate a produsului, analizarea amenințărilor și vulnerabilităților, evaluarea controalelor de securitate aplicabile și calcularea ratingului de risc rezidual al oricăror lacune identificate. Riscurile de

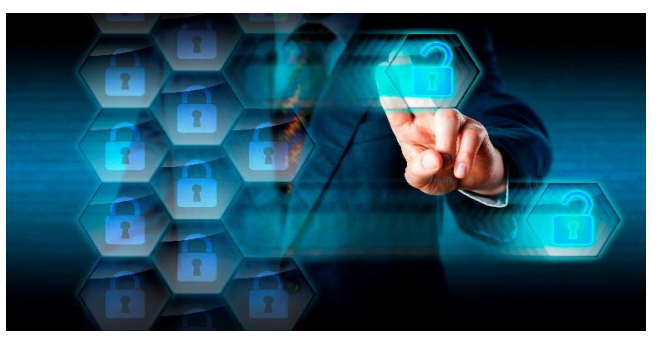

securitate și confidențialitate și controalele au avut în vedere ca parte a evaluării reglementări importante cu privire la practica riscurilor de securitate, incluzând, dar fără a se limita la AAMI TIR57, NIST CSF, IEC/TR 80001-2-2, și conținutul FDA referitor la Prezentări Premarket pentru Gestionarea securității cibernetice în cadrul dispozitivelor medicale.

**iTero** 

### **Caracteristici de securitate și confidențialitate ale produsului.**

Ne propunem să vă protejăm datele și pacienții prin proiectarea și întreținerea produselor noastre. Ca urmare a abordării noastre de tip securitate și confidențialitate prin design în privinta dezvoltării produselor, am implementat următoarele controale de securitate neexhaustive în cadrul familiei de produse iTero Element.

<sup>l</sup> **Datele inactive sunt criptate:** Scanerele stochează date de identificare personală (PII) într-o bază de date criptată utilizând AES-256 și imagini de scanare intraorală într-un folder criptat folosind Microsoft Encrypting File System (EFS). Aceste tehnologii de criptare ajută la împiedicarea unui atacator să preia informațiile despre pacient stocate pe scaner.

Aplicabil pentru iTero Element, iTero Element 2, iTero Element Flex, iTero Element 5D, și configurația pe laptop a iTero Element 5D, iTero *Element 2 Plus, iTero Element 5D Plus, iTero Element 5D Plus Lite*

<sup>l</sup> **Datele din tranzit sunt criptate:** Datele de identificare personală și imaginile de scanare intraorală care sunt salvate pe serverele Align sunt transmise prin protocolul de securitate a transferurilor (TLS) 1.2 folosind certificate autorizate. Acest lucru ajută la împiedicarea unui atacator să preia informațiile despre pacienți în timp ce acestea se află în tranzit.

Aplicabil pentru iTero Element, iTero Element 2, iTero Element Flex, iTero Element 5D, și configurația pe laptop a iTero Element 5D, iTero *Element 2 Plus, iTero Element 5D Plus, iTero Element 5D Plus Lite*

- <sup>l</sup> **Sunt utilizate protecții anti-malware:** Scanerele sunt dotate cu un software antivirus Trend Micro preinstalat care verifică fișierele dăunătoare de pe dispozitiv. Definițiile software antivirus sunt actualizate frecvent, iar scanările sunt programate să ruleze zilnic pe dispozitive. Aplicabil pentru iTero Element, iTero Element 2, iTero Element 5D, iTero Element 2 Plus, iTero Element 5D Plus, iTero Element 5D Plus Lite
- <sup>l</sup> **Întreținerea de la distanță nu este posibilă fără permisiune:** Dispozitivele folosesc TeamViewer pentru a stabili o sesiune la distanță. Software-ul TeamViewer necesită un ID de utilizator și o parolă care trebuie furnizate de client personalului de service Align înainte de a avea loc conexiunea. Aplicabil pentru iTero Element, iTero Element 2, iTero Element Flex, iTero Element 5D, și configurația pe laptop a iTero Element 5D, iTero *Element 2 Plus, iTero Element 5D Plus, iTero Element 5D Plus Lite*
- <sup>l</sup> **Modificările la sistemul de operare și la software sunt restricționate:** Scanerele implementează un mod kiosk care împiedică utilizatorul să efectueze modificări nedorite la sistemul de operare și la componentele software.

Aplicabil pentru iTero Element, iTero Element 2, iTero Element 5D, iTero Element 2 Plus, iTero Element 5D Plus, iTero Element 5D Plus Lite

<sup>l</sup> **Sunt obligatorii controalele de gestionare pentru accesul utilizatorilor:** Sunt necesare un cont de utilizator și o parolă pentru a utiliza scanerele. Acest lucru ajută la protejarea accesului la scaner și protejează împotriva utilizării neautorizate.

Aplicabil pentru iTero Element, iTero Element 2, iTero Element Flex, iTero Element 5D, și configurația pe laptop a iTero Element 5D, iTero *Element 2 Plus, iTero Element 5D Plus, iTero Element 5D Plus Lite*

<sup>l</sup> **Se aplică separarea îndatoririlor:** Scanerele oferă posibilitatea de a înregistra mai multe conturi de utilizatori cu roluri diferite la un singur scaner. Există roluri pentru medic, asistent și tehnician de asistență. Acest lucru ajută la asigurarea abilității de a urmări activitățile desfășurate de anumiți utilizatori, protejând mai bine dispozitivul.

Aplicabil pentru iTero Element, iTero Element 2, iTero Element Flex, iTero Element 5D, și configurația pe laptop a iTero Element 5D, iTero *Element 2 Plus, iTero Element 5D Plus, iTero Element 5D Plus Lite*

#### **Responsabilitățile de securitate și confidențialitate ale clientului.**

Ca parte a evaluărilor noastre, am identificat riscurile care depind de modul în care este utilizat produsul. Securitatea produselor pe care le oferim clienților noștri este o responsabilitate partajată între toate părțile interesate. Pe baza evaluării efectuate pe seria de sisteme de amprentare optică iTero® Element™, ne așteptăm să efectuați următorii pași în privința securității, pentru a putea proteja produsul:

<sup>l</sup> **Securizați fizic produsul și mediul de operare:** Este responsabilitatea clientului să protejeze securitatea fizică a produsului și să îl acționeze într-o manieră sigură. Pentru sistemul iTero® Element™ Flex, controlați și monitorizați accesul fizic la platforma care găzduiește aplicația prin utilizarea unor mecanisme precum camere de securitate și ecusoane de securitate. În plus, închideți porturile fizice ale echipamentelor de rețea care nu sunt utilizate, pentru a preveni accesul neautorizat la aplicație.

Aplicabil pentru iTero Element, iTero Element 2, iTero Element Flex, iTero Element 5D, și configurația pe laptop a iTero Element 5D, iTero *Element 2 Plus, iTero Element 5D Plus, iTero Element 5D Plus Lite*

<sup>l</sup> **Operați în siguranță și protejați-vă rețeaua:** Este responsabilitatea clientului să securizeze rețeaua prin utilizarea mecanismelor de detectare și prevenire a intruziunilor în rețea, folosind firewall-uri de rețea/aplicație întărite în mod adecvat și segmentarea rețelei, mai ales dacă este expusă la internetul public. În plus, eliminați datele într-un mod adecvat, respectând toate legile și reglementările locale.

Aplicabil pentru iTero Element, iTero Element 2, iTero Element Flex, iTero Element 5D, si configuratia pe laptop a iTero Element 5D, iTero *Element 2 Plus, iTero Element 5D Plus, iTero Element 5D Plus Lite*

<sup>l</sup> **Detectați codurile rău intenționate și mobile:** Este responsabilitatea clientului să selecteze și să implementeze protecție antivirus/anti-malware pentru computerul gazdă iTero® Element™ Flex. Dacă este necesar, trebuie furnizate resurse suplimentare pentru procesor și memorie, pentru a preveni orice degradare a performanței cauzată de implementarea acestui software. *Aplicabil pentru iTero Element Flex și configurația pe laptop iTero Element 5D*

<sup>l</sup> **Creați parole puternice și protejați datele de conectare:** Este responsabilitatea clientului să seteze parole puternice pentru accesarea scanerelor și a sistemelor Align. Cu cât sunt mai multe caractere speciale, cu atât este mai puternică. Utilizarea unei expresii de acces fără informații personale este una dintre cele mai simple modalități pentru a vă asigura că aveți o parolă puternică, cu condiția să o schimbați la 90 de zile. Protejați-vă datele de conectare, adică numele de utilizator și parola care vă oferă acces la scanere și la sistemele Align, fără să le partajați cu nimeni și lucrând într-un mediu sigur.

Aplicabil pentru iTero Element, iTero Element 2, iTero Element Flex, iTero Element 5D, și configurația pe laptop a iTero Element 5D, iTero *Element 2 Plus, iTero Element 5D Plus, iTero Element 5D Plus Lite*

<sup>l</sup> **Aplicați separarea atribuțiilor și eliminați în timp util conturile personalului atunci când nu mai sunt necesare:** Dacă clientul are mai multe conturi de utilizator cu acces la scaner, este responsabilitatea clientului să înregistreze acele conturi multiple de utilizator cu roluri adecvate de Medic, Asistent sau Tehnician de Asistență. Acest lucru ajută la asigurarea abilității de a urmări activitățile desfășurate de anumiți utilizatori, protejând mai bine dispozitivul. În plus, este responsabilitatea clientului să elimine conturile de utilizator atunci când personalul nu mai necesită accesul la scaner.

Aplicabil pentru iTero Element, iTero Element 2, iTero Element Flex, iTero Element 5D, și configurația pe laptop a iTero Element 5D, iTero *Element 2 Plus, iTero Element 5D Plus, iTero Element 5D Plus Lite*

- <sup>l</sup> **Asigurați copierea de rezervă a datelor curente și mențineți cea mai recentă versiune de software:** Este responsabilitatea clientului să se asigure că scanerele rămân conectate la sistemele Align pentru a salva datele de identificare personală și imaginile de scanare intraorală pe serverele Align și că sunt repornite după cum se solicită pentru a se asigura că se folosesc cele mai recente actualizări ale scanerului. Aplicabil pentru iTero Element, iTero Element 2, iTero Element Flex, iTero Element 5D, si configuratia pe laptop a iTero Element 5D, iTero *Element 2 Plus, iTero Element 5D Plus, iTero Element 5D Plus Lite*
- <sup>l</sup> **Datele exportate necriptate:** Este responsabilitatea clientului să protejeze datele exportate, cum ar fi imaginile intraorale, utilizând mecanisme precum semnăturile digitale sau criptarea suporturilor media detașabile. *Aplicabil pentru iTero Element Flex și configurația pe laptop iTero Element 5D*

Dacă aveți întrebări sau nelămuriri cu privire la riscuri, așa cum sunt descrise, nu ezitați să ne contactați la [TRM@aligntech.com](mailto:TRM@aligntech.com) sau [privacy@aligntech.com](mailto:privacy@aligntech.com).

## D Specificațiile sistemului

Această secțiune include specificațiile pentru următoarele sisteme:

- iTero Element [2Specificațiile](#page-224-0) sistemului
- [Specificațiile](#page-225-0) sistemului de configurare pentru laptop 5D
- iTero Element 2 [Plusspecificațiile](#page-227-0) sistemului

## **D.1 iTero Element 2Specificațiile sistemului**

<span id="page-224-0"></span>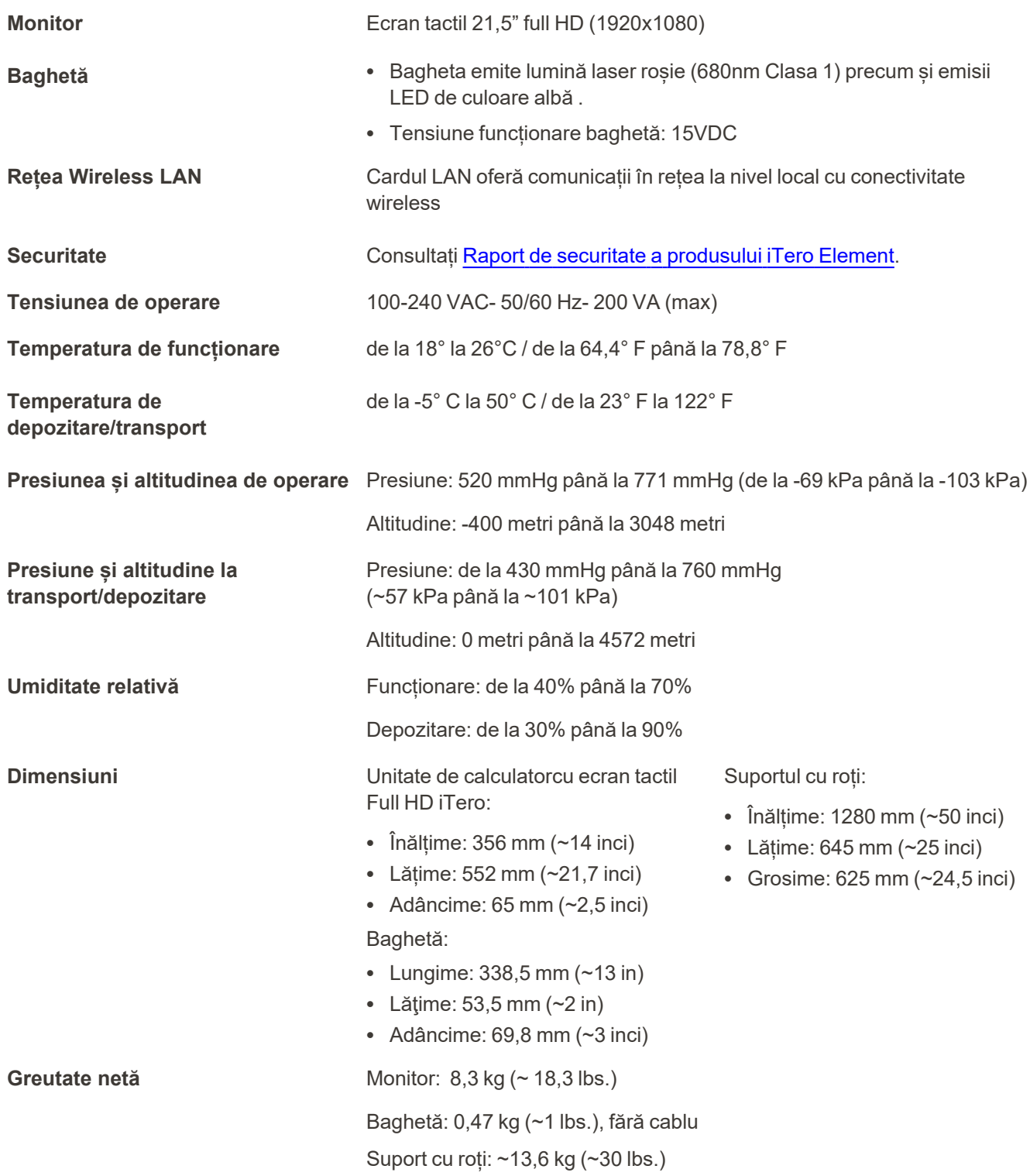

iTero<sup>®</sup>

## **D.2 Specificațiile sistemului de configurare pentru laptop 5D**

<span id="page-225-0"></span>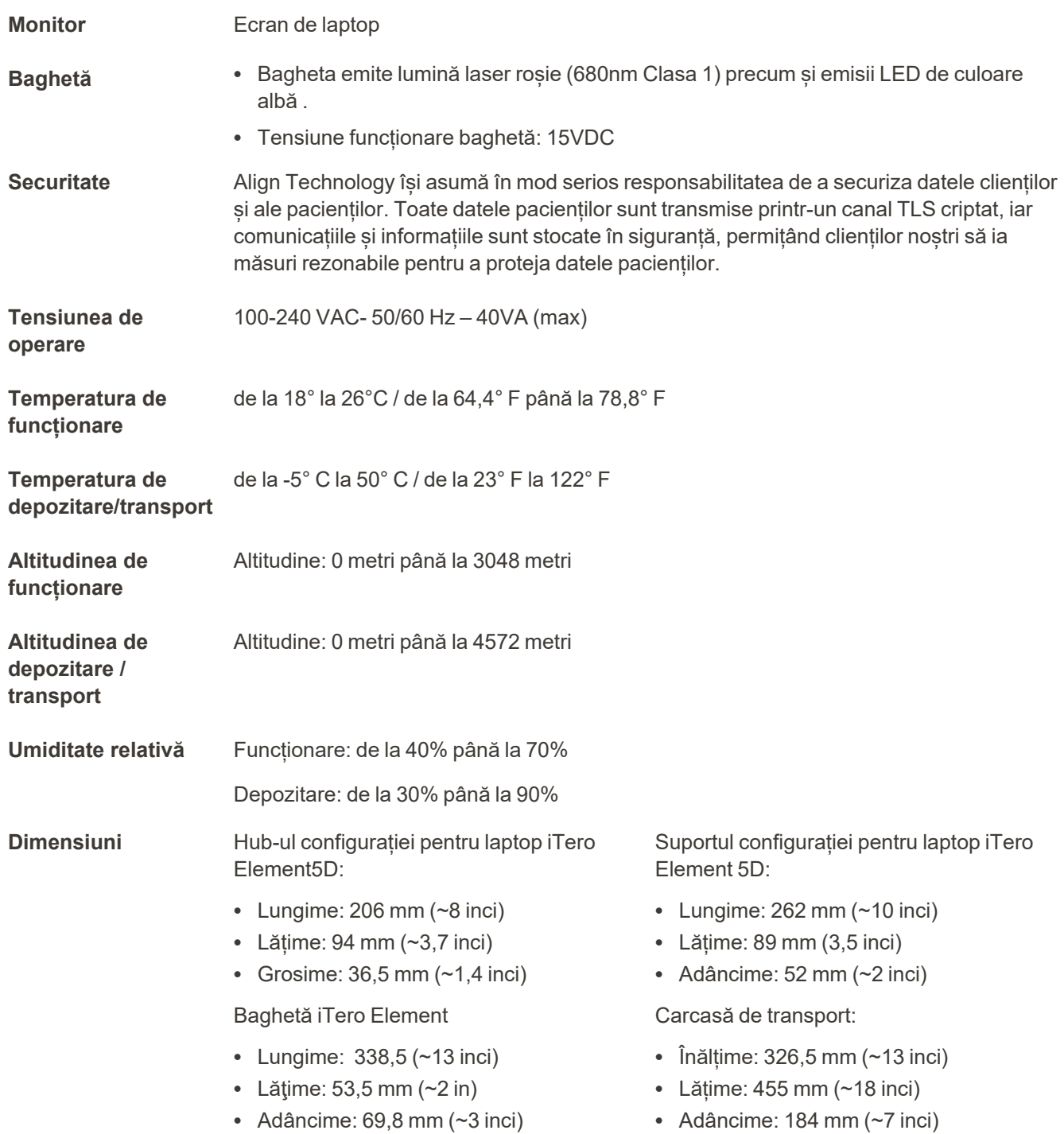

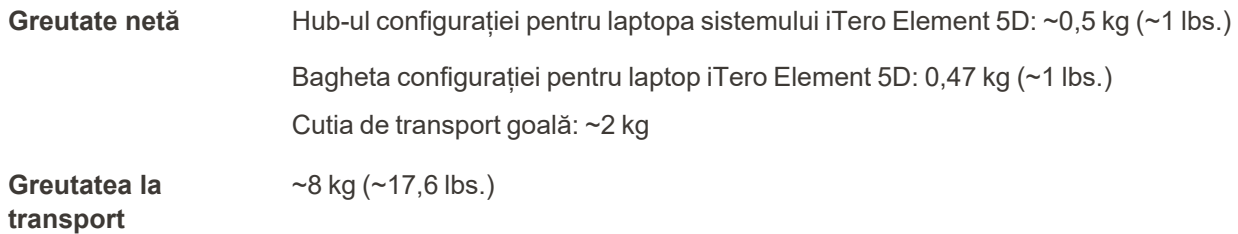

## <span id="page-227-0"></span>**D.3 iTero Element 2 Plusspecificațiile sistemului**

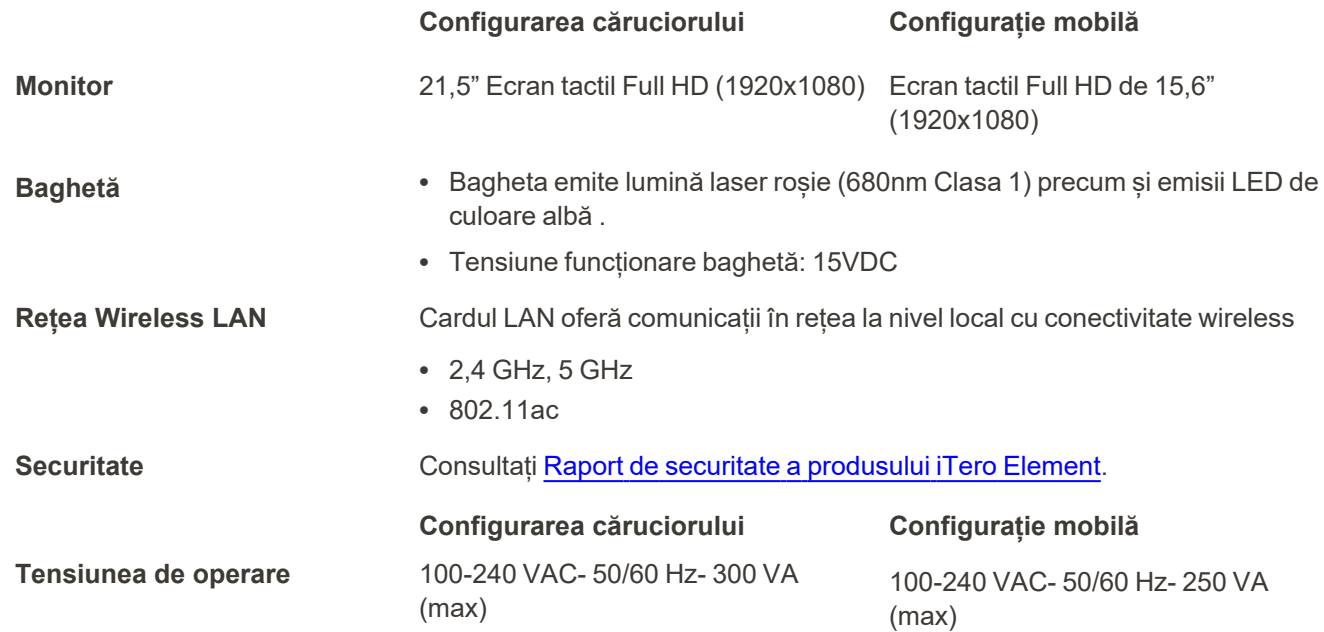

### **Condiții de mediu de funcționare**

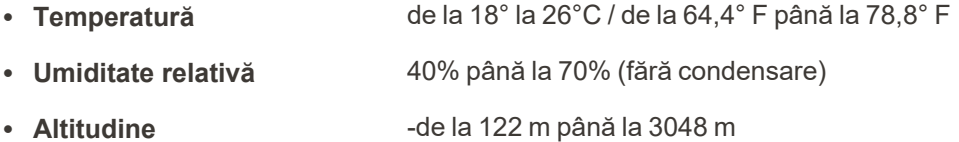

#### **Condiții de mediu pentru transport**

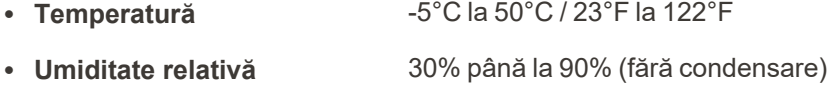

**- Altitudine** -400 pași până la 15000 pași

## **Condiții de mediu pentru depozitare**

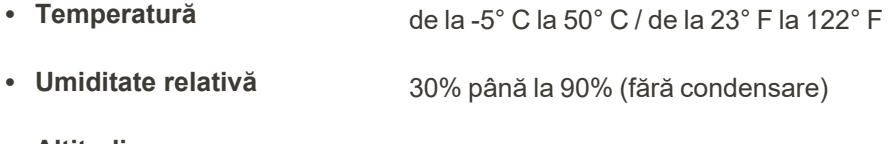

• Altitudine **-de la 122 m până la 4572 m** 

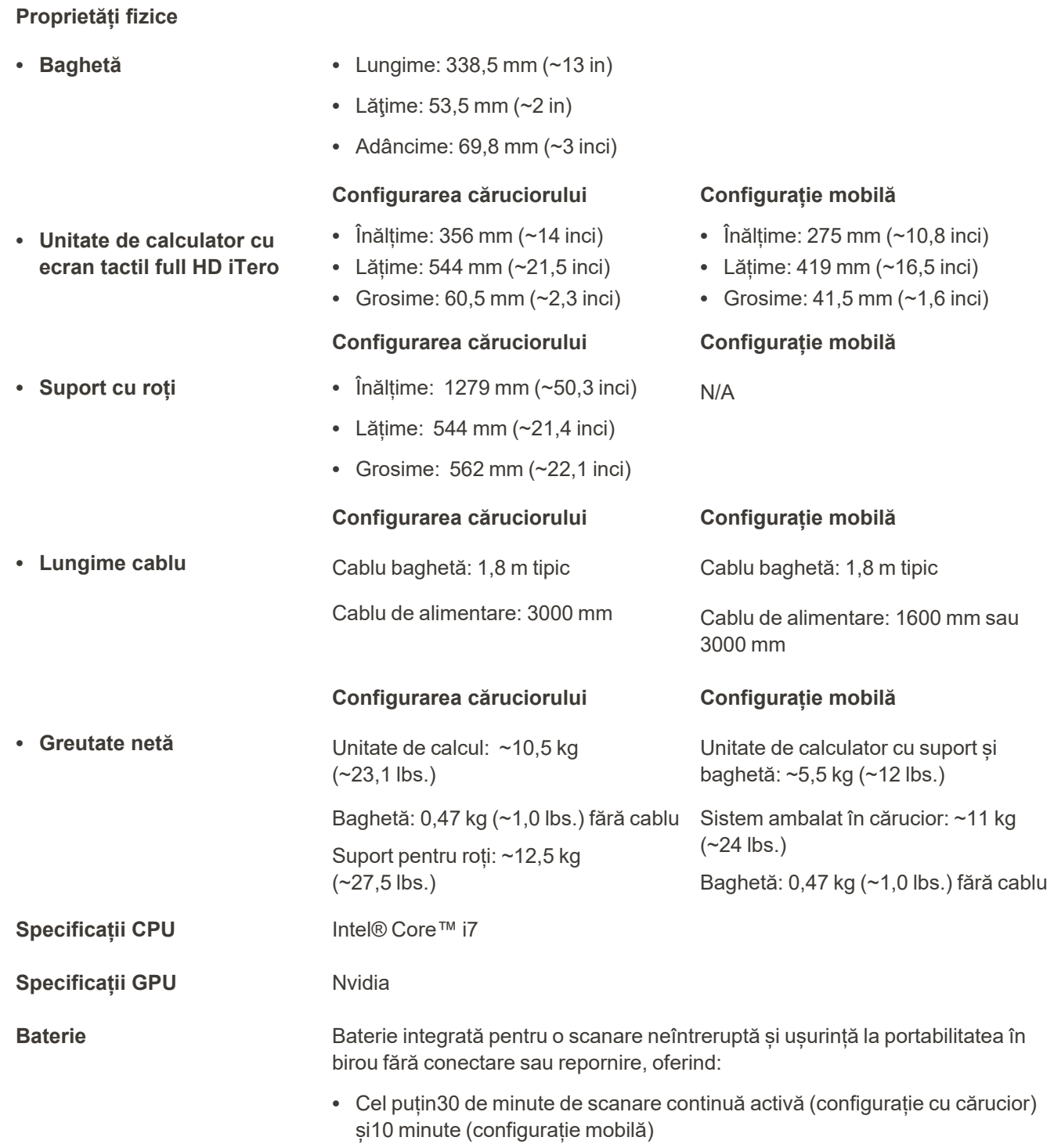

<sup>l</sup> <2,5 ore pentru reîncărcare completă

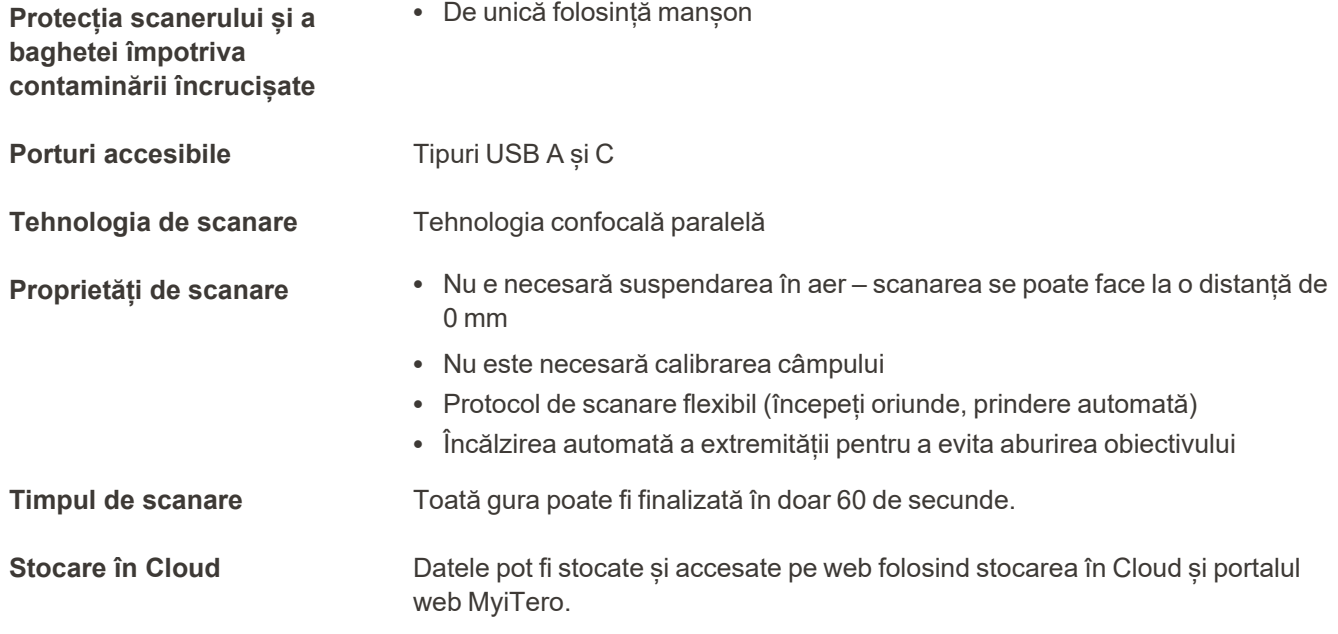

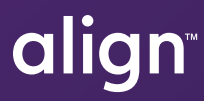

Align Technology, Inc. 410 North Scottsdale Road, Suite 1300, Tempe, Arizona 85281 SUA

© 2022 Align Technology, Inc. Toate drepturile rezervate. Align, Invisalign, iTero Element, printre altele, sunt mărci comerciale și/sau mărci de servicii ale Align Technology, Inc. sau ale uneia dintre filialele sale sau ale companiilor afiliate și pot fi înregistrate în SUA și/sau în alte țări. 219891 Rev. A

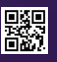